# HP PageWide Pro MFP 477 series

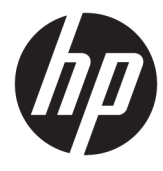

מדריך למשתמש

#### זכויות יוצרים ורישיונות

#### © 2016 Copyright HP Development Company, L.P.

כל הזכויות שמורות. אין לשכפל, להתאים או לתרגם חומר זה ללא קבלת רשות של HP מראש בכתב, אלא כפי שמתירים זאת חוקי זכויות היוצרים.

המידע במסמך זה נתון לשינוי ללא הודעה מראש.

האחריות הבלעדית למוצרים ולשירותים של HP מפורטת בהצהרת האחריות המפורשת הנלווית למוצרים ושירותים אלה. אין לפרש דבר מן האמור במסמך זה כהענקת אחריות נוספת. HP אינה נושאת באחריות לשגיאות טכניות, לשגיאות עריכה או להשמטות במסמך זה.

מהדורה 2/2016 1,

#### זכויות לסימנים מסחריים

Adobe® Acrobat , ו- PostScript® הם סימנים מסחריים <sup>R</sup> .Adobe Systems Incorporated של

TMCore® Intel הוא סימן מסחרי של Corporation Intel בארה"ב ובמדינות/באזורים אחרים.

TMJava הוא סימן מסחרי של .Inc ,Microsystems Sun בארה"ב

Windows® XP,Windows® ,Microsoft® ו-Windows Vista® הם סימנים מסחריים רשומים של Corporation Microsoft בארה"ב.

UNIX® הוא סימן מסחרי רשום של Group Open The.

STAR ENERGY והסמל של STAR ENERGY הם סימנים מסחריים רשומים הנמצאים בבעלותה של .S.U להגנת הסוכנות )Environmental Protection Agency הסביבה של ארצות הברית.(

# תוכן העניינים

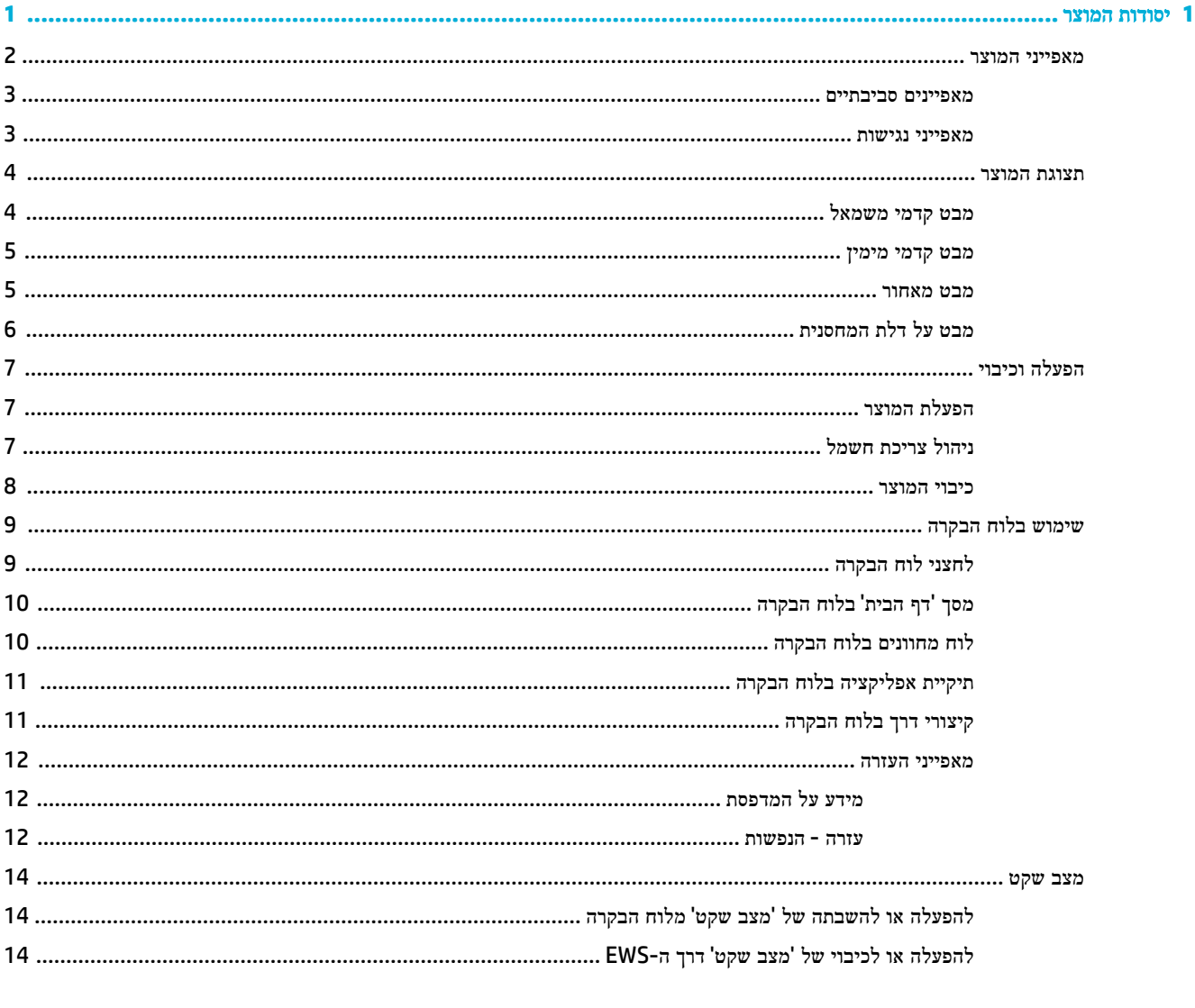

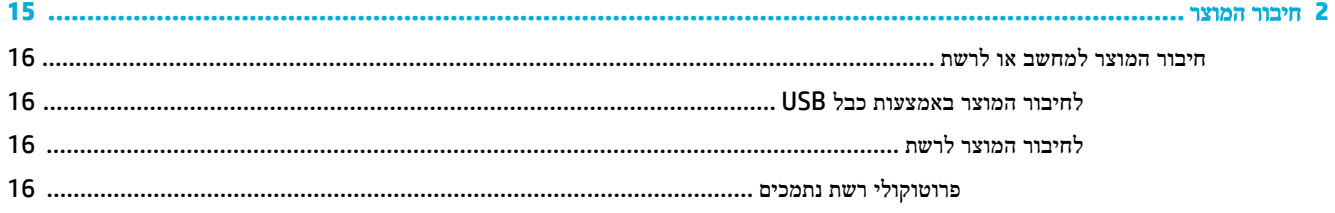

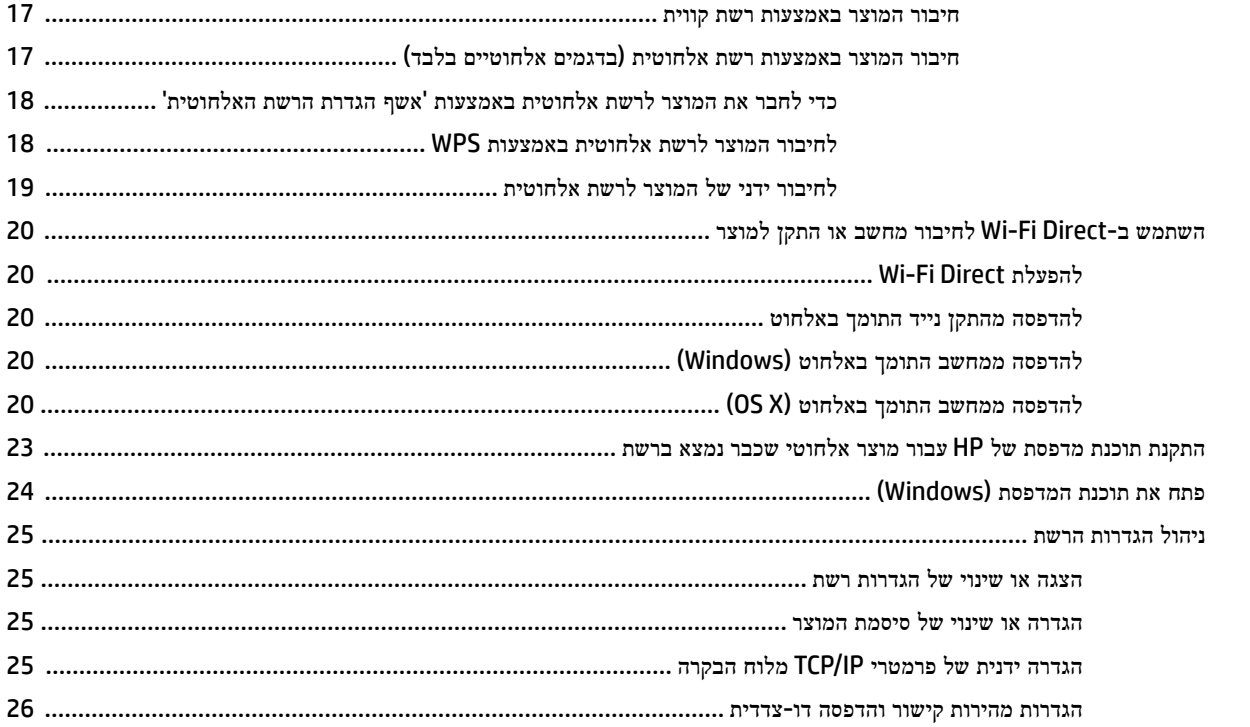

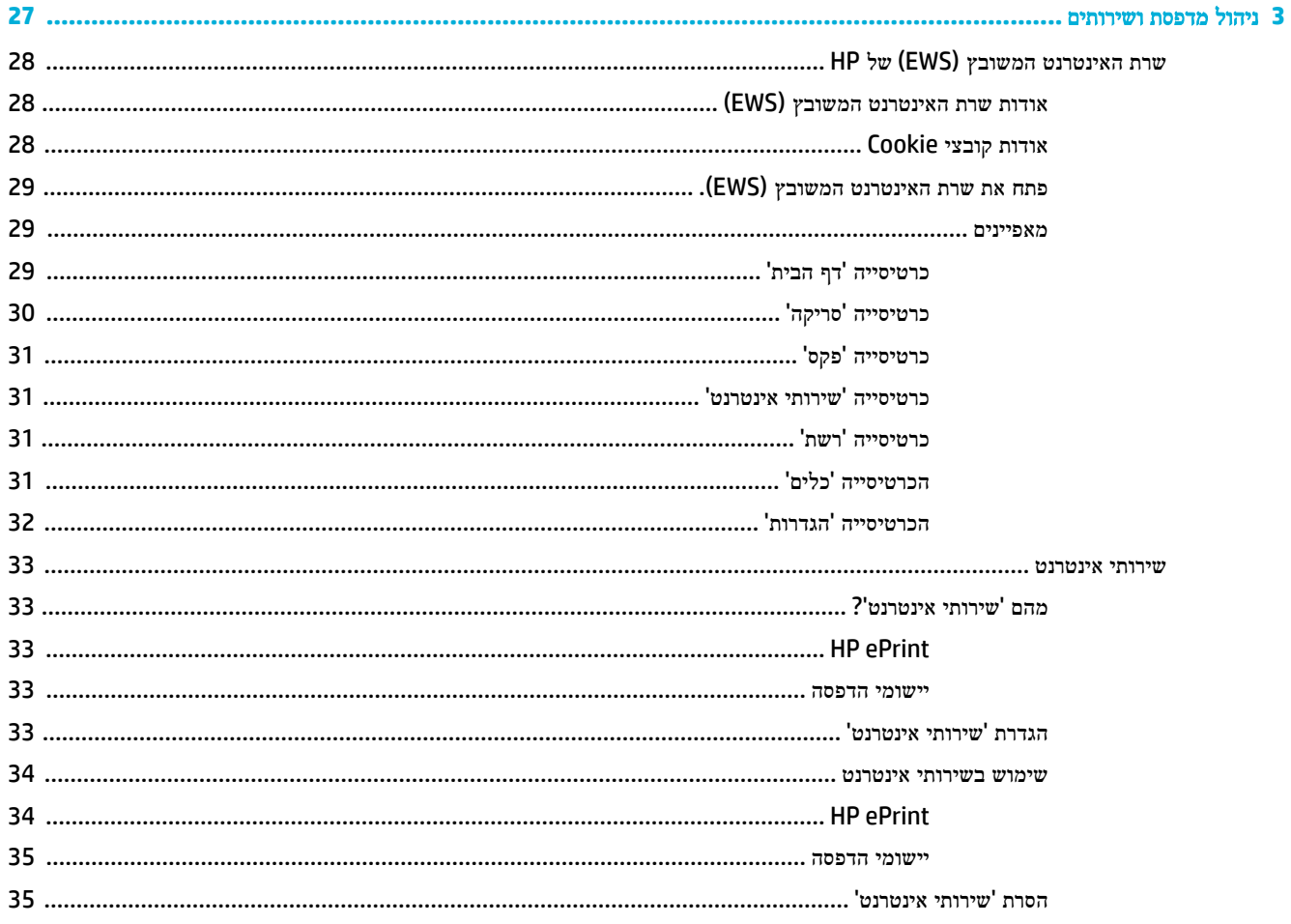

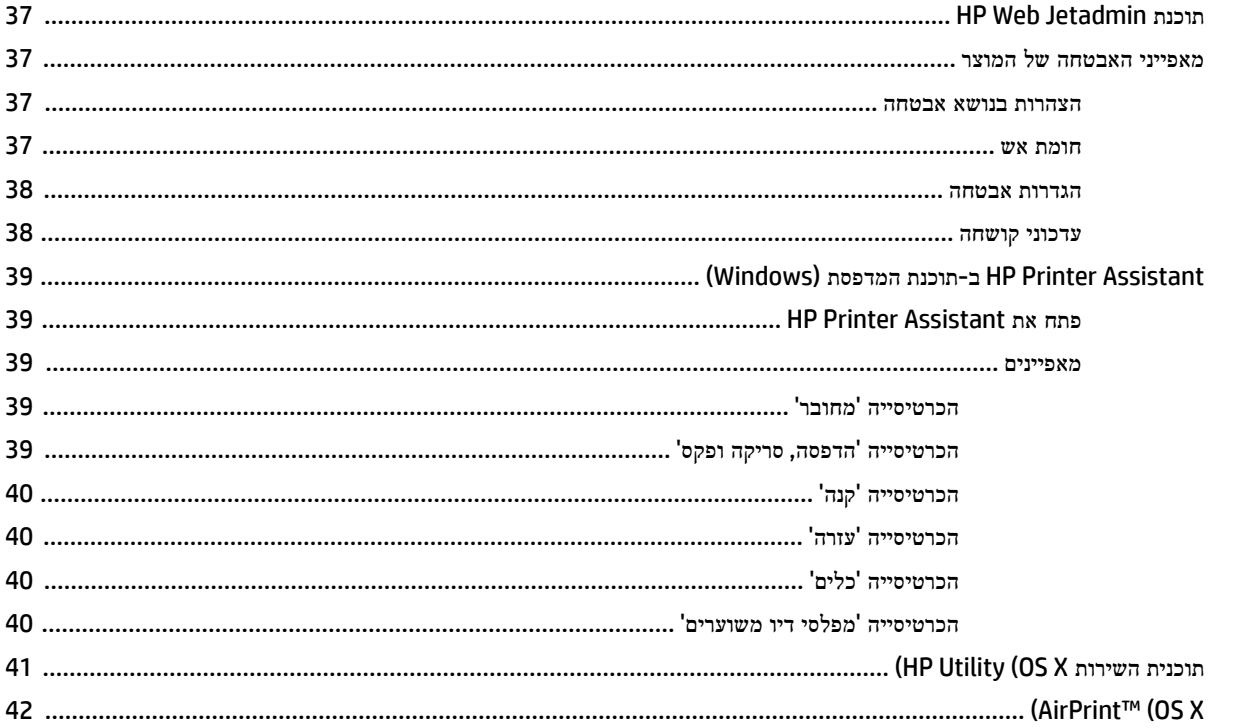

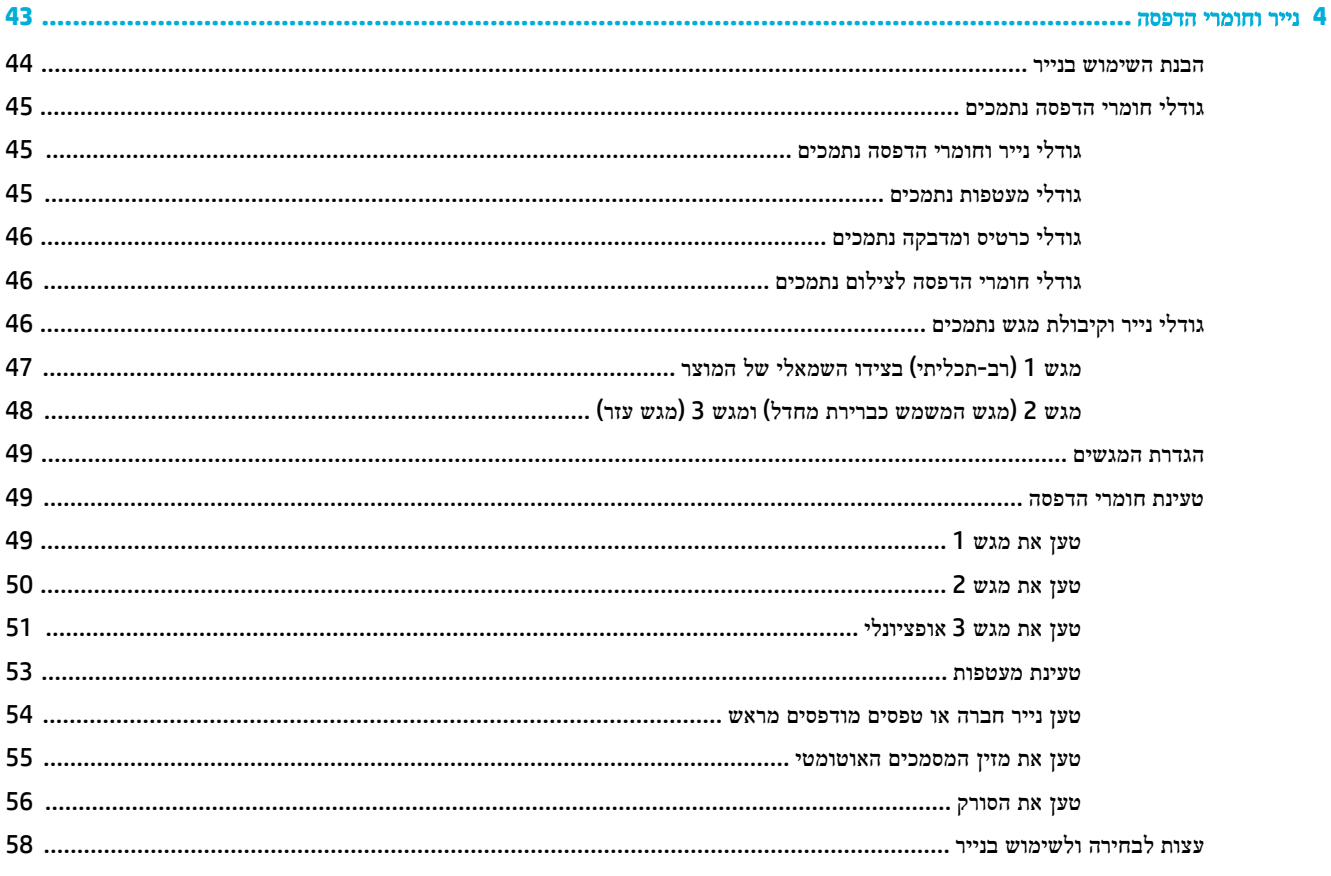

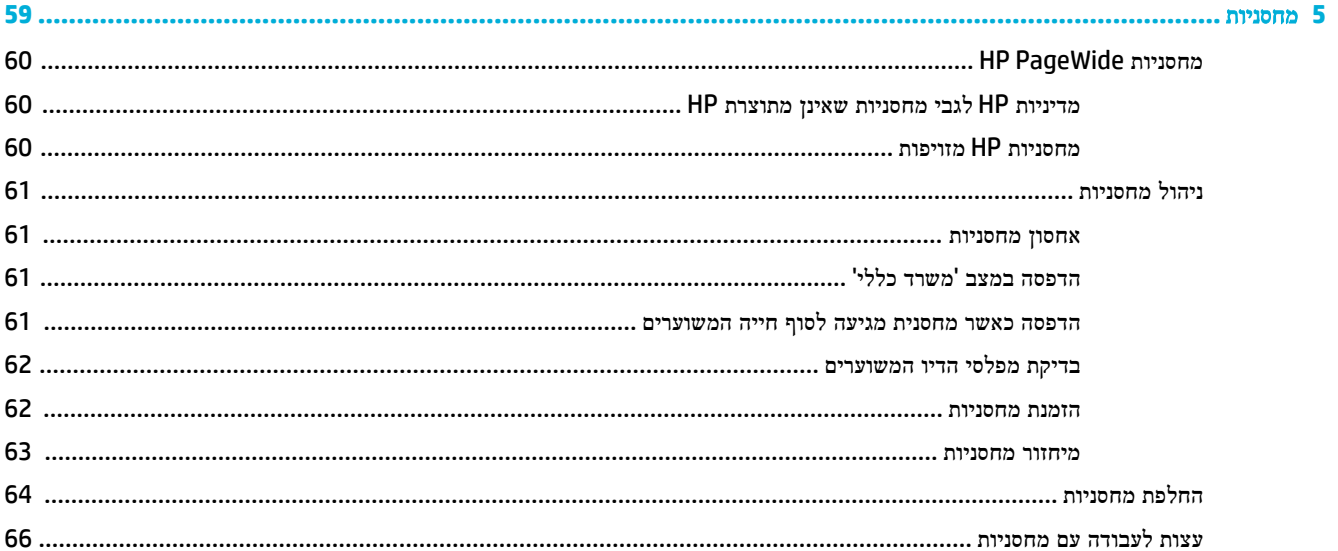

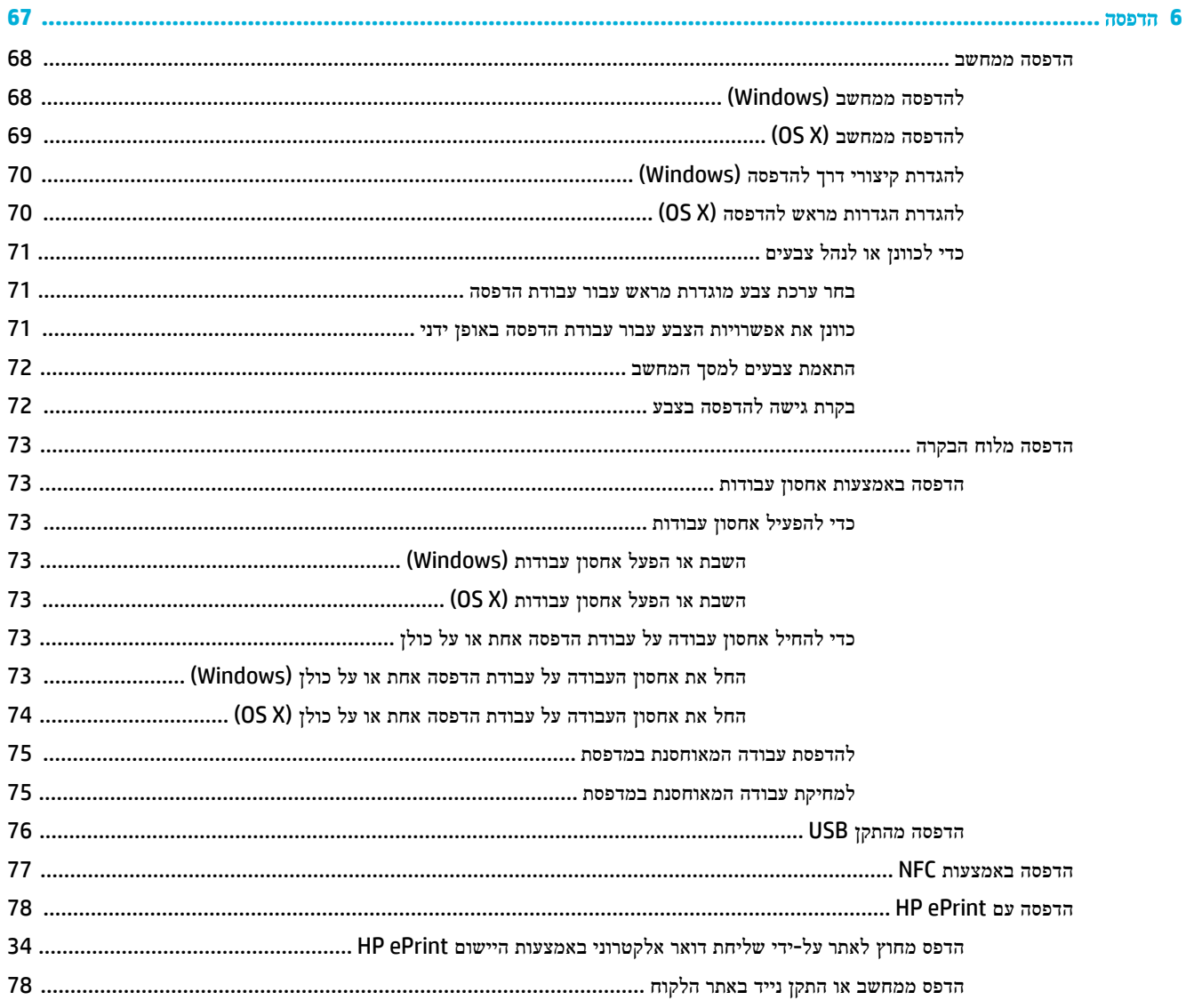

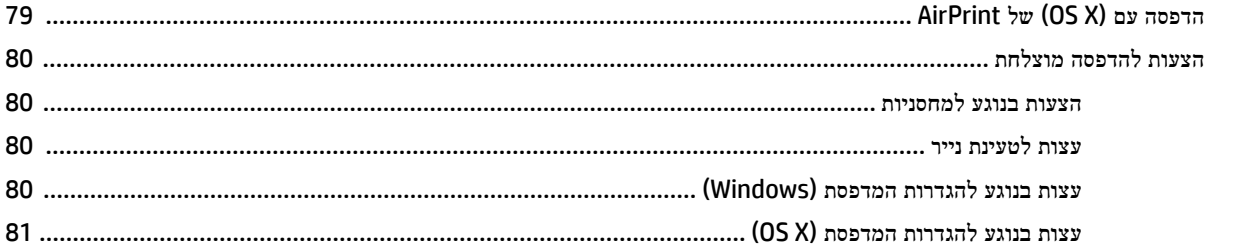

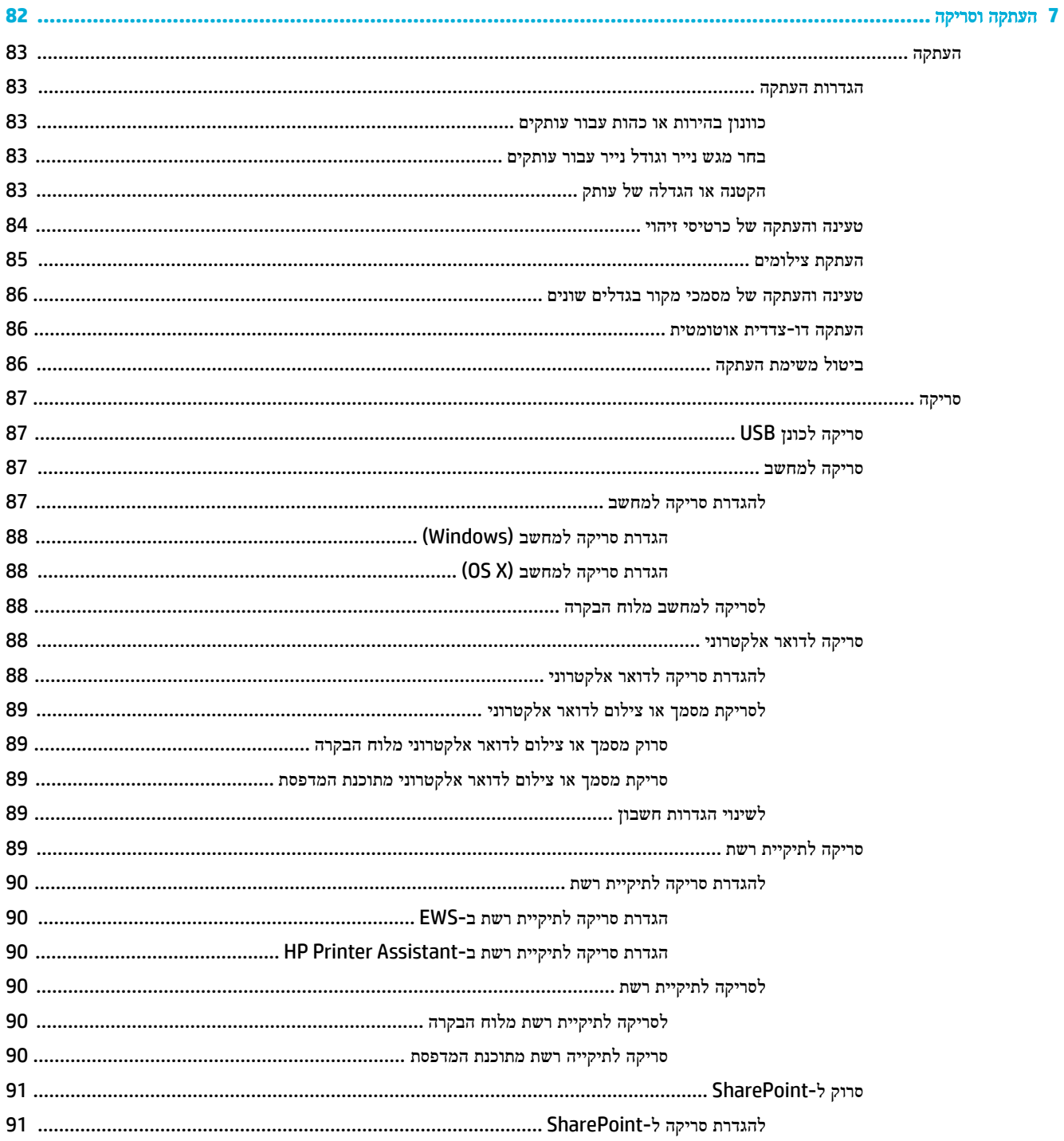

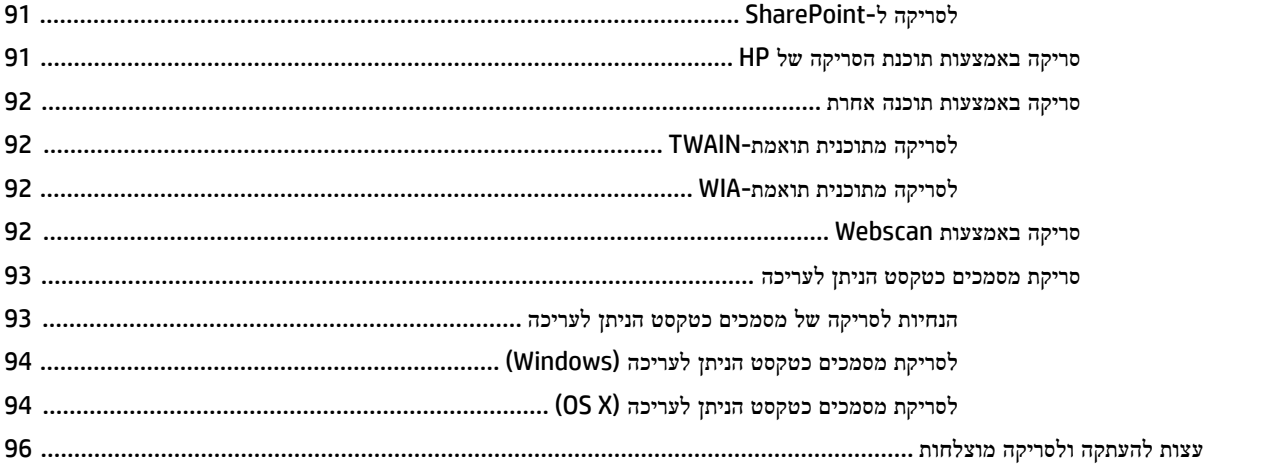

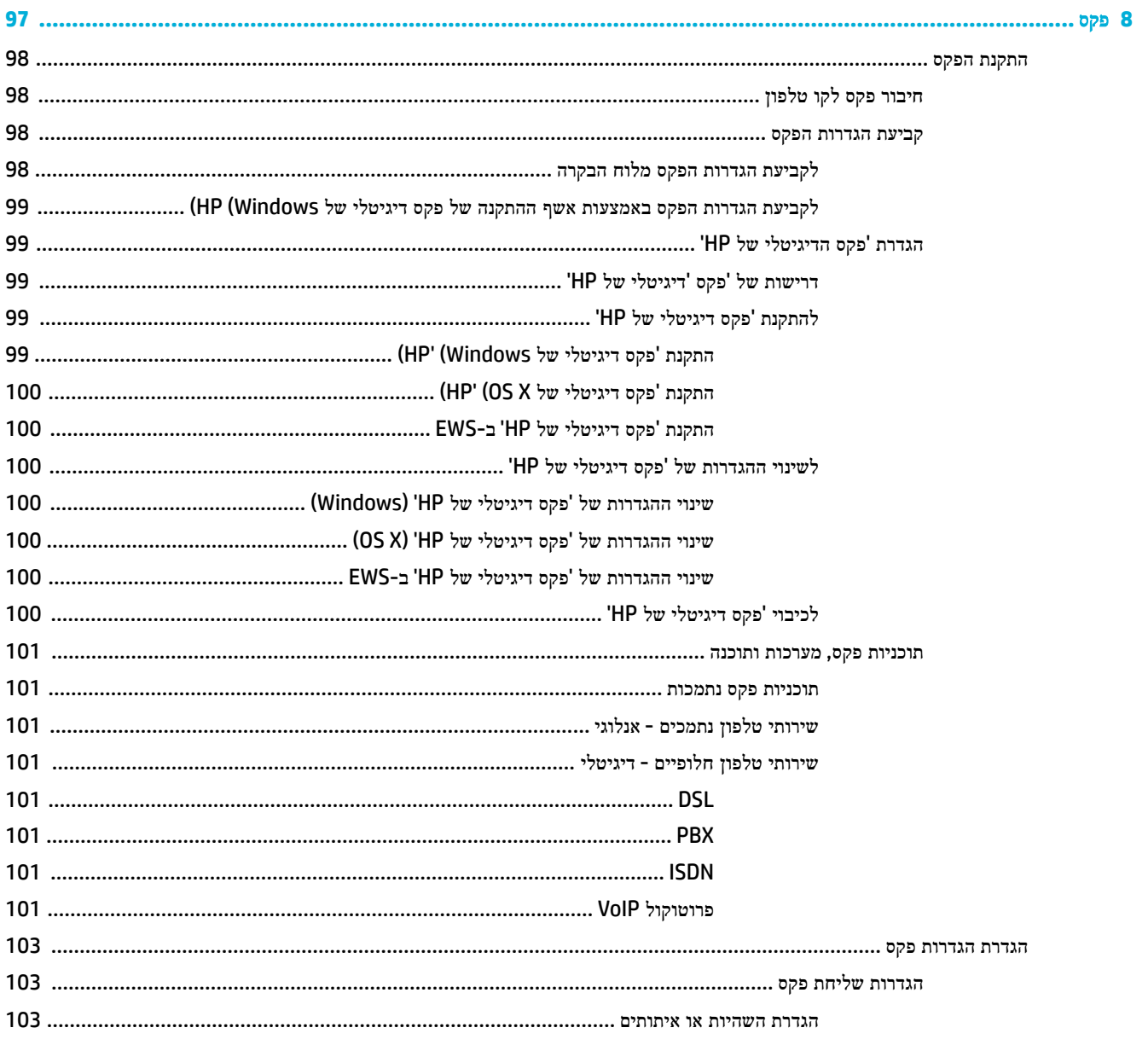

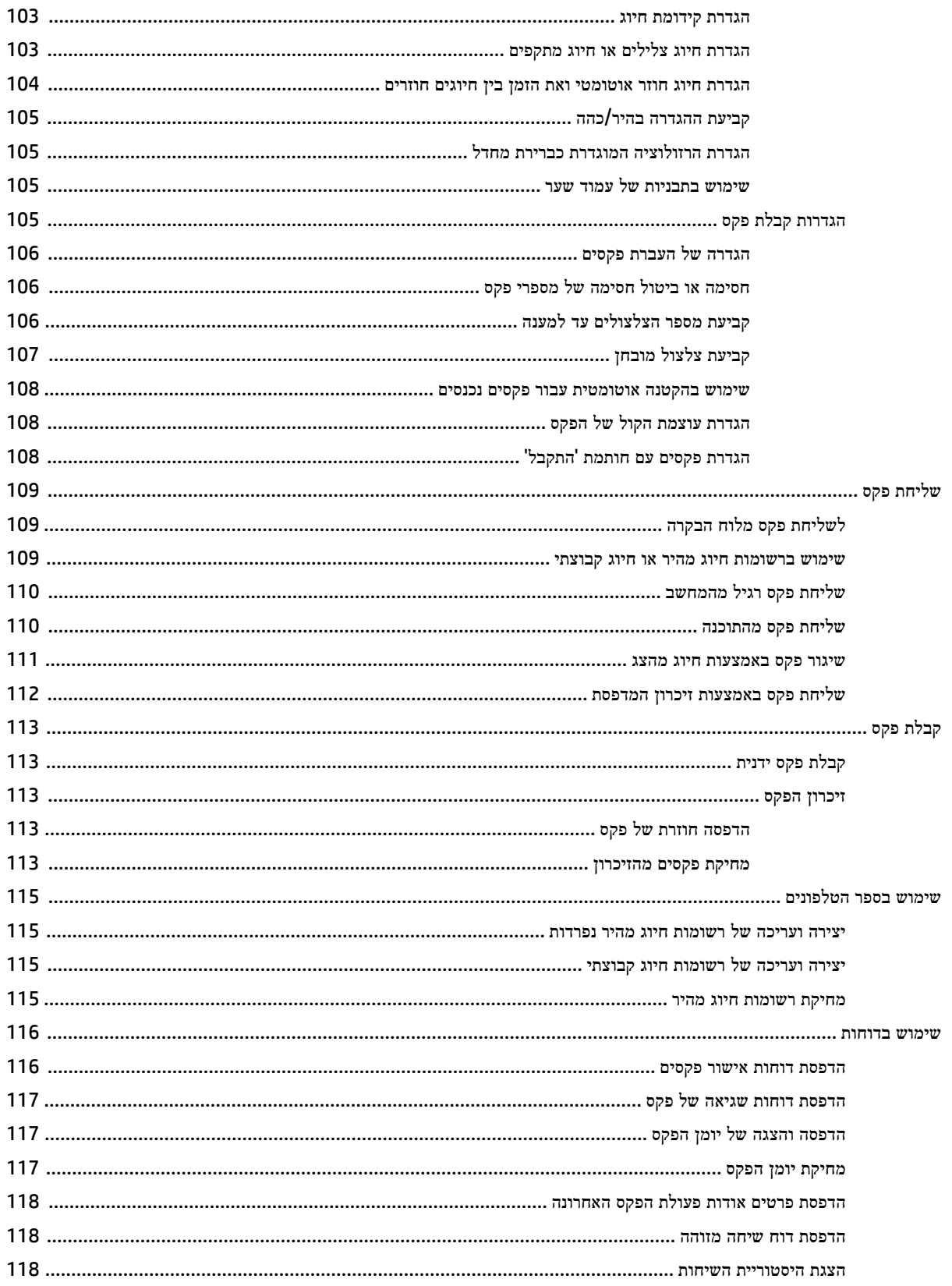

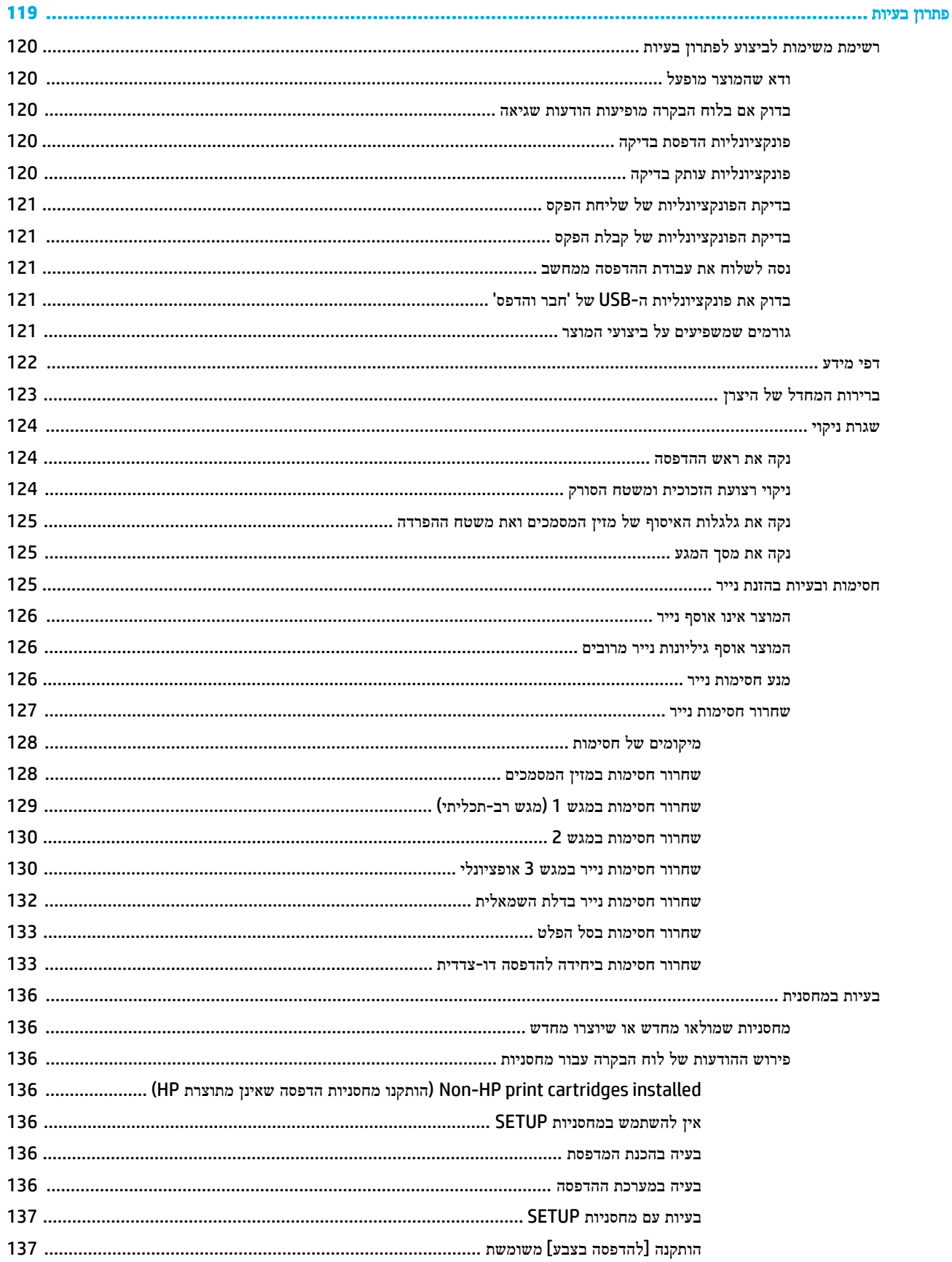

 $\overline{\mathbf{9}}$ 

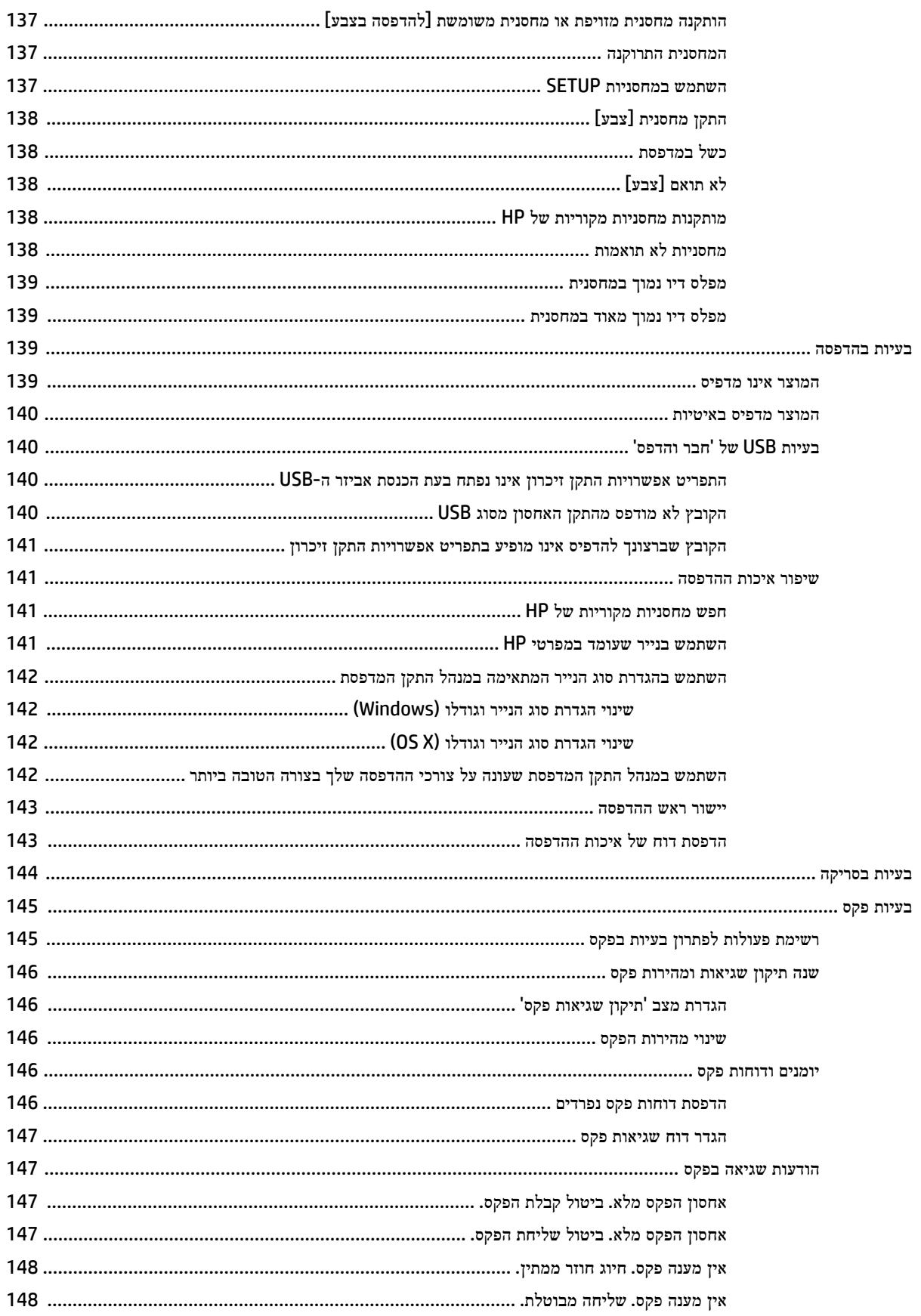

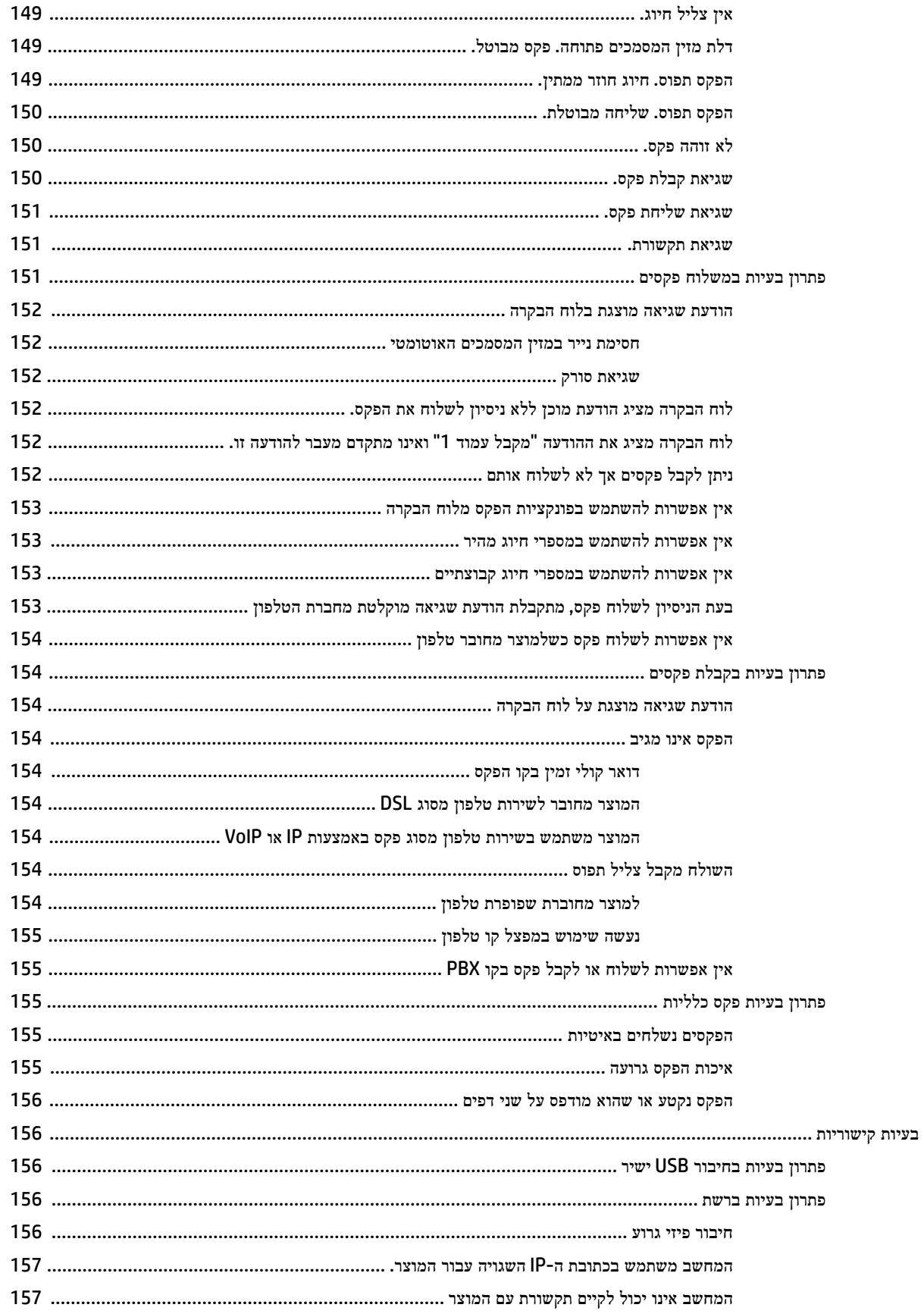

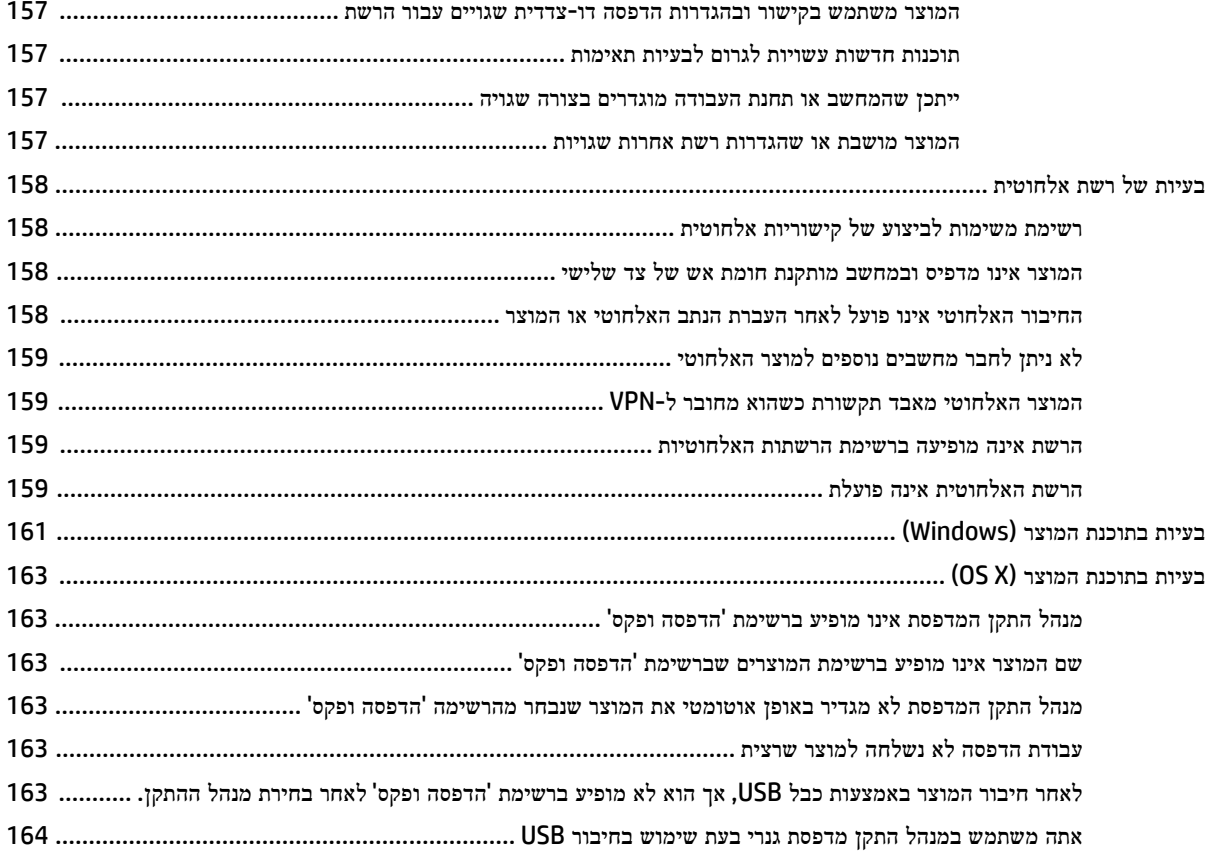

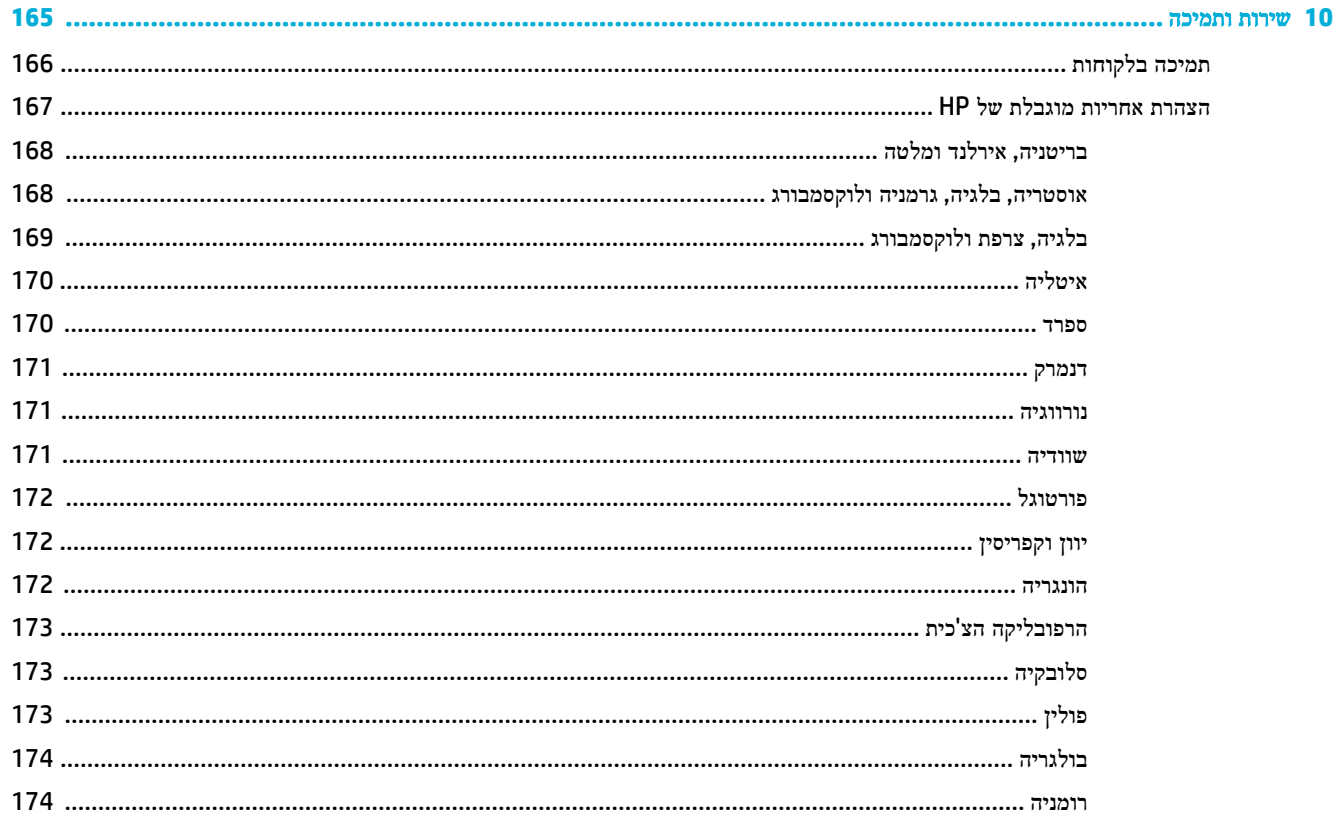

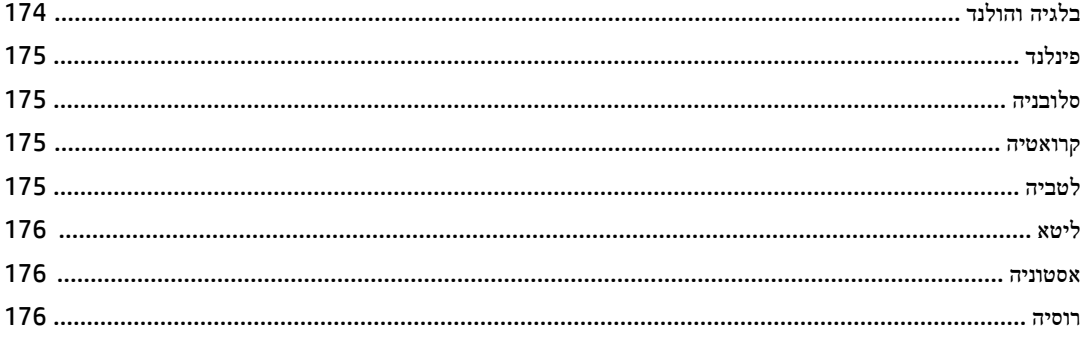

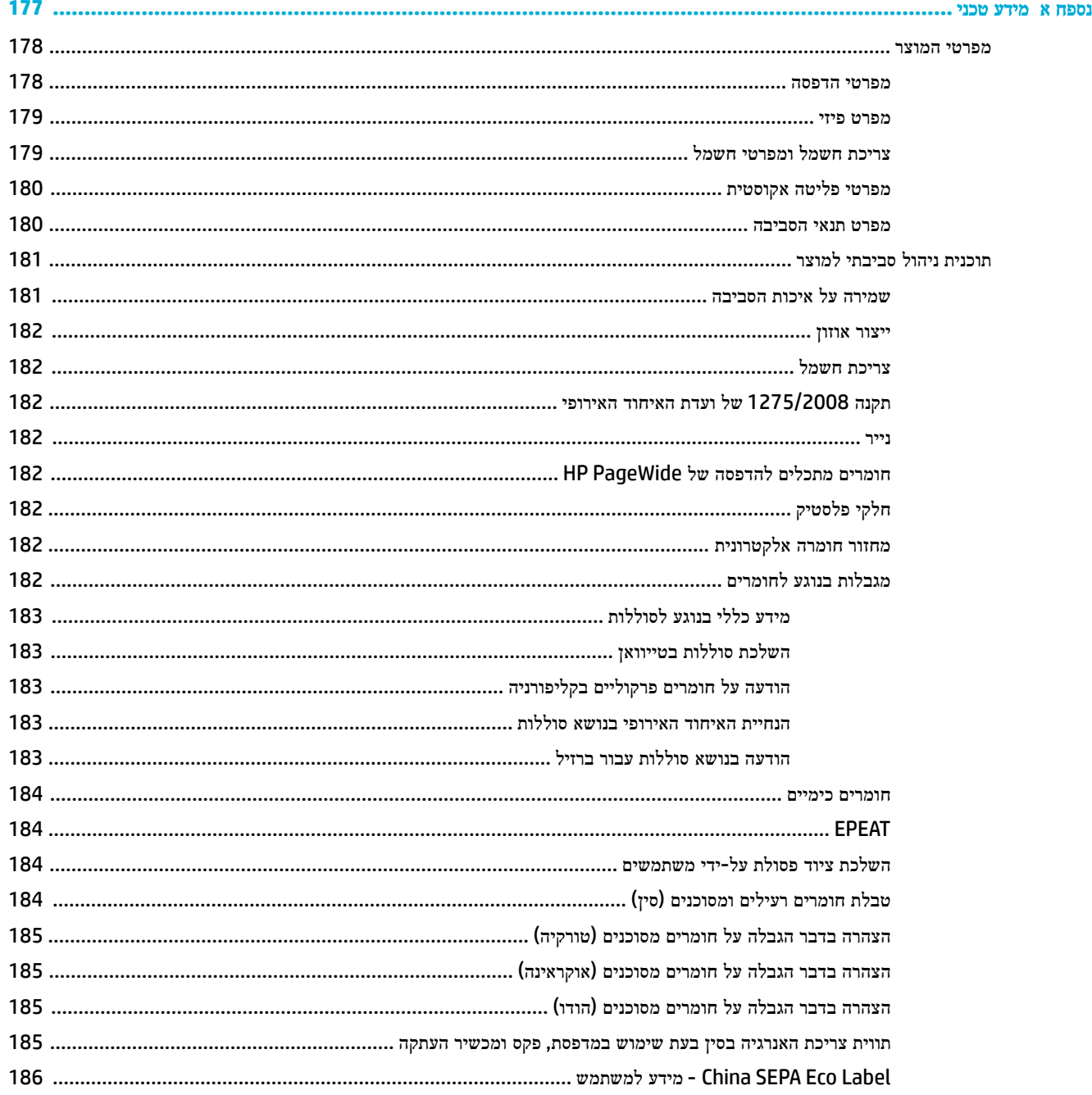

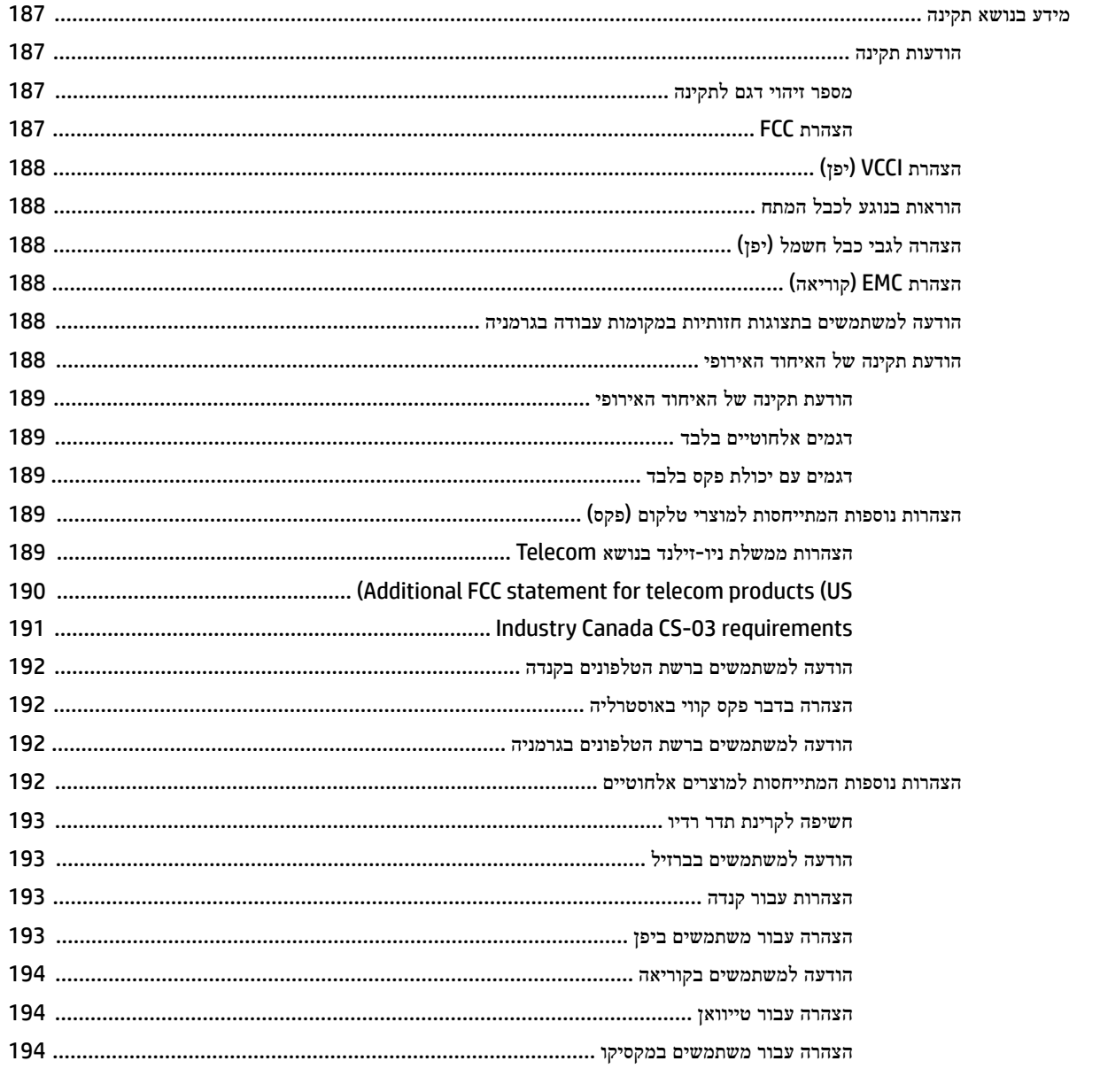

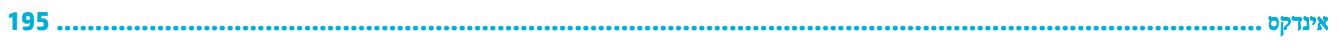

# <span id="page-16-0"></span>**1** יסודות המוצר

- [מאפייני](#page-17-0) המוצר
- תצוגת [המוצר](#page-19-0)
- [הפעלה](#page-22-0) וכיבוי
- שימוש בלוח [הבקרה](#page-24-0)
	- מצב [שקט](#page-29-0)

# מאפייני המוצר

#### **PageWide Pro MFP 477dn**

D3Q19A, D3Q19B, D3Q19C, D3Q19D

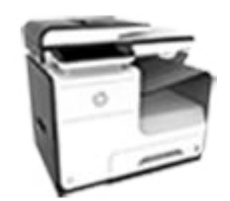

#### קיבולת מגש **)GSM 75** או נייר דחוס של **20** ליבראות**(**

- 
- 
- מגש 3 אופציונלי: 500 גיליונות
- גיליונות
	- סל פלט סטנדרטי: 300 גיליונות

#### הדפסה

- באמצעות הדפסה חד-צדדית ניתן לדקה בצבע ובשחור-לבן באיכות מקצועית
- באמצעות הדפסה דו-צדדית ניתן לדקה בצבע ובשחור-לבן באיכות
	-

# העתקה

● באמצעות הדפסה חד-צדדית ניתן להדפיס במהירות של עד 40 עמודים

לדקה בשחור ובצבע

בשחור ובצבע

)8.5 אינץ('

**SharePoint** 

סריקה

● העתקה דו-צדדית במעבר אחד , למהירויות של עד 26 עמודים לדקה

● מזין מסמכים אוטומטי ל50- גיליונות תומך בדפים באורך של עד 356 מ"מ )14.0 אינץ ('וברוחב של עד 216 מ"מ

● באמצעות הדפסה דו-צדדית ניתן להדפיס במהירות של עד 26 עמודים לדקה בצבע ובשחור-לבן

● סריקה להתקן USB נגיש, לכתובת דואר אלקטרוני, לתיקיית רשת, או לאתר

● משטח הזכוכית תומך בדפים באורך של

- מגש :1 50 גיליונות
	- מגש :2 500 גיליונות
- 
- $\bullet$  <br/> סמזין המסמכים האוטומטי  $\bullet$ 
	-

- להדפיס במהירות של עד 40 עמודים
- להדפיס במהירות של עד 21 עמודים מקצועית
- עד 55 עמודים לדקה במצב 'משרד

#### קישוריות

- <span id="page-17-0"></span>● יציאת אתרנט LAN 802.3 (10/100)
- יציאות מארח USB מסוג A ומסוג B (בגב המוצר)
- יציאת התקן USB 2.0 (בחזית המוצר(

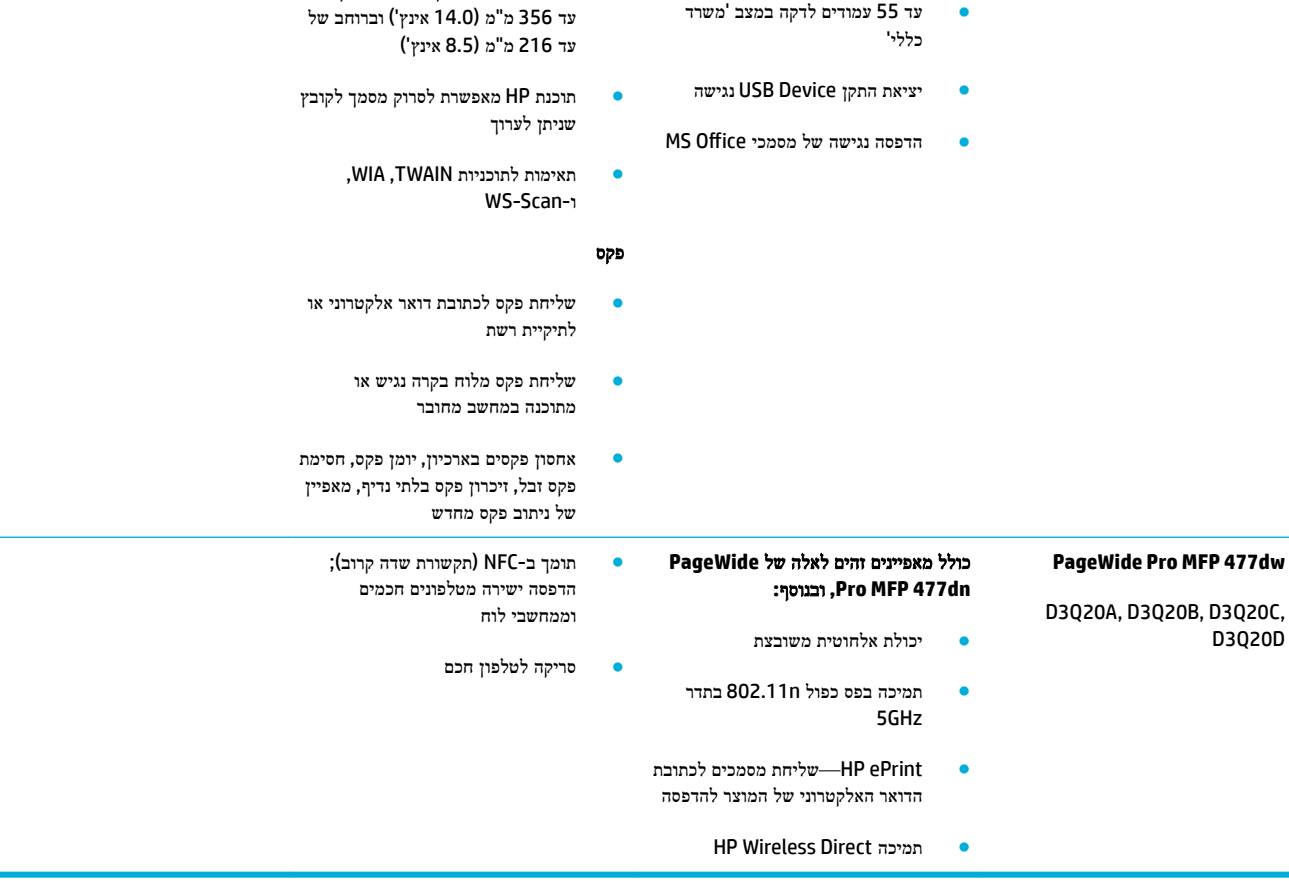

# מאפיינים סביבתיים

<span id="page-18-0"></span>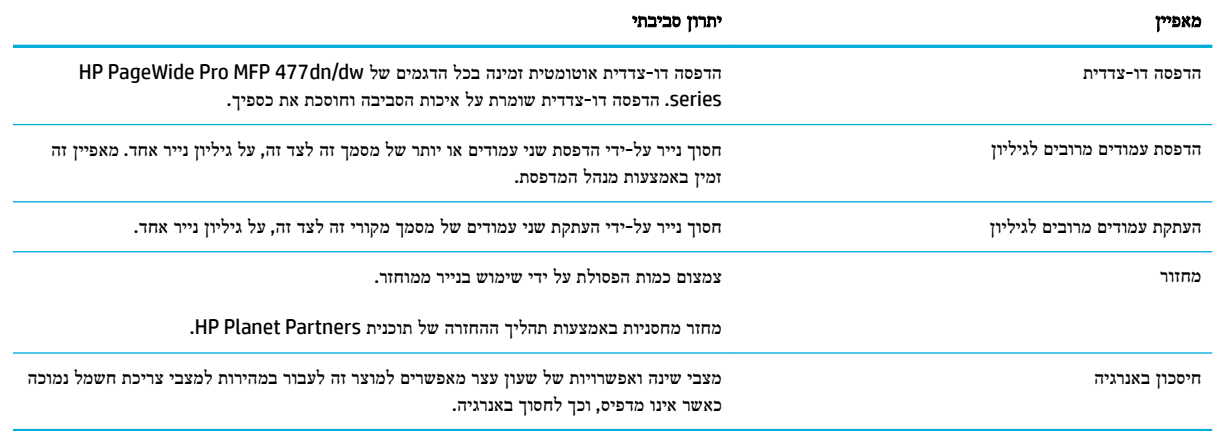

# מאפייני נגישות

המוצר כולל כמה מאפיינים המסייעים למשתמשים בעלי לקויות ראייה ושמיעה, בעלי מיומנות מופחתת או בעיית חוזק.

- מדריך מקוון למשתמש, שתואם לקוראי מסך טקסט.
	- ניתן להסיר ולהתקין מחסניות ביד אחת.
- ניתן לפתוח את כל הדלתות והכיסויים באמצעות יד אחת.

# תצוגת המוצר

- מבט קדמי משמאל
	- מבט קדמי [מימין](#page-20-0)
		- מבט [מאחור](#page-20-0)
- מבט על דלת [המחסנית](#page-21-0)

# מבט קדמי משמאל

<span id="page-19-0"></span>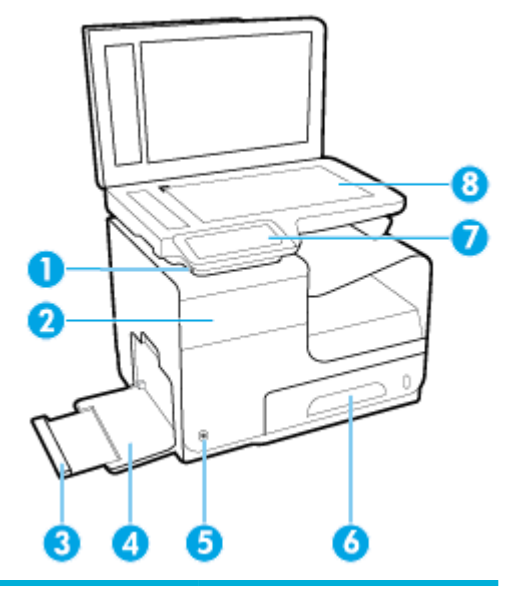

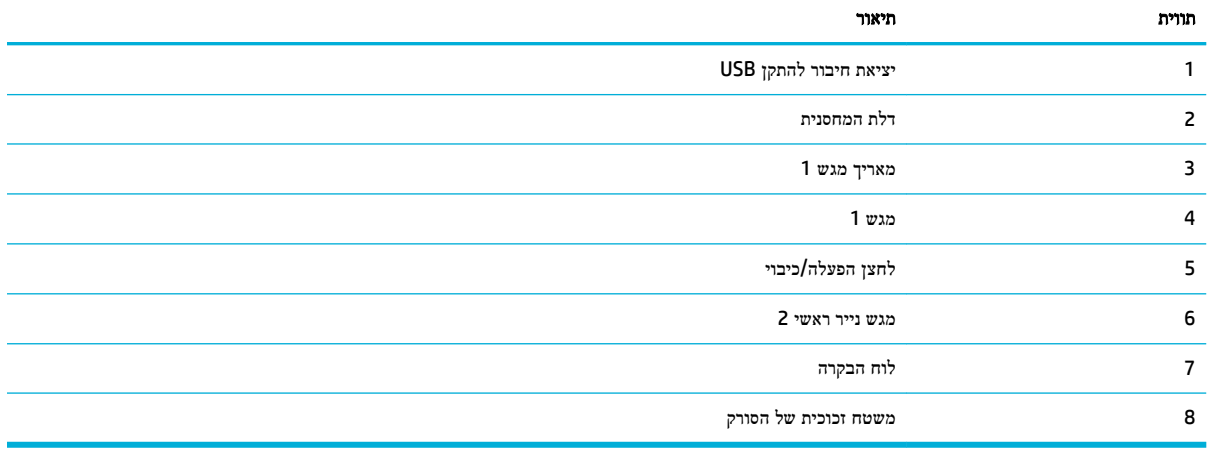

# מבט קדמי מימין

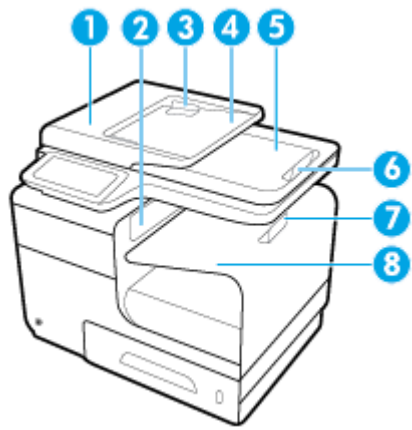

<span id="page-20-0"></span>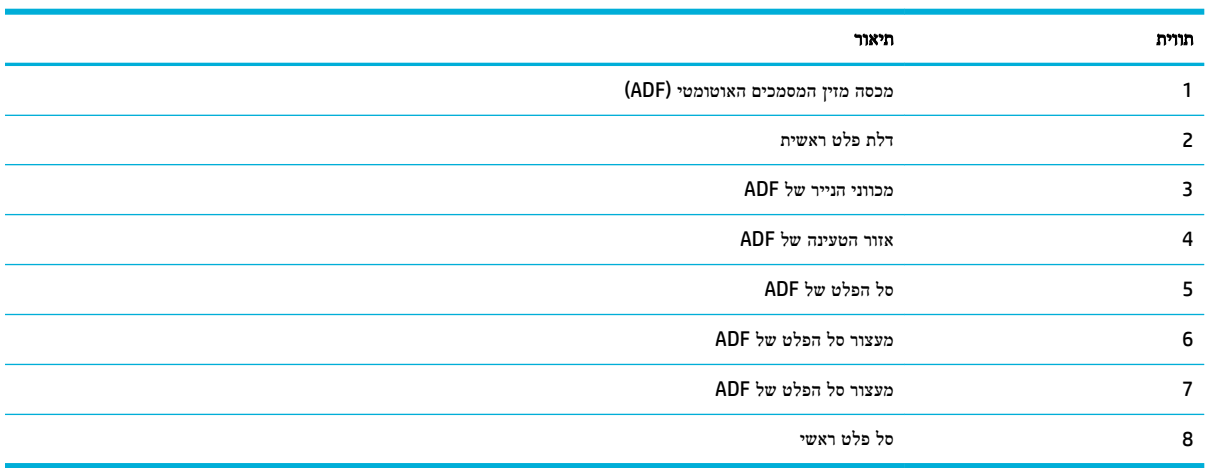

## מבט מאחור

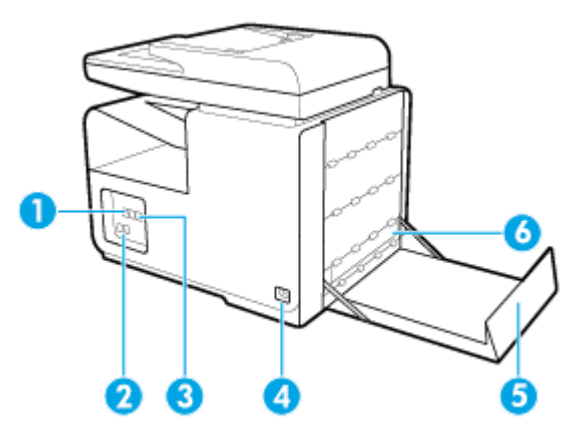

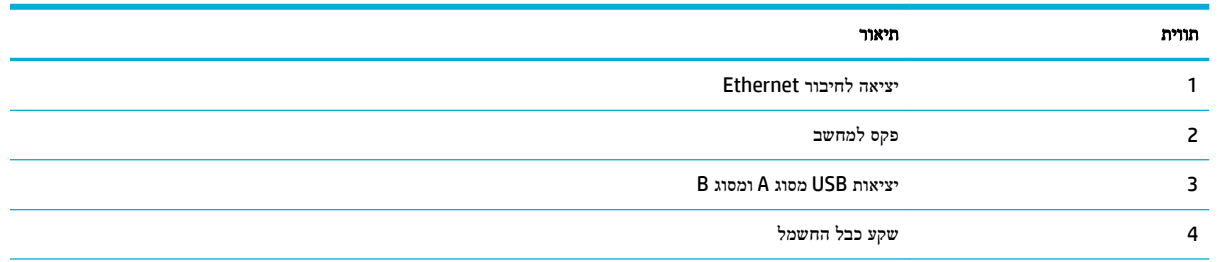

<span id="page-21-0"></span>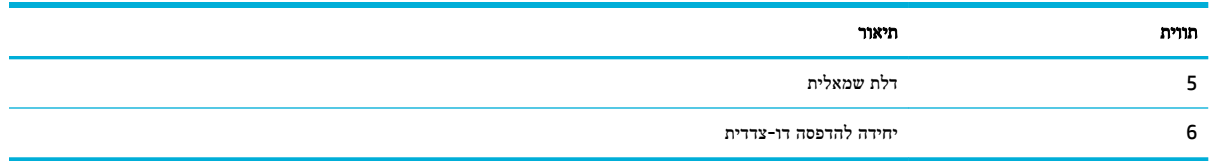

# מבט על דלת המחסנית

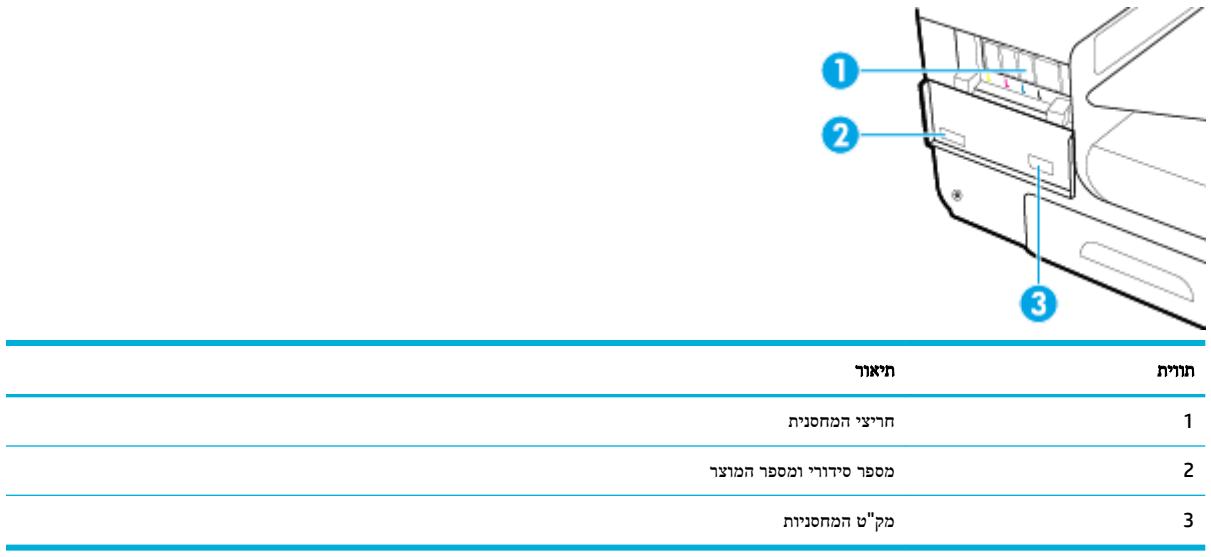

# הפעלה וכיבוי

<span id="page-22-0"></span>הודעה**:** כדי למנוע נזק למוצר, השתמש אך ורק בכבל החשמל שמצורף למוצר.

- הפעלת המוצר
- ניהול צריכת חשמל
	- כיבוי [המוצר](#page-23-0)

# הפעלת המוצר

- **.1** חבר את כבל המתח המצורף למוצר ליציאת החיבור בחלקו האחורי של המוצר.
	- **.2** חבר את כבל המתח לשקע בקיר עם דירוג מתח מתאים.

הערה**:** ודא שמקור המתח מתאים לדירוג המתח של המוצר. המוצר משתמש במתח של 100-240 או 200-240 וולט AC תדר . 50/60 Hz

**.3** לחץ על לחצן ההפעלה שבחלקו הקדמי של המוצר ושחרר אותו.

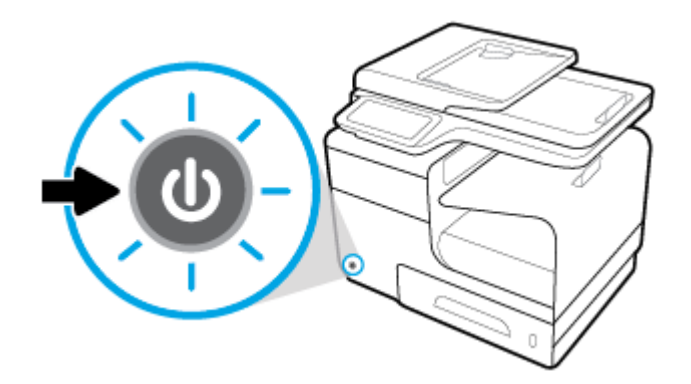

# ניהול צריכת חשמל

מדפסות series dw/dn477 MFP Pro PageWide HP כוללות מאפייני ניהול צריכת חשמל שיכולים להפחית את צריכת החשמל ולחסוך באנרגיה.

- מצב 'שינה' מעביר את המוצר למצב של צריכת חשמל מופחתת אם הוא לא היה פעיל במשך פרק זמן מסוים. בלוח הבקרה ניתן להגדיר את משך הזמן שיחלוף לפני כניסת המוצר למצב 'שינה'.
- המאפיין 'תזמון להפעלה/כיבוי' מאפשר לך להפעיל או לכבות את המוצר באופן אוטומטי בימים ובשעות שאתה מגדיר באמצעות לוח הבקרה. לדוגמה, תוכל להגדיר את כיבוי המוצר בשעה 6 בבוקר בימים ראשון עד חמישי.

### הגדרת משך הזמן של מצב **'**שינה**'**

- **.1** פתח את לוח המחוונים בלוח הבקרה )החלק את האצבע כלפי מטה על כרטיסיית לוח המחוונים בחלקו העליון של מסך כלשהו, או גע באזור לוח המחוונים במסך דף הבית.(
	- **.2** בלוח המחוונים של לוח הבקרה, גע באפשרות .
	- **.3** גע בניהול צריכת חשמל, ולאחר מכן גע במצב שינה.
		- **.4** בחר באפשרות אחת של מרווח הזמן.

כשהמוצר אינו פעיל במשך הזמן שבחרת, הוא עובר למצב של צריכת חשמל מופחתת.

#### תזמון המוצר להפעלה או לכיבוי

- <span id="page-23-0"></span>**.1** פתח את לוח המחוונים בלוח הבקרה )החלק את האצבע כלפי מטה על כרטיסיית לוח המחוונים בחלקו העליון של מסך כלשהו, או גע באזור לוח המחוונים במסך דף הבית.(
	- **.2** בלוח המחוונים של לוח הבקרה, גע באפשרות .
	- **.3** גע בניהול צריכת חשמל, ולאחר מכן גע בתזמון הפעלה/כיבוי של המדפסת.
		- **.4** הפעל את האפשרות תזמון להפעלה או תזמון לכיבוי.
- **.5** בחר בין האפשרויות תזמון להפעלה או תזמון לכיבוי שבתחתית המסך, ולאחר מכן בחר את היום ואת השעה שבהם ברצונך לקבוע את מועד ההפעלה/כיבוי.

המוצר מופעל ונכבה בשעה וביום שאתה בוחר .

הערה**:** כאשר המוצר כבוי, הוא לא מקבל פקסים. פקסים שנשלחים במהלך מרווח זמן שמתוזמן לכיבוי יודפסו כאשר המוצר יופעל.

#### כיבוי המוצר

הודעה**:** אין לכבות את המוצר כאשר חסרה בו מחסנית. פעולה זו עלולה לגרום נזק למוצר.

**▲** לחץ על לחצן ההפעלה/כיבוי שבחלקה הקדמי של מדפסת series dw/dn477 MFP Pro PageWide HP ושחרר אותו.

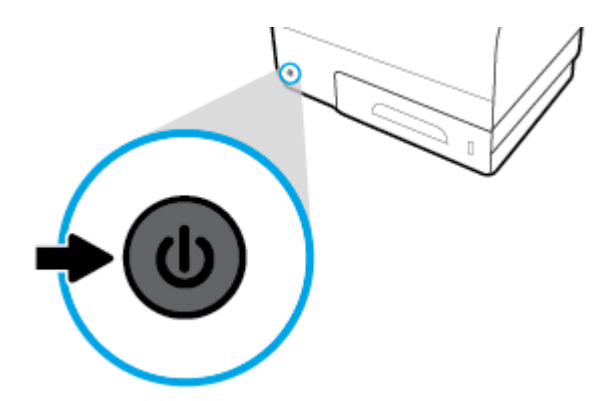

בלוח הבקרה מופיעה הודעת אזהרה אם אתה מנסה לכבות את המוצר כאשר מחסנית אחת או כמה מחסניות חסרות.

הודעה**:** כדי למנוע בעיות באיכות ההדפסה, כבה את המוצר רק באמצעות לחצן ההפעלה/כיבוי בחזית. אין לנתק את המוצר מתקע החשמל , לכבות את מפצל החשמל או להשתמש בכל שיטה אחרת.

# שימוש בלוח הבקרה

- לחצני לוח הבקרה
- מסך 'דף הבית' בלוח [הבקרה](#page-25-0)
	- לוח [מחוונים](#page-25-0) בלוח הבקרה
- תיקיית [אפליקציה](#page-26-0) בלוח הבקרה
	- קיצורי דרך בלוח [הבקרה](#page-26-0)
		- [מאפייני](#page-27-0) העזרה

הערה**:** הטקסט הקטן שמופיע בלוח הבקרה אינו מיועד להצגה ממושכת.

# לחצני לוח הבקרה

<span id="page-24-0"></span>נוריות המחוון והלחצנים בלוח הבקרה של מדפסות series dw/dn477 MFP Pro PageWide HP דולקות כאשר הפונקציה שהנוריות מתייחסות אליה זמינה, וכאשר הפונקציה אינה זמינה, הנוריות כבויות.

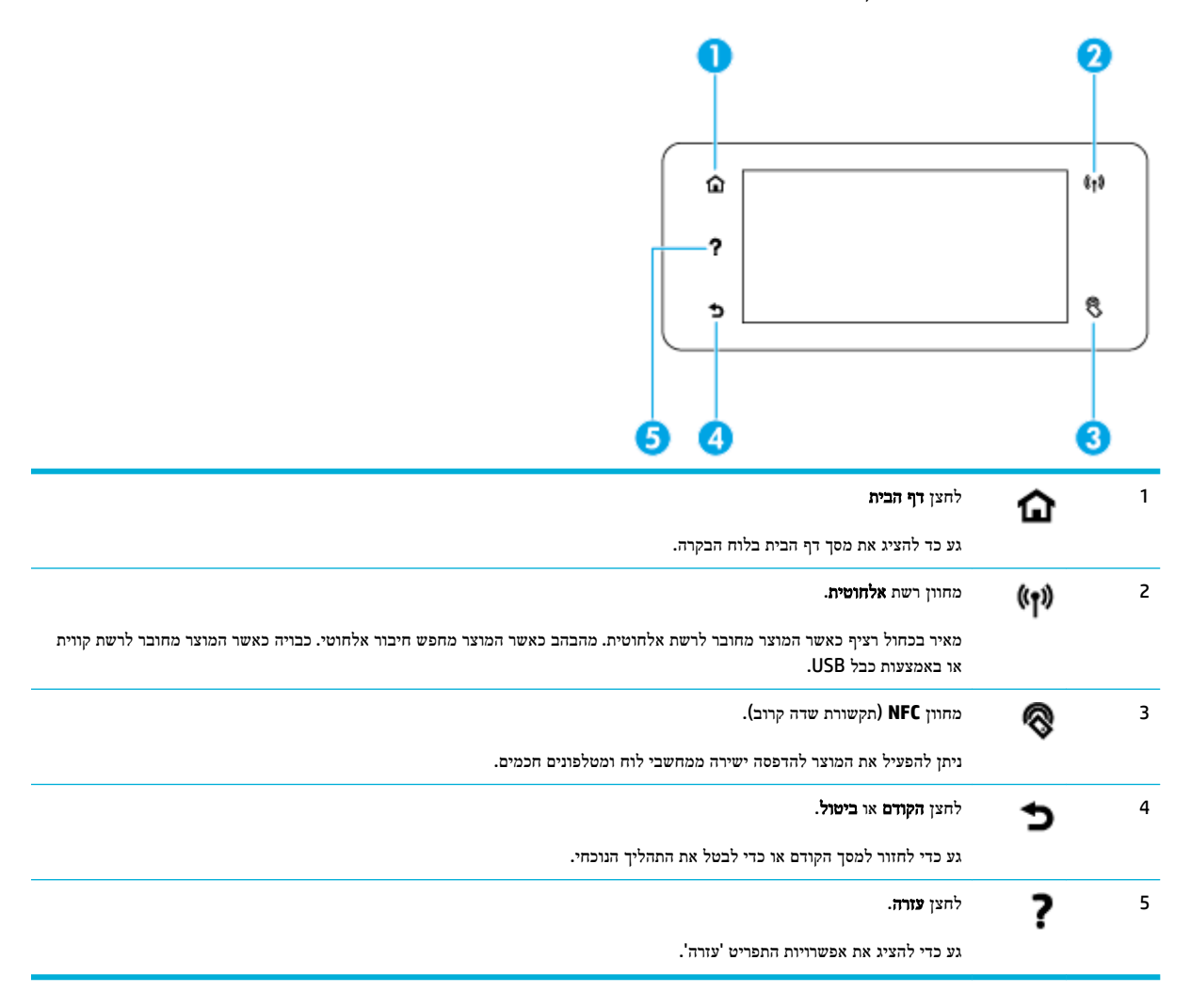

# מסך **'**דף הבית**'** בלוח הבקרה

<span id="page-25-0"></span>מסך 'דף הבית' בלוח הבקרה מציג לוח מחוונים, תיקיות של אפליקציה וקיצורי דרך המוגדרים על-ידי המשתמש למסכים המיועדים לביצוע משימות.

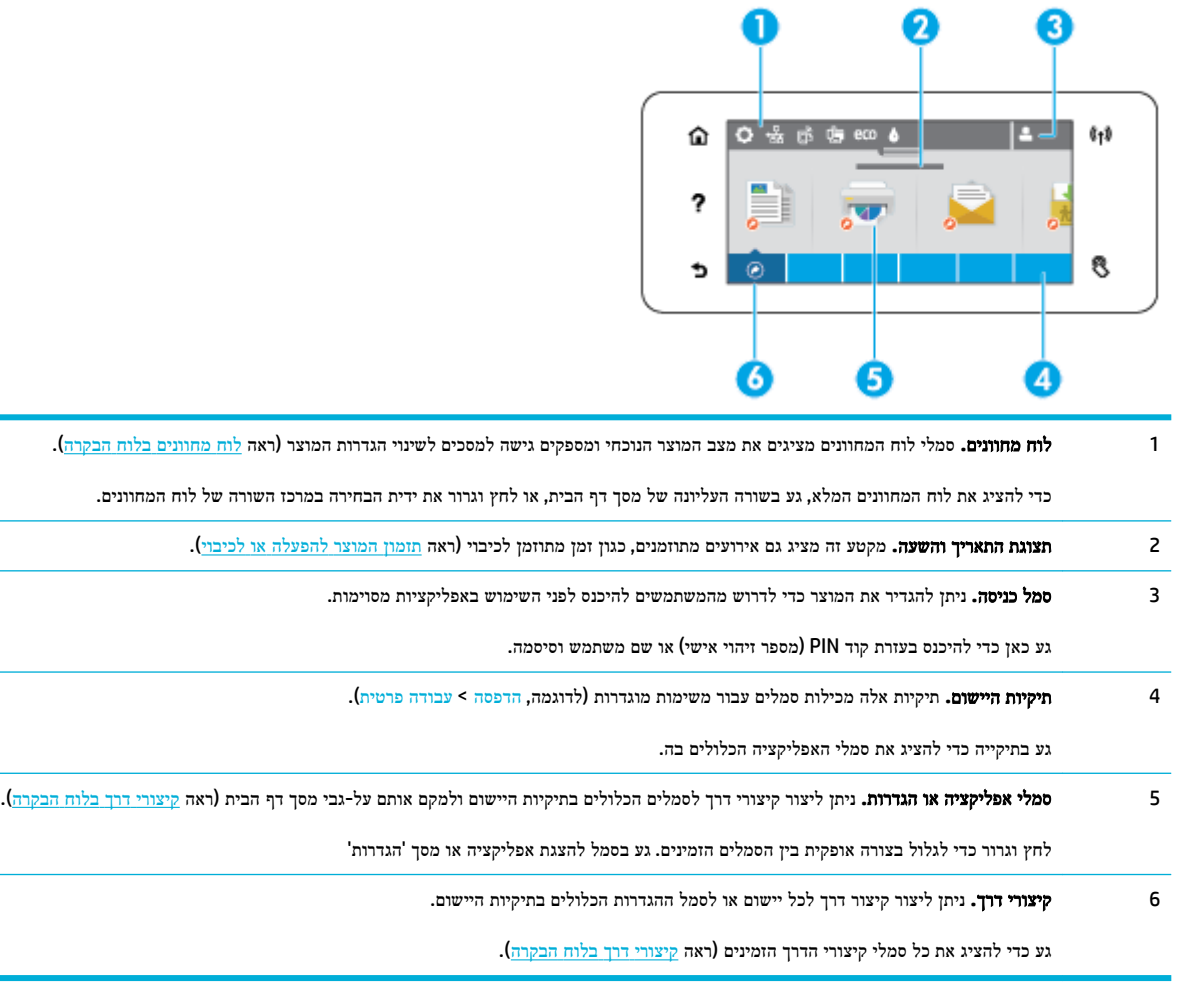

# לוח מחוונים בלוח הבקרה

כדי לפתוח את לוח המחוונים, גע בשורה העליונה של מסך דף הבית או החלק את האצבע כלפי מטה על כרטיסיית לוח המחוונים.

כדי לקבל מידע נוסף על אופן השימוש בלוח המחוונים, גע ב- בלוח הבקרה, ולאחר מכן בחר בעצות בנוגע ללוח הבקרה <שימוש בלוח המחוונים.

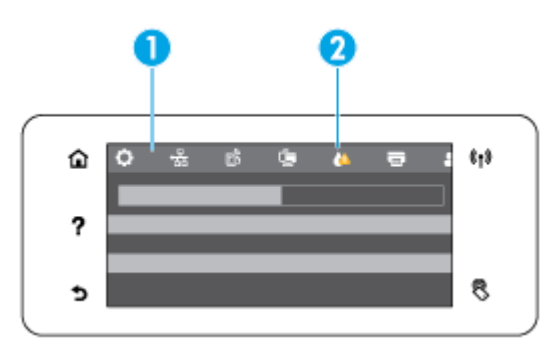

<span id="page-26-0"></span>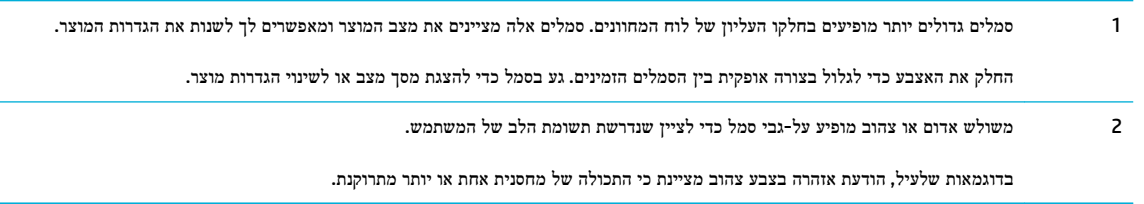

# תיקיית אפליקציה בלוח הבקרה

סמלי התיקייה מופיעים על-גבי שורה שבתחתית מסך דף הבית בלוח הבקרה. גע בסמל תיקייה כדי להציג את סמלי האפליקציה הכלולים בה.

תיקיות האפליקציה עבור מדפסות HP PageWide Pro MFP 477 series כוללות:

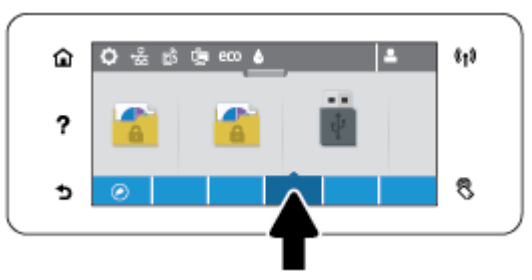

- העתקה
- סריקה
- הדפסה
	- פקס
- יישומים

# קיצורי דרך בלוח הבקרה

ניתן ליצור קיצור דרך לכל אפליקציה או לסמל ההגדרות הכלולים בתיקיות האפליקציה, ולאחר מכן למקם קיצור דרך זה על-גבי מסך דף הבית בלוח הבקרה.

לקבלת מידע נוסף על אופן השימוש בקיצורי הדרך, גע ב- ולאחר מכן בחר עצות בנוגע ללוח הבקרה.

#### יצירת קיצור דרך במסך דף הבית

- **.1** פתח תיקייה אפליקציה, ולאחר מכן נווט אל האפליקציה או אל סמל ההגדרות שעבורם ברצונך ליצור קיצור דרך.
	- **.2** גע ממושכות בסמל עד שהשורה התחתונה של תיקיית האפליקציה תהפוך לירוקה.
		- **.3** גרור את הסמל לשורה הירוקה ולאחר מכן שחרר אותו.

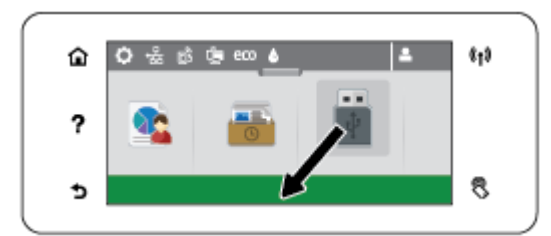

#### הסרת קיצור דרך ממסך דף הבית

- <span id="page-27-0"></span>**.1** גע בסמל של קיצורי הדרך בפינה השמאלית התחתונה של מסך דף הבית בלוח הבקרה כדי להציג את כל קיצורי הדרך הזמינים.
	- **.2** במידת הצורך, גלול כדי להציג את סמל קיצור הדרך שברצונך להסיר.
	- **.3** גע ממושכות בסמל קיצור הדרך עד שהשורה התחתונה של תיקיית האפליקציה תהפוך לאדומה.
		- **.4** גרור את הסמל אל השורה האדומה ולאחר מכן שחרר אותו.

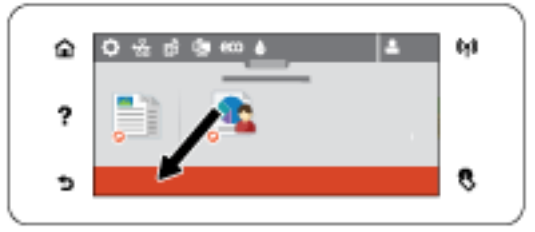

### מאפייני העזרה

מדפסות series dw/dn477 MFP Pro PageWide HP כוללות עזרה מובנית שניתן לגשת אליה מלוח הבקרה. מאפייני העזרה כוללים עצות, מידע חשוב על המוצר שניתן להציג או להדפיס והנפשות המציגות את אופן ביצוע המשימות או פתרון הבעיות.

כדי להציג את מאפייני העזרה, גע ב- בלוח הבקרה של המוצר.

- מידע על המדפסת
	- $$  עזרה הנפשות </u>

### מידע על המדפסת

הדף 'מידע על המדפסת' מציג את המידע הבא על מדפסת series dw/dn477 MFP Pro PageWide HP שברשותך:

- שם ומספר הדגם
	- מק"ט המוצר
- מזהה שירות מוצר
- מספר גרסת הקושחה הנוכחית
- מידע על השימוש, המצב וההגדרות אם אתה מדפיס את פרטי המוצר המלאים ואת דפי הדוח על מצב המדפסת.

#### הצגה או הדפסה של דף מידע על המדפסת

- **.1** בלוח הבקרה של המדפסת, גע ב- .
	- **.2** גע במידע על המדפסת.
- **.3** אם ברצונך להדפיס את פרטי המוצר המלאים ואת דפי הדוח על מצב המדפסת, גע בהדפסה.

#### עזרה **-** הנפשות

מאפיין העזרה המובנה מכיל הנפשות המציגות את אופן ביצוע המשימות או פתרון הבעיות. כדי לבחור ולהציג הנפשה זמינה בנושא העזרה:

- **.1** בלוח הבקרה של המדפסת, גע ב- .
- **.2** גע בסרטונים הכוללים הוראות לביצוע.
- **.3** בתצוגת לוח הבקרה של המדפסת, בחר את ההנפשה שברצונך להפעיל.

# מצב שקט

<span id="page-29-0"></span>כדי לצמצם את הרעשים מהמדפסת, השתמש ב'מצב שקט'. באפשרותך להפעיל מצב זה דרך לוח הבקרה או דרך שרת האינטרנט המשובץ .HP של HP)

הערה**:** 'מצב שקט' מאט את מהירות המדפסת. אם הוא מפריע לפרודוקטיביות, ניתן לבטל אותו.

# להפעלה או להשבתה של **'**מצב שקט**'** מלוח הבקרה

- **.1** פתח את לוח המחוונים בלוח הבקרה )החלק את האצבע כלפי מטה על כרטיסיית לוח המחוונים בחלקו העליון של מסך כלשהו, או גע באזור לוח המחוונים במסך דף הבית.(
	- **.2** בלוח המחוונים של לוח הבקרה, גע באפשרות .
		- **.3** גע במצב שקט והפעל או כבה אותו.

# להפעלה או לכיבוי של **'**מצב שקט**'** דרך ה**-EWS**

- **.1** פתח את שרת האינטרנט המשובץ )EWS). לקבלת מידע נוסף, ראה פתח את שרת [האינטרנט](#page-44-0) המשובץ [\)EWS\). .](#page-44-0)
	- **.2** לחץ על הכרטיסייה הגדרות.
	- **.3** במקטע העדפות , לחץ על מצב שקט והפעל או כבה אותו .
		- **.4** לחץ על החל.

# **2** חיבור המוצר

- חיבור המוצר [למחשב](#page-31-0) או לרשת
- [השתמש](#page-35-0) ב-Wi-Fi Direct [לחיבור](#page-35-0) מחשב או התקן למוצר
- <span id="page-30-0"></span>● התקנת תוכנת [מדפסת](#page-38-0) של [HP](#page-38-0) עבור מוצר [אלחוטי](#page-38-0) שכבר נמצא ברשת
	- פתח את תוכנת [המדפסת](#page-39-0) [\)Windows\)](#page-39-0)
		- ניהול [הגדרות](#page-40-0) הרשת

# חיבור המוצר למחשב או לרשת

# לחיבור המוצר באמצעות כבל **USB**

באפשרותך להשתמש בכבל USB לחיבור המוצר למחשב.

<span id="page-31-0"></span>מוצר זה תומך בחיבור 2.0 USB. השתמש בכבל USB מסוג A ל-HP .B ממליצה להשתמש בכבל שאורכו אינו עולה על 2 מ'.

הודעה**:** אין לחבר את כבל ה-USB, אלא לאחר שתוכנת ההתקנה תציג הנחיה לכך.

- **.1** צא מכל התוכניות הפתוחות במחשב.
- **.2** התקן את תוכנת המדפסת דרך הכתובת pagewide/com.hp123.( מומלץ (או דרך תקליטור התוכנה של HP שצורף למדפסת, ובצע את ההנחיות שעל-גבי המסך.
	- הערה**:** אם אתה מתקין במחשב Mac, לחץ על **Start Easy HP About**( אודות Start Easy HP) כדי להתקין את התוכנה.
		- **.3** כשתתבקש, בחר באפשרות **USB-**חבר את המדפסת למחשב באמצעות כבל **USB**, ולאחר מכן לחץ על הלחצן הבא .

הערה**:** בתיבת דו-שיח מופיעה אזהרה ש'שירותי אינטרנט) 'ePrint HP ויישומים להדפסה (לא יהיו זמינים עם התקנת USB. לחץ על כן כדי להמשיך בהתקנת ה-USB או לחץ על לא כדי לבטל אותה.

**.4** כאשר תופיע הנחיה מתאימה, חבר את קצה B Type של כבל ה-USB ליציאת החיבור )1 (בגב המוצר.

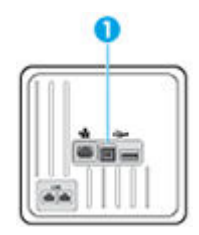

**.5** בתום ההתקנה, הדפס דף מתוכנית כלשהי כדי לוודא שתוכנת ההדפסה מותקנת כהלכה.

# לחיבור המוצר לרשת

המוצר תומך בחיבור לרשת קווית או רשת אלחוטית.

### פרוטוקולי רשת נתמכים

מוצרי 477 MFP Pro PageWide HP תומכים בפרוטוקולי הרשת הבאים.

<span id="page-32-0"></span>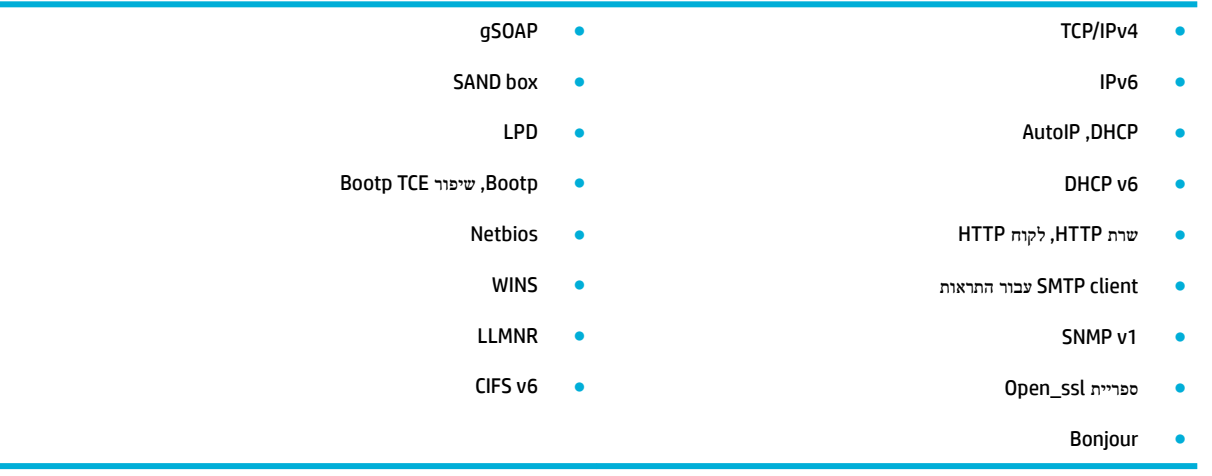

### חיבור המוצר באמצעות רשת קווית

השתמש בהליך זה כדי להתקין את המוצר ברשת קווית באמצעות Windows.

**.1** חבר את כבל האתרנט למוצר )1 (ולרשת. הפעל את המוצר.

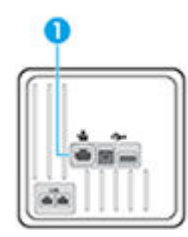

- **.2** המתן 60 שניות לפני שתמשיך. במהלך זמן זה, הרשת מזהה את המוצר ומקצה כתובת IP או שם מארח למוצר.
- **.3** פתח את לוח המחוונים בלוח הבקרה )החלק את האצבע כלפי מטה על כרטיסיית לוח המחוונים בחלקו העליון של מסך כלשהו, או גע באזור לוח המחוונים במסך דף הבית.(
	- **.4** בלוח המחוונים של לוח הבקרה, גע ב- כדי להציג את כתובת ה-IP. גע בהדפס פרטים כדי להדפיס דף עם כתובת ה-IP.

# חיבור המוצר באמצעות רשת אלחוטית **)**בדגמים אלחוטיים בלבד**(**

באפשרותך לחבר את המוצר לרשת אלחוטית באמצעות אחת מהשיטות הבאות.

- כדי לחבר את המוצר לרשת אלחוטית באמצעות 'אשף הגדרת הרשת [האלחוטית](#page-33-0)'
	- לחיבור המוצר לרשת אלחוטית [באמצעות](#page-33-0) [WPS](#page-33-0)
		- לחיבור ידני של המוצר לרשת [אלחוטית](#page-34-0)

אם הנתב האלחוטי שברשותך אינו תומך בהגדרה מוגנת על-ידי Fi-Wi( WPS ,)קבל את הגדרות הרשת של הנתב האלחוטי ממנהל המערכת , או בצע את המשימות הבאות.

- השג את השם של הרשת האלחוטית או את מזהה ערכת השירותים )SSID) שלה.
	- ברר מהם סיסמת האבטחה או מפתח ההצפנה של הרשת האלחוטית.

...<br>**② <mark>הערה:</mark> לפני התקנת תוכנת המוצר, ודא שהמוצר לא מחובר לרשת באמצעות כבל אתרנט**.

#### כדי לחבר את המוצר לרשת אלחוטית באמצעות **'**אשף הגדרת הרשת האלחוטית**'**

התקנת המוצר ברשת האלחוטית באמצעות 'אשף הגדרת הרשת האלחוטית' היא השיטה הטובה ביותר.

- <span id="page-33-0"></span>**.1** פתח את לוח המחוונים בלוח הבקרה )החלק את האצבע כלפי מטה על כרטיסיית לוח המחוונים בחלקו העליון של מסך כלשהו, או גע באזור לוח המחוונים במסך דף הבית.(
	- **.2** בלוח המחוונים של לוח הבקרה, גע באפשרות .
		- **.3** גע בהגדרת רשת ולאחר מכן גע בהגדרות אלחוט.
			- **.4** גע באשף הגדרת הרשת האלחוטית.
- **.5** המוצר סורק כדי לחפש רשתות אלחוטיות זמינות ומחזיר רשימה של שמות רשתות )SSID .)בחר את ה-SSID עבור הנתב האלחוטי שברשותך מהרשימה, אם הוא זמין. אם ה-SSID עבור הנתב האלחוטי שברשותך אינו מופיע ברשימה, גע בהזן SSID. כאשר תתבקש להזין את סוג אבטחת הרשת, בחר את האפשרות שבה משתמש הנתב האלחוטי. לוח מקשים נפתח בתצוגת לוח הבקרה.
	- **.6** בצע אחת מהפעולות הבאות:
	- אם הנתב האלחוטי שברשותך משתמש באבטחת WPA, הקלד את משפט הסיסמה בלוח המקשים.
		- אם הנתב האלחוטי שברשותך משתמש באבטחת WEP, הקלד את המפתח בלוח המקשים.
	- **.7** גע ב- OK , והמתן בזמן שהמוצר יוצר חיבור עם הנתב האלחוטי. יצירת החיבור האלחוטי יכולה להימשך מספר דקות.

## לחיבור המוצר לרשת אלחוטית באמצעות **WPS**

לפני שתוכל לחבר את המדפסת לרשת אלחוטית באמצעות WPS, ודא שברשותך:

● רשת n/g/b802.11 אלחוטית הכוללת נתב או נקודת גישה אלחוטיים מאופשרי-WPS.

הערה**:** המדפסת תומכת בחיבורים באמצעות GHz2.4 בלבד.

● המחשב מחובר לרשת האלחוטית שעליה אתה מתכנן לחבר את המדפסת. ודא שהתקנת את תוכנת המדפסת של HP במחשב.

אם ברשותך נתב )WPS) עם לחצן WPS, פעל לפי שיטת **Button Push**. אם אינך בטוח שהנתב כולל לחצן, פעל לפי שיטת **PIN**.

#### **Push Button** שיטת

- **.1** בלוח הבקרה, לחץ ממושכות על לחצן במדפסת למשך יותר מ3- שניות כדי להפעיל את מצב לחצן WPS. המחוון מתחיל להבהב .
	- **.2** לחץ על לחצן WPS בנתב.

המוצר מפעיל שעון עצר למשך כשתי דקות במהלך יצירת החיבור האלחוטי.

#### שיטת **PIN**

- **.1** אתר את PIN WPS.
- א**.** פתח את לוח המחוונים בלוח הבקרה )החלק את האצבע כלפי מטה על כרטיסיית לוח המחוונים בחלקו העליון של מסך כלשהו , או גע באזור לוח המחוונים במסך דף הבית.(
	- ב**.** בלוח המחוונים של לוח הבקרה, גע באפשרות .
- ג**.** גע בהגדרת רשת ולאחר מכן גע בהגדרות אלחוט.
- ד**.** גע בהגדרה מוגנת על-ידי Fi-Wi , ולאחר מכן גע ב-PIN.
- <span id="page-34-0"></span>**.2** בלוח הבקרה, לחץ ממושכות על לחצן במדפסת למשך יותר מ3- שניות כדי להפעיל את מצב לחצן WPS. המחוון מתחיל להבהב .
	- **.3** פתח את תוכנית השירות להגדרת התצורה או את התוכנה של הנתב האלחוטי או את נקודת הגישה האלחוטית, ולאחר מכן הזן את הקוד האישי של WPS .

יין<br>2<del>‴</del> <mark>הערה:</mark> לקבלת מידע נוסף אודות השימוש בתוכנית השירות להגדרת התצורה, עיין בתיעוד המצורף לנתב או לנקודת הגישה האלחוטית .

**.4** המתן כשתי דקות. אם המדפסת מתחברת בהצלחה, המחוון מפסיק להבהב, אך מאיר באופן רציף .

#### לחיבור ידני של המוצר לרשת אלחוטית

במהלך 120 הדקות הראשונות לאחר התקנת המוצר, או לאחר איפוס ברירות המחדל של רשת המוצר )וללא כבל רשת המחובר למוצר,( הרדיו האלחוטי של המוצר ישדר רשת הגדרה אלחוטית עבור המוצר.

שם הרשת הוא "xx-Setup-HP[-שם המוצר."[

הערה**:** "xx "המופיע בשם הרשת מסמן את שני התווים האחרונים בכתובת ה-MAC של המוצר. שם המוצר הוא Pro PageWide HP .MFP 477dw

- **.1** ממוצר התומך בחיבור אלחוטי, התחבר לרשת ההגדרה עבור ההתקן.
- **.2** כאשר אתה מחובר לרשת הגדרה זו, פתח דפדפן אינטרנט ופתח את שרת האינטרנט המשובץ של HP( EWS) באמצעות כתובת ה- IP הבאה.
	- 192.168.223.1 ●
	- **.3** חפש את 'אשף ההגדרה האלחוטית' ב-EWS ופעל בהתאם להוראות כדי לחבר את המוצר באופן ידני.

הערה**:** המוצר משתמש ב-DHCP Automatic כברירת מחדל.

# השתמש ב**-Direct Fi-Wi** לחיבור מחשב או התקן למוצר

<span id="page-35-0"></span>עם Wi-Fi Direct, באפשרותך להדפיס באופן אלחוטי ממחשב, מטלפון חכם, ממחשב לוח או מהתקן אחרי התומך באלחוט—מבלי להתחבר לרשת אלחוטית קיימת.

#### הנחיות לשימוש ב**-Direct Fi-Wi**

- ודא שהמחשב או ההתקן הנייד כוללים את התוכנות הנדרשות.
- אם אתה משתמש במחשב, ודא שהתקנת את תוכנת המדפסת דרך האתר pagewide/com.hp123.( מומלץ (או דרך תקליטור התוכנה של HP שצורף למדפסת.

אם לא התקנת את תוכנת המדפסת של HP במחשב, התחבר תחילה אל Direct Fi-Wi, ולאחר מכן התקן את תוכנת המדפסת . בחר **אלחוטי** כשתוכנת המדפסת תבקש לציין את סוג החיבור.

- אם אתה משתמש בהתקן נייד, ודא שהתקנת יישום הדפסה תואם. לקבלת מידע נוסף אודות הדפסה מהתקנים ניידים, בקר באתר האינטרנט של הדפסה [מהתקנים](http://www.hp.com/go/mobileprinting) ניידים של [HP](http://www.hp.com/go/mobileprinting) .
	- ודא ש-Direct Fi-Wi עבור המדפסת מופעל .
	- עד חמישה מחשבים והתקנים ניידים יכולים להשתמש באותו חיבור Direct Fi-Wi.
	- ניתן להשתמש בDirect Fi-Wi כשהמדפסת מחוברת גם למחשב באמצעות כבל USB או לרשת באמצעות חיבור אלחוטי.
		- לא ניתן להשתמש בDirect Fi-Wi לצורך חיבור מחשב, התקן נייד או מדפסת לאינטרנט.

# **Wi-Fi Direct** להפעלת

- **.1** פתח את לוח המחוונים בלוח הבקרה )החלק את האצבע כלפי מטה על כרטיסיית לוח המחוונים בחלקו העליון של מסך כלשהו, או גע באזור לוח המחוונים במסך דף הבית.(
	- **.2** בלוח המחוונים של לוח הבקרה, גע באפשרות .
		- **.3** גע ב .
	- **.4** אם בתצוגה מופיע ש-Direct Fi-Wi נמצא במצב כבוי, גע ב-Direct Fi-Wi והפעל אותו.
- עצה**:** בנוסף, ניתן להפעיל את Direct Fi-Wi משרת האינטרנט המשובץ. לפרטים נוספים על השימוש בשרת האינטרנט המשובץ )EWS,) ראה שרת [האינטרנט](#page-43-0) המשובץ [\)EWS](#page-43-0)) [של](#page-43-0) [HP.](#page-43-0)

# להדפסה מהתקן נייד התומך באלחוט

ודא שהתקנת יישום הדפסה תואם בהתקן הנייד. לקבלת מידע נוסף, בקר בכתובת /www.hp.com/global/us/en/eprint [.mobile\\_printing\\_apps.html](http://www.hp.com/global/us/en/eprint/mobile_printing_apps.html)

- **.1** ודא כי הפעלת את Direct Fi-Wi במדפסת.
- **.2** הפעל את חיבור ה-Fi-Wi בהתקן הנייד. לקבלת מידע נוסף, עיין בתיעוד המצורף להתקן הנייד.

הערה**:** אם ההתקן הנייד שברשותך אינו תומך ב-Fi-Wi, לא תוכל להשתמש בDirect Fi-Wi.
**.3** התחבר לרשת חדשה מההתקן הנייד. השתמש בתהליך הרגיל להתחברות לרשת אלחוטית חדשה או לנקודה חמה. בחר את השם עבור Direct Fi-Wi מרשימת הרשתות האלחוטיות המוצגת, לדוגמה **XXXX PageWide HP-\*\*-DIRECT**( הסימון \*\* מציין את התווים הייחודיים לזיהוי המדפסת ו-XXXX מציין את דגם המדפסת המופיע על-גבי המדפסת.(

הזן את הסיסמה של Direct Fi-Wi כשתתבקש לעשות זאת.

**.4** הדפס את המסמך.

## להדפסה ממחשב התומך באלחוט **)Windows)**

- **.1** ודא ש-Direct Fi-Wi עבור המדפסת מופעל .
- **.2** הפעל את חיבור ה-Fi-Wi של המחשב. לקבלת מידע נוסף, עיין בתיעוד המצורף למחשב.

הערה**:** אם המחשב שברשותך אינו תומך ב-Fi-Wi, לא תוכל להשתמש בDirect Fi-Wi.

**.3** התחבר לרשת חדשה מהמחשב. השתמש בתהליך הרגיל להתחברות לרשת אלחוטית חדשה או לנקודה חמה. בחר את השם עבור -Wi Direct Fi מרשימת הרשתות האלחוטיות המוצגת, לדוגמה **XXXX PageWide HP-\*\*-DIRECT**( הסימון \*\* מציין את התווים הייחודיים לזיהוי המדפסת ו-XXXX מציין את דגם המדפסת המופיע על-גבי המדפסת.(

הזן את הסיסמה של Direct Fi-Wi כשתתבקש לעשות זאת.

יהוד (שיתה לאיתור הסיסמה, גע בסמל **⊒i (Wi-Fi Direct) במסך 'דף הבית'.**<br>Direct p

- **.4** עבור לשלב 5 אם המדפסת הותקנה וחוברה למחשב באמצעות רשת אלחוטית. אם המדפסת הותקנה וחוברה למחשב באמצעות כבל USB, פעל על-פי השלבים שלהלן כדי להתקין את תוכנת המדפסת באמצעות החיבור Direct Fi-Wi של HP.
	- א**.** פתח את תוכנת המדפסת. לקבלת מידע נוסף, ראה פתח את תוכנת [המדפסת](#page-39-0) )[Windows \)](#page-39-0).
		- ב**.** לחץ על הגדרת מדפסת ותוכנות, ולאחר מכן בחר באפשרות חבר מדפסת חדשה.
			- ג**.** כאשר יופיע מסך התוכנה אפשרויות חיבור, בחר באלחוטי .

בחר את תוכנת המדפסת של HP מרשימת המדפסות שאותרו.

- ד**.** פעל בהתאם להוראות שעל-גבי המסך.
	- **.5** הדפס את המסמך.

## להדפסה ממחשב התומך באלחוט **)X OS)**

- **.1** ודא ש-Direct Fi-Wi עבור המדפסת מופעל .
	- **.2** הפעל את חיבור ה-Fi-Wi במחשב.

לקבלת מידע נוסף, עיין בתיעוד שסופק על-ידי Apple.

**.3** לחץ על הסמל של Fi-Wi ובחר את השם של Direct Fi-Wi, לדוגמה **XXXX PageWide HP-\*\*-DIRECT**( הסימון \*\* מציין את התווים הייחודיים לזיהוי המדפסת.(

אם Direct Fi-Wi מופעל עם אבטחה, הזן את הסיסמה כשתתבקש לעשות זאת.

- **.4** הוסף את המדפסת.
- א**.** פתח את העדפות מערכת.
- ב**.** לחץ על מדפסות וסורקים.
- ג**.** לחץ על + מתחת לרשימת המדפסות מצד שמאל.
- ד**.** בחר את המדפסת מתוך רשימת המדפסות שזוהו )המילה "Bonjour "מופיעה בעמודה הימנית לצד שם המדפסת ,(ולחץ על הוסף.

# התקנת תוכנת מדפסת של **HP** עבור מוצר אלחוטי שכבר נמצא ברשת

אם למוצר כבר יש כתובת IP ברשת אלחוטית וברצונך להתקין תוכנת מוצר במחשב, בצע את השלבים הבאים.

- **.1** קבל את ה-IP של המוצר )בלוח המחוונים של לוח הבקרה, גע באפשרות.(
- **.2** התקן את תוכנת המדפסת דרך הכתובת pagewide/com.hp123.( מומלץ (או דרך תקליטור התוכנה של HP שצורף למדפסת.
	- **.3** פעל בהתאם להוראות שעל-גבי המסך.
	- **.4** כאשר תתבקש, בחר רשת אלחוטית חבר את המדפסת לרשת האלחוטית ולאינטרנט, ולאחר מכן לחץ על הבא .
		- **.5** מרשימת המדפסות הזמינות, בחר את המדפסת בעלת כתובת ה-IP הנכונה.

# פתח את תוכנת המדפסת **)Windows)**

בהתאם למערכת ההפעלה שברשותך, באפשרותך לפתוח את תוכנת המדפסת באופן הבא:

- <span id="page-39-0"></span>● **10 Windows**: בשולחן העבודה של המחשב, לחץ על התחל, בחר כל האפליקציות, לחץ על **HP**, לחץ על התיקייה של המדפסת , ולאחר מכן בחר את הסמל הנושא את שם המדפסת.
	- **8.1 Windows**: לחץ על חץ למטה בפינה הימנית התחתונה של מסך 'התחל' ובחר את שם המדפסת,
- **8 Windows**: לחץ לחיצה ימנית על אזור ריק במסך 'התחל', לחץ על כל האפליקציות בסרגל האפליקציות ולאחר מכן בחר את שם המדפסת.
- **7 Windows**, **Vista Windows**, ו-**XP Windows**: בשולחן העבודה של המחשב, לחץ על התחל, בחר כל התוכניות, לחץ על **HP**, לחץ על התיקייה של המדפסת, ולאחר מכן בחר את הסמל הנושא את שם המדפסת.

## ניהול הגדרות הרשת

- הצגה או שינוי של הגדרות רשת
- הגדרה או שינוי של סיסמת המוצר
- הגדרה ידנית של פרמטרי IP/TCP מלוח הבקרה
	- הגדרות מהירות קישור [והדפסה](#page-41-0) דו-צדדית

## הצגה או שינוי של הגדרות רשת

השתמש בשרת האינטרנט המשובץ של HP כדי להציג או לשנות את הגדרות תצורת ה-IP.

- **.1** קבל את ה-IP של המוצר )בלוח המחוונים של לוח הבקרה, גע באפשרות.(
- **.2** הקלד את כתובת ה-IP של המוצר בשורת הכתובת של דפדפן אינטרנט כדי לפתוח את שרת האינטרנט המשובץ של HP.
	- **.3** לחץ על הכרטיסיה רשת כדי לקבל את מידע הרשת. באפשרותך לשנות את ההגדרות בהתאם לצורך.

## הגדרה או שינוי של סיסמת המוצר

השתמש בשרת האינטרנט המשובץ של HP כדי להגדיר סיסמה או להחליף סיסמה קיימת עבור מוצר ברשת, כדי למנוע ממשתמשים לא מורשים לשנות את הגדרות המוצר.

- **.1** קבל את ה-IP של המוצר )בלוח המחוונים של לוח הבקרה, גע באפשרות.(
- **.2** הקלד את כתובת ה-IP של המוצר בשורת הכתובת של דפדפן אינטרנט. לחץ על הכרטיסייה הגדרות, לחץ על אבטחה, ולאחר מכן לחץ על הקישור הגדרות סיסמה.

יים.<br>**∕∕מערה: אם הסיסמה הוגדרה כבר קודם לכן, תתבקש להקליד אותה. הקלד "admin"בשדה של שם המשתמש והסיסמה, ולאחר מכן** לחץ על החל.

- **.3** הקלד את הסיסמה החדשה בשדה סיסמה ובשדה אישור סיסמה.
	- **.4** בתחתית החלון, לחץ על החל כדי לשמור את הסיסמה.

## הגדרה ידנית של פרמטרי **IP/TCP** מלוח הבקרה

השתמש בתפריטי לוח הבקרה כדי להגדיר ידנית כתובת 4IPv, מסיכת רשת משנה ושער ברירת מחדל.

- **.1** פתח את לוח המחוונים בלוח הבקרה )החלק את האצבע כלפי מטה על כרטיסיית לוח המחוונים בחלקו העליון של מסך כלשהו, או גע באזור לוח המחוונים במסך דף הבית.(
	- **.2** בלוח המחוונים של לוח הבקרה, גע באפשרות .
		- **.3** גע בהגדרת רשת ולאחר מכן גע בהגדרות אתרנט.
		- **.4** גע בהגדרות מתקדמות ולאחר מכן גע בהגדרות IP.
			- **.5** גע בידנית, ולאחר מכן גע בכתובת IP.
	- **.6** באמצעות לוח המקשים המספרי, בצע את הפעולות הבאות:

- הזן את כתובת ה-IP וגע ב- סיום .
- הזן את מסיכת רשת המשנה וגע ב- סיום .
- הזן את שער ברירת המחדל וגע ב- סיום .
	- **.7** גע בהחל.

#### הגדרות מהירות קישור והדפסה דו**-**צדדית

## ے<br>**ﷺ הערה: מידע זה מתייחס לרשתות אתרנט (ולרשתות קוויות) בלבד. הוא אינו רלוונטי לרשתות אלחוטיות.**

<span id="page-41-0"></span>מהירות הקישור ומצב התקשורת של שרת ההדפסה מוכרחים להתאים לרכזת הרשת. ברוב המצבים עליך להשאיר את המוצר במצב אוטומטי . שינויים שגויים של מהירות הקישור והגדרות ההדפסה הדו-צדדית עשויים למנוע מהמוצר ליצור תקשורת עם התקני רשת אחרים. אם עליך לבצע שינויים, השתמש בלוח הבקרה של המדפסת.

## הערה**:**

- ההגדרה מוכרחה להתאים למוצר הרשת שאליו אתה מתחבר )רכזת רשת, מתג, שער, נתב או מחשב.(
- ביצוע שינויים בהגדרות אלה גורם לכיבוי ולאחר מכן להפעלה של המוצר. בצע שינויים רק כאשר המוצר אינו פעיל.
- **.1** פתח את לוח המחוונים בלוח הבקרה )החלק את האצבע כלפי מטה על כרטיסיית לוח המחוונים בחלקו העליון של מסך כלשהו, או גע באזור לוח המחוונים במסך דף הבית.(
	- **.2** בלוח המחוונים של לוח הבקרה, גע באפשרות .
		- **.3** גע בהגדרת רשת ולאחר מכן גע בהגדרות אתרנט.
	- **.4** גע בהגדרות מתקדמות, ולאחר מכן גע במהירות קישור.
		- **.5** בחר אחת מהאפשרויות הבאות.

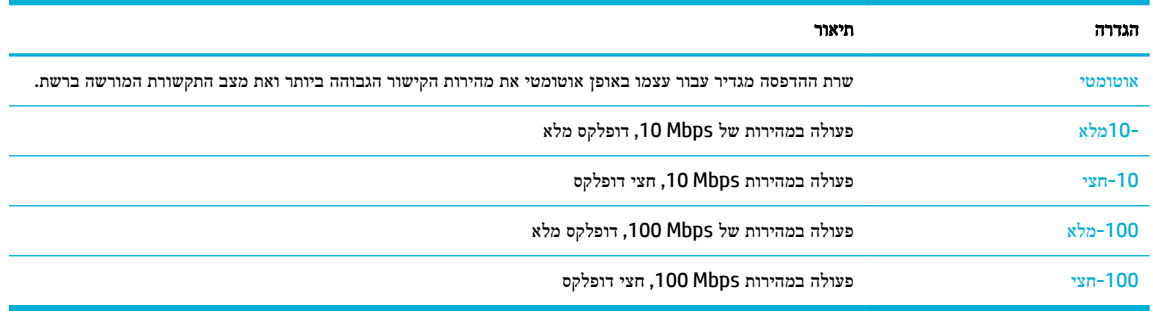

# **3** ניהול מדפסת ושירותים

- $HP$  שרת [האינטרנט](#page-43-0) המשובץ ([EWS](#page-43-0)) [של](#page-43-0) HP
	- שירותי [אינטרנט](#page-48-0)
	- [HP Web Jetadmin](#page-52-0) [תוכנת](#page-52-0)●
	- מאפייני [האבטחה](#page-52-0) של המוצר
- [\)Windows\(](#page-54-0) [המדפסת](#page-54-0) תוכנת-ב [HP Printer Assistant](#page-54-0)
	- [\)HP Utility \(OS X](#page-56-0) [השירות](#page-56-0) תוכנית●
		- (AirPrint™ (OS X ●

# שרת האינטרנט המשובץ **)EWS)** של **HP**

- אודות שרת האינטרנט המשובץ )EWS)
	- אודות קובצי Cookie
- פתח את שרת [האינטרנט](#page-44-0) המשובץ [\)EWS\).](#page-44-0)
	- [מאפיינים](#page-44-0)

## אודות שרת האינטרנט המשובץ **)EWS)**

<span id="page-43-0"></span>המוצר מצויד בשרת האינטרנט המשובץ )EWS) של HP, המעניק גישה לפרטים על פעילויות המוצר והרשת. EWS מספק סביבה שבה עשויים לפעול יישומי אינטרנט, באופן שדומה מאוד לדרך שבה מערכת הפעלה, כגון Windows, מספקת סביבת פעולה לתוכניות במחשב . ניתן להציג פלט של תוכניות אלה בדפדפן אינטרנט.

שרת האינטרנט המשובץ )EWS) שוכן בהתקן חומרה )כגון מדפסת HP) או בקושחה, במקום כתוכנה שנטענה בשרת רשת.

היתרון של שרת האינטרנט המשובץ הוא בממשק שהוא מעניק למוצר, ממשק שבו יכול להשתמש כל מי שברשותו מוצר מחובר לרשת ומחשב. אין שום תוכנה מיוחדת להתקין או להגדיר, אולם במחשב יש צורך בדפדפן אינטרנט נתמך. כדי לקבל גישה לשרת האינטרנט המשובץ, הקלד את כתובת ה-IP של המוצר בשורת הכתובת בדפדפן.

## אודות קובצי **Cookie**

שרת האינטרנט המשובץ ממקם קובצי טקסט קטנים מאוד )קובצי Cookie) בכונן הקשיח בזמן הגלישה באינטרנט. קבצים אלה מאפשרים ל-EWS לזהות את המחשב שלך בפעם הבאה שתבקר באתר. לדוגמה, אם הגדרת את שפת EWS, קובץ Cookie יעזור למערכת לזכור את השפה שנבחרה כך שבפעם הבאה שתיגש ל-EWS, הדפים יוצגו באותה שפה. למרות שקובצי Cookie מסוימים נמחקים בסוף כל הפעלה )כגון קובץ ה-Cookie שמאחסן את השפה שנבחרה ,(קבצים אחרים )כגון קובץ ה-Cookie שמאחסן את ההעדפות הספציפיות ללקוח( מאוחסנים במחשב עד שתמחק אותם באופן ידני.

חשוב**:** קובצי ה-Cookie, המאוחסנים במחשב על-ידי שרת האינטרנט המשובץ, משמשים רק לשמירת ההגדרות במחשב או לשיתוף מידע בין המדפסת למחשב. קובצי Cookie אלה אינם נשלחים לאתרי האינטרנט של HP.

באפשרותך להגדיר את תצורת הדפדפן לקבל את כל קובצי ה-Cookie או להתריע בכל פעם שקובץ Cookie מוצע למחשב, הגדרה המאפשרת לך להחליט אם לקבל או לדחות את קובץ ה-Cookie. ניתן גם להשתמש בדפדפן להסרת קובצי Cookie בלתי רצויים.

בהתאם למדפסת שברשותך, אם תשבית קובצי Cookie, תשבית גם אחד או יותר מהמאפיינים הבאים:

- פתיחת היישום במקום שממנו יצאת (שימושי במיוחד בעת השימוש באשפי הגדרה).
	- שמירה בזיכרון של הגדרת שפת הדפדפן של EWS.
		- התאמה אישית של דף הבית של EWS.

לקבלת מידע אודות שינוי הגדרות פרטיות וקובצי Cookie ואודות הצגה או מחיקה של קובצי Cookie, עיין בתיעוד הזמין בדפדפן האינטרנט.

## פתח את שרת האינטרנט המשובץ **)EWS).**

כדי לפתוח את שרת האינטרנט המשובץ )EWS ,)בצע את הפעולות הבאות :

- <span id="page-44-0"></span>● בדפדפן אינטרנט נתמך, הקלד את כתובת ה-IP של המוצר בשורת הכתובת) .כדי לקבל את כתובת ה-IP, בלוח המחוונים של לוח הבקרה, גע באפשרות  $\pm$ ).
- בתוכנת המדפסת, פתח את Assistant Printer HP ובכרטיסייה הדפסה , של הכרטיסייה הדפסה**,** סריקה ופקס, לחץ על דף הבית של המדפסת **)EWS)**.

לקבלת מידע נוסף, ראה [פתח](#page-54-0) את HP Printer Assistant.

● ב-X OS, השתמש בתוכנית השירות Utility HP או לחץ על **Preferences System**( העדפות מערכת < ( **& Printers** ) > מתכלים וחומרים אפשרויות )**HP PageWide Pro MFP 477** > **Options & Supplies**) > וסורקים מדפסות )**Scanners General**( כללי < (**Webpage Printer Show**( הצג את דף האינטרנט של המדפסת.(

הערה**:** אם אירעה שגיאה בעת פתיחת שרת האינטרנט המשובץ של HP, ודא שהגדרות ה-proxy עבור הרשת נכונות.

עצה**:** לאחר פתיחת כתובת ה-URL, צור עבורה סימנייה כדי שתוכל לחזור אליה במהירות בעתיד.

#### מאפיינים

- כרטיסייה 'דף הבית'
	- [כרטיסייה](#page-45-0) 'סריקה'
		- [כרטיסייה](#page-46-0) 'פקס'
- [כרטיסייה](#page-46-0) 'שירותי אינטרנט'
	- [כרטיסייה](#page-46-0) 'רשת'
	- [הכרטיסייה](#page-46-0) 'כלים'
	- [הכרטיסייה](#page-47-0) 'הגדרות'

הערה**:** שינוי הגדרות רשת בשרת האינטרנט המשובץ עלול להשבית חלק ממאפייני המוצר או תוכנת המוצר.

#### כרטיסייה **'**דף הבית**'**

השתמש בכרטיסייה **דף הבית** כדי לגשת לפריטים הנמצאים בשימוש לעתים קרובות דרך הכרטיסיות **סריקה, פקס, שירותי אינטרנט, רשת**, כלים והגדרות. הכרטיסייה דף הבית כוללת את הפריטים הבאים.

הערה**:** חלק מהפריטים הבאים לעיל מוסתרים כברירת מחדל. השתמש בלחצן התאם אישית להצגה או להסתרה של הפריטים לפי בחירתך.

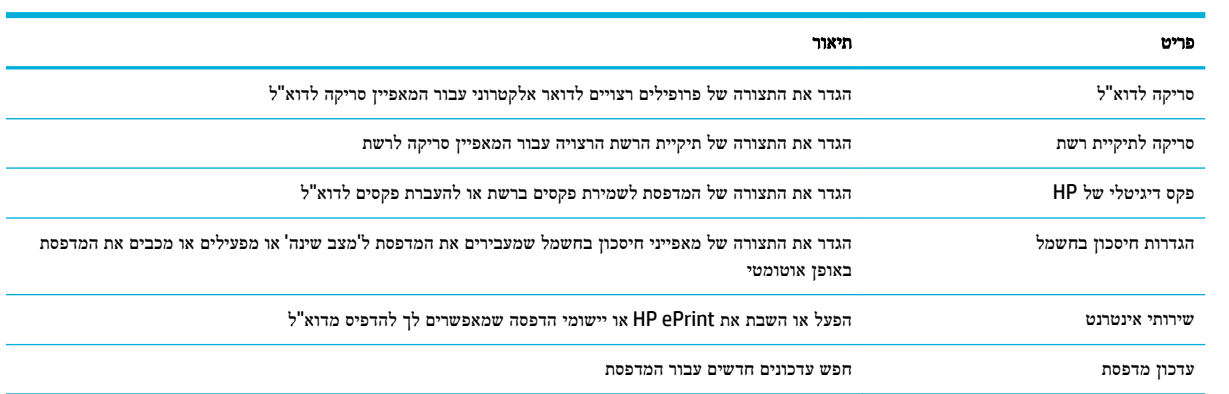

<span id="page-45-0"></span>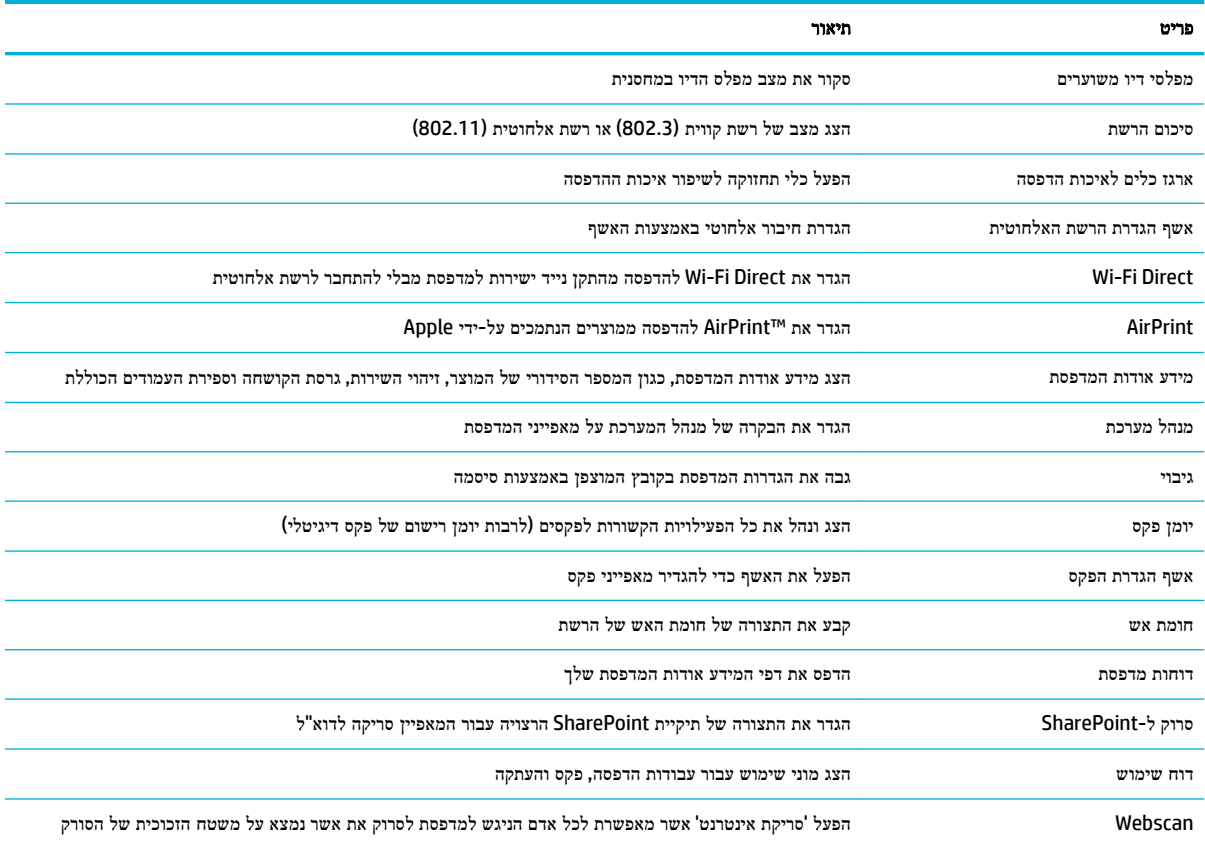

הערה**:** הגדרות הדף נשמרות באופן אוטומטי בקובצי ה-Cookie של דפדפן האינטרנט. אם קובצי ה-Cookie שבדפדפן האינטרנט נמחקים, הגדרות אלה לא נשמרות.

#### כרטיסייה **'**סריקה**'**

השתמש בכרטיסייה סריקה להגדרת התצורה של מאפייני הסריקה במוצר. הכרטיסייה סריקה כוללת את הפריטים הבאים.

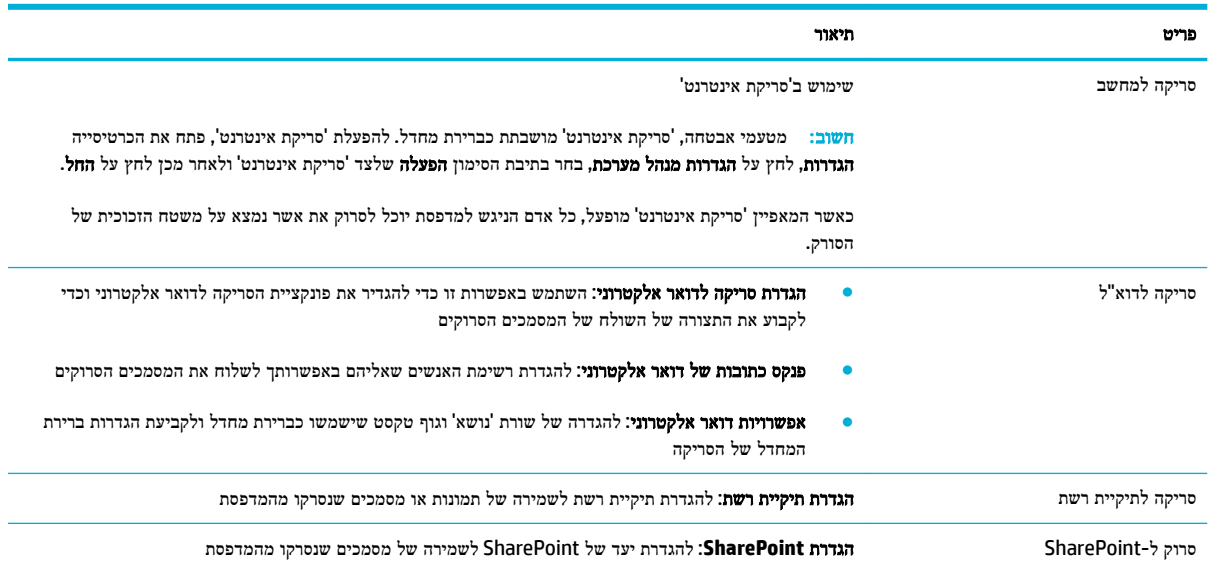

### כרטיסייה **'**פקס**'**

השתמש בכרטיסייה פקס להגדרת התצורה של מאפייני הפקס במוצר. הכרטיסייה פקס כוללת את הפריטים הבאים.

<span id="page-46-0"></span>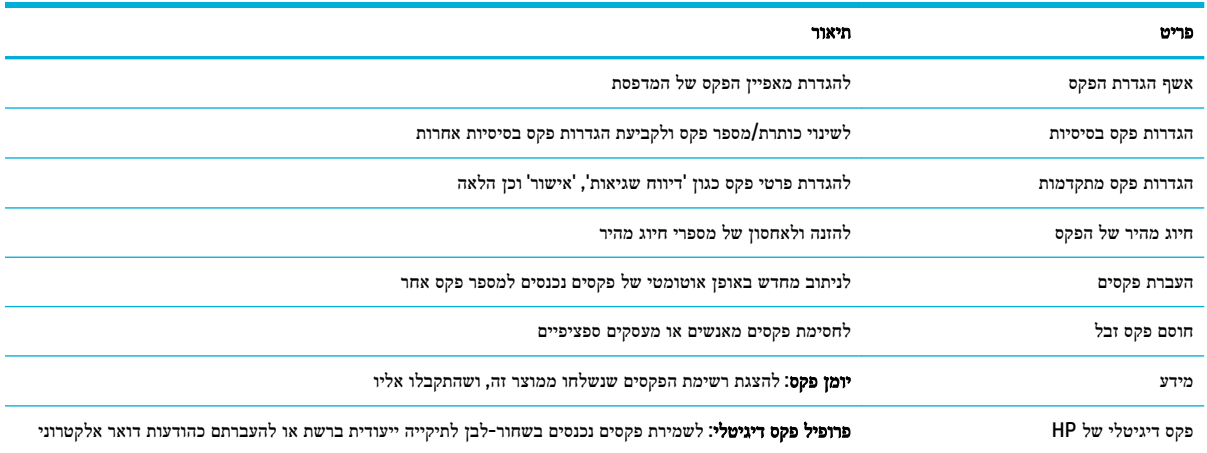

#### כרטיסייה **'**שירותי אינטרנט**'**

השתמש בכרטיסייה שירותי אינטרנט כדי להגדיר ולהפעיל את שירותי האינטרנט של HP עבור מוצר זה. עליך להפעיל את שירותי האינטרנט של HP כדי להשתמש במאפיין HP כדי לה

#### כרטיסייה **'**רשת**'**

השתמש בכרטיסייה רשת להגדרה ולאבטחה של הגדרות הרשת עבור המוצר כאשר הוא מחובר לרשת מבוססת IP. הכרטיסייה רשת אינה מופיעה אם המוצר מחובר לסוגי רשתות אחרים.

#### הכרטיסייה **'**כלים**'**

השתמש בכרטיסייה כלים כדי להציג או לנהל תוכניות שירות של מוצרים. הכרטיסייה כלים כוללת את הפריטים הבאים.

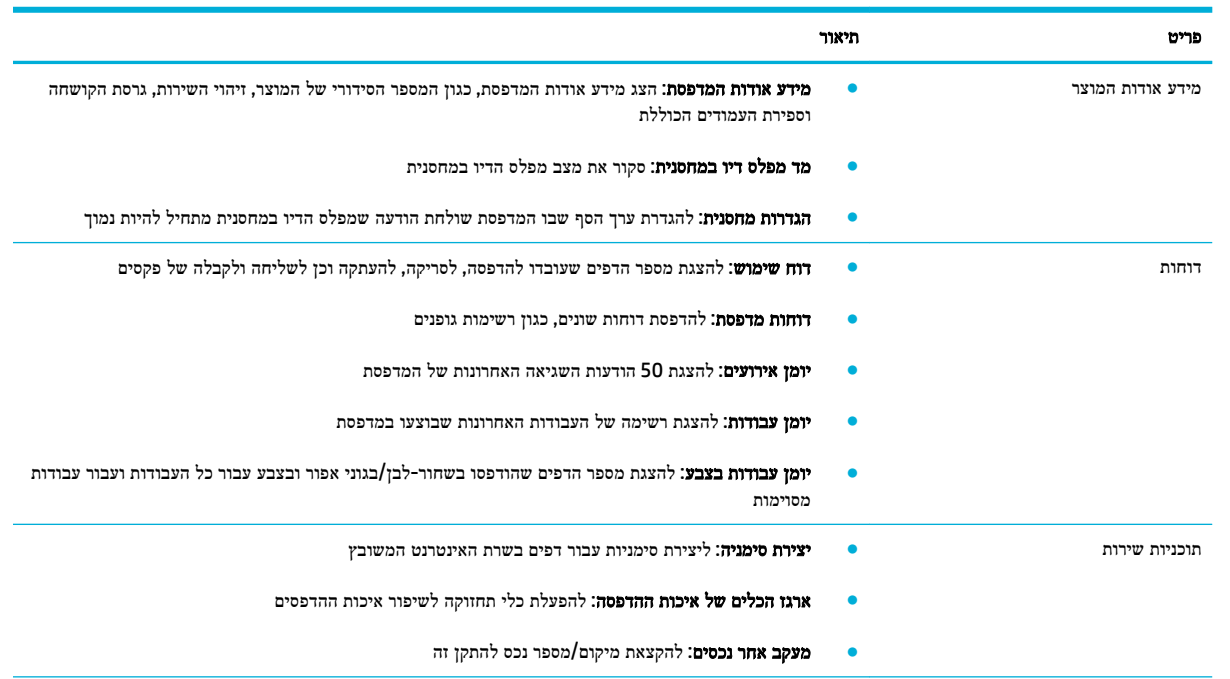

<span id="page-47-0"></span>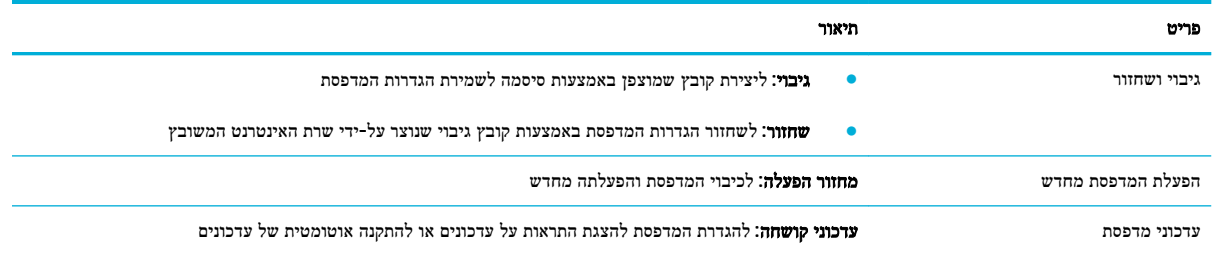

### הכרטיסייה **'**הגדרות**'**

השתמש בכרטיסייה הגדרות להגדרת אפשרויות שונות הקיימות במוצר ולשמירה עליהן, לרבות הגדרות של ניהול צריכת החשמל, תאריך ושעה, הדפסה ונייר, התראות שנשלחות בדואר אלקטרוני, הגדרות ברירת המחדל של היצרן והגדרות חומת אש.

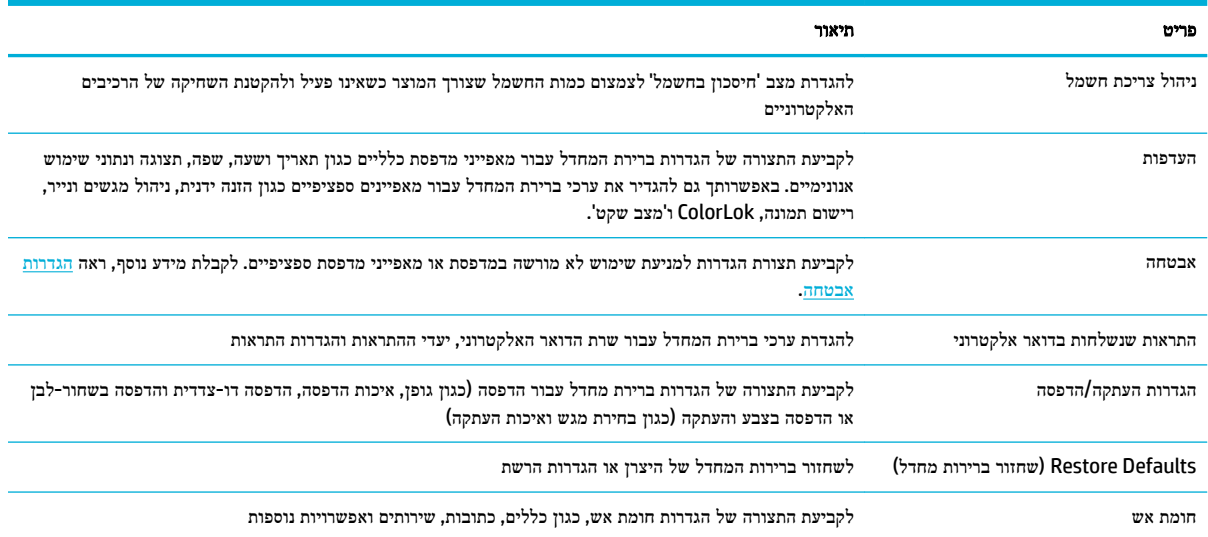

## שירותי אינטרנט

- $\overline{\mathbf{?}}$ מהם 'שירותי מינטרנט'
- הגדרת 'שירותי אינטרנט'
- שימוש [בשירותי](#page-49-0) אינטרנט
- הסרת 'שירותי [אינטרנט](#page-50-0)'

### מהם **'**שירותי אינטרנט**'?**

<span id="page-48-0"></span>המדפסת מציעה פתרונות חדשניים מותאמי אינטרנט שיסייעו לך לגשת במהירות לאינטרנט, לגשת למסמכים ולהדפיס אותם במהירות רבה יותר ובפחות טרחה - וכל זאת ללא שימוש במחשב.

הערה**:** כדי שתוכל להשתמש במאפייני אינטרנט אלה, המדפסת צריכה להיות מחוברת לאינטרנט )באמצעות כבל Ethernet או חיבור אלחוטי .(אינך יכול להשתמש במאפייני אינטרנט אלה אם המדפסת מחוברת באמצעות כבל USB.

#### **HP ePrint**

ePrint HP HP הוא שירות של HP המוצע ללא תשלום ומאפשר לך להדפיס אל המדפסת התומכת ב-ePrint HP שברשותך בכל עת, מכל מיקום שהוא. השימוש בו פשוט כמו שליחת דוא"ל לכתובת דוא"ל המוקצית למדפסת שברשותך כאשר אתה מפעיל את 'שירותי אינטרנט ' במדפסת. אין צורך בתוכנות או מנהלי התקן מיוחדים. אם אתה יכול לשלוח דוא"ל, תוכל להדפיס מכל מקום, באמצעות ePrint HP.

#### הערה**:**

- באפשרותך להירשם לחשבון באתר האינטרנט [Connected HP](http://www.hpconnected.com)( ייתכן שאתר זה אינו זמין בכל המדינות/אזורים ,(ולהיכנס כדי לקבוע את הגדרות ePrint.
- לאחר שאתה נרשם לקבלת חשבון באתר האינטרנט Connected HP, באפשרותך להיכנס כדי להציג את מצב עבודת ePrint HP שלך, לנהל את תור מדפסת ePrint HP שלך, לשלוט במי שיכול להשתמש בכתובת הדואר האלקטרוני ePrint HP של המדפסת כדי להדפיס ולקבל עזרה עבור ePrint HP.

#### יישומי הדפסה

- יישומי ההדפסה מאפשרים לך לאתר ולהדפיס בקלות תוכן אינטרנט מעוצב מראש, ישירות מהמדפסת. תוכל גם לאחסן את המסמכים שלך באופן דיגיטלי ברשת.
- משמעותו של תוכן מעוצב מראש שעוצב במיוחד עבור המדפסת שלך היא שלא יהיו עוד טקסט ותמונות חתוכים ולא דפים נוספים עם שורת טקסט אחת בלבד. בחלק מהמדפסות, באפשרותך גם לבחור הגדרות נייר ואיכות הדפסה על-גבי מסך התצוגה המקדימה .

#### הגדרת **'**שירותי אינטרנט**'**

לפני שתגדיר את 'שירותי אינטרנט', ודא כי המדפסת מחוברת לאינטרנט באמצעות חיבור לרשת אתרנט או לרשת אלחוטית.

להגדרת 'שירותי אינטרנט', השתמש באחת מהשיטות הבאות.

#### להגדרת **'**שירותי אינטרנט**'** באמצעות לוח הבקרה

- **.1** פתח את לוח המחוונים בלוח הבקרה )החלק את האצבע כלפי מטה על כרטיסיית לוח המחוונים בחלקו העליון של מסך כלשהו, או גע באזור לוח המחוונים במסך דף הבית.(
	- **.2** בלוח המחוונים של לוח הבקרה, גע באפשרות .
		- **.3** גע בהגדרת שירותי אינטרנט.
- **.4** גע בקבל כדי לקבל את תנאי השימוש של שירותי הרשת ולהפוך אותם לזמינים.
- **.5** במסך שמופיע, גע באפשרות OK כדי לאפשר למדפסת לחפש עדכוני מוצר באופן אוטומטי .
- <span id="page-49-0"></span>הערה**:** אם תתבקש לציין הגדרות Proxy ואם הרשת שלך משתמשת בהגדרות Proxy, פעל בהתאם להנחיות שעל-גבי המסך להגדרת שרת Proxy. אם פרטי ה-proxy אינם ברשותך, צור קשר עם מנהל המערכת שלך או עם האדם שהגדיר את הרשת.
	- **.6** אם מופיע המסך אפשרויות עדכון המדפסת, גע בהתקנה אוטומטית )מומלץ( או שלח התראה אם יש עדכון זמין .
	- **.7** כאשר המדפסת מחוברת לשרת, המדפסת מדפיסה דף מידע. עקוב אחר ההנחיות בדף המידע כדי לסיים את ההתקנה.

#### להגדרת **'**שירותי אינטרנט**'** באמצעות שרת האינטרנט המשובץ

- **.1** פתח את שרת האינטרנט המשובץ )EWS). לקבלת מידע נוסף, ראה פתח את שרת [האינטרנט](#page-44-0) המשובץ [\)EWS\)..](#page-44-0)
	- **.2** לחץ על הכרטיסייה שירותי אינטרנט.
- **.3** במקטע הגדרות שירותי אינטרנט, לחץ על הגדרה, לחץ על המשך, ופעל בהתאם להנחיות שעל-גבי המסך כדי לקבל את תנאי השימוש .
	- **.4** אם תתבקש, בחר לאפשר למדפסת לבדוק אם קיימים עדכוני מדפסת ולהתקין אותם.

הערה**:** אם תתבקש לציין הגדרות Proxy ואם הרשת שלך משתמשת בהגדרות Proxy, פעל בהתאם להנחיות שעל-גבי המסך להגדרת שרת Proxy. אם פרטי ה-proxy אינם ברשותך, צור קשר עם מנהל המערכת שלך או עם האדם שהגדיר את הרשת.

**.5** כאשר המדפסת מחוברת לשרת, המדפסת מדפיסה דף מידע. עקוב אחר ההנחיות בדף המידע כדי לסיים את ההתקנה.

#### שימוש בשירותי אינטרנט

- **HP** ePrint
- יישומי [הדפסה](#page-50-0)

## **HP ePrint**

כדי להשתמש בHP ePrint. בצע את השלבים הבאים:

- ודא שהמחשב או ההתקן הנייד שברשותך תומך בחיבור לאינטרנט ובשימוש בדואר אלקטרוני.
	- הפעל 'שירותי אינטרנט' במדפסת'. לקבלת מידע נוסף, ראה הגדרת 'שירותי [אינטרנט](#page-48-0)'.

לקבלת מידע נוסף על ניהול והגדרת התצורה של הגדרות ePrint HP ועל המאפיינים החדשים ביותר, בקר באתר [Connected HP](http://www.hpconnected.com) . ייתכן שאתר זה אינו זמין בכל המדינות/האזורים .

#### להדפסת מסמכים באמצעות **ePrint HP**

- **.1** במחשב או בהתקן הנייד שברשותך, פתח את יישום הדואר האלקטרוני שלך.
- **.2** צור הודעת דואר אלקטרוני חדשה ולאחר מכן צרף את הקובץ שברצונך להדפיס.
- **.3** הזן את כתובת הדואר האלקטרוני של ePrint HP בשדה "אל", ולאחר מכן בחר באפשרות לשליחת ההודעה .

הערה**:** אל תזין אף כתובת דואר אלקטרוני נוספת בשדות "אל" או "עותק". שרת הePrint HP אינו מקבל עבודות הדפסה אם מצוינות כתובות דואר אלקטרוני רבות.

#### לאיתור כתובת הדואר האלקטרוני של **ePrint HP**

- <span id="page-50-0"></span>**.1** פתח את לוח המחוונים בלוח הבקרה )החלק את האצבע כלפי מטה על כרטיסיית לוח המחוונים בחלקו העליון של מסך כלשהו, או גע באזור לוח המחוונים במסך דף הבית.(
	- **.2** בלוח המחוונים של לוח הבקרה, גע באפשרות .
	- **.3** גע בהגדרת שירותי אינטרנט, ולאחר מכן גע בהדפסת דף מידע. המדפסת מדפיסה דף מידע הכולל את קוד המדפסת והוראות בנוגע להתאמה אישית של כתובת הדואר האלקטרוני.

#### לכיבוי **ePrint HP** מלוח הבקרה

- **.1** פתח את לוח המחוונים בלוח הבקרה )החלק את האצבע כלפי מטה על כרטיסיית לוח המחוונים בחלקו העליון של מסך כלשהו, או גע באזור לוח המחוונים במסך דף הבית.(
	- **.2** בלוח המחוונים של לוח הבקרה, גע באפשרות .
	- **.3** גע ב- , ולאחר מכן גע ב-ePrint HP וכבה אותו.

#### לכיבוי **ePrint HP** בשרת האינטרנט המשובץ

- **.1** פתח את שרת האינטרנט המשובץ )EWS). לקבלת מידע נוסף, ראה פתח את שרת [האינטרנט](#page-44-0) המשובץ [\)EWS\)..](#page-44-0)
	- **.2** לחץ על הכרטיסייה שירותי אינטרנט.
	- **.3** במקטע הגדרות שירותי אינטרנט, עבור **ePrint HP**, לחץ על כבה.
		- **.4** בתיבת הדו-שיח לאישור שמופיעה, לחץ על כן.

#### יישומי הדפסה

יישומי ההדפסה מאפשרים לך לאתר ולהדפיס בקלות תוכן אינטרנט מעוצב מראש, ישירות מהמדפסת.

#### לשימוש בישומי הדפסה

- **.1** בלוח הבקרה, גע בתיקיית היישום יישומים .
- **.2** גע ביישום ההדפסה שבהו ברצונך להשתמש.

לקבלת מידע נוסף על יישום הדפסה מסוים, בקר באתר האינטרנט [Connected HP](http://www.hpconnected.com) . ייתכן שאתר זה אינו זמין בכל המדינות/האזורים .

#### לניהול יישומי הדפסה

באפשרותך להוסיף, להגדיר או להסיר את יישומי ההדפסה וכן לקבוע את סדר הופעתם על-גבי תצוגת לוח הבקרה של המדפסת.

- **.1** בלוח הבקרה, גע בתיקיית היישום יישומים .
- **.2** בתצוגה, גע בסמל ניהול ובצע את ההנחיות שעל-גבי המסך.

הערה**:** ניתן לנהל את יישומי ההדפסה גם באמצעות אתר האינטרנט [Connected HP](http://www.hpconnected.com) .

### הסרת **'**שירותי אינטרנט**'**

היעזר בהנחיות הבאות כדי להסיר את 'שירותי אינטרנט'.

#### להסרת **'**שירותי אינטרנט**'** באמצעות לוח הבקרה

- **.1** פתח את לוח המחוונים בלוח הבקרה )החלק את האצבע כלפי מטה על כרטיסיית לוח המחוונים בחלקו העליון של מסך כלשהו, או גע באזור לוח המחוונים במסך דף הבית.(
	- **.2** בלוח המחוונים של לוח הבקרה, גע באפשרות .
	- **.3** גע ב- , ולאחר מכן גע בהסרת שירותי אינטרנט וגע בכן.

#### להסרת **'**שירותי אינטרנט**'** באמצעות שרת האינטרנט המשובץ

- **.1** פתח את שרת האינטרנט המשובץ )EWS). לקבלת מידע נוסף, ראה פתח את שרת [האינטרנט](#page-44-0) המשובץ [\)EWS\)..](#page-44-0)
	- **.2** לחץ על הכרטיסייה שירותי אינטרנט.
	- **.3** במקטע הגדרות שירותי אינטרנט, לחץ על הסרת שירותי אינטרנט.
		- **.4** לחץ על הסרת שירותי אינטרנט כדי לאשר.
		- **.5** לחץ על כן להסרת שירותי האינטרנט מהמדפסת .

# **HP Web Jetadmin** תוכנת

<span id="page-52-0"></span>HP Web Jetadmin הוא כלי עטור פרסים ומוביל בתעשייה לניהול יעיל של מגוון רחב של התקני HP המחוברים לרשת, לרבות מדפסות, מוצרים רב-תכליתיים והתקני שליחה דיגיטליים. פתרון יחיד זה מאפשר לך להתקין, לנטר, לתחזק ולאבטח את סביבת ההדפסה וההדמיה וכן לפתור בעיות מרחוק - ובסופו של דבר מגדיל פרודוקטיביות עסקית בכך שהוא מסייע לך לחסוך בזמן, לשלוט בעלויות ולהגן על ההשקעה שלך.

מדי פעם מתבצעים עדכונים של Jetadmin Web HP המספקים תמיכה במאפייני מוצר מסוימים. בקר באתר האינטרנט [Web HP](http://www.hp.com/go/webjetadmin) [Jetadmin](http://www.hp.com/go/webjetadmin) ולחץ על הורד כעת.

## מאפייני האבטחה של המוצר

- הצהרות בנושא אבטחה
	- חומת אש
	- הגדרות [אבטחה](#page-53-0)
	- עדכוני [קושחה](#page-53-0)

#### הצהרות בנושא אבטחה

מוצר זה תומך בתקנים ובפרוטוקולים של אבטחה המסייעים להגן על המוצר, על המידע ברשת, וכן לפשט את המעקב אחר המוצר ואת תחזוקתו.

לקבלת מידע אודות פתרונות ההדמיה וההדפסה המאובטחים של HP, בקר באתר האינטרנט הדפסה [מאובטחת](http://www.hp.com/go/Secureprinting) של [HP](http://www.hp.com/go/Secureprinting). אתר זה מספק קישורים למסמכים טכניים ולשאלות נפוצות אודות מאפייני האבטחה והוא עשוי להכיל מידע אודות מאפייני אבטחה נוספים שאינם כלולים במסמך זה.

#### חומת אש

שרת האינטרנט המשובץ של HP מאפשר להפעיל ולהגדיר את כללי חומת האש, את סדרי העדיפות, התבניות, השירותים וקווי המדיניות של המוצר. מאפיין חומת האש מספק אבטחה של שכבת רשת עבור רשתות מסוג 4IPv ו6-IPv. יכולת הגדרת התצורה של חומת האש מאפשרת לך לשלוט בכתובות ה-IP המורשות לגשת למוצר. היא גם מאפשרת לך להגדיר הרשאות וסדרי עדיפויות הדרושים לשליחה, ניהול, גילוי ושירותי הדפסה דיגיטליים. כל זה עוזר לספק דרך מאובטחת יותר לשליטה בגישה למוצר.

מאפיין חומת האש גם מאפשר לך להשבית פרוטוקולים ושירותים שאינם נמצאים בשימוש. ניתן למנוע את שינוי הגדרות הפרוטוקולים והשירותים על-ידי הגדרת סיסמת מנהל המערכת של שרת האינטרנט המשובץ. פרוטוקולים ושירותים אלה כוללים את המאפיינים הבאים.

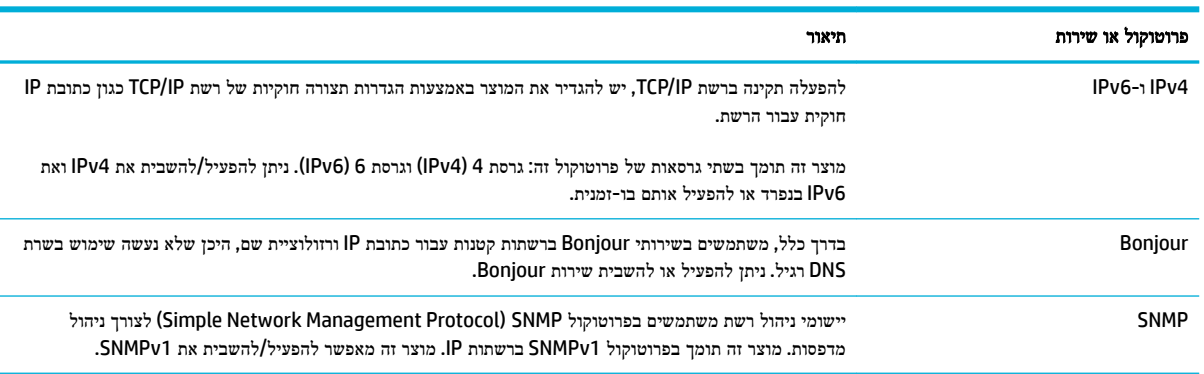

<span id="page-53-0"></span>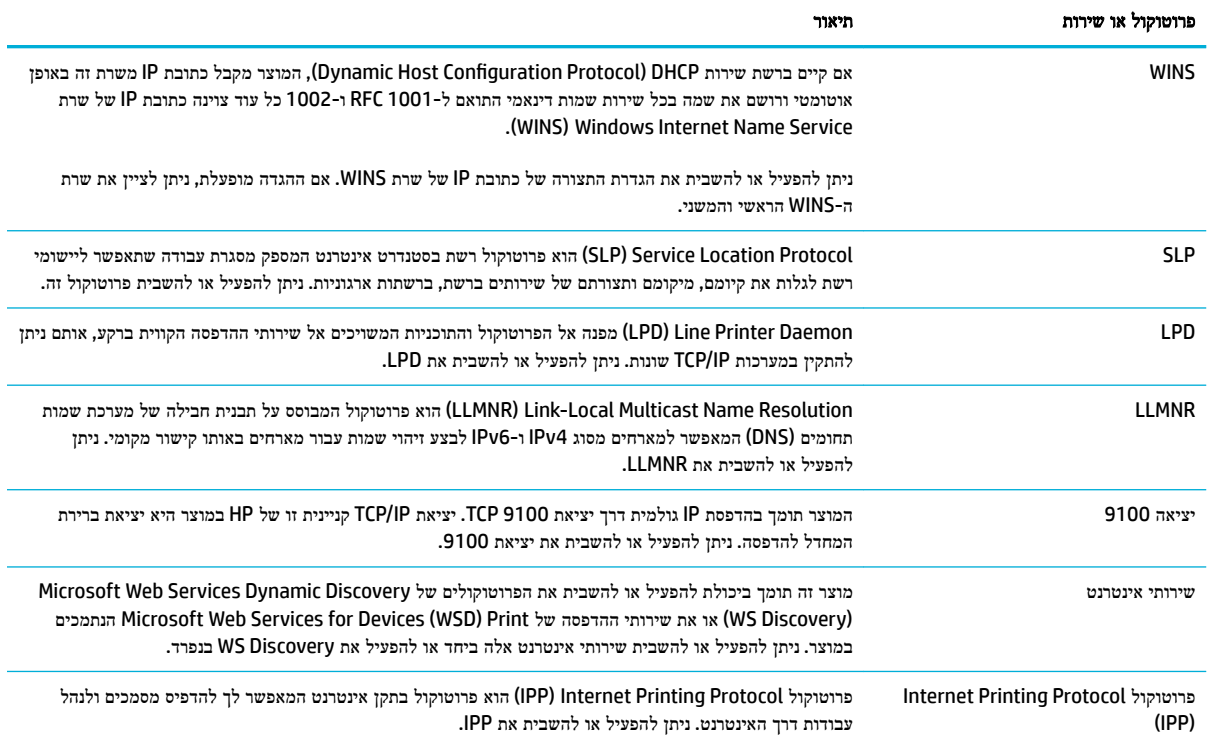

#### הגדרות אבטחה

בכרטיסייה **הגדרות** של שרת האינטרנט המשובץ, תחת **אבטחה**, באפשרותך למצוא את האפשרויות הבאות.

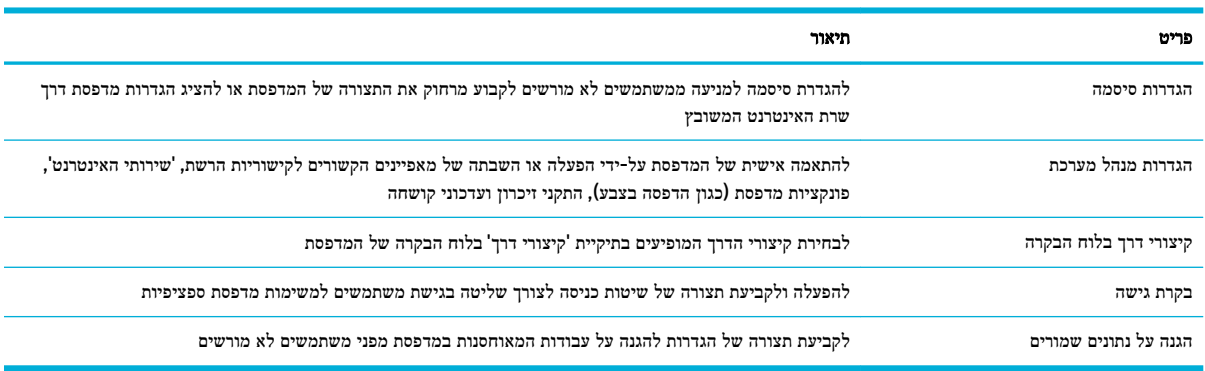

לקבלת מידע נוסף אודות הגדרות האבטחה, עיין ב- מדריך למנהל [מערכת](http://www.hp.com/embed/sfs/doc?client=IWS-eLP&lc=he&cc=il&ProductNameOID=7439467&TapasOnline=EWS_ADMIN) של [EWS](http://www.hp.com/embed/sfs/doc?client=IWS-eLP&lc=he&cc=il&ProductNameOID=7439467&TapasOnline=EWS_ADMIN)( אנגלית בלבד.(

#### עדכוני קושחה

ניתן לעדכן את קושחת המדפסת באופן אוטומטי. בכרטיסייה **כלים** של שרת האינטרנט המשובץ, לחץ על **עדכוני מדפסת, עדכוני קושחה**, ולאחר מכן התקנת עדכונים באופן אוטומטי. HP ממליצה להשתמש באפשרות זו.

# **)Windows(** המדפסת תוכנת**-**ב **HP Printer Assistant**

<span id="page-54-0"></span>Assistant Printer HP מספק גישה למאפיינים ולמשאבים של מדפסת HP דרך תפריט תוכניות Windows או סמל שולחן העבודה במחשב שלך.

## **HP Printer Assistant** את פתח

- **.1** במחשב, לחץ על התחל , ולאחר מכן לחץ על כל התוכניות.
- **.2** לחץ על **HP**, לחץ על שם המוצר ולאחר מכן לחץ על המדפסת שברשותך.

#### מאפיינים

- הכרטיסייה 'מחובר'
- הכרטיסייה 'הדפסה, סריקה ופקס'
	- [הכרטיסייה](#page-55-0) 'קנה'
	- [הכרטיסייה](#page-55-0) 'עזרה'
	- [הכרטיסייה](#page-55-0) 'כלים'
- [הכרטיסייה](#page-55-0) 'מפלסי דיו משוערים'

#### הכרטיסייה **'**מחובר**'**

לחץ על הכרטיסייה **מחובר** כדי לגשת לאתר האינטרנט HP Connected (ייתכן שאתר זה אינו זמין בכל המדינות/אזורים). HP Connected מספק לך כניסה יחידה ליישומים ופתרונות ענן נבחרים של HP, וכן גישה לפלטפורמת Connected HP דרך טלפון חכם , מחשב לוח, מחשב או מדפסת HP מבוססת אינטרנט. באפשרותך להיכנס ל-Connected HP באמצעות חשבון ePrintCenter הקיים שלך , או להירשם לקבלת חשבון Connected HP חדש.

#### הכרטיסייה **'**הדפסה**,** סריקה ופקס**'**

השתמש בכרטיסייה הדפסה**,** סריקה ופקס כדי להציג או לנהל תוכניות שירות של הדפסה, סריקה ופקס. כרטיסייה זו כוללת את הפריטים הבאים.

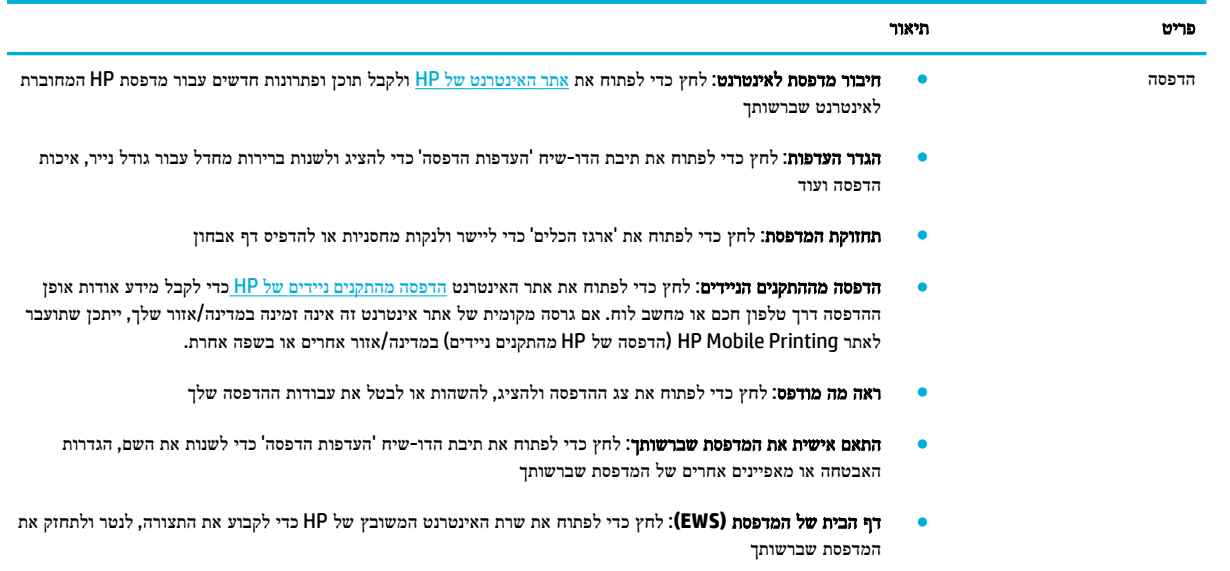

<span id="page-55-0"></span>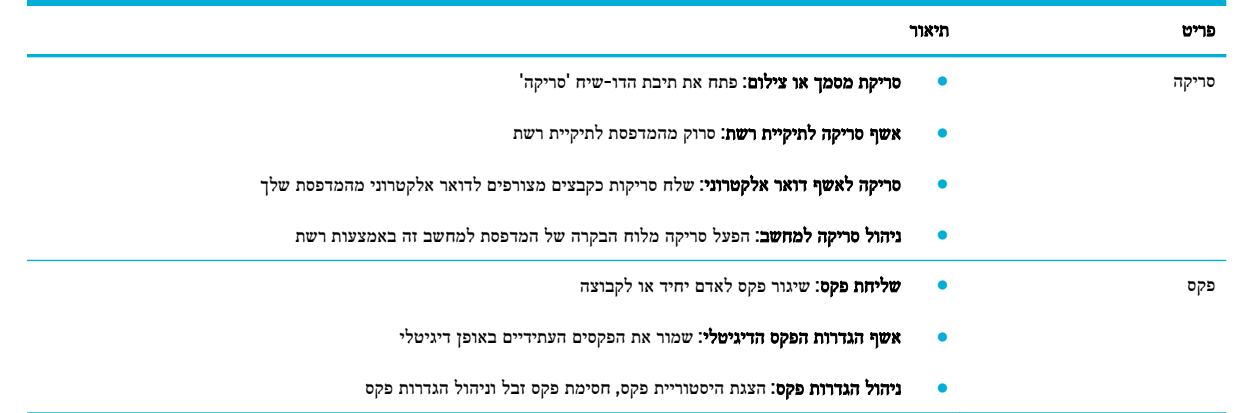

## הכרטיסייה **'**קנה**'**

השתמש בכרטיסייה קנה כדי לקנות חומרים מתכלים של HP ומוצרים נוספים באופן מקוון.

#### הכרטיסייה **'**עזרה**'**

השתמש בכרטיסייה עזרה כדי לגשת למשאבים כגון עזרה מקוונת ופתרונות Solutions Eco HP.

#### הכרטיסייה **'**כלים**'**

השתמש בכרטיסייה **כלים** כדי להגדיר ולתחזק את מנהל התקן המדפסת והתוכנה וכדי לנתח ולפתור בעיות הדפסה, סריקה וקישוריות.

### הכרטיסייה **'**מפלסי דיו משוערים**'**

השתמש בכרטיסייה מפלסי דיו משוערים כדי לסקור מפלסי דיו במחסנית וכדי להזמין מחסניות חדשות, במידת הצורך.

# **)HP Utility (OS X** השירות תוכנית

<span id="page-56-0"></span>תוכנית השירות Utility HP כוללת כלים לקביעת הגדרות ההדפסה, לכיול המדפסת, להזמנת חומרים מתכלים דרך האינטרנט ולחיפוש מידע על אתרי אינטרנט של תמיכה.

הערה**:** המאפיינים הזמינים בתוכנית השירות Utility HP משתנים בהתאם למדפסת שנבחרה.

אזהרות ומחוונים של מפלסי הדיו מספקים הערכות למטרות תכנון בלבד. כאשר מתקבלת הודעת אזהרה על מפלס דיו נמוך במחסנית, שקול להחזיק מחסנית הדפסה חלופית בהישג יד כדי להימנע מעיכובים אפשריים בהדפסה. אינך צריך להחליף מחסניות עד שאיכות ההדפסה הופכת בלתי סבירה.

#### פתח את תוכנית השירות **Utility HP**

**▲** לחץ לחיצה כפולה על תוכנית השירות **Utility HP** בתיקייה **HP**, בתיקייה **Applications**( יישומים.(

# **)AirPrint™ (OS X**

<span id="page-57-0"></span>המוצר שברשותך תומך בהדפסה באמצעות AirPrint של Apple עבור 4.2 iOS ו-X OS Mac גרסה 10.9 ואילך. השתמש ב-AirPrint כדי להדפיס ישירות למוצר מ-iPad (iOS 4.2 iPhone ,(iOS 4.2), או iPod Touch (דור שלישי ואילך).

לקבלת מידע נוסף, ראה [הדפסה](#page-94-0) עם (OS X[\)](#page-94-0) [של](#page-94-0) [AirPrint](#page-94-0).

# **4** נייר וחומרי הדפסה

- הבנת [השימוש](#page-59-0) בנייר
- גודלי חומרי הדפסה [נתמכים](#page-60-0)
- גודלי נייר [וקיבולת](#page-61-0) מגש נתמכים
	- הגדרת [המגשים](#page-64-0)
	- טעינת חומרי [הדפסה](#page-64-0)
	- עצות לבחירה [ולשימוש](#page-73-0) בנייר

## הבנת השימוש בנייר

<span id="page-59-0"></span>מחסניות PageWide HP שמיועדות לעסקים פותחו במיוחד לשימוש עם ראשי ההדפסה של HP. הרכבים ייחודיים מסייעים להאריך את תוחלת החיים של ראשי ההדפסה ולשפר את האמינות. כאשר נעשה שימוש במחסניות אלה על נייר RColorLok, מתקבל פלט בצבע באיכות לייזר המתייבש במהירות ומוכן להפצה.

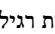

הערה**:** בהתבסס על בדיקה פנימית של HP, תוך שימוש במגוון של ניירות רגילים, HP ממליצה על ניירות עם הסמל של RColorLok עבור מוצר זה. לקבלת פרטים, בקר באתר האינטרנט עמידות [ההדפסה](http://www.hp.com/go/printpermanence) של [HP.](http://www.hp.com/go/printpermanence)

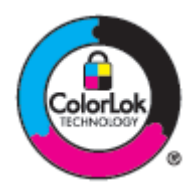

מוצר זה תומך בנייר ממגוון סוגים ובחומרי הדפסה אחרים. נייר או חומרי הדפסה שאינם עומדים בהנחיות הבאות עלולים לגרום לאיכות הדפסה ירודה, מספר גדול יותר של חסימות נייר ושחיקה מוקדמת של המוצר.

ייתכן שנייר יעמוד בכל ההנחיות הללו ועדיין לא יפיק תוצאות משביעות רצון. הסיבה לכך עשויה להיות טיפול לא נאות, רמות טמפרטורה ו/או לחות לא קבילות או משתנים נוספים של-HP אין כל שליטה בהם.

הודעה**:** שימוש בנייר או בחומרי הדפסה שאינם עונים על המפרטים של HP עלול לגרום לבעיות במוצר שיצריכו תיקון. תיקון זה אינו מכוסה במסגרת האחריות של HP או הסכמי השירות.

השתמש בהנחיות הבאות כדי לקבל תוצאות משביעות רצון בעת השימוש בנייר או חומרי הדפסה מיוחדים. הגדר את סוג הנייר והגודל במנהל התקן המדפסת כדי לקבל את התוצאות המיטביות.

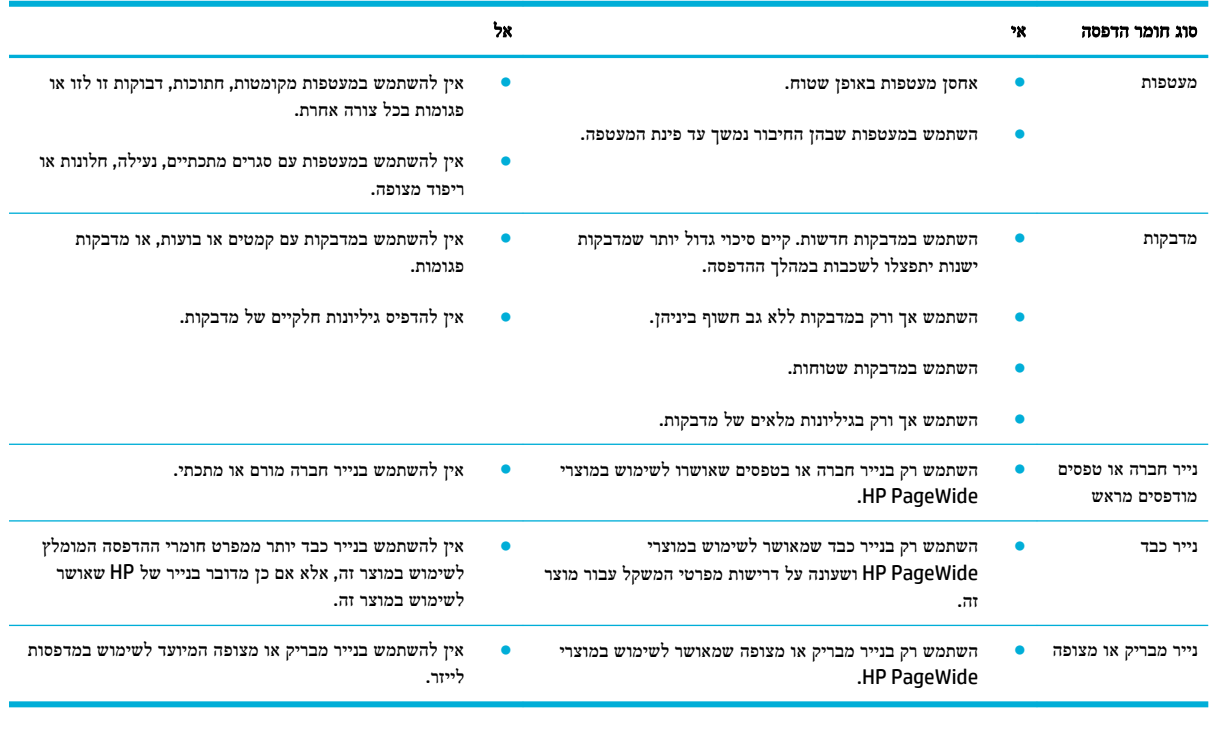

הודעה**:** אין להשתמש בחומרי הדפסה שמכילים סיכות הידוק או מהדקי נייר.

## גודלי חומרי הדפסה נתמכים

לקבלת התוצאות המיטביות, השתמש בגדלים המתאימים של נייר וחומרי הדפסה:

- גודלי נייר וחומרי הדפסה נתמכים
	- גודלי מעטפות נתמכים
	- גודלי כרטיס [ומדבקה](#page-61-0) נתמכים
- גודלי חומרי הדפסה לצילום [נתמכים](#page-61-0)

## גודלי נייר וחומרי הדפסה נתמכים

<span id="page-60-0"></span>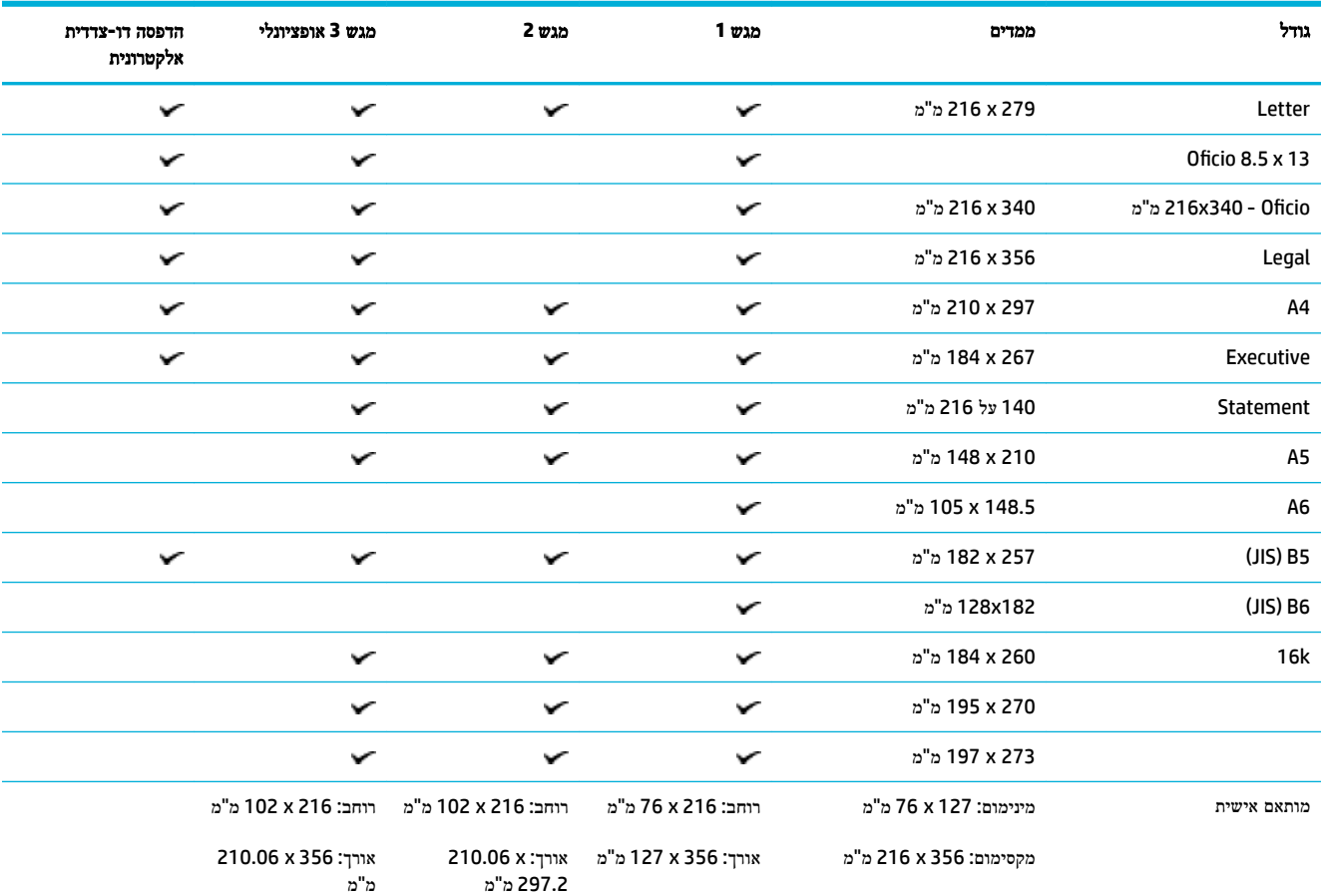

## גודלי מעטפות נתמכים

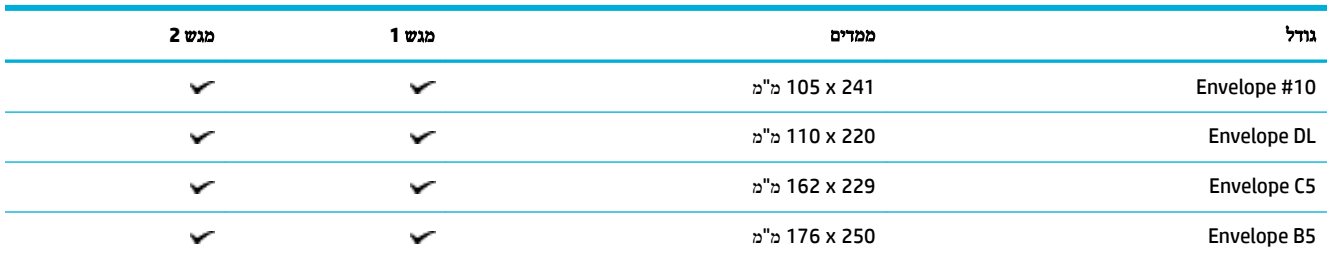

<span id="page-61-0"></span>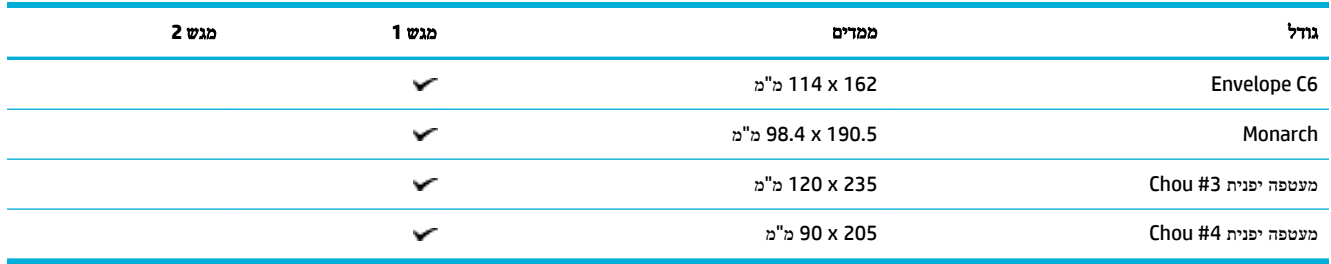

# גודלי כרטיס ומדבקה נתמכים

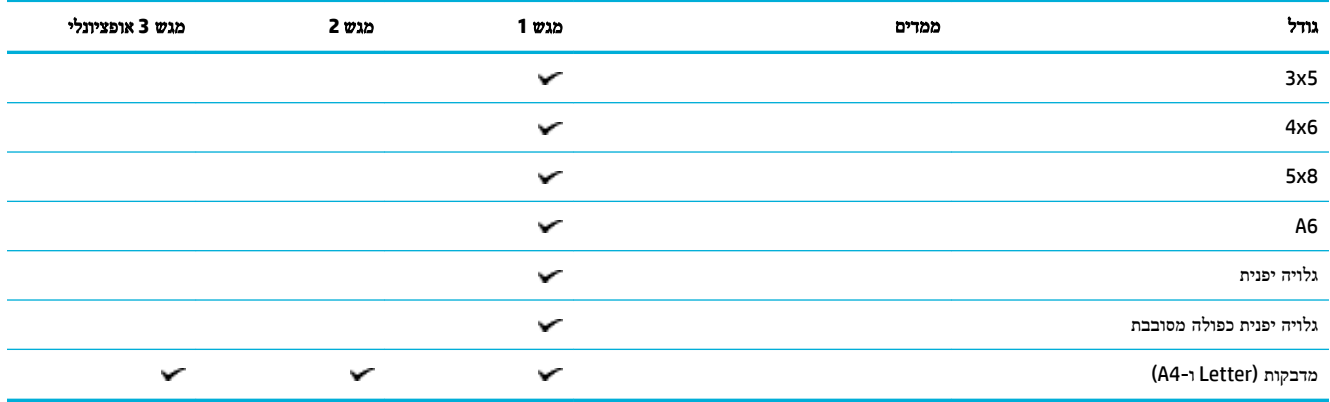

## גודלי חומרי הדפסה לצילום נתמכים

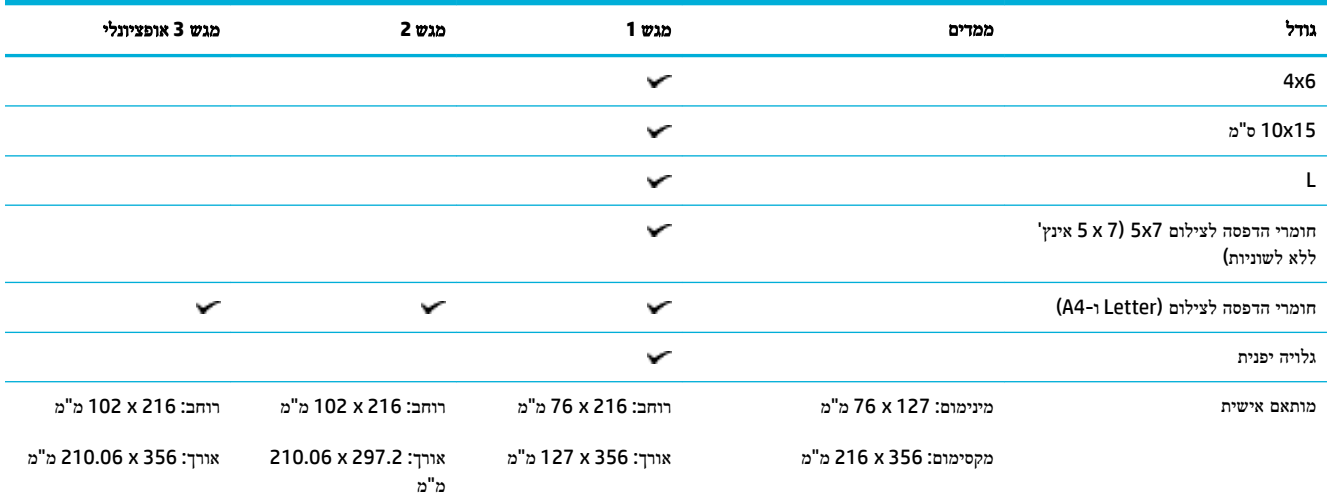

# גודלי נייר וקיבולת מגש נתמכים

לקבלת התוצאות המיטביות, השתמש בסוגי הנייר ובקיבולות המגש המתאימים:

- ש [מגש](#page-62-0) [1](#page-62-0) (רב-תכליתי) בצידו [השמאלי](#page-62-0) של המוצר
- פאר [מגש](#page-63-0) [2](#page-63-0) מגש [המשמש](#page-63-0) כברירת מחדל) ומגש [3](#page-63-0) (מגש עזר)

# מגש **1 )**רב**-**תכליתי **(**בצידו השמאלי של המוצר

<span id="page-62-0"></span>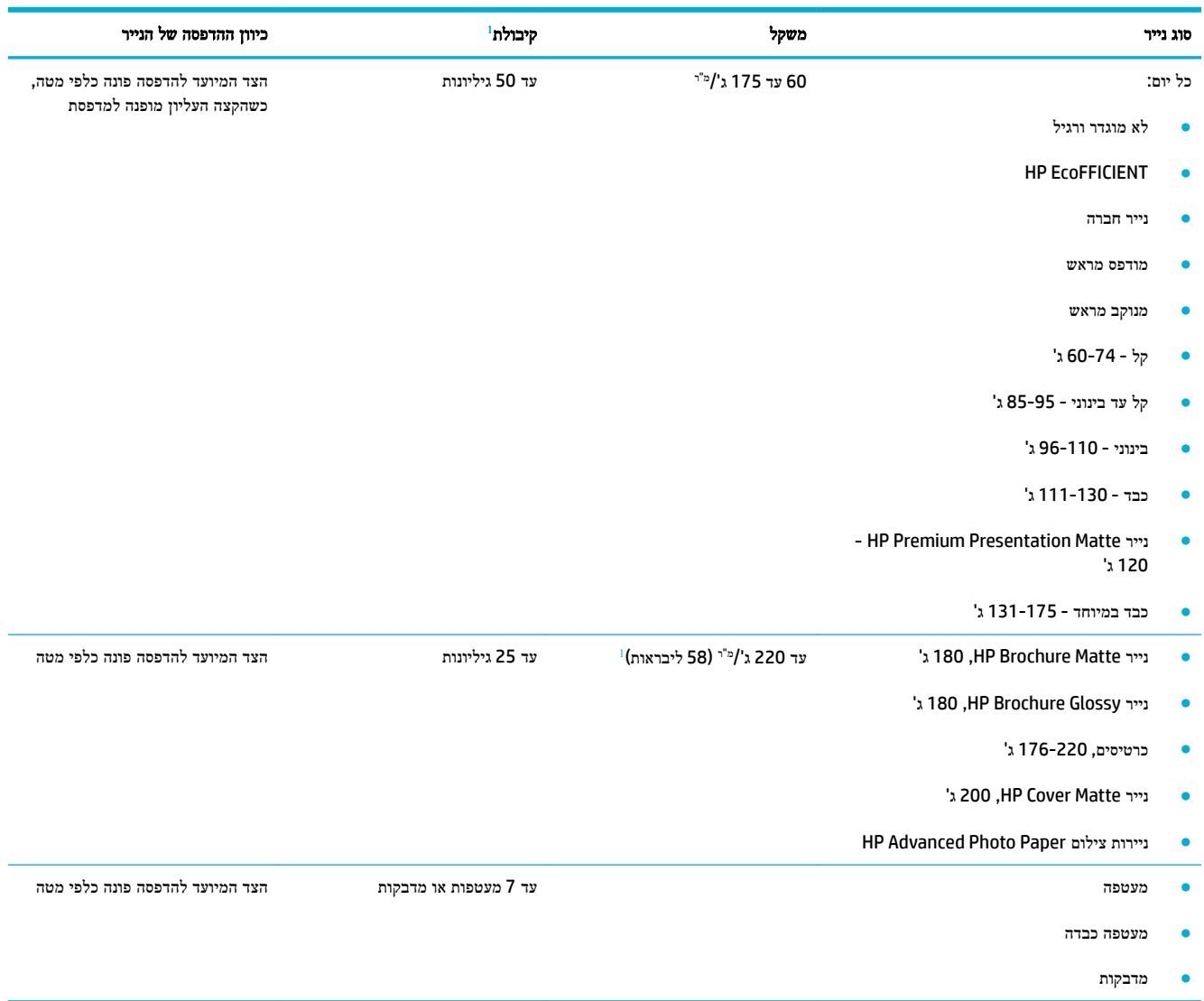

1 הקיבולת עשויה להשתנות בהתאם למשקל הנייר ולעוביו, וכן בהתאם לתנאים הסביבתיים.

# מגש **2 )**מגש המשמש כברירת מחדל **(**ומגש **3 )**מגש עזר**(**

<span id="page-63-0"></span>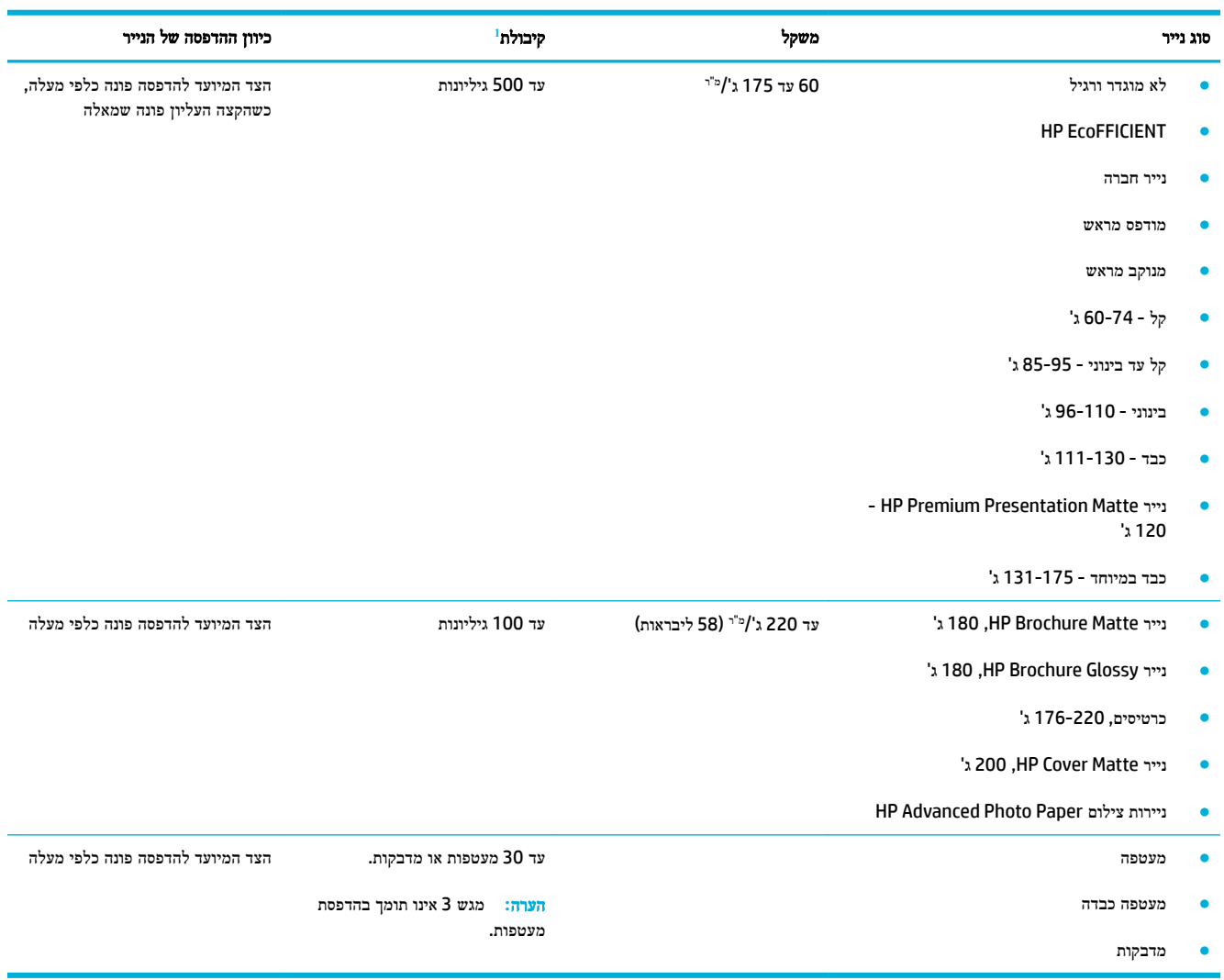

1 הקיבולת עשויה להשתנות בהתאם למשקל הנייר ולעוביו, וכן בהתאם לתנאים הסביבתיים.

## הגדרת המגשים

<span id="page-64-0"></span>כברירת מחדל, המוצר מושך נייר ממגש .2 אם מגש 2 ריק, המוצר מושך נייר ממגש ,1 או ממגש 3 האופציונלי אם הוא מותקן.

....<br><mark>② הערה: אם אתה משנה את מגש ברירת המחדל למגש 1, הקפד לקבוע את תצורת המגש עבור גודל הנייר וסוג הנייר הנכונים.</mark>

אם אתה משתמש בנייר מיוחד בכל עבודות ההדפסה במוצר או במרביתן, שנה את הגדרת ברירת המחדל של המגש במוצר.

הטבלה הבאה מונה את רשימת הדרכים האפשריות לשימוש בהגדרות המגשים כדי להתאימן לצורכי ההדפסה.

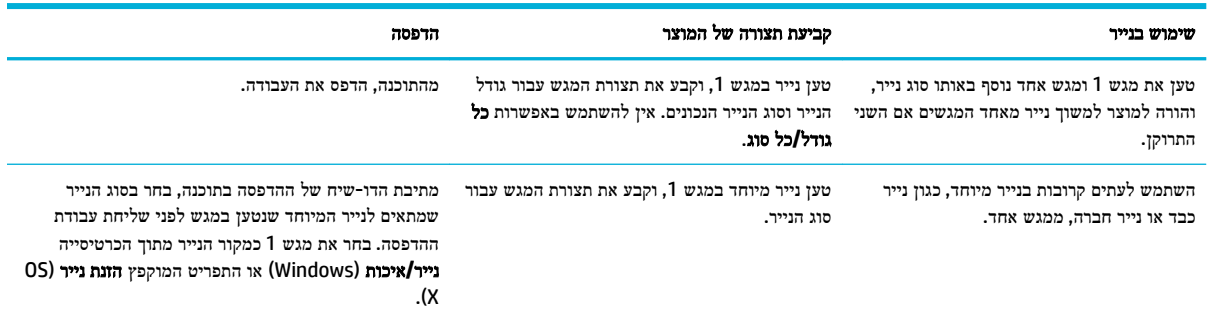

## טעינת חומרי הדפסה

- $1$  טען את מגש
- טען את [מגש](#page-65-0) [2](#page-65-0)
- טען את [מגש](#page-66-0) [3](#page-66-0) [אופציונלי](#page-66-0)
	- טעינת [מעטפות](#page-68-0)
- טען נייר חברה או טפסים [מודפסים](#page-69-0) מראש
	- טען את מזין המסמכים [האוטומטי](#page-70-0)
		- טען את [הסורק](#page-71-0)

## טען את מגש **1**

מגש 1 הוא המגש הרב-תכליתי בצידו השמאלי של המוצר.

הערה**:** אם אינך משתמש במצב 'נייר חברה חלופי) 'ALM ,)הנח את הנייר כשהצד המיועד להדפסה מופנה כלפי מטה, והקצה העליון מופנה לעבר המדפסת. עבור כיוון הדפסה של ALM, עיין בסעיף טען נייר חברה או טפסים [מודפסים](#page-69-0) מראש.

**.1** פתח את מגש .1

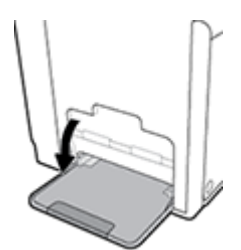

**.2** משוך את מאריך מגש 1 החוצה.

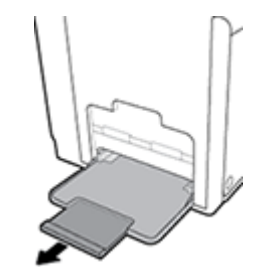

<span id="page-65-0"></span>**.3** פתח את מכווני הנייר במלואם ולאחר מכן טען את ערימת הנייר במגש .1

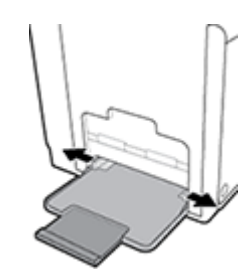

**.4** סגור את מכווני הנייר כנגד חומרי ההדפסה שנטענו.

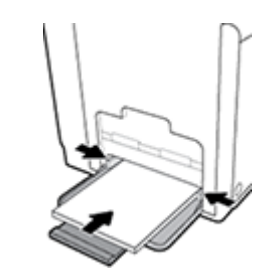

## טען את מגש **2**

מגש 2 הוא מגש הנייר המשמש כברירת מחדל )ראשי (בחזית המוצר.

- הערה**:** אם אינך משתמש במצב 'נייר חברה חלופי) 'ALM ,)הנח את הנייר כשהצד המיועד להדפסה מופנה כלפי מעלה, והקצה העליון מופנה לעבר צידו השמאלי של המגש. עבור כיוון הדפסה של ALM, עיין בסעיף טען נייר חברה או טפסים [מודפסים](#page-69-0) מראש.
	- **.1** משוך את המגש מהמוצר.

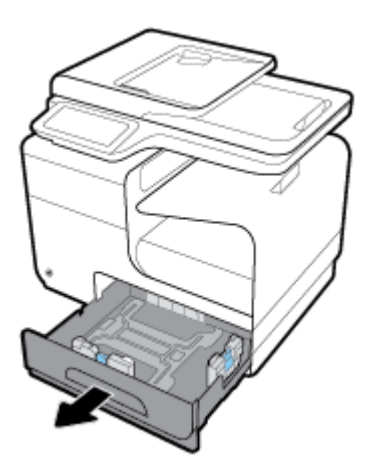

**.2** פתח את מכווני האורך והרוחב של הנייר במלואם.

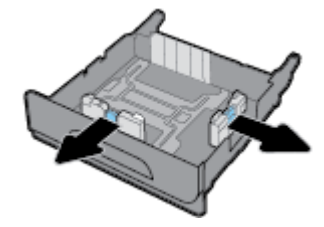

<span id="page-66-0"></span>**.3** הנח את הנייר במגש, וודא שכל קצותיו שטוחים. סגור את מכווני האורך והרוחב של הנייר כנגד חומרי ההדפסה שנטענו.

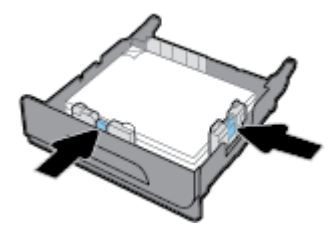

**.4** לחץ על הנייר בכיוון מטה כדי לוודא שהערימה נמוכה מסימון הגובה המרבי לטעינת הנייר שבצד המגש.

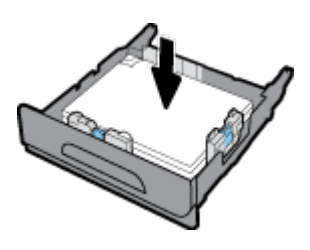

**.5** הכנס את המגש לתוך המכשיר.

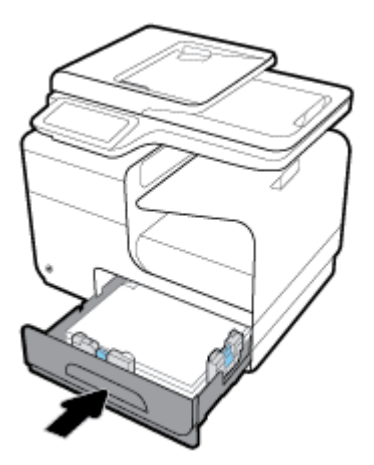

## טען את מגש **3** אופציונלי

מגש 3 הוא מגש עזר אופציונלי שמתחבר לתחתית המוצר. הוא יכול להכיל חומרי הדפסה ארוכים יותר, כגון נייר מסוג Legal( 356 x 216 מ"מ, 14 x 8.5 אינץ').

הערה**:** אם אינך משתמש במצב 'נייר חברה חלופי) 'ALM ,)הנח את הנייר כשהצד המיועד להדפסה מופנה כלפי מעלה, והקצה העליון מופנה לעבר צידו השמאלי של המגש. עבור כיוון הדפסה של ALM, עיין בסעיף טען נייר חברה או טפסים [מודפסים](#page-69-0) מראש.

**.1** משוך את המגש מהמוצר.

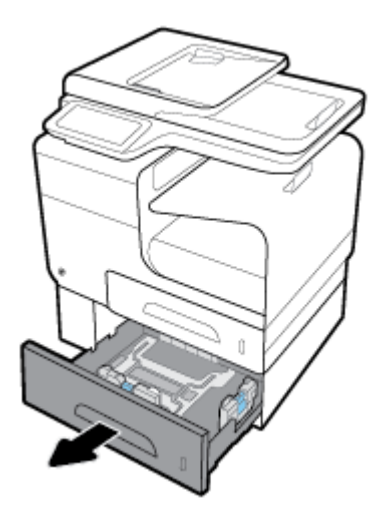

**.2** פתח את מכווני האורך והרוחב של הנייר במלואם.

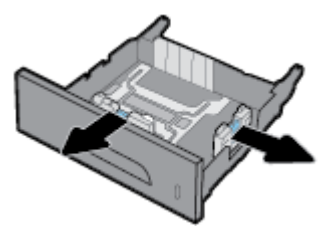

- **.3** הנח את הנייר במגש, וודא שכל קצותיו שטוחים. סגור את מכווני האורך והרוחב של הנייר כנגד חומרי ההדפסה שנטענו.
- **.4** לחץ על הנייר בכיוון מטה כדי לוודא שערימת הנייר נמוכה מסימון הגובה המרבי לטעינת הנייר שבקדמת המגש ובצידו.

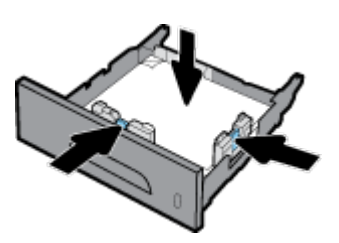

**.5** הכנס את המגש לתוך המכשיר.

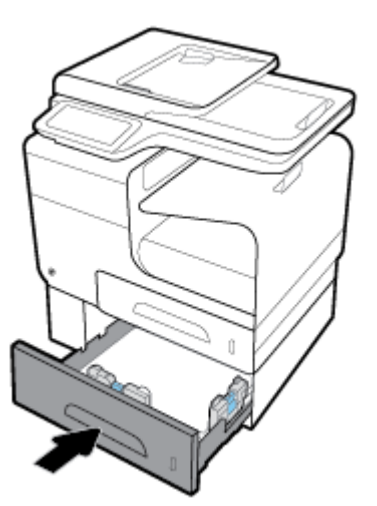

### טעינת מעטפות

<span id="page-68-0"></span>באפשרותך לטעון מעטפות במגש 1 או במגש .2

#### לטעינת מעטפות במגש **1**

**.1** פתח את מגש .1

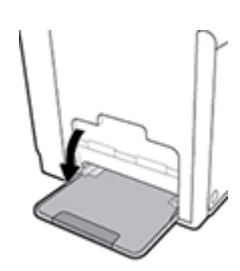

**.2** משוך את מאריך מגש 1 החוצה.

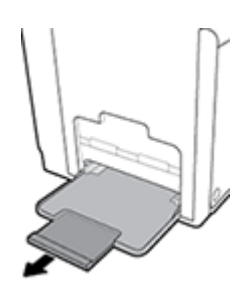

**.3** הנח מעטפות במגש 1 כשהן פונות כלפי מטה, כשהחלק העליון של המעטפה פונה לעבר חזית המדפסת.

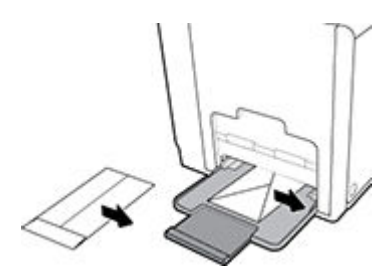

**.4** סגור את מכווני הנייר.

#### לטעינת מעטפות במגש **2**

**.1** משוך את המגש מהמוצר.

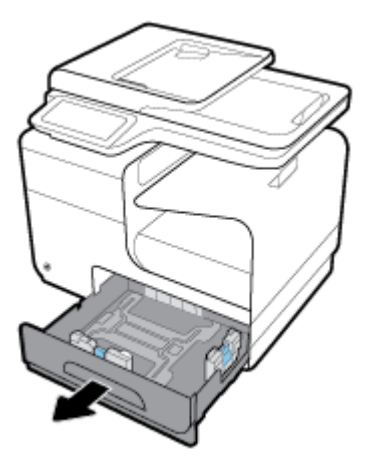

<span id="page-69-0"></span>**.2** ערום מעטפות כשהן פונות כלפי מעלה, כשהחלק העליון של המעטפות פונה לעבר חזית המגש.

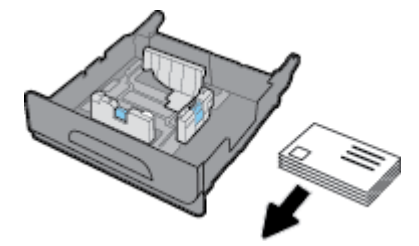

- **.3** הנח את המעטפות במגש, וודא שכל קצותיהן שטוחים. סגור את מכווני האורך והרוחב של הנייר כנגד חומרי ההדפסה שנטענו.
	- **.4** לחץ על המעטפות בכיוון מטה כדי לוודא שהמעטפות נמוכות מסימון הגובה המרבי לטעינת הנייר שבצד המגש.

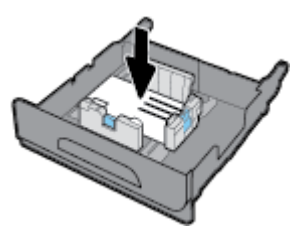

**.5** הכנס את המגש לתוך המכשיר.

#### טען נייר חברה או טפסים מודפסים מראש

באפשרותך לטעון נייר חברה, טפסים מודפסים מראש או טפסים מנוקבים מראש בכל מגש. כיוון ההדפסה של הנייר תלוי בבחירתך להדפיס במצב הדפסה חד-צדדית או הדפסה דו-צדדית. אם מצב 'נייר חברה חלופי) 'ALM) מופעל, באפשרותך להדפיס הן במצב הדפסה חד-צדדית והן במצב הדפסה דו-צדדית מבלי לכוון מחדש את הנייר.

הערה**:** כאשר ALM מופעל, עליך לבחור 'נייר חברה', 'מודפס מראש' או 'מנוקב מראש' כסוג הנייר בתיבת הדו-שיח 'מאפייני מדפסת'.

#### להפעלה או השבתה של **ALM** מלוח הבקרה

- **.1** פתח את לוח המחוונים בלוח הבקרה )החלק את האצבע כלפי מטה על כרטיסיית לוח המחוונים בחלקו העליון של מסך כלשהו, או גע באזור לוח המחוונים במסך דף הבית.(
	- **.2** בלוח המחוונים של לוח הבקרה, גע באפשרות .
	- **.3** גע בניהול מגשים ונייר, ולאחר מכן גע במצב נייר חברה חלופי והפעל או כבה אותו.

#### להפעלה או השבתה של **ALM** מ**-EWS**

- <span id="page-70-0"></span>**.1** הקלד את כתובת ה-IP של המוצר בשורת הכתובת של דפדפן אינטרנט כדי לפתוח את EWS (.כדי לקבל את ה-IP של המוצר, בלוח המחוונים של לוח הבקרה, גע באפשרות .(
	- **.2** לחץ על הכרטיסייה הגדרות.
	- **.3** לחץ על העדפות , ולאחר מכן לחץ על ניהול מגשים ונייר.
		- **.4** במקטע מצב נייר חברה חלופי, בחר מופעל או מושבת.
			- **.5** לחץ על החל.

#### כדי לטעון נייר חברה או טפסים מודפסים מראש כש**-ALM** מופעל

**.1** בהתאם למגש, כוון את הנייר באופן הבא.

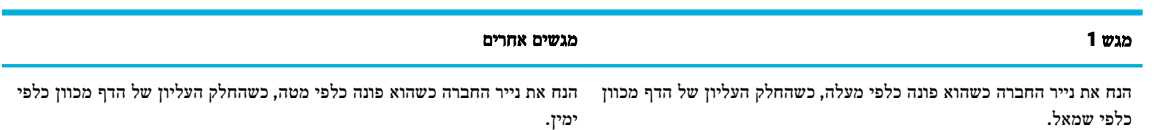

**.2** השלם את השלבים ב-טען את [מגש](#page-64-0) [,1](#page-64-0) טען את [מגש](#page-65-0) [,2](#page-65-0) או טען את [מגש](#page-66-0) [3](#page-66-0) [אופציונלי](#page-66-0).

#### כדי לטעון נייר חברה או טפסים מודפסים מראש כש**-ALM** מושבת

**.1** בהתאם למגש, כוון את הנייר באופן הבא.

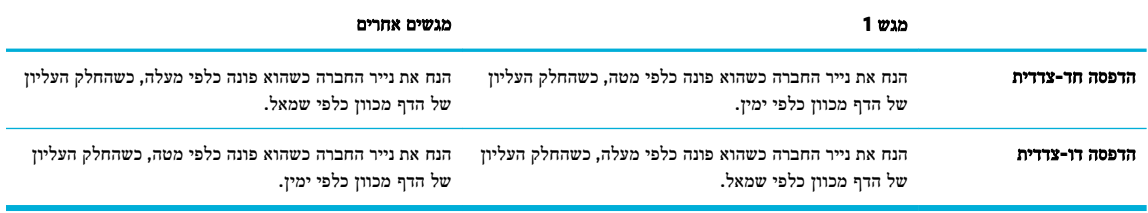

**.2** השלם את השלבים ב-טען את [מגש](#page-64-0) [,1](#page-64-0) טען את [מגש](#page-65-0) [,2](#page-65-0) או טען את [מגש](#page-66-0) [3](#page-66-0) [אופציונלי](#page-66-0).

#### טען את מזין המסמכים האוטומטי

מזין המסמכים האוטומטי (ADF) מכיל עד 50 גיליונות של 75 ג'/<sup>מ"ר</sup> נייר דחוס.

הודעה**:** בעת שימוש במזין המסמכים האוטומטי )ADF ,)ודא שהמסמכים שלך אינם מכילים סיכות הידוק, מהדקי נייר, סרטים או פריטים דומים שעלולים לגרום נזק למוצר.

**.1** פתח את מכווני הנייר של מזין המסמכים האוטומטי.

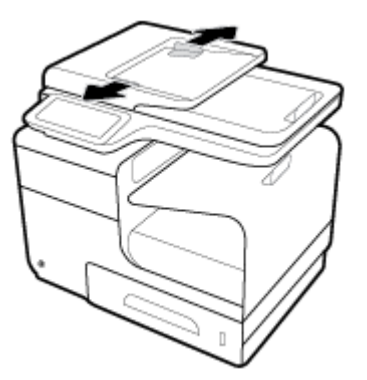

- <span id="page-71-0"></span>**.2** עבור מסמכים ארוכים יותר, משוך את מאריך אזור הטעינה של ה-ADF כלפי חוץ במידת הצורך.
	- **.3** הנח את המסמכים המיועדים להעתקה באזור הטעינה של ה-ADF כשהם פונים כלפי מעלה.

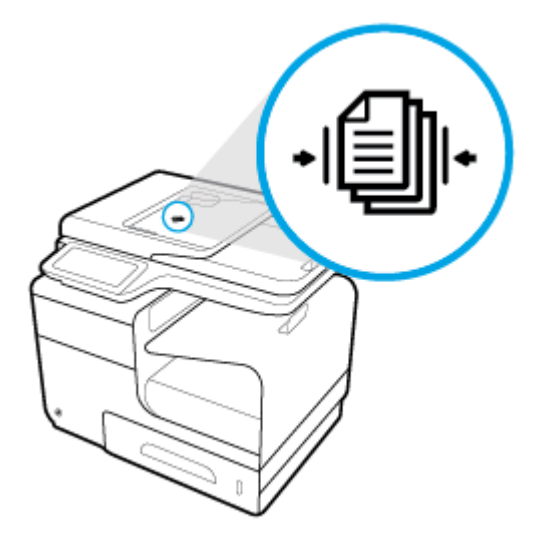

- **.4** לחץ על המסמכים בכיוון שמאל עד שייעצרו על-ידי מנגנון המזין מתחת למכסה מזין המסמכים האוטומטי. הודעת מסמך נטען מופיעה בלוח הבקרה של המדפסת.
	- **.5** סגור את מכווני הנייר היטב כנגד המסמכים שנטענו.

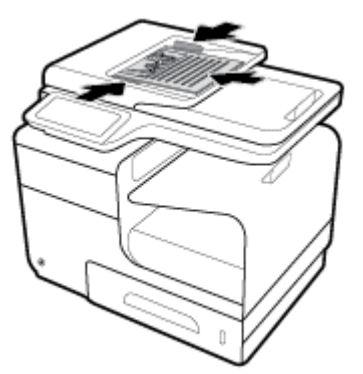

#### טען את הסורק

**.1** פתח את מכסה הסורק.
**.2** השתמש בסימון חומרי ההדפסה בחלק השמאלי האחורי של משטח הזכוכית של הסורק כדי לכוון את המסמך המקורי.

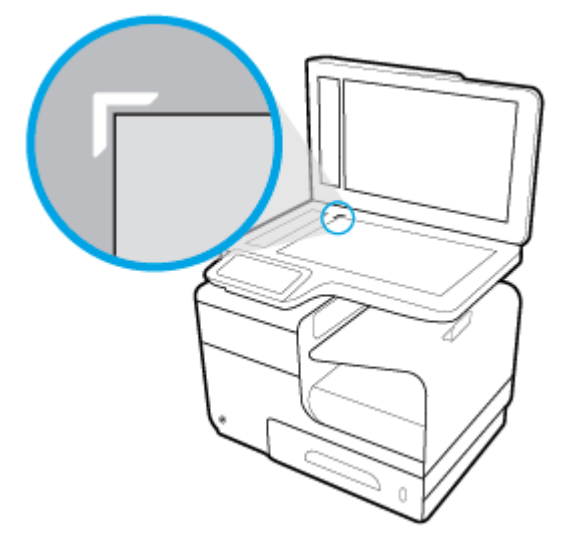

**.3** הנח את מסמך המקור עם הפנים כלפי מטה על משטח הזכוכית של הסורק.

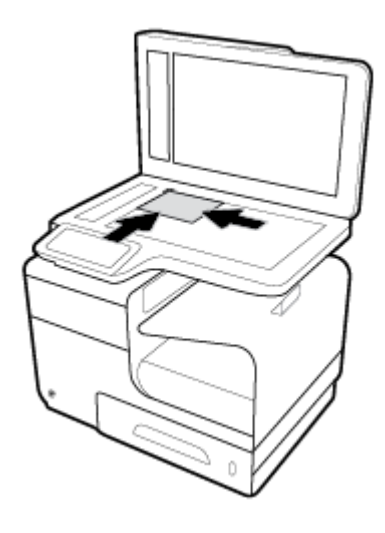

**.4** סגור את מכסה הסורק.

# עצות לבחירה ולשימוש בנייר

כדי להבטיח את התוצאות הטובות ביותר, פעל על-פי ההנחיות הבאות.

- טען רק סוג אחד של נייר בכל פעם למגש או למזין המסמכים.
- בעת טעינה ממגש ההזנה או ממזין המסמכים, ודא שהנייר טעון כהלכה.
	- אין לטעון את המגש או את מזין המסמכים יתר על המידה.
- למניעת חסימות, איכות הדפסה ירודה ובעיות הדפסה אחרות, הימנע מטעינת סוגי הנייר הבאים במגש או במזין המסמכים:
	- טפסים מרובי חלקים
	- חומרי הדפסה פגומים, מקופלים או מקומטים
	- חומרי הדפסה עם חלקים לגזירה או לתלישה )בנקבוב(
	- חומרי הדפסה בעלי מרקם גס, תבליטים או קשים להדפסה בכל צורה אחרת
		- חומרי הדפסה שמשקלם נמוך מדי או הנמתחים בקלות
			- חומרי הדפסה המכילים סיכות ואטבי הידוק

# **5** מחסניות

- [HP PageWide](#page-75-0) [מחסניות](#page-75-0)
	- ניהול [מחסניות](#page-76-0)
	- החלפת [מחסניות](#page-79-0)
- עצות לעבודה עם [מחסניות](#page-81-0)

# **HP PageWide** מחסניות

# מדיניות **HP** לגבי מחסניות שאינן מתוצרת **HP**

# חשוב**:**

- HP אינה ערבה לאיכות או לאמינות של תוכן שאינו של HP במחסניות HP.
- האחריות עבור המחסניות של HP אינה מכסה מחסניות שאינן מתוצרת HP או מחסניות עם תוכן שאינו של HP.
- <span id="page-75-0"></span>● האחריות של HP על המדפסת אינה מכסה תיקונים או שירות הנדרשים עקב שימוש במחסניות שאינן מתוצרת HP או מחסניות עם תוכן שאינו של HP.

### הערה**:**

- מדפסת זו אינה מיועדת לשימוש עם מערכות הזנת דיו רצופה. כדי לחדש את ההדפסה, הסר את מערכת הזנת הדיו הרצופה והתקן מחסניות מקוריות )או תואמות( של HP.
- מדפסת זו מיועדת לשימוש עם מחסניות עד שיתרוקנו. מילוי מחסניות לפני שיתרוקנו עלול לגרום לכשלים במדפסת. אם מחסנית מתרוקנת, הכנס מחסנית חדשה )מקורית של HP או תואמת (כדי להמשיך בהדפסה.

# מחסניות **HP** מזויפות

אם נתקלת בתופעות הבאות, ייתכן שמחסנית הדיו שברשותך אינה מחסנית מקורית של HP:

- לפי לוח הבקרה או דוח המצב של המדפסת, מותקנת במוצר מחסנית דיו משומשת או מזויפת.
	- אתה נתקל בבעיות רבות הקשורות למחסנית.
	- המחסנית נראית שונה מהרגיל )לדוגמה, האריזה שונה מהאריזה של HP.)

בקר באתר האינטרנט מניעת [זיופים](http://www.hp.com/go/anticounterfeit) של [HP](http://www.hp.com/go/anticounterfeit) כאשר אתה מתקין מחסנית הדפסה של HP והודעת לוח הבקרה מציינת כי המחסנית משומשת או מזויפת. HP תסייע לפתור את הבעיה.

# ניהול מחסניות

<span id="page-76-0"></span>אחסון, שימוש ומעקב נכונים אחר המחסניות יבטיחו קבלת פלט הדפסה באיכות גבוהה ויאריכו את תוחלת החיים של המחסניות.

- אחסון מחסניות
- הדפסה במצב 'משרד כללי'
- הדפסה כאשר מחסנית מגיעה לסוף חייה המשוערים
	- בדיקת מפלסי הדיו [המשוערים](#page-77-0)
		- הזמנת [מחסניות](#page-77-0)
		- מיחזור [מחסניות](#page-78-0)

### אחסון מחסניות

- אל תסיר את האריזות של המחסניות עד לשימוש בהן .
- אחסן את המחסניות בטמפרטורת החדר )C 15-35° או F 59-95°) למשך 12 שעות לפחות לפני השימוש בהן.
- יש לטפל במחסניות בזהירות. הפלה, טלטול או טיפול לקוי במחסניות הדפסה במהלך התקנתן, עלול לגרום לבעיות הדפסה.

# הדפסה במצב **'**משרד כללי**'**

מצב הדפסה 'משרד כללי' מפיק הדפסים בהירים יותר ולכן עשוי להאריך את חיי המחסנית.

- **.1** בתפריט קובץ בתוכנה, לחץ על הדפסה .
	- **.2** ודא שהמדפסת הנכונה נבחרה .
- **.3** לחץ על הקישור או הלחצן שפותח את תיבת הדו-שיח מאפיינים .

בהתאם ליישום התוכנה, שמו של קישור או לחצן זה עשוי להיות **מאפיינים , אפשרויות, הגדרת המדפסת, מאפייני המדפסת, מדפסת**, או הגדר העדפות .

בצע אחת מהפעולות הבאות.

- **Windows**: לחץ על אפשרויות הדפסה, ולאחר מכן לחץ על מאפיינים.
- **X OS**: מתוך התפריט המוקפץ, בחר **Pages and Copies**( עותקים ועמודים.(
	- **.4** לחץ על הכרטיסייה **Quality/Paper**( נייר/איכות.(
- **.5** בחר **ƫLFH2 General**( משרד כללי (מהרשימה המוקפצת Windows (**Quality Print**( )איכות הדפסה (או התפריט המוקפץ ) OS ).X

# הדפסה כאשר מחסנית מגיעה לסוף חייה המשוערים

הודעות הקשורות בפריטים מתכלים מוצגות בלוח הבקרה של המדפסת.

- ההודעה מפלס דיו נמוך במחסנית מופיעה כאשר המחסנית מתקרבת לסוף חייה המשוער. ניתן להמשיך להדפיס, אך רצוי שתהיה ברשותך מחסנית חלופית זמינה.
	- ההודעה מפלס דיו נמוך מאוד במחסנית מופיעה כאשר המחסנית מתקרבת לסוף חייה המשוער. דאג למחסנית חלופית זמינה.
		- ההודעה המחסנית התרוקנה מופיעה כשהמחסנית ריקה.

<span id="page-77-0"></span>הערה**:** אף על-פי ששימוש בהגדרה המשך מאפשר הדפסה גם לאחר הופעת ההודעה מפלס דיו נמוך מאוד במחסנית מבלי להחליף את המחסנית, המוצר ייכבה לפני שיופיעו בעיות בהדפסה.

# בדיקת מפלסי הדיו המשוערים

ניתן לבדוק את מפלסי הדיו המשוערים בלוח הבקרה של המדפסת או בתוכנת המדפסת.

#### לבדיקת מפלסי הדיו מלוח הבקרה

- **.1** פתח את לוח המחוונים בלוח הבקרה )החלק את האצבע כלפי מטה על כרטיסיית לוח המחוונים בחלקו העליון של מסך כלשהו, או גע באזור לוח המחוונים במסך דף הבית.(
	- **.2** בלוח המחוונים של לוח הבקרה, גע ב- כדי להציג את מפלסי הדיו המשוערים .

#### לבדיקת מפלסי הדיו מ**-EWS**

- **.1** פתח את שרת האינטרנט המשובץ )EWS). לקבלת מידע נוסף, ראה פתח את שרת [האינטרנט](#page-44-0) המשובץ [\)EWS\)..](#page-44-0)
	- **.2** לחץ על הכרטיסייה כלים, ולאחר מכן לחץ על מד מפלס דיו במחסנית.

#### לבדיקת מפלסי הדיו מתוכנת המוצר **)Windows)**

- **.1** פתח את Assistant Printer HP. לקבלת מידע נוסף, ראה [פתח](#page-54-0) את [Assistant Printer HP](#page-54-0) .
	- **.2** בכרטיסייה הדפסה**,** סריקה ופקס , תחת הדפסה , לחץ על תחזוקת המדפסת.
		- **.3** לחץ על הכרטיסייה מפלסי דיו משוערים.

#### לבדיקת מפלסי הדיו מתוכנת המוצר **)X OS)**

- **.1** פתח את Utility HP. לקבלת מידע נוסף, ראה פתח את תוכנית [השירות](#page-56-0) [Utility HP](#page-56-0) .
	- **.2** ודא שהמדפסת הנכונה נבחרה .
	- **.3** לחץ על **Status Supplies**.

מופיעים מפלסי הדיו המשוערים.

**.4** לחץ על כל ההגדרות כדי לחזור לחלונית מידע ותמיכה.

### הערה**:**

- אם התקנת מחסנית שמולאה מחדש או יוצרה מחדש, או אם נעשה שימוש במחסנית במדפסת אחרת, מחוון מפלס הדיו במחסנית עלול להיות לא מדויק או לא זמין.
- התראות ומחוונים של מפלסי הדיו מספקים הערכות למטרות תכנון בלבד. כאשר מתקבלת התראה על מפלס דיו נמוך במחסנית, מומלץ להשיג מחסנית הדפסה חלופית שתהיה זמינה בהישג יד כדי להימנע מעיכובים אפשריים בהדפסה. אין צורך להחליף את המחסניות עד שמופיעה הנחיה לעשות זאת.
	- נעשה שימוש בדיו מהמחסניות בעת תהליך ההדפסה במספר דרכים, לרבות בתהליך האתחול, המכין את המדפסת ואת המחסניות להדפסה, ובתחזוקת ראשי ההדפסה, השומרת על הדפסה חלקה מהמחסניות. נותרות במחסנית שאריות של דיו לאחר השימוש בה . לקבלת מידע נוסף, בקר באתר האינטרנט HP SureSupply .

### הזמנת מחסניות

להזמנת מחסניות, בקר בכתובת אתר [האינטרנט](http://www.hp.com) של [HP](http://www.hp.com) . (בשלב זה, חלקים מסוימים של אתר האינטרנט של HP זמינים באנגלית בלבד). הזמנת מחסניות באופן מקוון אינה נתמכת בכל המדינות/אזורים. עם זאת, במדינות/אזורים רבים קיים מידע על הזמנה באמצעות הטלפון , <span id="page-78-0"></span>איתור חנות מקומית והדפסה של רשימת קניות. בנוסף, תוכל לבקר באתר האינטרנט [SureSupply HP](http://www.hp.com/buy/supplies) כדי לקבל מידע על רכישת מוצרי HP במדינה/אזור שבהם אתה נמצא.

השתמש רק במחסניות חלופיות בעלות מספר מחסנית שזהה למספר המחסנית שאתה מחליף. מספר המחסנית מופיע במקומות הבאים:

- בתווית של המחסנית שאתה מחליף.
- על גבי מדבקה בתוך המדפסת. פתח את דלת הגישה למחסניות כדי לאתר את המדבקה.
- בתוכנת המדפסת, פתח את HP Printer Assistant, לחץ על **קנה**, ולאחר מכן לחץ על **רכישה מקוונת של חומרים מתכלים**.
- בשרת האינטרנט המשובץ של HP, לחץ על הכרטיסייה כלים, ולאחר מכן, תחת מידע על המוצר לחץ על מד מפלס דיו במחסנית . לקבלת מידע נוסף, ראה שרת [האינטרנט](#page-43-0) המשובץ [\)EWS](#page-43-0)) [של](#page-43-0) [HP](#page-43-0).

הערה**:** מחסנית ה-Setup שכלולה במארז של המדפסת אינה זמינה לרכישה בנפרד.

## מיחזור מחסניות

בקר באתר האינטרנט [עמידות](http://hp.com/recycle) של [HP](http://hp.com/recycle) לקבלת מידע מלא אודות מיחזור וכדי להזמין מעטפות, קופסאות ומדבקות מבוילות למיחזור.

# החלפת מחסניות

המוצר משתמש בארבעה צבעים ומצויד במחסנית דיו שונה לכל צבע: צהוב )Y ,)מגנטה )M ,)ציאן )C) ושחור )K.)

הודעה**:**

- <span id="page-79-0"></span>● כדי למנוע בעיות באיכות ההדפסה, HP ממליצה להחליף מחסניות חסרות במחסניות HP מקוריות בהקדם האפשרי. לקבלת מידע נוסף , ראה הזמנת [מחסניות](#page-77-0).
	- לעולם אין לכבות את המדפסת אם חסרות בה מחסניות.
		- **.1** פתח את דלת המחסניות.

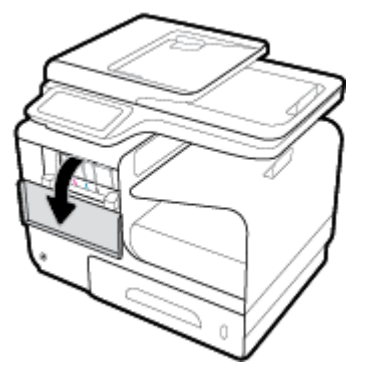

**.2** דחוף את המחסנית הישנה פנימה לביטול הנעילה ולשחרור שלה.

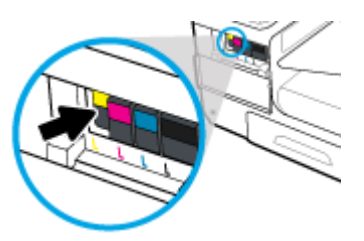

**.3** אחוז בקצה המחסנית הישנה ולאחר מכן משוך את המחסנית ישר החוצה כדי להוציאה.

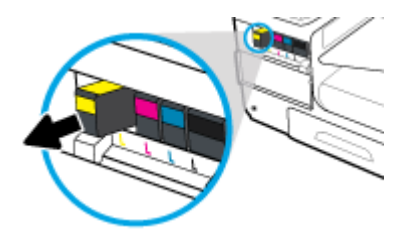

**.4** אין לגעת במגעי המתכת במחסנית. טביעות אצבעות על המגעים עלולות לגרום לשגיאות חיבור.

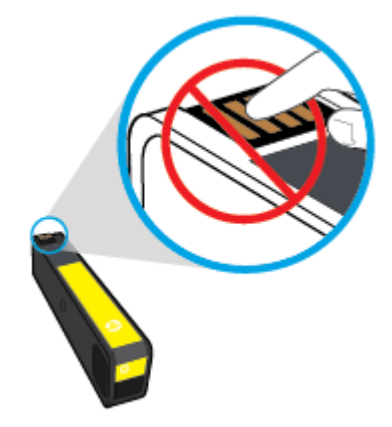

**.5** הכנס את המחסנית החדשה לחריץ שלה.

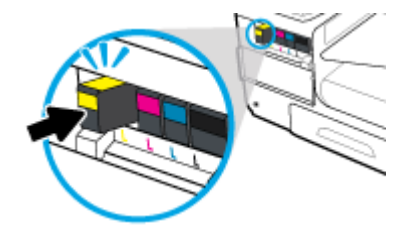

**.6** סגור את דלת המחסניות.

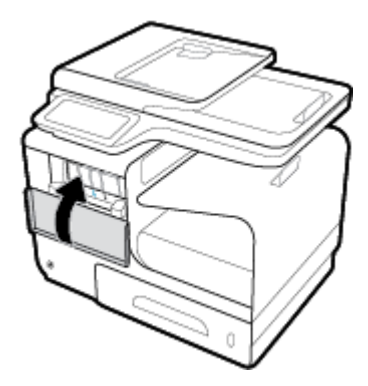

# עצות לעבודה עם מחסניות

השתמש בעצות הבאות לעבודה עם מחסניות:

- כדי למנוע בעיות באיכות ההדפסה, בצע את הפעולות הבאות:
- <span id="page-81-0"></span>◦ תמיד כבה את המדפסת באמצעות לחצן ההפעלה/כיבוי בחזית, והמתן לכיבוי נורית לחצן ההפעלה/כיבוי .

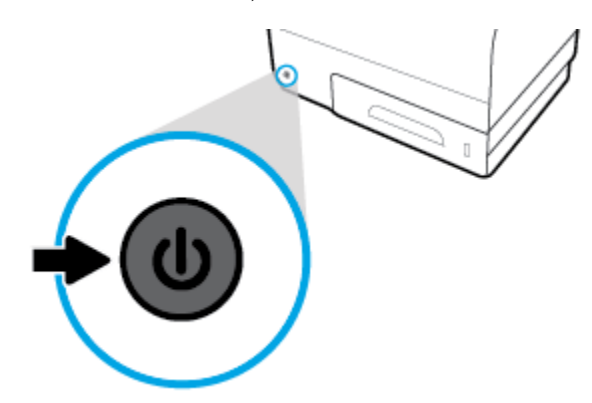

- ודא שכל חריצי המחסנית מלאים.
- אם מסיבה כלשהי תוציא מחסנית מהמדפסת, נסה להחזירה למקום במהירות האפשרית .
	- אל תפתח ואל תסיר את האריזה של המחסניות עד שתהיה מוכן להתקין אותן.
- הכנס את המחסניות לתוך החריצים המתאימים. התאם את הצבע והסמל של כל מחסנית לצבע והסמל בכל חריץ. ודא שהמחסניות מתייצבות במקומן.
- כאשר במסך מפלסי דיו משוערים מופיעה התראה על מפלס דיו נמוך במחסנית אחת או יותר, מומלץ להשיג מחסניות חלופיות כדי להימנע מעיכובים אפשריים בהדפסה. אין צורך להחליף את מחסניות הדיו עד שתתקבל הנחיה לבצע זאת. לקבלת מידע נוסף, עיין בסעיף <u>החלפת [מחסניות](#page-79-0)</u>.
	- נקה את ראש ההדפסה רק בעת הצורך. הניקוי מקצר את חיי המחסניות.
	- אם אתה משנע את המדפסת, כדי למנוע נזילה מהמדפסת או נזק אחר שעלול לקרות, פעל לפי ההוראות הבאות.
- ודא שכיבית את המדפסת באמצעות לחיצה על לחצן ההפעלה/כיבוי בחזית. טרם ניתוקה של המדפסת מהחשמל, יש להמתין עד לרגע שבו אין רעשי תנועה פנימיים.
	- ודא שהמחסניות מותקנות.
	- יש לשנע את המדפסת כשהיא מונחת בצורה שטוחה; אין להניחה על הצד, על חלקה האחורי, הקדמי או העליון.

# **6** הדפסה

- הדפסה [ממחשב](#page-83-0)
- [הדפסה](#page-88-0) מלוח הבקרה
- הדפסה [באמצעות](#page-92-0) [NFC](#page-92-0)
- [הדפסה](#page-93-0) עם [ePrint HP](#page-93-0)
- [הדפסה](#page-94-0) עם )[X OS](#page-94-0) [\)](#page-94-0)[של](#page-94-0) [AirPrint](#page-94-0)
	- הצעות [להדפסה](#page-95-0) מוצלחת

# הדפסה ממחשב

# להדפסה ממחשב **)Windows)**

הוראות אלה חלות על הדפסה על חומרי הדפסה שונים, לרבות חומרי ההדפסה הבאים.

<span id="page-83-0"></span>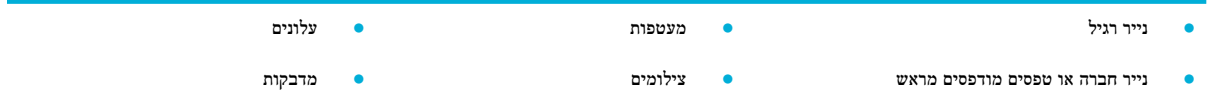

#### להדפסה ממחשב **)Windows)**

**.1** טען את חומרי ההדפסה הנתמכים במגש המתאים.

לקבלת מידע נוסף, ראה <u>גודלי חומרי הדפסה [נתמכים](#page-60-0)</u>.

- **.2** בתפריט קובץ בתוכנה, לחץ על הדפסה .
	- **.3** ודא שהמדפסת הנכונה נבחרה .
- **.4** לחץ על הקישור או הלחצן שפותח את תיבת הדו-שיח מאפיינים .

בהתאם ליישום התוכנה, שמו של קישור או לחצן זה עשוי להיות **מאפיינים , אפשרויות, הגדרת המדפסת, מאפייני המדפסת, מדפסת**, או הגדר העדפות .

**.5** הגדר את אפשרויות ההדפסה הנכונות עבור סוג חומרי ההדפסה שלך )נייר רגיל, נייר חברה או נייר מודפס מראש, מעטפה, נייר צילום , מדבקה וכן הלאה.(

הטבלה הבאה מתארת את הכרטיסיות והאפשרויות שעשויות להיות זמינות בתוכנה שלך.

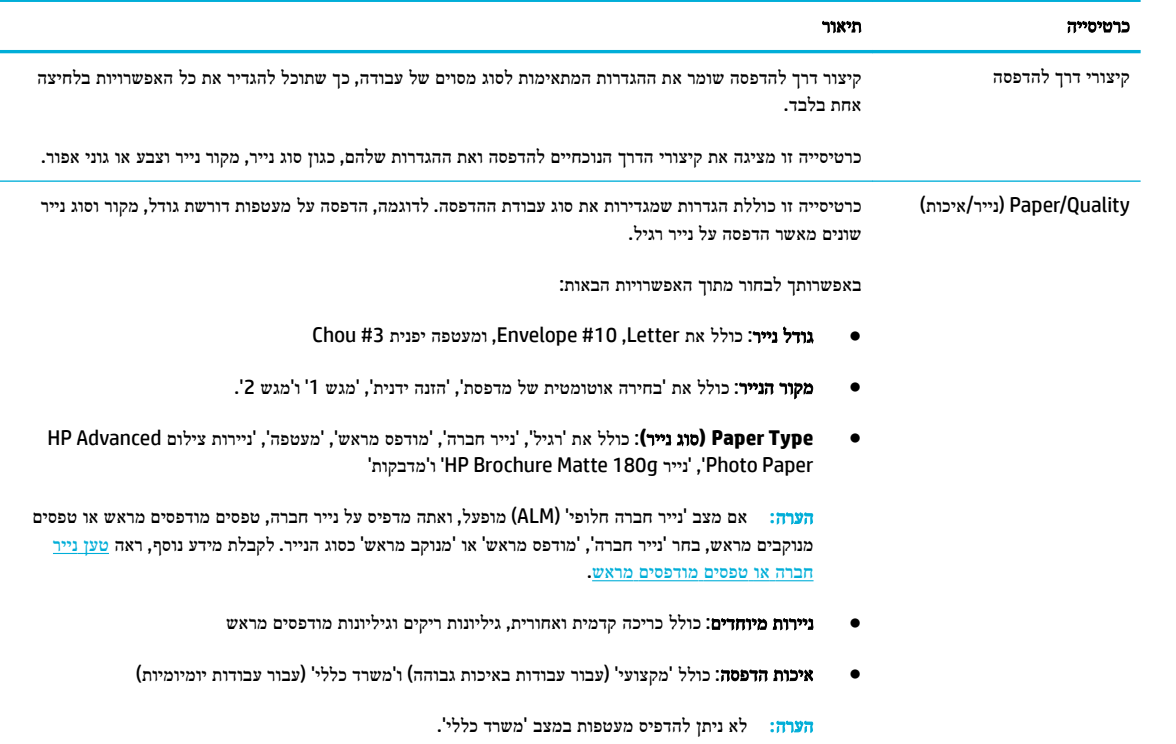

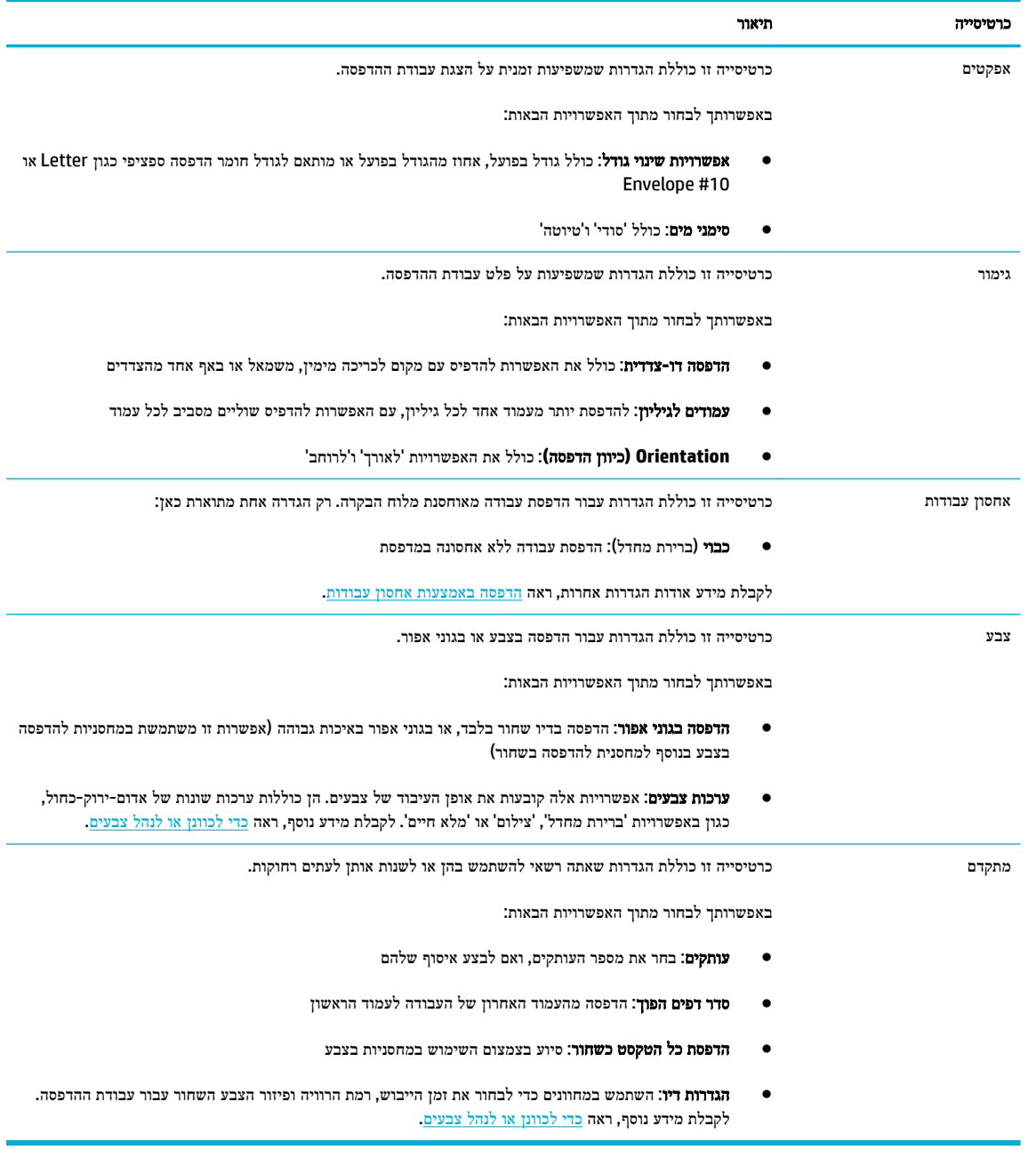

- **.6** לחץ על **OK** כדי לחזור לתיבת הדו-שיח מאפיינים .
- **.7** לחץ על **OK** , ולאחר מכן לחץ על הדפסה או לחץ על **OK** בתיבת הדו-שיח 'הדפסה'.

הערה**:** לאחר ההדפסה, הסר את כל חומרי ההדפסה המיוחדים, כגון מעטפות או נייר צילום, מהמוצר.

# להדפסה ממחשב **)X OS)**

הוראות אלה חלות על הדפסה על חומרי הדפסה שונים, לרבות חומרי ההדפסה הבאים.

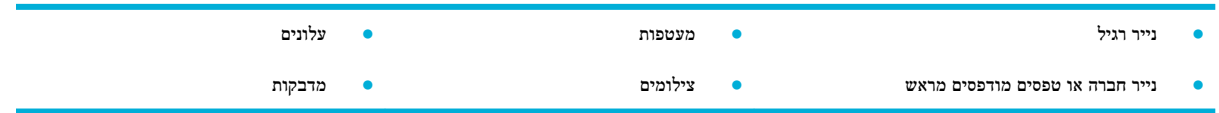

#### להדפסה ממחשב **)X OS)**

**.1** טען את חומרי ההדפסה הנתמכים במגש המתאים.

לקבלת מידע נוסף, ראה גודלי חומרי הדפסה [נתמכים](#page-60-0).

- **.2** בתפריט קובץ בתוכנה, לחץ על הדפסה .
	- **.3** ודא שהמדפסת הנכונה נבחרה .
- **.4** בתפריט הגדרות מראש, בחר הגדרה מראש להדפסה, במידת הצורך.
- **.5** בכרטיסייה נייר**/**איכות, לחץ על התפריט המוקפץ לצד סוג חומר ההדפסה.

הגדר את אפשרויות ההדפסה הנכונות עבור חומרי ההדפסה שלך )נייר רגיל, נייר חברה, מודפס מראש, מנוקב מראש, מעטפה, נייר צילום, מדבקה וכן הלאה). אפשרויות ההדפסה יכולות לכלול גודל, סוג, מגש, רזולוציית הדפסה וכוונונים אוטומטיים.

אם אינך רואה אפשרויות בתיבת הדו-שיח 'הדפסה', לחץ על הצג פרטים.

**.6** לחץ על הדפסה .

....<br><mark>ﷺ הערה: ל</mark>אחר ההדפסה, הסר את כל חומרי ההדפסה המיוחדים, כגון מעטפות או נייר צילום, מהמוצר.

# להגדרת קיצורי דרך להדפסה **)Windows)**

- **.1** בתפריט קובץ בתוכנה, לחץ על הדפסה .
- **.2** לחץ על הקישור או הלחצן שפותח את תיבת הדו-שיח מאפיינים .

בהתאם ליישום התוכנה, שמו של קישור או לחצן זה עשוי להיות **מאפיינים , אפשרויות, הגדרת המדפסת, מאפייני המדפסת, מדפסת,** או הגדר העדפות .

- **.3** לחץ על הכרטיסיה **Shortcuts Printing(** קיצורי דרך להדפסה**(**.
	- **.4** בחר קיצור דרך קיים כבסיס.

。<br><mark>第 הערה: ת</mark>מיד בחר קיצור דרך לפני כוונון כל אחת מההגדרות בצידו הימני של המסך. אם תכוונן את ההגדרות ולאחר מכן תבחר קיצור דרך, כל הכוונונים יאבדו.

- **.5** בחר באפשרויות ההדפסה עבור קיצור הדרך החדש.
	- **.6** לחץ על הלחצן שמור בשם.
- **.7** הקלד שם עבור קיצור הדרך ולחץ על הלחצן **OK** .

# להגדרת הגדרות מראש להדפסה **)X OS)**

- **.1** בתפריט קובץ בתוכנה, לחץ על הדפסה .
	- **.2** ודא שהמדפסת הנכונה נבחרה .
- **.3** מהתפריט המוקפץ הגדרות מראש, בחר הגדרות ברירת מחדל.
	- **.4** לחץ על שמור את ההגדרות הקיימות כהגדרות מראש.
- **.5** הקלד שם תיאורי עבור ההגדרה מראש ושמור אותה עבור מדפסת זו בלבד או כל המדפסות.

# כדי לכוונן או לנהל צבעים

<span id="page-86-0"></span>כוונן את צבע פלט ההדפסה עבור המוצר על-ידי שינוי ההגדרות בתוכנה של מנהל התקן המדפסת .

- בחר ערכת צבע מוגדרת מראש עבור עבודת הדפסה
- כוונן את אפשרויות הצבע עבור עבודת הדפסה באופן ידני
	- התאמת צבעים למסך [המחשב](#page-87-0)
		- בקרת גישה [להדפסה](#page-87-0) בצבע

# בחר ערכת צבע מוגדרת מראש עבור עבודת הדפסה

- **.1** בתפריט קובץ בתוכנה, לחץ על הדפסה .
	- **.2** ודא שהמדפסת הנכונה נבחרה .
- **.3** לחץ על הקישור או הלחצן שפותח את תיבת הדו-שיח מאפיינים .

בהתאם ליישום התוכנה, שמו של קישור או לחצן זה עשוי להיות **מאפיינים , אפשרויות, הגדרת המדפסת, מאפייני המדפסת, מדפסת**, או הגדר העדפות .

- **.4** לחץ על הכרטיסייה צבע ובחר ערכת צבע מהרשימה הנפתחת ערכות צבע )Windows )או התפריט המוקפץ צבע X OS (**RGB**.)
- ברירת מחדל **)sRGB)**: ערכה זו מגדירה את המוצר להדפיס נתוני RGB במצב התקן גולמי. בעת השימוש בערכה זו, נהל את הצבע בתוכנה או במערכת ההפעלה עבור עיבוד מתאים.
	- **מלא חיים**: המוצר מגדיל את רוויית הצבע בגווני הביניים. השתמש בערכה זו בעת הדפסת גרפיקה עסקית.
- צילום: המוצר מפרש צבע RGB כצבע שהודפס כצילום באמצעות מעבדת מיני דיגיטלית. המוצר מעבד צבעים עמוקים יותר ורוויים יותר בצורה שונה מזו של ערכת ברירת המחדל )sRGB .)השתמש בערכה זו בעת הדפסת צילומים.
- צילום **)1998 RGB Adobe)**: השתמש בערכה זו בעת הדפסת צילומים דיגיטליים שמשתמשים במרחב הצבעים AdobeRGB במקום sRGB. כבה את ניהול הצבעים בתוכנה בעת שימוש בערכה זו.
	- ללא: אין שימוש בערכת צבע.

#### כוונן את אפשרויות הצבע עבור עבודת הדפסה באופן ידני

השתמש בתוכנה של מנהל התקן המדפסת כדי לנקות את הגדרות הצבע המשמשות כברירת מחדל וכוונן את ההגדרות באופן ידני. השתמש בעזרה המובנית בתוכנת מנהל ההתקן כדי להבין כיצד כל הגדרה משפיעה על פלט ההדפסה.

- **.1** בתפריט קובץ בתוכנה, לחץ על הדפסה .
	- **.2** ודא שהמדפסת הנכונה נבחרה .
	- **.3** בצע אחת מהפעולות הבאות.
- **Windows**: לחץ על הקישור או הלחצן שפותח את תיבת הדו-שיח מאפיינים .

בהתאם ליישום התוכנה, שמו של קישור או לחצן זה עשוי להיות **מאפיינים , אפשרויות, הגדרת המדפסת, מאפייני המדפסת**, מדפסת, או הגדר העדפות .

- **X OS**: מהתפריט המוקפץ עותקים ועמודים, בחר **Color**( צבע .(לאחר מכן, בטל את הסימון של האפשרות **EasyColor HP**.
	- **.4** המשך לכרטיסייה או לחלונית **Advanced**( מתקדם.(
- **Windows**: בכרטיסייה מתקדם, לחץ על הגדרות דיו.
- **X OS**: לחץ על המשולש לפתיחה הממוקם ליד **Advanced**( מתקדם.(
	- **.5** השתמש במחוונים כדי לבצע את הכוונונים הבאים.
- <span id="page-87-0"></span>● זמן ייבוש: העבר את המחוון ימינה כדי להגדיל את משך הזמן שנדרש למדפסת כדי לייבש עמוד מודפס. הגדלת זמן הייבוש מתאימה במיוחד לעבודות שמודפסות על נייר רגיל.
	- רוויה: העבר את המחוון ימינה כדי להגדיל את כמות הדיו הנמצאת בשימוש. הגדלת הרוויה מתאימה במיוחד לעבודות שמודפסות על חוברת או נייר צילום.
- פיזור צבע שחור: העבר את המחוון שמאלה כדי להגביל את פיזור הצבע השחור לאזורים סמוכים של צבע על העמוד המודפס . הקטנת הפיזור מתאימה במיוחד לעבודות שמודפסות על נייר רגיל.

הערה**:** שינוי הגדרות הצבע באופן ידני עשוי להשפיע על הפלט. HP ממליצה אך ורק למומחי גרפיקה צבעונית לשנות הגדרות אלה.

**.6** לחץ על **OK** כדי לשמור את הכוונונים שביצעת ולסגור את החלון, או לחץ על איפוס כדי לחזור להגדרות ברירת המחדל של היצרן .)Windows(

#### התאמת צבעים למסך המחשב

עבור רוב המשתמשים, השיטה הטובה ביותר להתאמת צבעים היא הדפסת צבעי sRGB.

התאמת צבע פלט המדפסת לצבע המופיע בצג המחשב היא תהליך מורכב, שכן שיטת הפקת הצבע של מדפסות שונה מזו של צגי מחשב . צגים מציגים צבעים באמצעות פיקסלי אור המשתמשים בעיבוד RGB (אדום, ירוק, כחול), אך מדפסות מדפיסות צבעים באמצעות עיבוד CMYK( ציאן, מגנטה, צהוב ושחור.(

קיימים גורמים רבים שיכולים להשפיע על היכולת שלך להתאים צבעי הדפסה לאלה המופיעים בצג:

- חומרי הדפסה
- תהליך ההדפסה )מחסנית, דפוס או טכנולוגיית לייזר, לדוגמה.(
	- תאורה עילית
	- הבדלים אישיים בתפיסת הצבע
		- תוכנות
		- מנהלי התקן המדפסת
	- מערכות ההפעלה של המחשב
		- צגים
	- כרטיסי וידאו ומנהלי התקנים
	- סביבת הפעלה )לחות, לדוגמה(

#### בקרת גישה להדפסה בצבע

ערכת הכלים של HP לבקרת הגישה להדפסה בצבע מאפשרת הפעלה או השבתה של מאפייני צבע על-ידי משתמשים בודדים או קבוצות ויישומים. לקבלת מידע נוסף, בקר באתר האינטרנט מנהל התקן הדפסה [אוניברסלי](http://www.hp.com/go/upd) של [HP](http://www.hp.com/go/upd) .

כמו כן, שרת האינטרנט המשובץ של HP מאפשר להשבית שליחת פקסים בצבע, העתקה בצבע והדפסה בצבע מהתקני זיכרון. לקבלת מידע נוסף, ראה <u>שרת [האינטרנט](#page-43-0) המשובץ (EWS) [של](#page-43-0) [HP.](#page-43-0)</u>

# הדפסה מלוח הבקרה

# הדפסה באמצעות אחסון עבודות

<span id="page-88-0"></span>באפשרותך ליצור ולאחסן עבודות במוצר, אשר אתה או משתמשים אחרים תוכלו להדפיס במועד מאוחר יותר. כדי לחסוך בזיכרון המדפסת או כדי להגן על מידע רגיש, באפשרותך למחוק את העבודות המאוחסנות מהמוצר.

- כדי להפעיל אחסון עבודות
- כדי להחיל אחסון עבודה על עבודת הדפסה אחת או על כולן
	- להדפסת עבודה [המאוחסנת](#page-90-0) במדפסת
	- למחיקת עבודה [המאוחסנת](#page-90-0) במדפסת

## כדי להפעיל אחסון עבודות

אחסון עבודות מופעל כברירת מחדל. באפשרותך להשבית או להפעיל אותו מחדש, בהתאם לצורך .

#### השבת או הפעל אחסון עבודות **)Windows)**

- **.1** לחץ על התחל, ובצע אחת מהפעולות הבאות, בהתאם למערכת ההפעלה שברשותך.
- **10 Windows**: לחץ על הגדרות, לחץ על התקנים, ולאחר מכן לחץ על מדפסות וסורקים.
- **8 Windows,** :**8.1** לחץ על לוח הבקרה, לחץ על חומרה וקול, ולאחר מכן לחץ על התקנים ומדפסות.
	- **7 Windows**: לחץ על התקנים ומדפסות.
	- **.2** לחץ לחיצה ימנית על המדפסת שלך, ולאחר מכן לחץ על מאפיינים או על מאפייני מדפסת.
		- **.3** בחלון 'מאפייני מדפסת', לחץ על הכרטיסייה הגדרות התקן.
	- **.4** מהרשימה הנפתחת אחסון עבודות, בחר השבת כדי לכבות את המאפיין, או בחר אוטומטי כדי להפעיל אותו.
		- **.5** לחץ על החל ולאחר מכן לחץ על אישור.

### השבת או הפעל אחסון עבודות **)X OS)**

- **.1** פתח את Utility HP. לקבלת מידע נוסף, ראה פתח את תוכנית [השירות](#page-56-0) [Utility HP](#page-56-0) .
	- **.2** ודא שהמדפסת הנכונה נבחרה .
		- **.3** לחץ על התקנים.
	- **.4** בחר אפשר עבודות מאוחסנות במדפסת זו, וקבע את הגדרות אחסון העבודות.

# כדי להחיל אחסון עבודה על עבודת הדפסה אחת או על כולן

באפשרותך להחיל את מאפיין אחסון העבודה על עבודה יחידה או על כל עבודות ההדפסה. כאשר אתה עושה זאת, העבודה היחידה או כל העבודות מאוחסנות בזיכרון המדפסת כדי שתוכל להדפיס אותן במועד מאוחר יותר מלוח הבקרה של המדפסת.

#### החל את אחסון העבודה על עבודת הדפסה אחת או על כולן **)Windows)**

**.1** בצע אחת מהפעולות הבאות.

- עבור עבודת הדפסה אחת: בתפריט **קובץ** בתוכנה, לחץ על **הדפסה**.
- עבור כל עבודות ההדפסה: לחץ על **התחל,** ובצע אחת מהפעולות הבאות, בהתאם למערכת ההפעלה שברשותך.
	- **10 Windows**: לחץ על הגדרות, לחץ על התקנים, ולאחר מכן לחץ על מדפסות וסורקים.
- **8 Windows,** :**8.1** לחץ על לוח הבקרה, לחץ על חומרה וקול, ולאחר מכן לחץ על התקנים ומדפסות.
	- **7 Windows**: לחץ על התקנים ומדפסות.
		- **.2** ודא שהמדפסת הנכונה נבחרה .
		- **.3** המשך אל הכרטיסייה אחסון עבודות.
- עבור עבודת הדפסה אחת: לחץ על הקישור או הלחצן שפותח את תיבת הדו-שיח **מאפיינים** . לאחר מכן, לחץ על הכרטיסייה אחסון עבודות.
	- עבור כל עבודות ההדפסה: לחץ לחיצה ימנית על המדפסת שלך, לחץ על **העדפות הדפסה**, ולאחר מכן לחץ על הכרטיסייה אחסון עבודות.
		- **.4** בכרטיסייה אחסון עבודות, בחר באחת מהאפשרויות הבאות :
	- עותק ראשון לאישור: הדפסת העותק הראשון של עבודה בעלת מספר עותקים כך שבאפשרותך לאמת את איכות ההדפסה , והדפסת העותקים הנותרים כאשר אתה מבקש אותם דרך לוח הבקרה של המדפסת
		- עבודה אישית: אינה מדפיסה את העבודה עד שאתה מבקש זאת דרך לוח הבקרה של המדפסת
- העתקה מהירה: הדפסת מספר העותקים המבוקש של העבודה ואחסון עותק ממנה כדי שתוכל להדפיס אותה שוב במועד מאוחר יותר
	- עבודה מאוחסנת: הדפסת העבודה במדפסת ומתן אפשרות למשתמשים אחרים להדפיס אותה בכל עת
- הפוך עבודה לפרטית**/**מאובטחת: אפשרות זו חלה על 'אישי' או 'עבודות מאוחסנות'. באפשרותך לדרוש מספר זיהוי אישי )PIN) או סיסמה כדי להדפיס את העבודה המאוחסנת מלוח הבקרה.
	- ללא: לא דרושים PIN או סיסמה.
	- **PIN** להדפסה: דרוש מספר PIN בן ארבע ספרות.
	- הצפן עבודה **)**באמצעות סיסמה**(** )עבור 7 Windows ואילך :(דרושה סיסמה המורכבת מ4-32- תווים.
	- **.5** כדי להשתמש בשם משתמש או שם עבודה מותאם אישית, לחץ על מותאם אישית ולאחר מכן הקלד את שם המשתמש או שם העבודה.

אם אתה מקליד שם עבודה שכבר נמצא בשימוש, בחר באחת מהאפשרויות הבאות:

- השתמש בשם עבודה **) 1-99+(**: צרף מספר ייחודי לסוף שם העבודה
- **החלף קובץ קיים**: החלף את העבודה המאוחסנת הקיימת בעבודה החדשה
	- **.6** לחץ על **OK** , ולאחר מכן לחץ על הדפסה כדי לאחסן את העבודה במדפסת.

### החל את אחסון העבודה על עבודת הדפסה אחת או על כולן **)X OS)**

**.1** בצע אחת מהפעולות הבאות.

- <span id="page-90-0"></span>עבור עבודת הדפסה אחת: בתפריט **קובץ** בתוכנה, לחץ על **הדפסה**. לאחר מכן, בתפריט המוקפץ מתחת ל**הגדרות מראש,** בחר אחסון עבודות.
	- עבור כל עבודות ההדפסה: מהתפריט המוקפץ **עותקים ועמודים,** בחר **אחסון עבודות**.
		- **.2** ודא שהמדפסת הנכונה נבחרה .
		- **.3** בתפריט המוקפץ מצב, בחר באחת מהאפשרויות הבאות :
- העתקה מהירה: הדפסת מספר העותקים המבוקש של העבודה ואחסון עותק ממנה כדי שתוכל להדפיס אותה שוב במועד מאוחר יותר
	- עותק ראשון לאישור: הדפסת העותק הראשון של עבודה בעלת מספר עותקים כך שבאפשרותך לאמת את איכות ההדפסה , והדפסת העותקים הנותרים כאשר אתה מבקש אותם דרך לוח הבקרה של המדפסת
		- עבודה מאוחסנת: הדפסת העבודה במדפסת ומתן אפשרות למשתמשים אחרים להדפיס אותה בכל עת
			- עבודה אישית: אינה מדפיסה את העבודה עד שאתה מבקש זאת דרך לוח הבקרה של המדפסת
		- **.4** כדי להשתמש בשם משתמש או שם עבודה מותאם אישית, לחץ על מותאם אישית ולאחר מכן הקלד את שם המשתמש או שם העבודה.
			- אם אתה מקליד שם עבודה שכבר נמצא בשימוש, בחר באחת מהאפשרויות הבאות:
				- השתמש בשם עבודה **) 1-99+(**: צרף מספר ייחודי לסוף שם העבודה
				- החלף קובץ קיים: החלף את העבודה המאוחסנת הקיימת בעבודה החדשה
- **.5** עבור עבודות אישיות או מאוחסנות, בחר השתמש ב**-PIN** כדי להדפיס אם ברצונך לדרוש מספר זיהוי אישי )PIN) בן ארבע ספרות כדי להדפיס את העבודה המאוחסנת מלוח הבקרה.
	- **.6** לחץ על הדפסה כדי לאחסן את העבודה במדפסת.

#### להדפסת עבודה המאוחסנת במדפסת

- **.1** בלוח הבקרה, גע בתיקיית היישום הדפסה.
	- **.2** בתצוגה, גע בסמל אחסון עבודות.
- **.3** נווט אל העבודה המאוחסנת הרצויה, ופתח אותה.

הערה**:** אם העבודה פרטית או מוצפנת, הזן את ה-PIN או הסיסמה.

**.4** בחר את מספר העותקים וגע בהדפסה.

#### למחיקת עבודה המאוחסנת במדפסת

- **.1** בלוח הבקרה, גע בתיקיית היישום הדפסה.
	- **.2** בתצוגה, גע בסמל אחסון עבודות.
- **.3** פתח את התיקייה המכילה את העבודה המאוחסנת שלך, ובצע אחת מהפעולות הבאות.
	- כדי למחוק עבודה אחת, גע בעבודה שברצונך למחוק.
- כדי למחוק את כל העבודות בתיקייה, גע בסמל פח האשפה ולאחר מכן גע באפשרות מחיקה .

הערה**:** אם חלק מהעבודות מוגנות באמצעות PIN או סיסמה, גע באפשרות כל העבודות ללא PIN או סיסמה או כל העבודות עם אותם PIN וסיסמה ובצע את ההנחיות שעל-גבי המסך.

הערה**:** אם העבודה פרטית או מוצפנת, הזן את ה-PIN או הסיסמה.

**.4** במידת הצורך, גע בסמל פח האשפה, ולאחר מכן גע במחיקה.

# הדפסה מהתקן **USB**

מוצר זה מאפשר הדפסה ישירות מהתקן אחסון USB(' חבר והדפס ,('כך שתוכל להדפיס קבצים במהירות בלי לשלוח אותם ממחשב. ניתן לחבר למוצר אביזרי USB תקניים לאחסון דרך יציאת ה-USB שלצד לוח הבקרה.

ניתן להדפיס קבצים מהסוגים הבאים.

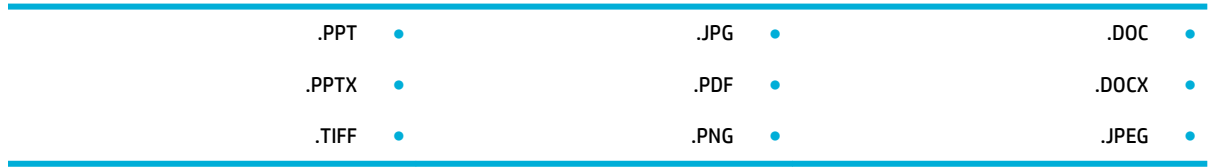

- **.1** הכנס את התקן ה-USB ליציאת ה-USB שבחזית המוצר. התפריט אפשרויות התקן זיכרון נפתח.
	- **.2** בתצוגה, גע בסמל הדפסת מסמכים.
	- **.3** נווט אל העבודה שברצונך להעביר להתקן ה-USB ופתח אותה.
	- **.4** בחר את מספר העותקים וגע באפשרויות התחל בשחור או התחל בצבע כדי להתחיל בהדפסה.

# הדפסה באמצעות **NFC**

<span id="page-92-0"></span>באמצעות תקשורת שדה קרוב )NFC ,)באפשרותך לגשת למוצר ולהדפיס מהטלפון החכם או מחשב הלוח שלך. כדי להדפיס באמצעות NFC , בלוח הבקרה, גע ב- , ובצע את ההוראות שעל-גבי המסך.

# הדפסה עם **ePrint HP**

<span id="page-93-0"></span>עם HP ePrint, באפשרותך להדפיס בכל מקום, בכל עת, מטלפון נייד, מחשב נישא או כל התקן נייד אחר. HP ePrint פועל עם כל התקן התומך בדואר אלקטרוני. אם באפשרותך לשלוח דואר אלקטרוני, באפשרותך להדפיס למוצר התומך ב-ePrint HP. לקבלת פרטים נוספים , בקר באתר האינטרנט [Connected HP](http://www.hpconnected.com) .

כדי להשתמש ב-ePrint HP, ודא את הדברים הבאים:

- המחשב או ההתקן הנייד שברשותך תומך בחיבור לאינטרנט ובשימוש בדואר אלקטרוני.
- שרת האינטרנט המשובץ של HP ו-ePrint HP זמינים במדפסת. לקבלת מידע נוסף, ראה שרת [האינטרנט](#page-43-0) המשובץ )[EWS](#page-43-0)) [של](#page-43-0) [HP](#page-43-0).

# הדפס מחוץ לאתר על**-**ידי שליחת דואר אלקטרוני באמצעות היישום **ePrint HP**

אם אתה בדרכים, באפשרותך להדפיס מסמך על-ידי שליחת הודעת דואר אלקטרוני באמצעות היישום ePrint HP למדפסת התומכת ב- HP ePrint. לקבלת מידע נוסף, עיין בסעיף שירותי [אינטרנט](#page-48-0).

הערה**:** קבל את כתובת הדואר האלקטרוני של ePrint HP בזמן שאתה נמצא במשרד. לקבלת הוראות, עיין בסעיף [לאיתור](#page-50-0) כתובת הדואר [האלקטרוני](#page-50-0) של [ePrint HP.](#page-50-0)

- **.1** במחשב או בהתקן הנייד שברשותך, פתח את יישום הדואר האלקטרוני שלך.
- **.2** צור הודעת דואר אלקטרוני חדשה ולאחר מכן צרף את הקובץ שברצונך להדפיס.
- **.3** הזן את כתובת הדואר האלקטרוני של ePrint HP בשדה "אל", ולאחר מכן בחר באפשרות לשליחת ההודעה .

הערה**:** אל תזין אף כתובת דואר אלקטרוני נוספת בשדות "אל" או "עותק". שרת ePrint HP אינו מקבל עבודות הדפסה אם מצוינות כתובות דואר אלקטרוני רבות.

# הדפס ממחשב או התקן נייד באתר הלקוח

אם אתה בבית או במשרד, באפשרותך להדפיס מטלפון חכם או מחשב לוח למדפסת שלך בקלות.

הערה**:** אם ברצונך להדפיס מבלי להתחבר לרשת, עיין בפרק [השתמש](#page-35-0) ב[-Direct Fi-Wi](#page-35-0) [לחיבור](#page-35-0) מחשב או התקן למוצר לקבלת מידע נוסף.

- **.1** ודא שההתקן הנייד והמדפסת מחוברים לאותה רשת.
- **.2** בחר את הצילום או המסמך שברצונך להדפיס ובחר את המדפסת.
	- **.3** אשר את הגדרות ההדפסה והדפס.

# הדפסה עם **)X OS )**של **AirPrint**

<span id="page-94-0"></span>הדפסה באמצעות AirPrint של Apple נתמכת עבור iPad( 4.2 iOS), iPhone( GS3 ואילך ,(touch iPod( דור שלישי ואילך ,(ו-Mac )X OS גרסה 10.9 ואילך.(

כדי להשתמש ב-AirPrint, עליך להקפיד שהתנאים הבאים מתקיימים :

- המדפסת וההתקן של Apple מחוברים לאותה רשת שאליה מחובר ההתקן התומך ב-AirPrint. לקבלת מידע נוסף, בקר באתר האינטרנט הדפסה [מהתקנים](http://www.hp.com/go/mobileprinting) ניידים של [HP](http://www.hp.com/go/mobileprinting) [.](http://www.hp.com/go/mobileprinting) אם גרסה מקומית של אתר אינטרנט זה אינה זמינה במדינה/אזור שלך, ייתכן שתועבר לאתר Printing Mobile HP( הדפסה של HP מהתקנים ניידים (במדינה/אזור אחרים או בשפה אחרת.
	- טען נייר התואם להגדרות הנייר של המדפסת .

#### להפעלה מחדש של **AirPrint**

AirPrint מופעל, כברירת מחדל. אם הוא מושבת, באפשרותך להשתמש בהוראות הבאות כדי להפעיל אותו מחדש.

- **.1** פתח את שרת האינטרנט המשובץ )EWS). לקבלת מידע נוסף, ראה פתח את שרת [האינטרנט](#page-44-0) המשובץ [\)EWS\). .](#page-44-0)
	- **.2** בכרטיסייה **Network**, לחץ על **AirPrint** ולאחר מכן לחץ על **Status**.
		- .**Turn On AirPrint** על לחץ ,**AirPrint Status** בשורה **.3**

# הצעות להדפסה מוצלחת

<span id="page-95-0"></span>הגדרות תוכנה שנבחרו במנהל התקן ההדפסה חלות על הדפסה בלבד. הן אינן חלות על העתקה או סריקה.

- הצעות בנוגע למחסניות
	- עצות לטעינת נייר
- עצות בנוגע להגדרות המדפסת )Windows)
	- עצות בנוגע [להגדרות](#page-96-0) המדפסת [\)X OS\)](#page-96-0)

# הצעות בנוגע למחסניות

- אם איכות ההדפסה אינה משביעת רצון, עיין בשיפור איכות [ההדפסה](#page-156-0) לקבלת מידע נוסף.
	- השתמש במחסניות מקוריות של HP.

המחסניות המקוריות של HP תוכננו עבור מדפסות ונייר של HP ונבדקו בעזרתם כדי לסייע לך להפיק תוצאות מעולות בקלות, פעם אחר פעם.

הערה**:** HP אינה ערבה לאיכות או לאמינות של מחסניות שאינן מתוצרת HP. האחריות אינה מכסה שירותים או תיקונים במוצר כתוצאה משימוש במחסנית שאינה מתוצרת HP.

אם אתה סבור שרכשת מחסניות מקוריות של HP, בקר באתר האינטרנט מניעת [זיופים](http://www.hp.com/go/anticounterfeit) של [HP](http://www.hp.com/go/anticounterfeit) .

● התקן כהלכה את המחסניות להדפסה בשחור ובצבע.

לקבלת מידע נוסף, ראה החלפת [מחסניות](#page-79-0).

● בדוק את מפלסי הדיו המשוערים כדי לוודא שכמות הדיו מספיקה.

התראות ומחוונים של מפלסי החומרים המתכלים מספקים הערכות למטרות תכנון בלבד.

לקבלת מידע נוסף, ראה בדיקת מפלסי הדיו [המשוערים](#page-77-0).

- הערה**:** כאשר מתקבלת הודעת אזהרה על מפלס דיו נמוך במחסנית, שקול להחזיק מחסנית הדפסה חלופית בהישג יד כדי להימנע מעיכובים אפשריים בהדפסה. אין צורך להחליף את מחסניות הדיו עד שתתקבל הנחיה לבצע זאת.
	- כדי להגן על המוצר מפני נזק, כבה תמיד את המדפסת באמצעות לחצן ההפעלה/כיבוי בחזית.

# עצות לטעינת נייר

לקבלת מידע נוסף, ראה גודלי חומרי הדפסה [נתמכים](#page-60-0).

- ודא שהנייר טעון כהלכה במגש ההזנה, והגדר את גודל וסוג חומר ההדפסה המתאים. לאחר טעינת נייר במגש ההזנה, תתבקש להגדיר את גודל וסוג חומר ההדפסה.
	- טען ערימת נייר )לא עמוד אחד בלבד .(על כל הנייר בערימה להיות מאותו גודל וסוג כדי למנוע חסימת נייר.
		- ודא שחומרי ההדפסה שמונחים במגש ההזנה ישרים ושהקצוות אינם כפופים או קרועים.
	- התאם את מכווני רוחב הנייר במגש ההזנה כך שיתאימו היטב לכל הניירות. ודא שמכווני רוחב הנייר אינם מקפלים את הנייר במגש.

# עצות בנוגע להגדרות המדפסת **)Windows)**

● לשינוי הגדרות ההדפסה המשמשות כברירת מחדל, בצע אחת מהפעולות הבאות:

- ב-Assistant Printer HP, לחץ על הדפסה**,** סריקה ופקס , ולאחר מכן לחץ על הגדר העדפות.
- <span id="page-96-0"></span>∘ בתפריט **קובץ** בתוכנה, לחץ על **הדפסה**.פתח את תיבת הדו-שיח Printer Properties (מאפייני המדפסת).
	- בכרטיסייה **צבע** או ג**ימור** של מנהל התקן המדפסת, הגדר את האפשרויות הבאות בהתאם לצורך:
- הדפסה בגוני אפור: מאפשרת לך להדפיס מסמך בשחור-לבן עם המחסנית להדפסה בשחור בלבד. לחץ על דיו שחור בלבד , ולאחר מכן לחץ על **OK** .
	- עמודים לגיליון: מסייעת לך לציין את סדר העמודים בעת הדפסת מסמך של יותר משני עמודים לגיליון.
- **פריסת חוברת:** בעזרת אפשרות זו ניתן להדפיס מסמך מרובה עמודים כחוברת. בחירה באפשרות זו מביאה להדפסת שני עמודים בכל צד של הגיליון, שאותו ניתן לקפל לחוברת בגודל מחצית מגודלו של הנייר. בחר בשיטת כריכה מהרשימה הנפתחת ולאחר מכן לחץ על **OK** .
	- כריכה בצד שמאל: לאחר קיפול הגיליון לחוברת, הכריכה תהיה בצד שמאל. בחר באפשרות זו אם אתה רגיל לקרוא משמאל לימין.
	- **כריכה בצד ימין:** לאחר קיפול הגיליון לחוברת, הכריכה תהיה בצד ימין. בחר באפשרות זו אם אתה רגיל לקרוא מימין לשמאל.
		- הדפס שולי עמוד: בעזרת אפשרות זו ניתן להוסיף שוליים לעמודים בעת הדפסת מסמך של יותר משני עמודים לגיליון.
			- ניתן להשתמש בקיצורי דרך להדפסה כדי לחסוך את הזמן הנדרש להגדרת העדפות הדפסה .

# עצות בנוגע להגדרות המדפסת **)X OS)**

- בתוכנה, הקפד לבחור את גודל הנייר הנכון שנטען במדפסת.
	- א**.** בתפריט קובץ, בחר הגדרת עמוד.
	- ב**.** בתבנית עבור, ודא שהמדפסת שלך נבחרה.
		- ג**.** מהתפריט המוקפץ, בחר גודל נייר.
- בתוכנה, הקפד לבחור את סוג הנייר והאיכות הנכונים שנטענו במדפסת.
	- א**.** בתפריט קובץ בתוכנה, לחץ על הדפסה .
- ב**.** מהתפריט המוקפץ עותקים ועמודים, בחר נייר**/**איכות, ובחר את סוג הנייר והאיכות הנכונים.
- כדי להדפיס מסמך בשחור-לבן באמצעות המחסנית להדפסה בשחור בלבד, בצע את הפעולות הבאות.
	- א**.** בתפריט קובץ בתוכנה, לחץ על הדפסה .
	- ב**.** בחלון 'הדפסה', מהתפריט המוקפץ, בחר עותקים ועמודים, ולאחר מכן בחר צבע.
	- ג**.** בטל את הבחירה באפשרות **EasyColor HP**, ולאחר מכן בחר הדפס צבע כאפור.
		- ד**.** בחר דיו שחור בלבד.

# **7** העתקה וסריקה

- [העתקה](#page-98-0)
- [סריקה](#page-102-0)
- עצות להעתקה ולסריקה [מוצלחות](#page-111-0)

# העתקה

- הגדרות העתקה
- טעינה [והעתקה](#page-99-0) של כרטיסי זיהוי
	- העתקת [צילומים](#page-100-0)
- טעינה [והעתקה](#page-101-0) של מסמכי מקור בגדלים שונים
	- העתקה דו-צדדית [אוטומטית](#page-101-0)
		- ביטול [משימת](#page-101-0) העתקה

### הגדרות העתקה

## כוונון בהירות או כהות עבור עותקים

<span id="page-98-0"></span>**.1** טען את מסמך המקור כאשר הצד המודפס פונה כלפי מטה במשטח הזכוכית של הסורק, או כאשר הצד המודפס פונה כלפי מעלה במזין המסמכים האוטומטי .

לקבלת מידע נוסף, עיין בסעיף <u>טען את [הסורק](#page-71-0)</u> או בסעיף <u>טען את מזין המסמכים [האוטומטי](#page-70-0)</u>.

- **.2** בלוח הבקרה, גע בתיקיית היישום העתקה .
	- **.3** בתצוגה, גע בסמל מסמך .
- **.4** לחץ על כדי להציג את התפריט הגדרות העתקה .
	- **.5** גע באפשרות בהיר יותר/כהה יותר.
- **.6** השתמש במחוון כדי להבהיר או להכהות את העותקים המודפסים.

### בחר מגש נייר וגודל נייר עבור עותקים

**.1** טען את הנייר שעליו ברצונך להעתיק במגש.

לקבלת מידע נוסף, ראה גודלי חומרי הדפסה [נתמכים](#page-60-0).

- **.2** בלוח הבקרה, גע בתיקיית היישום העתקה .
	- **.3** בתצוגה, גע בסמל מסמך .
- **.4** לחץ על כדי להציג את התפריט הגדרות העתקה .
	- **.5** גע בבחירת מגש.
	- **.6** בחר את המגש שבו טענת את הנייר בשלב .1

### הקטנה או הגדלה של עותק

**.1** טען את מסמך המקור כאשר הצד המודפס פונה כלפי מטה במשטח הזכוכית של הסורק, או כאשר הצד המודפס פונה כלפי מעלה במזין המסמכים האוטומטי .

לקבלת מידע נוסף, עיין בסעיף טען את [הסורק](#page-71-0) או בסעיף טען את מזין המסמכים [האוטומטי](#page-70-0) .

**.2** בלוח הבקרה, גע בתיקיית היישום העתקה .

- **.3** בתצוגה, גע בסמל מסמך .
- **.4** לחץ על כדי להציג את התפריט הגדרות העתקה .
- **.5** גע באפשרות שינוי גודל, ובחר באחת מאפשרויות התפריט לשינוי גודל.

# טעינה והעתקה של כרטיסי זיהוי

<span id="page-99-0"></span>השתמש במאפיין זה כדי להעתיק את שני הצדדים של כרטיסי זיהוי, או של מסמכים קטנים אחרים, על-גבי אותו צד של גיליון נייר אחד . המוצר מנחה אותך להעתיק את הצד הראשון, ולאחר מכן לסובב את הצד השני על-גבי משטח הזכוכית של הסורק ולהעתיק שוב. המוצר מדפיס את שתי התמונות על עמוד אחד.

**.1** טען את תעודת הזהות על משטח הזכוכית של הסורק. כוון את הכרטיס באמצעות סימון חומרי ההדפסה בחלק השמאלי האחורי של משטח הזכוכית של הסורק.

לקבלת מידע נוסף, ראה טען את [הסורק](#page-71-0).

- **.2** סגור את מכסה הסורק.
- **.3** בלוח הבקרה, גע בתיקיית היישום העתקה .
	- **.4** בתצוגה, גע בסמל תעודת זהות.
- **.5** לחץ על כדי להציג את התפריט הגדרות העתקה .
- **.6** בחר את המגש, איכות ההעתקה והגדרות הבהירות/כהות.

<span id="page-100-0"></span>**.7** פעל על-פי ההנחיות בלוח הבקרה כדי להעתיק את הצד הראשון של תעודת הזהות, סובב וכוון את הכרטיס על-גבי משטח הזכוכית של הסורק, ולאחר מכן השלם את ההעתקה וההדפסה של תעודת הזהות.

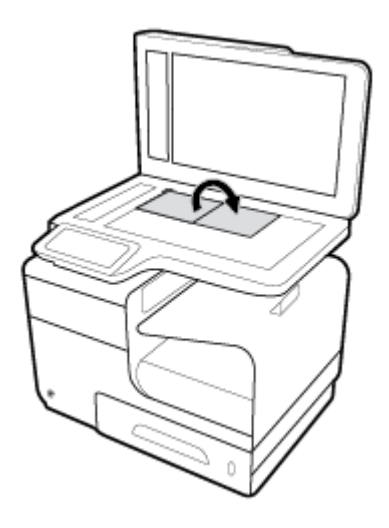

# העתקת צילומים

הערה**:** העתק צילומים ממשטח הזכוכית של הסורק, לא ממזין המסמכים.

1**.** הנח את התמונה על-גבי משטח הזכוכית של הסורק, כשהצד של התמונה פונה כלפי מטה בפינה השמאלית העליונה של הזכוכית, וסגור את מכסה הסורק .

לקבלת מידע נוסף, ראה <u>טען את [הסורק](#page-71-0)</u>.

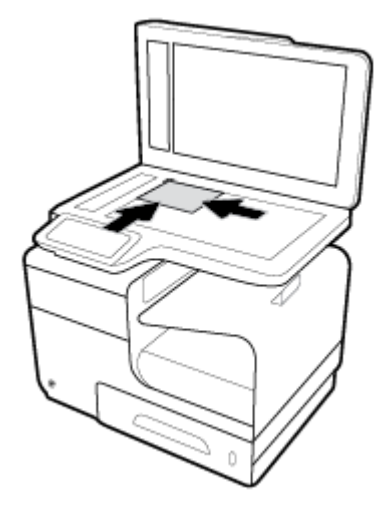

- **.2** בלוח הבקרה, גע בתיקיית היישום העתקה .
	- **.3** בתצוגה, גע בסמל מסמך .
- **.4** לחץ על כדי להציג את התפריט הגדרות העתקה .
	- **.5** גע בשיפורים, ולאחר מכן גע במשולב.
- **.6** גע ב- כדי לחזור דף הבית ולאחר מכן גע בסמל העתק מסמך.
	- **.7** גע בהתחל בשחור או בהתחל בצבע כדי להתחיל בהעתקה.

# טעינה והעתקה של מסמכי מקור בגדלים שונים

השתמש במשטח הזכוכית של הסורק כדי ליצור עותקים של מסמכי מקור בגדלים שונים.

<span id="page-101-0"></span>הערה**:** באפשרותך להשתמש במזין המסמכים כדי להעתיק מסמכי מקור בגדלים שונים רק אם לדפים יש ממדים זהים. לדוגמה, באפשרותך לשלב דפים בגודל Letter ו-Legal משום שיש להם את אותו רוחב. ערום את הדפים כך שהקצוות העליונים יהיו שווים, וכך שלדפים יהיה אותו רוחב אבל אורכים שונים.

- **.1** טען במגש נייר שגדול מספיק עבור הדף הגדול ביותר במסמך המקורי.
- **.2** הנח עמוד אחד של מסמך המקור עם הפנים כלפי מטה על משטח הזכוכית של הסורק. השתמש בסימון חומרי ההדפסה בחלק השמאלי האחורי של משטח הזכוכית כדי לכוון את המסמך.

לקבלת מידע נוסף<mark>,</mark> ראה <u>טען את [הסורק](#page-71-0)</u>.

- **.3** בלוח הבקרה, גע בתיקיית היישום העתקה .
	- **.4** בתצוגה, גע בסמל מסמך .
- **.5** ציין את מספר העותקים ובחר את המגש המכיל את הנייר עבוד עבודה זו.
- **.6** פעל על-פי ההנחיות בלוח הבקרה כדי להעתיק את המסמך שנטען על-גבי משטח הזכוכית. חזור על שלבים 2–6 עבור כל עמוד מקורי.

## העתקה דו**-**צדדית אוטומטית

**.1** טען מסמכי מקור במזין המסמכים .

לקבלת מידע נוסף, ראה טען את מזין המסמכים [האוטומטי](#page-70-0).

- **.2** בלוח הבקרה, גע בתיקיית היישום העתקה .
	- **.3** בתצוגה, גע בסמל מסמך .
- **.4** לחץ על כדי להציג את התפריט הגדרות העתקה .
	- **.5** גע בדו-צדדית, ובחר אפשרות העתקה דו-צדדית.

# ביטול משימת העתקה

- ●אם עבודת העתקה מתבצעת, גע ב בלוח הבקרה של המדפסת בכל עת כדי לבטל את העבודה.
- אם מסמכי המקור עבור העבודה נטענו במזין המסמכים, המתן עד שהמוצר יפסיק להזין מסמכי מקור, ולאחר מכן הסר את מסמכי המקור מאזור הטעינה של מזין המסמכים האוטומטי וממגש הפלט של מזין המסמכים האוטומטי.

# סריקה

- סריקה לכונן USB
	- סריקה למחשב
- סריקה לדואר [אלקטרוני](#page-103-0)
	- סריקה [לתיקיית](#page-104-0) רשת
- [סרוק](#page-106-0) ל[-SharePoint](#page-106-0)
- סריקה [באמצעות](#page-106-0) תוכנת הסריקה של [HP](#page-106-0)
	- סריקה [באמצעות](#page-107-0) תוכנה אחרת
	- סריקה [באמצעות](#page-107-0) [Webscan](#page-107-0)
	- סריקת [מסמכים](#page-108-0) כטקסט הניתן לעריכה

# סריקה לכונן **USB**

<span id="page-102-0"></span>**.1** טען את מסמך המקור כאשר הצד המודפס פונה כלפי מטה במשטח הזכוכית של הסורק, או כאשר הצד המודפס פונה כלפי מעלה במזין המסמכים האוטומטי .

לקבלת מידע נוסף, עיין בסעיף טען את [הסורק](#page-71-0) או בסעיף טען את מזין המסמכים [האוטומטי](#page-70-0) .

- **.2** הכנס התקן USB ליציאת ה-USB שבחזית המוצר.
- **.3** בלוח הבקרה, גע בתיקיית היישום סריקה. לאחר מכן, גע בסמל USB.
- **.4** גע ב- כדי לבחור אפשרויות צבע, גודל ורזולוציה מהתפריט הגדרות.
- **.5** גע ב- כדי לחזור לתפריט סרוק ל-USB ובחר סוג קובץ מהרשימה שמור בשם.
- **.6** גע בשם קובץ, והשתמש בלוח המקשים כדי להקצות שם לקובץ הסרוק. גע ב סיום .
	- **.7** גע ב-Scan Start( התחל סריקה(.

# סריקה למחשב

לפני סריקה למחשב, ודא שכבר התקנת את התוכנה המומלצת של HP למדפסת. המדפסת והמחשב חייבים להיות מחוברים ומופעלים.

בנוסף, במחשבי Windows, יש להפעיל את תוכנת המדפסת לפני הסריקה.

הערה**:** ניתן להשתמש בתוכנת המדפסת של HP לסריקת מסמכים לתבנית של טקסט שניתן לעריכה. לקבלת מידע נוסף, ראה [סריקת](#page-108-0) [מסמכים](#page-108-0) כטקסט הניתן לעריכה .

# להגדרת סריקה למחשב

המאפיין 'סריקה למחשב' מופעל כברירת מחדל כחלק מהגדרות היצרן. אם המאפיין הושבת וברצונך להפעיל אותו מחדש, בצע את ההוראות הבאות.

### הגדרת סריקה למחשב **)Windows)**

- <span id="page-103-0"></span>**.1** פתח את תוכנת המדפסת. לקבלת מידע נוסף, ראה פתח את תוכנת [המדפסת](#page-39-0) )[Windows \)](#page-39-0).
	- **.2** עבור לסעיף סריקה.
	- **.3** בחר בניהול סריקה למחשב.
		- **.4** לחץ על הפעל.

#### הגדרת סריקה למחשב **)X OS)**

- **.1** פתח את Utility HP. לקבלת מידע נוסף, ראה פתח את תוכנית [השירות](#page-56-0) [Utility HP](#page-56-0) .
	- **.2** בחר סרוק למחשב.
	- **.3** בחר הפעלת סריקה למחשב.

# לסריקה למחשב מלוח הבקרה

**.1** טען את מסמך המקור כאשר הצד המודפס פונה כלפי מטה במשטח הזכוכית של הסורק, או כאשר הצד המודפס פונה כלפי מעלה במזין המסמכים האוטומטי .

לקבלת מידע נוסף, עיין בסעיף <u>טען את [הסורק](#page-71-0)</u> או בסעיף <u>טען את מזין המסמכים [האוטומטי](#page-70-0)</u>.

- **.2** בלוח הבקרה, גע בתיקיית היישום סריקה .
- **.3** בתצוגה, גע בסמל מחשב ובחר את המחשב.
- **.4** גע בקיצור דרך לסריקה, בחר אפשרות סריקה ולאחר מכן גע בהתחל סריקה.

# סריקה לדואר אלקטרוני

היישום 'סריקה לדואר אלקטרוני' הוא יישום המאפשר לך לסרוק צילומים או מסמכים ולשלוח אותם במהירות בדואר אלקטרוני לנמענים שצוינו ישירות ממדפסת HP. תוכל להגדיר את כתובות הדואר האלקטרוני שלך, להיכנס לחשבונות שלך בעזרת קודי PIN נתונים ולאחר מכן לסרוק את המסמכים ולשלוח אותם בדואר אלקטרוני.

### להגדרת סריקה לדואר אלקטרוני

- **.1** ודא כי שרת האינטרנט המשובץ של HP מופעל במדפסת. לקבלת מידע נוסף, ראה שרת [האינטרנט](#page-43-0) המשובץ )[EWS](#page-43-0)) [של](#page-43-0) [HP.](#page-43-0)
	- **.2** בלוח הבקרה, גע בתיקיית היישום סריקה .
		- **.3** בתצוגה, גע בסמל דואר אלקטרוני.
	- **.4** במסך, גע בהבא, ולאחר מכן גע באחת מהאפשרויות הבאות:
- שימוש בתוכנה של HP המותקנת במחשב: פעל בהתאם להנחיות שעל-גבי המסך להגדרת המאפיין סריקה לדואר אלקטרוני בתוכנת המדפסת.
- שימוש בדפדפן אינטרנט: פעל בהתאם להנחיות שעל-גבי המסך להגדרת המאפיין סריקה לדואר אלקטרוני בשרת האינטרנט המשובץ של HP( EWS.)

# לסריקת מסמך או צילום לדואר אלקטרוני

#### סרוק מסמך או צילום לדואר אלקטרוני מלוח הבקרה

<span id="page-104-0"></span>**.1** טען את מסמך המקור כאשר הצד המודפס פונה כלפי מטה במשטח הזכוכית של הסורק, או כאשר הצד המודפס פונה כלפי מעלה במזין המסמכים האוטומטי .

לקבלת מידע נוסף, עיין בסעיף טען את [הסורק](#page-71-0) או בסעיף טען את מזין המסמכים [האוטומטי](#page-70-0) .

- **.2** בלוח הבקרה, גע בתיקיית היישום סריקה .
- **.3** בתצוגה, גע בסמל דואר אלקטרוני ובחר את חשבון הדואר האלקטרוני הרצוי.

הערה**:** אם אין ברשותך חשבון, הגדר את המאפיין סריקה לדואר אלקטרוני.

- **.4** אם תתבקש, הזן סיסמה.
- **.5** אמת או שנה את המידע בשדות אל, נושא, ושם קובץ. לשינוי נמעני הדואר האלקטרוני, גע ב- .
	- **.6** גע בגע כדי להציג בתצוגה מקדימה, ולאחר מכן גע בהתחל סריקה.

#### סריקת מסמך או צילום לדואר אלקטרוני מתוכנת המדפסת

**.1** טען את מסמך המקור כאשר הצד המודפס פונה כלפי מטה במשטח הזכוכית של הסורק, או כאשר הצד המודפס פונה כלפי מעלה במזין המסמכים האוטומטי .

לקבלת מידע נוסף, עיין בסעיף טען את [הסורק](#page-71-0) או בסעיף טען את מזין המסמכים [האוטומטי](#page-70-0) .

- **.2** לחץ לחיצה כפולה על סמל המדפסת בשולחן העבודה ולאחר מכן לחץ על סרוק מסמך או צילום.
	- **.3** בחר את סוג הסריקה הרצויה, לחץ על סריקה ובצע את ההוראות שעל-גבי המסך.

# הערה**:**

- לחץ על הקישור **עוד** בפינה הימנית העליונה של תיבת הדו-שיח 'סריקה' כדי לעיין בהגדרות הסריקה ולשנות אותן.
	- אם האפשרות **הצגת מציג לאחר סריקה** נבחרה, תוכל לערוך שינויים בתמונה הסרוקה במסך התצוגה המקדימה.

#### לשינוי הגדרות חשבון

- **.1** פתח את שרת האינטרנט המשובץ )EWS). לקבלת מידע נוסף, ראה פתח את שרת [האינטרנט](#page-44-0) המשובץ [\)EWS\)..](#page-44-0)
	- **.2** בכרטיסייה סריקה, לחץ על סריקה לדואר אלקטרוני, ולאחר מכן לחץ על הגדרת סריקה לדואר אלקטרוני.
	- **.3** בדף ההגדרה, לחץ על עריכה כדי לשנות פרופיל דואר אלקטרוני יוצא ובצע את ההוראות שעל-גבי המסך.
		- **.4** לאימות השינויים בפרופיל, לחץ על שמירה ובדיקה ובצע את ההוראות שעל-גבי המסך.
			- **.5** לאחר שתסיים, לחץ על החל.

# סריקה לתיקיית רשת

- להגדרת סריקה [לתיקיית](#page-105-0) רשת
	- לסריקה [לתיקיית](#page-105-0) רשת

# להגדרת סריקה לתיקיית רשת

#### הגדרת סריקה לתיקיית רשת ב**-EWS**

- <span id="page-105-0"></span>**.1** פתח את שרת האינטרנט המשובץ )EWS). לקבלת מידע נוסף, ראה פתח את שרת [האינטרנט](#page-44-0) המשובץ [\)EWS\)..](#page-44-0)
	- **.2** בכרטיסייה סריקה, לחץ על סריקה לתיקיית רשת, ולאחר מכן לחץ על הגדרת תיקיית רשת.
- **.3** בדף ההגדרה, לחץ על , ובצע את ההוראות שעל-גבי המסך להוספת פרופילי תיקיית רשת. בעת הסיום, לחץ על הבא .
	- **.4** בדף האימות, בצע את ההוראות שעל-גבי המסך להגדרת הרשאות לכניסה ל-SharePoint. בעת הסיום, לחץ על הבא .
- **.5** בדף ההגדרות, בצע את ההוראות שעל-גבי המסך לקביעת תצורה של הגדרות סריקה, כגון גודל נייר ורזולוציית סריקה. בעת הסיום , לחץ על שמור.

#### הגדרת סריקה לתיקיית רשת ב**-Assistant Printer HP**

- **.1** פתח את Assistant Printer HP. לקבלת מידע נוסף, ראה [פתח](#page-54-0) את [Assistant Printer HP](#page-54-0).
	- **.2** בכרטיסייה סריקה, לחץ על אשף סריקה לתיקיית רשת, ובצע את ההוראות שעל-גבי המסך.

# לסריקה לתיקיית רשת

#### לסריקה לתיקיית רשת מלוח הבקרה

**.1** טען את מסמך המקור כאשר הצד המודפס פונה כלפי מטה במשטח הזכוכית של הסורק, או כאשר הצד המודפס פונה כלפי מעלה במזין המסמכים האוטומטי .

לקבלת מידע נוסף, עיין בסעיף טען את [הסורק](#page-71-0) או בסעיף טען את מזין המסמכים [האוטומטי](#page-70-0) .

- **.2** בלוח הבקרה, גע בתיקיית היישום סריקה .
- **.3** גע בסמל תיקיית רשת ולאחר מכן נווט אל תיקיית הרשת.
	- **.4** אם תתבקש, הזן סיסמה.
	- **.5** אמת או שנה את המידע בשדות שמור בשם ושם קובץ.
- **.6** גע בגע כדי להציג בתצוגה מקדימה, ולאחר מכן גע בהתחל סריקה.

#### סריקה לתיקייה רשת מתוכנת המדפסת

**.1** טען את מסמך המקור כאשר הצד המודפס פונה כלפי מטה במשטח הזכוכית של הסורק, או כאשר הצד המודפס פונה כלפי מעלה במזין המסמכים האוטומטי .

לקבלת מידע נוסף, עיין בסעיף טען את [הסורק](#page-71-0) או בסעיף טען את מזין המסמכים [האוטומטי](#page-70-0) .

- **.2** לחץ לחיצה כפולה על סמל המדפסת בשולחן העבודה ולאחר מכן לחץ על אשף סריקה לתיקיית רשת.
	- **.3** בחר את סוג הסריקה הרצויה, לחץ על סריקה ובצע את ההוראות שעל-גבי המסך.

הערה**:**

- לחץ על הקישור עוד בפינה הימנית העליונה של תיבת הדו-שיח 'סריקה' כדי לעיין בהגדרות הסריקה ולשנות אותן .
	- אם האפשרות הצגת מציג לאחר סריקה נבחרה, תוכל לערוך שינויים בתמונה הסרוקה במסך התצוגה המקדימה .

# סרוק ל**-SharePoint**

- להגדרת סריקה ל-SharePoint
	- לסריקה ל-SharePoint

# להגדרת סריקה ל**-SharePoint**

- <span id="page-106-0"></span>**.1** פתח את שרת האינטרנט המשובץ )EWS). לקבלת מידע נוסף, ראה פתח את שרת [האינטרנט](#page-44-0) המשובץ [\)EWS\)..](#page-44-0)
	- **.2** בכרטיסייה סריקה, לחץ על סריקה ל**-SharePoint**, ולאחר מכן לחץ על הגדרת **SharePoint**.
- **.3** בדף ההגדרה, לחץ על , ובצע את ההוראות שעל-גבי המסך להוספת פרופילי SharePoint. בעת הסיום, לחץ על הבא .

# לסריקה ל**-SharePoint**

**.1** טען את מסמך המקור כאשר הצד המודפס פונה כלפי מטה במשטח הזכוכית של הסורק, או כאשר הצד המודפס פונה כלפי מעלה במזין המסמכים האוטומטי .

לקבלת מידע נוסף, עיין בסעיף טען את [הסורק](#page-71-0) או בסעיף טען את מזין המסמכים [האוטומטי](#page-70-0) .

- **.2** בלוח הבקרה, גע בתיקיית היישום סריקה .
- **.3** גע בסמל SharePoint ולאחר מכן נווט אל תיקיית SharePoint.
	- **.4** אם תתבקש, הזן סיסמה.
	- **.5** אמת או שנה את המידע בשדות שמור בשם ושם קובץ.
- **.6** גע בגע כדי להציג בתצוגה מקדימה, ולאחר מכן גע בהתחל סריקה.

# סריקה באמצעות תוכנת הסריקה של **HP**

פעל על-פי ההוראות הדרושות עבור מערכת ההפעלה שלך.

הערה**:** באפשרותך להשתמש בתוכנת HP כדי לסרוק מסמכים ולהופכם לטקסט הניתן לעריכה. בתבנית הזאת ניתן לחפש, להעתיק ולהדביק וניתן גם לבצע שינויים בגוף הטקסט. השתמש בתבנית הזאת על מנת לערוך מכתבים, קטעי עיתון ומסמכים רבים אחרים. לקבלת מידע נוסף , ראה סריקת [מסמכים](#page-108-0) כטקסט הניתן לעריכה .

### לסריקה באמצעות תוכנת הסריקה של **Windows (HP)**

**.1** טען את מסמך המקור כאשר הצד המודפס פונה כלפי מטה במשטח הזכוכית של הסורק, או כאשר הצד המודפס פונה כלפי מעלה במזין המסמכים האוטומטי .

לקבלת מידע נוסף, עיין בסעיף טען את [הסורק](#page-71-0) או בסעיף טען את מזין המסמכים [האוטומטי](#page-70-0) .

- **.2** במחשב, פתח את תוכנת הסריקה של HP:
- א**.** בשולחן העבודה של המחשב, לחץ על התחל .
	- ב**.** בחר תוכניות או כל התוכניות.
- ג**.** בחר את התיקייה עבור מדפסת HP שברשותך .
	- ד**.** בחר **Scan HP**.
- **.3** בחר קיצור דרך לסריקה. בצע שינויים בהגדרות הסריקה במקרה הצורך.
	- **.4** לחץ על **Scan** כדי להתחיל בסריקה.

#### לסריקה באמצעות תוכנת הסריקה של **X OS (HP)**

<span id="page-107-0"></span>**.1** טען את מסמך המקור כאשר הצד המודפס פונה כלפי מטה במשטח הזכוכית של הסורק, או כאשר הצד המודפס פונה כלפי מעלה במזין המסמכים האוטומטי .

לקבלת מידע נוסף, עיין בסעיף טען את [הסורק](#page-71-0) או בסעיף טען את מזין המסמכים [האוטומטי](#page-70-0) .

- **.2** פתח את Scan Easy HP. ניתן למצוא אותו בתיקייה **HP** שבתיקייה יישומים.
	- **.3** פעל לפי ההוראות שעל-גבי המסך כדי להשלים את הסריקה.

# סריקה באמצעות תוכנה אחרת

המוצר תואם-TWAIN ותואם-Application Imaging Windows( WIA .)המוצר פועל עם תוכניות מבוססות-Windows שתומכות בהתקני סריקה תואמי-TWAIN או תואמי-WIA ועם תוכניות מבוססות-Macintosh שתומכות בהתקני סריקה תואמי-TWAIN.

כאשר אתה נמצא בתוכנית תואמת-TWAIN או תואמת WIA, באפשרותך לקבל גישה למאפייני הסריקה ולסרוק תמונה ישירות לתוך התוכנית הפתוחה. לקבלת מידע נוסף, עיין בקובץ העזרה או בתיעוד המצורף לתוכנה תואמת-TWAIN או תואמת-WIA שברשותך.

## לסריקה מתוכנית תואמת**-TWAIN**

בדרך כלל, תוכנה היא תואמת-TWAIN אם יש בה פקודה כגון **השג, השג קובץ, סרוק, ייבא עצם חדש, ייבא מתוך,** או **סורק.** אם אינך בטוח אם התוכנית תואמת, או אינך יודע איך נקראת הפקודה, עיין בעזרה או בתיעוד של התוכנה.

**▲** התחל את הסריקה מהתוכנית תואמת-TWAIN. עיין בעזרה או בתיעוד של התוכנה לקבלת מידע נוסף על הפקודות והצעדים שיש לנקוט.

הערה**:** בעת סריקה מתוכנית תואמת-TWAIN, ייתכן שתוכנת Scan HP תופעל באופן אוטומטי. אם תוכנית Scan HP מופעלת , באפשרותך לבצע שינויים בעת הצגת התמונה בתצוגה מקדימה. אם התוכנית אינה מופעלת באופן אוטומטי, התמונה עוברת לתוכנית תואמת-TWAIN באופן מיידי.

# לסריקה מתוכנית תואמת**-WIA**

WIA הוא דרך נוספת לסרוק תמונה ישירות לתוכנה. WIA משתמש בתוכנת Microsoft לסריקה, במקום בתוכנת Scan HP.

בדרך כלל, תוכנה היא תואמת-WIA אם היא כוללת פקודה כגון תמונה**/**מסורק או מצלמה בתפריט 'ייבוא' או 'קובץ'. אם אינך בטוח אם התוכנית תואמת-WIA, עיין בעזרה או בתיעוד של התוכנה.

- **▲** לסריקה, בצע אחת מהאפשרויות הבאות.
- התחל את הסריקה מהתוכנית תואמת-WIA. עיין בעזרה או בתיעוד של התוכנה לקבלת מידע נוסף על הפקודות והצעדים שיש לנקוט.
- **Vista Windows** או **XP**: בלוח הבקרה, פתח את התיקייה חומרה וקול, פתח את התיקייה מצלמות וסורק ולחץ לחיצה כפולה על סמל המוצר. פעולה זו פותחת את אשף WIA הרגיל של Microsoft אשר מאפשר לך לסרוק לקובץ.
- **7 Windows, ,8 ,8.1** או :**10** בלוח הבקרה, פתח את התיקייה התקנים ומדפסות ולחץ לחיצה כפולה על סמל המוצר. פעולה זו פותחת את אשף WIA הרגיל של Microsoft אשר מאפשר לך לסרוק לקובץ.

# סריקה באמצעות **Webscan**

Webscan הוא מאפיין של שרת האינטרנט המשובץ של HP( EWS) שמאפשר לך לסרוק צילומים ומסמכים מהמדפסת למחשב באמצעות דפדפן אינטרנט.
מאפיין זה זמין גם אם לא התקנת את תוכנת המדפסת במחשב.

### הערה**:**

- כברירת מחדל, המאפיין Webscan מושבת. ניתן להפעיל מאפיין זה דרך שרת האינטרנט המשובץ .
- אם אינך מצליח לפתוח את Webscan בשרת האינטרנט המשובץ )EWS ,)ייתכן שמנהל הרשת שלך כיבה אותו. לקבלת מידע נוסף , פנה אל מנהל הרשת שלך או אל האדם שהגדיר את הרשת.

#### להפעלת **Webscan**

- **.1** פתח את שרת האינטרנט המשובץ )EWS). לקבלת מידע נוסף, ראה פתח את שרת [האינטרנט](#page-44-0) המשובץ [\)EWS\). .](#page-44-0)
	- **.2** לחץ על הכרטיסייה הגדרות.
	- **.3** במקטע אבטחה, לחץ על הגדרות מנהל מערכת.
	- **.4** בחר **Webscan** משרת אינטרנט משובץ, ולחץ על החל.

#### לסריקה באמצעות **Webscan**

סריקה באמצעות Webscan מציעה אפשרויות סריקה בסיסיות. לקבלת אפשרויות או פונקציות סריקה נוספות, בצע סריקה באמצעות תוכנת המדפסת של HP.

- **.1** טען את מסמך המקור על משטח הזכוכית של הסורק. לקבלת מידע נוסף, ראה טען את [הסורק](#page-71-0) .
- **.2** פתח את שרת האינטרנט המשובץ )EWS). לקבלת מידע נוסף, ראה פתח את שרת [האינטרנט](#page-44-0) המשובץ [\)EWS\). .](#page-44-0)
	- **.3** לחץ על הכרטיסייה סריקה.
	- **.4** לחץ על **Webscan**, שנה הגדרות ולחץ על התחל סריקה.

# סריקת מסמכים כטקסט הניתן לעריכה

בעת סריקת מסמכים, באפשרותך להשתמש בתוכנת HP כדי לסרוק את המסמכים לתבנית שניתן לערוך בה חיפוש, להעתיק, להדביק ולערוך . הדבר מאפשר לך לערוך מכתבים, קטעי עיתון ומסמכים רבים אחרים.

#### הנחיות לסריקה של מסמכים כטקסט הניתן לעריכה

● ודא שמשטח הזכוכית של הסורק או חלון מזין המסמכים נקי**.**

כתמים או אבק על-גבי משטח הזכוכית של הסורק או על החלון של מזין המסמכים עלולים למנוע מהתוכנה להמיר את המסמך לטקסט הניתן לעריכה.

#### ● ודא שהמסמך טעון כהלכה**.**

ודא שמסמך המקור טעון כהלכה ושהוא אינו נוטה הצידה.

#### ● ודא שהטקסט במסמך ברור**.**

כדי שהמרת המסמך לטקסט הניתן לעריכה תצליח, על מסמך המקור להיות ברור ובאיכות גבוהה.

התנאים הבאים עלולים למנוע המרה מוצלחת של המסמך:

- הטקסט במסמך המקור חלש או מעוות.
	- הטקסט קטן מדי.
	- מבנה המסמך מורכב מדי.
- הטקסט צפוף מדי. לדוגמה, אם הטקסט שהתוכנה ממירה מכיל תווים חסרים או מחוברים, האותיות "רו" עלולות להופיע כ"ח'".
	- הטקסט נמצא על רקע צבעוני. רקע צבעוני עשוי לגרום לתמונות ברקע הקדמי להתמזג יותר מדי.
		- בחר את הפרופיל הנכון**.**

ודא שאתה בוחר קיצור דרך או תחנה קבועה שמאפשרים סריקה כטקסט הניתן לעריכה. האפשרויות האלו משתמשות בהגדרות הסריקה על מנת למטב את האיכות של הסריקה שלך:

- **Windows**: השתמש בקיצורי הדרך טקסט ניתן לעריכה **)OCR )**או שמור כ**-PDF**.
	- **X OS**: השתמש בהגדרה שנקבעה מראש **Documents**( מסמכים.(
		- שמור את הקובץ שלך בתבנית הנכונה**.**
- אם ברצונך לחלץ מהמסמך רק טקסט, ללא העיצוב של המסמך המקורי, בחר תבנית טקסט רגיל, כגון **)**טקסט **)txt. )**או **TXT**.
	- אם ברצונך לחלץ מהמסמך את הטקסט וגם חלק מהעיצוב של המסמך המקורי, בחר **RTF** או קובץ **PDF** שניתן לערוך בו חיפוש.

#### לסריקת מסמכים כטקסט הניתן לעריכה **)Windows)**

**.1** טען את מסמך המקור כאשר הצד המודפס פונה כלפי מטה במשטח הזכוכית של הסורק, או כאשר הצד המודפס פונה כלפי מעלה במזין המסמכים האוטומטי .

לקבלת מידע נוסף, עיין בסעיף טען את [הסורק](#page-71-0) או בסעיף טען את מזין המסמכים [האוטומטי](#page-70-0) .

- **.2** פתח את תוכנת המדפסת. לקבלת מידע נוסף, ראה פתח את תוכנת [המדפסת](#page-39-0) )[Windows \)](#page-39-0).
	- **.3** בחר שמור כטקסט שניתן לעריכה **)OCR)**, ולחץ על סריקה.

הערה**:**

- לחץ על הקישור עוד בפינה הימנית העליונה של תיבת הדו-שיח 'סריקה' כדי לעיין בהגדרות הסריקה ולשנות אותן .
	- אם האפשרות הצגת מציג לאחר סריקה נבחרה, תוכל לערוך שינויים בתמונה הסרוקה במסך התצוגה המקדימה .

#### לסריקת מסמכים כטקסט הניתן לעריכה **)X OS)**

**.1** טען את מסמך המקור כאשר הצד המודפס פונה כלפי מטה במשטח הזכוכית של הסורק, או כאשר הצד המודפס פונה כלפי מעלה במזין המסמכים האוטומטי .

לקבלת מידע נוסף, עיין בסעיף טען את [הסורק](#page-71-0) או בסעיף טען את מזין המסמכים [האוטומטי](#page-70-0) .

- **.2** לחץ לחיצה כפולה על הסמל של **Scan HP**. הסמל הזה ממוקם בתיקייה **HP** אשר בתיקייה יישומים ברמה העליונה של הכונן הקשיח.
	- **.3** לחץ על הלחצן סריקה ואשר את התקן הסריקה וההגדרות שלך.
		- **.4** פעל לפי ההוראות שעל-גבי המסך כדי להשלים את הסריקה.
	- **.5** לאחר סריקת כל הדפים, בחר שמור מהתפריט קובץ. מופיעה תיבת הדו-שיח 'שמירה'.
		- **.6** בחר את סוג הטקסט הניתן לעריכה.

ברצוני**...** בצע שלבים אלה לחלץ רק את הטקסט, ללא העיצוב של המסמך המקורי. בחר באפשרות **TXT** בתפריט הקופץ תבנית.

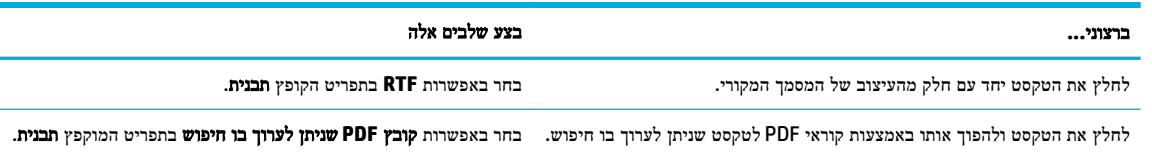

**.7** לחץ על **Save(** שמור**(**.

# עצות להעתקה ולסריקה מוצלחות

השתמש בעצות הבאות כדי לבצע בהצלחה העתקה וסריקה.

- שמור על משטח הזכוכית וגב המכסה נקיים. הסורק מפרש כל דבר שהוא מזהה על-גבי משטח הזכוכית, כחלק מהתמונה.
	- טען את מסמך המקור שלך, כשהצד המודפס פונה כלפי מטה, בפינה השמאלית האחורית של משטח הזכוכית.
- כדי ליצור עותק גדול של מסמך מקור קטן, סרוק את מסמך המקור למחשב, שנה את גודל התמונה בתוכנת הסריקה ולאחר מכן הדפס עותק של התמונה המוגדלת.
	- אם ברצונך לכוונן את גודל הסריקה, סוג הפלט, רזולוציית הסריקה, או סוג הקובץ, וכן הלאה, התחל את הסריקה מתוכנת המדפסת.
		- כדי למנוע טקסט שגוי או חסר במסמך הסרוק, ודא שהבהירות מוגדרת כהלכה בתוכנה.
	- אם ברצונך לסרוק מסמך מרובה עמודים לקובץ אחד במקום לקבצים מרובים, התחל את הסריקה באמצעות תוכנת המדפסת במקום לבחור באפשרות סריקה מתצוגת המדפסת.

# **8** פקס

- [התקנת](#page-113-0) הפקס
- הגדרת [הגדרות](#page-118-0) פקס
	- [שליחת](#page-124-0) פקס
	- [קבלת](#page-128-0) פקס
- שימוש בספר [הטלפונים](#page-130-0)
	- שימוש [בדוחות](#page-131-0)

# התקנת הפקס

- חיבור פקס לקו טלפון
- קביעת הגדרות הפקס
- הגדרת 'פקס [הדיגיטלי](#page-114-0) של [HP'](#page-114-0)
- תוכניות פקס, [מערכות](#page-116-0) ותוכנה

## חיבור פקס לקו טלפון

<span id="page-113-0"></span>**▲** חבר את כבל הטלפון ליציאת הפקס )1 (במוצר ולשקע הטלפון בקיר.

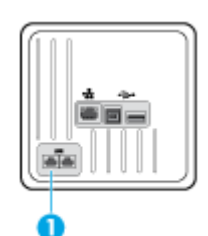

מוצר זה הוא התקן אנלוגי. HP ממליצה להשתמש במוצר באמצעות קו טלפון אנלוגי ייעודי. אם אתה משתמש בסביבה דיגיטלית, כמו DSL , PBX, ISDN או VoIP, הקפד להשתמש במסננים המתאימים ולקבוע את ההגדרות הדיגיטליות כהלכה. למידע נוסף, פנה לספק השירות הדיגיטלי.

הערה: תלק מהמדינות/אזורים עשויים לדרוש מתאם לחוט הטלפון שצורף למוצר. <u>(</u>

## קביעת הגדרות הפקס

### לקביעת הגדרות הפקס מלוח הבקרה

ניתן לקבוע את הגדרות הפקס של המוצר מלוח הבקרה או משרת האינטרנט המשובץ של HP.

בארצות הברית ובמדינות/אזורים רבים נוספים, הגדרת השעה, התאריך ומידע נוסף של כותרת הפקס נדרשת על-פי חוק.

הערה**:** בעת שימוש בלוח הבקרה כדי להזין טקסט או כדי להזין שם למקש בנגיעה אחת, לרשומת חיוג מהיר או לרשומת חיוג לקבוצה, גע בלחצן 123 כדי לפתוח לוח מקשים שמכיל תווים מיוחדים.

- **.1** פתח את לוח המחוונים בלוח הבקרה )החלק את האצבע כלפי מטה על כרטיסיית לוח המחוונים בחלקו העליון של מסך כלשהו, או גע באזור לוח המחוונים במסך דף הבית.(
	- **.2** בלוח המחוונים של לוח הבקרה, גע באפשרות .
		- **.3** גע ב העדפות .
	- **.4** להגדרת תאריך ושעה, גע באפשרות תאריך ושעה, ובצע את הפעולות הבאות:
	- בחר שעון של 12 שעות או 24 שעות. לאחר מכן, השתמש בלוח המקשים כדי להזין את השעה הנוכחית וגע בלחצן סיום .
		- בחר את תבנית התאריך. לאחר מכן, השתמש בלוח המקשים כדי להזין את התאריך הנוכחי וגע בלחצן סיום .
			- **.5** גע ב- עד שתחזור לתפריט הגדרות .
			- **.6** להגדרת גודל הנייר המשמש כברירת מחדל, בצע את הפעולות הבאות:
- גע בניהול מגשים ונייר, ולאחר מכן גע בהגדרות נייר.
- <span id="page-114-0"></span>גע במגש שבו ברצונך להשתמש, ולאחר מכן גע בגודל נייר ובחר את הגודל הרצוי כברירת מחדל.
	- **.7** גע ב- עד שתחזור לתפריט הגדרות .
	- **.8** גע בהגדרת פקס, ולאחר מכן גע בהעדפות .
		- **.9** גע מענה אוטומטי והפעל אותו.
	- **.10** גע בכותרת פקס, ובצע את הפעולות הבאות:
- א**.** השתמש בלוח המקשים כדי להזין את שם החברה שלך או מידע מזהה אחר )25 תווים לכל היותר (וגע ב- סיום .
- ב**.** השתמש בלוח המקשים כדי להזין את שמך ואת מספר הפקס )20 תווים לכל היותר (כאשר תתבקש וגע ב- סיום .

#### לקביעת הגדרות הפקס באמצעות אשף ההתקנה של פקס דיגיטלי של **Windows (HP)**

אם לא השלמת את תהליך התקנת הפקס כאשר התקנת את התוכנה, באפשרותך להשלים אותו בכל עת באמצעות אשף ההתקנה של פקס דיגיטלי של HP.

- **.1** פתח את Assistant Printer HP. לקבלת מידע נוסף, ראה [פתח](#page-54-0) את [Assistant Printer HP](#page-54-0) .
	- **.2** לחץ על הכרטיסייה פקס, ולאחר מכן לחץ על אשף ההתקנה של פקס דיגיטלי.
	- **.3** פעל בהתאם להוראות שעל-גבי המסך כדי להגדיר את התצורה של הגדרות הפקס.

# הגדרת **'**פקס הדיגיטלי של **HP'**

ניתן להשתמש בפקס הדיגיטלי של HP כדי לקבל פקסים ולשמור אותם ישירות במחשב באופן אוטומטי. אפשרות זו חוסכת בנייר ובמחסניות.

הודעות הפקס שנתקבלו נשמרות בתור קובצי TIFF( תבנית קובץ תמונה מתויגת (או בתור קובצי PDF( Format Document Portable.)

שמות הקבצים נקבעים על פי השיטה הבאה: tif.ZZZZZZ\_YYYYYYYY\_XXXX, כאשר X מייצג מידע על השולח, Y מייצג את התאריך ו- Z את השעה בה נתקבל הפקס.

יים.<br>2<del>1 ∥קערה: × מ</del>צב פקס למחשב זמין לקבלת פקסים בשחור לבן בלבד. יודפסו פקסים בצבע בלבד.

#### דרישות של **'**פקס **'**דיגיטלי של **HP'**

- תיקיית היעד של המחשב חייבת להיות זמינה כל הזמן. פקסים לא יישמרו אם המחשב נמצא במצב שינה כלשהו.
	- יש לטעון את הנייר במגש ההזנה. לקבלת מידע נוסף, ראה גודלי חומרי הדפסה [נתמכים](#page-60-0).

#### להתקנת **'**פקס דיגיטלי של **HP'**

#### התקנת **'**פקס דיגיטלי של **Windows' (HP)**

- **.1** פתח את תוכנת המדפסת. לקבלת מידע נוסף, ראה פתח את תוכנת [המדפסת](#page-39-0) )[Windows \)](#page-39-0).
	- **.2** לחץ על הדפסה**,** סריקה ופקס ולחץ על אשף ההתקנה של פקס דיגיטלי.
		- **.3** פעל בהתאם להוראות שעל-גבי המסך.

#### התקנת **'**פקס דיגיטלי של **X OS' (HP)**

- **.1** פתח את Utility HP. לקבלת מידע נוסף, ראה פתח את תוכנית [השירות](#page-56-0) [Utility HP](#page-56-0) .
	- **.2** בחר את המדפסת.
- **.3** לחץ על **Archive Fax Digital**( שמירת פקסים דיגיטליים בארכיון (במקטע Settings Fax( הגדרות פקס.(

#### התקנת **'**פקס דיגיטלי של **HP '**ב**-EWS**

- **.1** פתח את שרת האינטרנט המשובץ )EWS). לקבלת מידע נוסף, ראה פתח את שרת [האינטרנט](#page-44-0) המשובץ [\)EWS\). .](#page-44-0)
	- **.2** לחץ על הכרטיסייה פקס.
	- **.3** לחץ על פקס דיגיטלי של **HP**, ולאחר מכן לחץ על פרופיל פקס דיגיטלי.
- **.4** במקטע פקס דיגיטלי לתיקיית רשת או פקס דיגיטלי לדואר אלקטרוני, לחץ על הגדרה ובצע את ההוראות שעל-גבי המסך .

#### לשינוי ההגדרות של **'**פקס דיגיטלי של **HP'**

#### שינוי ההגדרות של **'**פקס דיגיטלי של **HP' (Windows)**

- **.1** פתח את תוכנת המדפסת. לקבלת מידע נוסף, ראה פתח את תוכנת [המדפסת](#page-39-0) )[Windows \)](#page-39-0).
	- **.2** לחץ על הדפסה**,** סריקה ופקס ולחץ על אשף ההתקנה של פקס דיגיטלי.
		- **.3** פעל בהתאם להוראות שעל-גבי המסך.

#### שינוי ההגדרות של **'**פקס דיגיטלי של **HP' (X OS)**

- **.1** פתח את Utility HP. לקבלת מידע נוסף, ראה פתח את תוכנית [השירות](#page-56-0) [Utility HP](#page-56-0) .
	- **.2** בחר את המדפסת.
- **.3** לחץ על **Archive Fax Digital**( שמירת פקסים דיגיטליים בארכיון (במקטע Settings Fax( הגדרות פקס.(

#### שינוי ההגדרות של **'**פקס דיגיטלי של **HP '**ב**-EWS**

- **.1** פתח את שרת האינטרנט המשובץ )EWS). לקבלת מידע נוסף, ראה פתח את שרת [האינטרנט](#page-44-0) המשובץ [\)EWS\). .](#page-44-0)
	- **.2** לחץ על הכרטיסייה פקס.
	- **.3** אם תיבת הדו-שיח ניתוב מחדש לדף מאובטח מופיעה, בצע את ההוראות שעל-גבי המסך ולחץ על **OK** .
		- **.4** לחץ על פקס דיגיטלי של **HP**, ולאחר מכן לחץ על פרופיל פקס דיגיטלי.
- **.5** במקטע פקס דיגיטלי לתיקיית רשת או פקס דיגיטלי לדואר אלקטרוני, לחץ על הגדרה ובצע את ההוראות שעל-גבי המסך .

#### לכיבוי **'**פקס דיגיטלי של **HP'**

- **.1** פתח את לוח המחוונים בלוח הבקרה )החלק את האצבע כלפי מטה על כרטיסיית לוח המחוונים בחלקו העליון של מסך כלשהו, או גע באזור לוח המחוונים במסך דף הבית.(
	- **.2** בלוח המחוונים של לוח הבקרה, גע באפשרות .
		- **.3** גע בהגדרת פקס, ולאחר מכן גע בהעדפות .
- **.4** גע בפקס דיגיטלי של HP.
- **.5** גע בכיבוי הפקס הדיגיטלי של HP, ולאחר מכן גע בכן.

#### תוכניות פקס**,** מערכות ותוכנה

#### תוכניות פקס נתמכות

<span id="page-116-0"></span>תוכנית הפקס של מחשב ה-PC שצורפה למוצר היא תוכנית הפקס היחידה של PC שפועלת עם המוצר. כדי להמשיך להשתמש בתוכנית פקס של מחשב PC שהותקנה בעבר במחשב, השתמש במודם שכבר מחובר למחשב; היא לא תפעל באמצעות מודם המוצר.

#### שירותי טלפון נתמכים **-** אנלוגי

מוצר ה-Pro PageWide HP הוא התקן אנלוגי שאינו תואם לכל סביבות הטלפונים הדיגיטליים )אלא אם משתמשים בממיר דיגיטלי-לאנלוגי .(HP אינה ערבה לכך שהמוצר יתאים לפעולה בסביבות דיגיטליות או עם ממירי דיגיטלי-לאנלוגי.

#### שירותי טלפון חלופיים **-** דיגיטלי

למרות שמוצרי HP אינם מיועדים לפעול בקווי DSL, PBX, ISDN או שירותי VoIP, הם יפעלו עם ההגדרה והציוד המתאימים.

הערה**:** HP ממליצה לדון באפשרויות ההגדרה של DSL, PBX, ISDN ו-VoIP עם ספק השירות.

#### **DSL**

קו מנוי דיגיטלי )DSL) משתמש בטכנולוגיה דיגיטלית דרך כבלי טלפון רגילים מנחושת. מוצר זה אינו תואם ישירות לאותות דיגיטליים אלה . עם זאת, אם התצורה צוינה במהלך הגדרת ה-DSL, ניתן להפריד את האות כך שחלק מרוחב הפס ישמש להעברת אות אנלוגי )עבור קול ופקס) בעוד ששאר רוחב הפס ישמש להעברת נתונים דיגיטליים.

הערה**:** לא כל מכשירי הפקס תואמים לשירותי HP .DSL אינה ערבה לכך שהמוצר יתאים לכל קווי שירות DSL או הספקים .

מודם DSL טיפוסי משתמש במסנן כדי להפריד את תקשורת מודם ה-DSL בעלת התדר הגבוה יותר מתקשורת טלפון אנלוגי ומודם פקס בעלי תדר נמוך יותר. לעתים קרובות יש צורך להשתמש במסנן עם מוצרי טלפון אנלוגי ופקס אנלוגי שמחוברים לקו טלפון הנמצא בשימוש על-ידי מודם DSL. ספק שירות ה-DSL מספק בדרך כלל מסנן זה. צור קשר עם ספק ה-DSL לקבלת מידע נוסף או סיוע.

#### **PBX**

המוצר הוא התקן אנלוגי שאינו תואם לכל סביבות הטלפונים הדיגיטליים. ייתכן שיהיה צורך להשתמש במסננים או ממירים מסוג דיגיטלי-לאנלוגי לצורך פונקציונליות שליחה וקבלה של פקסים. אם מתרחשות בעיות של שליחה וקבלה של פקסים בסביבת PBX, ייתכן שיהיה עליך ליצור קשר עם ספק ה-PBX לקבלת סיוע. HP אינה ערבה לכך שהמוצר יתאים לפעולה בסביבות דיגיטליות או עם ממירי דיגיטלי-לאנלוגי.

צור קשר עם ספק ה-PBX לקבלת מידע נוסף וסיוע.

#### **ISDN**

המוצר הוא התקן אנלוגי שאינו תואם לכל סביבות הטלפונים הדיגיטליים. ייתכן שיהיה צורך להשתמש במסננים או ממירים מסוג דיגיטלי-לאנלוגי לצורך פונקציונליות שליחה וקבלה של פקסים. אם מתרחשות בעיות של שליחה וקבלה של פקסים בסביבת ISDN, ייתכן שיהיה עליך ליצור קשר עם ספק ה-ISDN לקבלת סיוע. HP אינה ערבה לכך שהמוצר יתאים לפעולה בסביבות דיגיטליות של ISDN או עם ממירי דיגיטלי-לאנלוגי.

#### פרוטוקול **VoIP**

שירותי פרוטוקול העברת קול באינטרנט )VoIP) אינם תואמים בדרך כלל למכשירי פקס, אלא אם כן הספק מציין מפורשות שהוא תומך בשירותי פקס באמצעות IP . אם המוצר נתקל בבעיות בשליחה וקבלה של פקסים ברשת VoIP, ודא שכל הכבלים וההגדרות נכונים. הקטנת ההגדרה של מהירות הפקס עשויה לאפשר למוצר לשלוח פקס דרך רשת VoIP .

אם ספק ה-VoIP מציע מצב "מעבר" עבור החיבור, הוא יאפשר ביצועי פקס טובים יותר ב-VoIP. בנוסף, אם הספק הוסיף רעש רקע סינתטי לקוח, ניתן לשפר את ביצועי הקו אם מאפיין זה אינו מופעל.

אם בעיות השליחה והקבלה של פקסים נמשכות, פנה לספק ה-VoIP.

## הגדרת הגדרות פקס

## הגדרות שליחת פקס

- הגדרת השהיות או איתותים
	- הגדרת קידומת חיוג
- הגדרת חיוג צלילים או חיוג מתקפים
- הגדרת חיוג חוזר [אוטומטי](#page-119-0) ואת הזמן בין חיוגים חוזרים
	- קביעת [ההגדרה](#page-120-0) בהיר/כהה
	- הגדרת [הרזולוציה](#page-120-0) המוגדרת כברירת מחדל
		- שימוש [בתבניות](#page-120-0) של עמוד שער

#### הגדרת השהיות או איתותים

<span id="page-118-0"></span>ניתן להוסיף השהיות למספר פקס שאתה מחייג. במקרים רבים, ההשהיות נחוצות כאשר אתה מחייג מספר בינלאומי או מתחבר לקו חוץ. כדי לגשת לסמלים אלה, גע בתו \* בלוח המקשים.

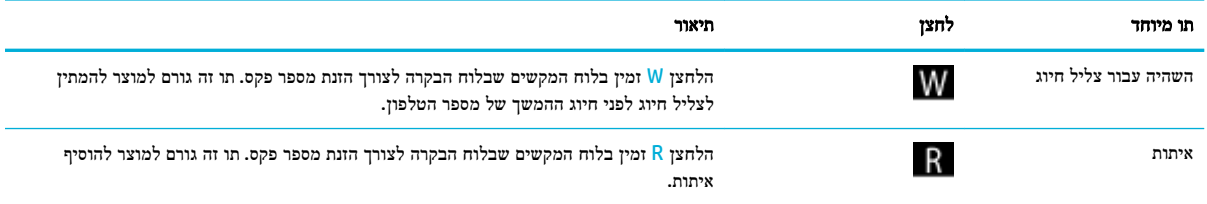

#### הגדרת קידומת חיוג

קידומת חיוג היא מספר או קבוצת מספרים שמתווספים באופן אוטומטי לתחילתו של כל מספר פקס שאתה מזין בלוח הבקרה או מהתוכנה . מספר התווים המרבי עבור קידומת חיוג הוא .50

הגדרת ברירת המחדל היא כבוי. ייתכן שתרצה להפיל הגדרה זו ולהזין קידומת, לדוגמה, אם עליך לחייג מספר כגון 9 כדי לקבל קו טלפון מחוץ למערכת הטלפונים של החברה שלך. כאשר הגדרה זו פעילה, באפשרותך לחייג מספר פקס ללא קידומת החיוג באמצעות חיוג ידני.

- **.1** פתח את לוח המחוונים בלוח הבקרה )החלק את האצבע כלפי מטה על כרטיסיית לוח המחוונים בחלקו העליון של מסך כלשהו, או גע באזור לוח המחוונים במסך דף הבית.(
	- **.2** בלוח המחוונים של לוח הבקרה, גע באפשרות .
		- **.3** גע בהגדרת פקס, ולאחר מכן גע בהעדפות .
			- **.4** גע ב- קידומת חיוג והפעל אותו .
	- **.5** השתמש בלוח המקשים כדי להזין את הקידומת ולאחר מכן גע בלחצן סיום . ניתן להשתמש במספרים, השהיות וסמלי חיוג.

#### הגדרת חיוג צלילים או חיוג מתקפים

השתמש בהליך זה כדי להגדיר את המוצר למצב של חיוג צלילים או חיוג מתקפים. הגדרת ברירת המחדל של היצרן היא צלילים. אל תשנה את ההגדרה אלא אם כן ידוע לך שקו הטלפון שברשותך אינו יכול להשתמש בחיוג צלילים.

הערה**:** האפשרות חיוג מתקפים אינה זמינה בכל המדינות/אזורים.

- <span id="page-119-0"></span>**.1** פתח את לוח המחוונים בלוח הבקרה )החלק את האצבע כלפי מטה על כרטיסיית לוח המחוונים בחלקו העליון של מסך כלשהו, או גע באזור לוח המחוונים במסך דף הבית.(
	- **.2** בלוח המחוונים של לוח הבקרה, גע באפשרות .
		- **.3** גע בהגדרת פקס, ולאחר מכן גע בהעדפות .
		- **.4** גע בסוג חיוג, ולאחר מכן גע בצלילים או מתקפים.

#### הגדרת חיוג חוזר אוטומטי ואת הזמן בין חיוגים חוזרים

אם למוצר לא הייתה אפשרות לשלוח את הפקס משום שמכשיר הפקס המקבל לא ענה או היה תפוס, המוצר מנסה לחייג שוב בהתבסס על אפשרויות חיוג חוזר כאשר תפוס, חיוג חוזר כאשר אין תשובה וחיוג חוזר בעת שגיאת תקשורת.

#### להגדרת אפשרות החיוג החוזר כאשר תפוס

אם אפשרות זו מופעלת, המוצר מחייג שוב באופן אוטומטי אם מתקבל אות תפוס. הגדרת המחדל של היצרן עבור אפשרות חיוג חוזר כאשר תפוס היא מופעל .

- **.1** פתח את לוח המחוונים בלוח הבקרה )החלק את האצבע כלפי מטה על כרטיסיית לוח המחוונים בחלקו העליון של מסך כלשהו, או גע באזור לוח המחוונים במסך דף הבית.(
	- **.2** בלוח המחוונים של לוח הבקרה, גע באפשרות .
		- **.3** גע בהגדרת פקס, ולאחר מכן גע בהעדפות .
	- **.4** גע בחיוג חוזר אוטומטי ולאחר מכן גע בחיוג חוזר למספר תפוס והפעל את האפשרות.

#### להגדרת אפשרות החיוג החוזר כאשר אין תשובה

אם אפשרות זו מופעלת, המוצר מחייג שוב באופן אוטומטי אם אין מענה במכשיר המקבל. הגדרת המחדל של היצרן עבור אפשרות החיוג החוזר כאשר אין תשובה היא 'כבוי'.

- **.1** פתח את לוח המחוונים בלוח הבקרה )החלק את האצבע כלפי מטה על כרטיסיית לוח המחוונים בחלקו העליון של מסך כלשהו, או גע באזור לוח המחוונים במסך דף הבית.(
	- **.2** בלוח המחוונים של לוח הבקרה, גע באפשרות .
		- **.3** גע בהגדרת פקס, ולאחר מכן גע בהעדפות .
	- **.4** גע בחיוג חוזר אוטומטי ולאחר מכן גע בחיוג חוזר באין מענה והפעל את האפשרות.

#### להגדרת אפשרות החיוג החוזר בעת בעיית תקשורת

אם אפשרות זו מופעלת, המוצר מחייג שוב באופן אוטומטי אם מתרחשת בעיית תקשורת מכל סוג שהוא. הגדרת המחדל של היצרן עבור אפשרות החיוג החוזר בעת בעיית תקשורת היא מופעל .

הערה**:** פונקציונליות החיוג החוזר בעת בעיית תקשורת זמינה רק עם שיטות 'סריקה ופקס', 'שלח פקס מאוחר יותר' או 'שידור פקס'.

- **.1** פתח את לוח המחוונים בלוח הבקרה )החלק את האצבע כלפי מטה על כרטיסיית לוח המחוונים בחלקו העליון של מסך כלשהו, או גע באזור לוח המחוונים במסך דף הבית.(
	- **.2** בלוח המחוונים של לוח הבקרה, גע באפשרות .
		- **.3** גע בהגדרת פקס, ולאחר מכן גע בהעדפות .
	- **.4** גע בחיוג חוזר אוטומטי ולאחר מכן גע בחיוג מחדש בעקבות בעיה בחיבור והפעל את האפשרות.

### קביעת ההגדרה בהיר**/**כהה

הגדרה זו משפיעה על מידת הבהירות והכהות של הפקס היוצא תוך כדי שליחתו .

<span id="page-120-0"></span>הגדרת ברירת המחדל של בהיר/כהה חלה בדרך כלל על פריטים הנשלחים בפקס. ערך ברירת המחדל מציב את המחוון באמצע .

- **.1** בלוח הבקרה, גע בתיקיית היישום פקס .
- **.2** בתצוגה, גע בסמל שלח כעת ובצע את ההנחיות שעל-גבי המסך .
	- **.3** בלוח המקשים, גע ב- .
- **.4** גע בבהיר יותר/כהה יותר, ולאחר מכן גרור את המחוון כדי להגדיל או להקטין את הבהירות.

#### הגדרת הרזולוציה המוגדרת כברירת מחדל

הערה**:** הגדלת הרזולוציה מגדילה את גודל הפקס. פקסים גדולים יותר מגדילים את זמן השליחה ועשויים לחרוג מהזיכרון הזמין במוצר.

השתמש בהליך זה כדי לשנות את רזולוציית ברירת המחדל עבור כל עבודות הפקס לאחת מההגדרות הבאות:

- רגילה: הגדרה זו מספקת את האיכות הנמוכה ביותר וזמן השליחה הקצר ביותר.
- חדה: הגדרה זו מספקת איכות רזולוציה גבוהה יותר מאשר רגילה, אשר מתאימה בדרך כלל למסמכי טקסט.
- חדה מאוד: הגדרה זו מתאימה למסמכים שיש בהם טקסט ותמונות. זמן השידור איטי יותר בהשוואה להגדרה חדה.
	- צילום: זוהי ההגדרה המתאימה ביותר למסמכים הכוללים תמונות.

ערך ברירת המחדל של היצרן עבור הגדרת הרזולוציה הוא חדה.

#### להגדרת רזולוציית ברירת המחדל

- **.1** בלוח הבקרה, גע בתיקיית היישום פקס .
- **.2** בתצוגה, גע בסמל שלח כעת ובצע את ההנחיות שעל-גבי המסך .
	- **.3** בלוח המקשים, גע ב- .
	- **.4** גע ברזולוציה, ולאחר מכן גע באחת מהאפשרויות.

#### שימוש בתבניות של עמוד שער

תוכנת Fax Digital HP מציעה מספר תבניות של עמוד שער פקס עסקי ואישי .

...<br>2<del>1 <mark>הערה: אין באפשרותך לשנות את תבניות עמוד השער, אבל באפשרותך לערוך את השדות בתוך התבניות. "</mark></del>

## הגדרות קבלת פקס

- הגדרה של [העברת](#page-121-0) פקסים
- [חסימה](#page-121-0) או ביטול חסימה של מספרי פקס
	- קביעת מספר [הצלצולים](#page-121-0) עד למענה
		- [קביעת](#page-122-0) צלצול מובחן
- שימוש בהקטנה [אוטומטית](#page-123-0) עבור פקסים נכנסים

- הגדרת [עוצמת](#page-123-0) הקול של הפקס
- הגדרת פקסים עם חותמת '[התקבל](#page-123-0)'

#### הגדרה של העברת פקסים

<span id="page-121-0"></span>באפשרותך להגדיר את המוצר להעביר הלאה את הפקסים הנכנסים למספר פקס אחר. כאשר הפקס מגיע למוצר, הוא מאוחסן בזיכרון. לאחר מכן המוצר מחייג את מספר הפקס שציינת ושולח את הפקס. אם המוצר אינו יכול להעביר פקס בשל שגיאה )לדוגמה, המספר תפוס (וניסיונות חיוג חוזר חוזרים ונשנים אינם מצליחים, המוצר מדפיס את הפקס.

אם זיכרון המוצר הולך ואוזל בעת קבלת פקס, הוא מסיים את קבלת הפקס הנכנס ומעביר רק את העמודים והעמודים החלקיים שאוחסנו בזיכרון.

בעת שימוש במאפיין העברת הפקס, המוצר (ולא המחשב) חייב לקבל את הפקסים, ויש להגדיר את מצב המענה לאוטומטי.

- **.1** פתח את לוח המחוונים בלוח הבקרה )החלק את האצבע כלפי מטה על כרטיסיית לוח המחוונים בחלקו העליון של מסך כלשהו, או גע באזור לוח המחוונים במסך דף הבית.(
	- **.2** בלוח המחוונים של לוח הבקרה, גע באפשרות .
		- **.3** גע בהגדרת פקס, ולאחר מכן גע בהעדפות .
	- **.4** גע בהעברת פקס, ולאחר מכן גע באפשרות הפעלה )הדפסה והעברה( או הפעלה )העברה(.
		- **.5** השתמש בלוח המקשים כדי להזין את המספר להעברת הפקס ולאחר מכן גע ב- סיום .

### חסימה או ביטול חסימה של מספרי פקס

הערה**:** חסימת פקסים נתמכת כאשר קיימת תמיכה במאפיין 'שיחה מזוהה'.

אם אינך רוצה לקבל פקסים מאנשים או עסקים ספציפיים, באפשרותך לחסום עד 30 מספרי פקס באמצעות לוח הבקרה. כאשר אתה חוסם מספר פקס ואדם ממספר זה שולח אליך פקס, תצוגת לוח הבקרה מציינת שהמספר חסום, הפקס אינו מודפס והפקס אינו נשמר בזיכרון. פקסים ממספרי פקס חסומים מופיעים ביומן הפעילות של הפקס עם ההקצאה "מסולק". באפשרותך לבטל את החסימה של מספרי פקס חסומים בנפרד או כולם ביחד.

הערה**:** שולח הפקס החסום אינו מקבל הודעה על כך ששליחת הפקס נכשלה.

- **.1** פתח את לוח המחוונים בלוח הבקרה )החלק את האצבע כלפי מטה על כרטיסיית לוח המחוונים בחלקו העליון של מסך כלשהו, או גע באזור לוח המחוונים במסך דף הבית.(
	- **.2** בלוח המחוונים של לוח הבקרה, גע באפשרות .
		- **.3** גע בהגדרת פקס, ולאחר מכן גע בהעדפות .
		- **.4** גע בחסימת פקס זבל, ולאחר מכן גע ב- .
	- **.5** השתמש בלוח המקשים כדי להזין את מספר הפקס שברצונך לחסום וגע בהוסף.

## קביעת מספר הצלצולים עד למענה

כאשר מצב המענה מוגדר לאוטומטי, הגדרת הצלצולים עד למענה של המוצר קובעת את מספר הפעמים שהטלפון מצלצל לפני שהמוצר עונה לשיחה נכנסת.

אם המוצר מחובר לקו המקבל פקסים ושיחות קוליות )קו משותף (ומחובר לקו גם משיבון, ייתכן שתצטרך לשנות את ההגדרה 'מספר צלצולים למענה'. מספר הצלצולים עד למענה שיוגדר עבור המוצר חייב להיות גדול יותר מאשר מספר הצלצולים עד למענה שהוגדר <span id="page-122-0"></span>במשיבון. דבר זה מאפשר למשיבון לענות לשיחה נכנסת ולהקליט הודעה אם מדובר בשיחה קולית. כאשר המשיבון מקבל שיחה נכנסת המוצר מאזין לשיחה ומשיב אוטומטית אם הוא מזהה צלילי פקס.

הגדרת ברירת המחדל עבור צלצולים עד למענה היא חמישה עבור כל המדינות/אזורים.

השתמש בטבלה הבאה כדי לקבוע את מספר הצלצולים עד למענה שבו יש להשתמש.

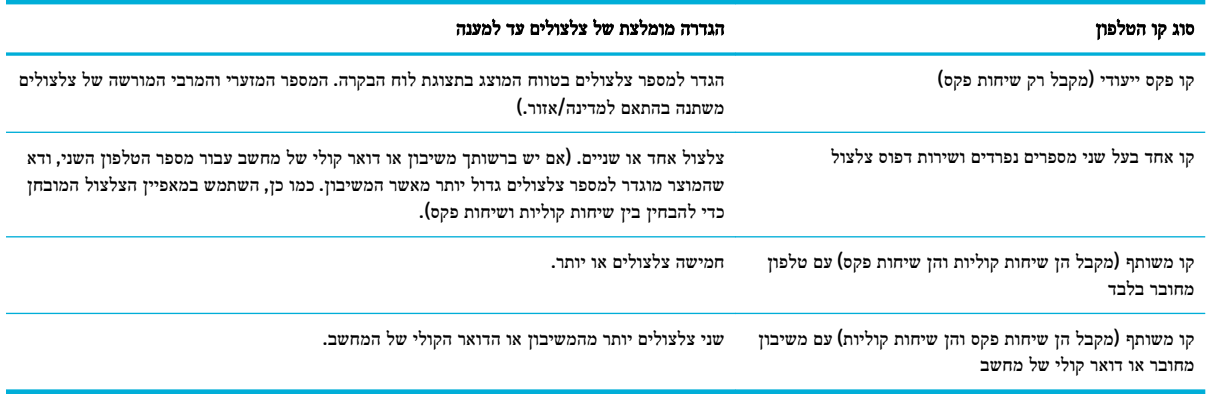

#### לקביעת מספר הצלצולים עד למענה

- **.1** פתח את לוח המחוונים בלוח הבקרה )החלק את האצבע כלפי מטה על כרטיסיית לוח המחוונים בחלקו העליון של מסך כלשהו, או גע באזור לוח המחוונים במסך דף הבית.(
	- **.2** בלוח המחוונים של לוח הבקרה, גע באפשרות .
		- **.3** גע בהגדרת פקס, ולאחר מכן גע בהעדפות .
			- **.4** גע במספר צלצולים למענה.
		- **.5** בחר את מספר הצלצולים ולאחר מכן גע ב- סיום .

#### קביעת צלצול מובחן

שירות דפוס צלצול או צלצול מובחן זמין בחברות טלפון מקומיות מסוימות. השירות מאפשר לך להחזיק יותר ממספר טלפון אחד בקו יחיד . לכל מספר טלפון יש דפוס צלצול ייחודי, כך שבאפשרותך לענות לשיחות קוליות והמוצר יכול לענות לשיחות פקס.

אם אתה מנוי לשירות דפוס צלצול בחברת טלפונים, עליך להגדיר את המוצר לענות לדפוס הצלצול הנכון. לא כל המדינות/אזורים תומכים בדפוסי צלצול ייחודיים. צור קשר עם חברת הטלפונים כדי לקבוע עם שירות זה זמין במדינה/אזור שלך.

ے<br><mark>② הערה:</mark> אם אין לך שירות דפוס צלצול ואתה משנה את הגדרות דפוס הצלצול לדפוס השונה מברירת המחדל (כל הצלצולים הסטנדרטיים), ייתכן שהמוצר לא יוכל לקבל פקסים.

ההגדרות הן:

- איתור דפוס הצלצול: השבת או הפעל את היכולת של זיהוי דפוס הצלצול במוצר.
	- כל הצלצולים הסטנדרטיים: המוצר יענה לכל שיחה שמגיעה דרך קו הטלפון.
		- יחיד: המוצר יענה לכל שיחה שתפיק תבנית צלצול יחיד.
		- כפול: המוצר יענה לכל שיחה שתפיק תבנית צלצול כפול.
- משולש: המוצר יענה לכל שיחה שתפיק תבנית צלצול משולש.
- כפול ומשולש: המוצר יענה לכל שיחה שתפיק תבנית צלצול כפול או משולש.

#### לקביעת צלצול מובחן

- <span id="page-123-0"></span>**.1** פתח את לוח המחוונים בלוח הבקרה )החלק את האצבע כלפי מטה על כרטיסיית לוח המחוונים בחלקו העליון של מסך כלשהו, או גע באזור לוח המחוונים במסך דף הבית.(
	- **.2** בלוח המחוונים של לוח הבקרה, גע באפשרות .
		- **.3** גע בהגדרת פקס, ולאחר מכן גע בהעדפות .
	- **.4** גע בצלצול מובחן, גע בכן, ולאחר מכן גע בשם האפשרות.

#### שימוש בהקטנה אוטומטית עבור פקסים נכנסים

ברירת המחדל של היצרן להקטנה אוטומטית של פקסים היא מופעל .

אם הפעלת את האפשרות 'הטבעת חותמת', ייתכן שתרצה להפעיל גם את ההקטנה האוטומטית. דבר זה יקטין את מידותיהם של הפקסים הנכנסים וימנע מחותמת 'התקבל' לאלץ את המוצר להדפיס את הפקס על שני עמודים.

הערה**:** ודא שהגדרת ברירת המחדל של גודל הנייר מתאימה לגודל הנייר במגש.

- **.1** פתח את לוח המחוונים בלוח הבקרה )החלק את האצבע כלפי מטה על כרטיסיית לוח המחוונים בחלקו העליון של מסך כלשהו, או גע באזור לוח המחוונים במסך דף הבית.(
	- **.2** בלוח המחוונים של לוח הבקרה, גע באפשרות .
		- **.3** גע בהגדרת פקס, ולאחר מכן גע בהעדפות .
			- **.4** גע בהקטנה אוטומטית, והפעל אותה.

#### הגדרת עוצמת הקול של הפקס

באפשרותך לשלוט בעוצמת הקול של צלילי הפקס דרך לוח הבקרה.

### הגדרת פקסים עם חותמת **'**התקבל**'**

המוצר מדפיס את מידע הזיהוי של השולח בראש כל פקס שהתקבל. באפשרותך גם להוסיף חותמת לפקס שהתקבל עם מידע הכותרת שלך כדי לאשר את התאריך והשעה שבהם התקבל הפקס. הגדרת המחדל של היצרן עבור פקסים עם חותמת 'התקבל' היא 'כבוי'.

יים.<br>ח<sup>וש</sup>ה הערה: אפשרות זו חלה רק על פקסים שהתקבלו שהמוצר מדפיס.

הפעלת הגדרת חותמת 'התקבל' עשויה להגדיל את גודל הדף ולגרום למוצר להדפיס דף שני.

- **.1** פתח את לוח המחוונים בלוח הבקרה )החלק את האצבע כלפי מטה על כרטיסיית לוח המחוונים בחלקו העליון של מסך כלשהו, או גע באזור לוח המחוונים במסך דף הבית.(
	- **.2** בלוח המחוונים של לוח הבקרה, גע באפשרות .
		- **.3** גע בהגדרת פקס, ולאחר מכן גע בהעדפות .
		- **.4** גע בהטבעת חותמת, והפעל או כבה את האפשרות .

# שליחת פקס

- לשליחת פקס מלוח הבקרה
- שימוש ברשומות חיוג מהיר או חיוג קבוצתי
	- שליחת פקס רגיל [מהמחשב](#page-125-0)
		- שליחת פקס [מהתוכנה](#page-125-0)
	- שיגור פקס [באמצעות](#page-126-0) חיוג מהצג
	- שליחת פקס [באמצעות](#page-127-0) זיכרון המדפסת

## לשליחת פקס מלוח הבקרה

<span id="page-124-0"></span>**.1** טען את מסמך המקור כאשר הצד המודפס פונה כלפי מטה במשטח הזכוכית של הסורק, או כאשר הצד המודפס פונה כלפי מעלה במזין המסמכים האוטומטי .

לקבלת מידע נוסף, עיין בסעיף טען את [הסורק](#page-71-0) או בסעיף טען את מזין המסמכים [האוטומטי](#page-70-0) .

- **.2** בלוח הבקרה, גע בתיקיית היישום פקס .
	- **.3** בצע אחת מהפעולות הבאות:
- לשליחת הפקס כעת, גע בסמל שלח כעת ובצע את ההנחיות שעל-גבי המסך.
- לשליחת הפקס במועד מאוחר יותר, גע בסמל שלח מאוחר יותר, בצע את ההנחיות שעל-גבי המסך והגדר את שעת הפקס.
	- **.4** השתמש בלוח המקשים כדי להזין את מספר הפקס.
		- **.5** גע בשחור או בצבע .

#### שימוש ברשומות חיוג מהיר או חיוג קבוצתי

למידע נוסף אודות חיוג מהיר, ראה שימוש בספר [הטלפונים](#page-130-0).

**.1** טען את מסמך המקור כאשר הצד המודפס פונה כלפי מטה במשטח הזכוכית של הסורק, או כאשר הצד המודפס פונה כלפי מעלה במזין המסמכים האוטומטי .

לקבלת מידע נוסף, עיין בסעיף טען את [הסורק](#page-71-0) או בסעיף טען את מזין המסמכים [האוטומטי](#page-70-0) .

- **.2** בלוח הבקרה, גע בתיקיית היישום פקס .
	- **.3** בצע אחת מהפעולות הבאות:
- לשליחת הפקס כעת, גע בסמל שלח כעת ובצע את ההנחיות שעל-גבי המסך.
- לשליחת הפקס במועד מאוחר יותר, גע בסמל שלח מאוחר יותר, בצע את ההנחיות שעל-גבי המסך והגדר את שעת הפקס.
	- **.4** בלוח המקשים, גע ב- , ובצע אחת מהפעולות הבאות:
		- ●עבור רשומת חיוג מהיר אחת, גע ב- .
		- ●עבור רשומת חיוג מהיר קבוצתית, גע ב- .
- **.5** גע בשם של הרשומה היחידה או הקבוצתית שבה ברצונך להשתמש וגע ב בחר.
	- **.6** גע בשחור או בצבע .

## שליחת פקס רגיל מהמחשב

באפשרותך לשלוח מסמך במחשב בתור פקס, מבלי להדפיס עותק ולפקסס אותו מהמדפסת.

<span id="page-125-0"></span>ج.<br><sup>22</sup> **הערה:** פקסים שנשלחים מהמחשב בשיטה זו משתמשים בחיבור הפקס של המדפסת, ולא בחיבור האינטרנט או במודם המחשב. לפיכך, ודא שהמדפסת מחוברת לקו טלפון פעיל וכי פונקציית הפקס מוגדרת ופועלת כראוי.

כדי להשתמש במאפיין זה, עליך להתקין את תוכנת המדפסת באמצעות תוכנית ההתקנה דרך הכתובת pagewide/com.hp123.( מומלץ( או דרך תקליטור תוכנת HP שצורף למדפסת.

#### כדי לשלוח פקס רגיל מהמחשב **)Windows)**

- **.1** פתח את המסמך במחשב שברצונך לשלוח .
	- **.2** בתפריט קובץ בתוכנה, לחץ על הדפסה .
- **.3** מהרשימה שמות, בחר את המדפסת שבשמה מופיע **"fax "**.
- **.4** כדי לשנות הגדרות )כגון 'כיוון ההדפסה', 'סדר העמודים', 'עמודים לגיליון ,('לחץ על הלחצן או הקישור שפותח את תיבת הדו-שיח מאפיינים .

בהתאם ליישום התוכנה, שמו של קישור או לחצן זה עשוי להיות **מאפיינים , אפשרויות, הגדרת המדפסת, מאפייני המדפסת, מדפסת**, או הגדר העדפות .

- **.5** לאחר שינוי ההגדרות, לחץ על **OK** .
	- **.6** לחץ על הדפסה או **OK** .
- **.7** הזן את מספר הפקס ומידע נוסף של הנמען, שנה הגדרות פקס אחרות )כגון שליחת המסמך כפקס בשחור-לבן או בצבע ,(ולאחר מכן לחץ על **שלח פקס.** המדפסת מתחילה לחייג את מספר הפקס ולשלוח את המסמך.

#### כדי לשלוח פקס רגיל מהמחשב **)X OS)**

- **.1** פתח את המסמך במחשב שברצונך לשלוח.
	- **.2** בתפריט קובץ בתוכנה, לחץ על הדפסה .
- **.3** בחר את המדפסת שבשמה מופיע **"(Fax"(**.
	- **.4** בחר פרטי פקס מתוך התפריט המוקפץ .

......<br>1<del>7 הערה: - אם התפריט המוקפץ אינו מופיע, לחץ על משולש החשיפה ליד **בחירת מדפסת**.</del>

- **.5** הזן את מספר הפקס ומידע נוסף בתיבות שמופיעות.
- עצה**:** כדי לשלוח פקס צבעוני, בחר אפשרויות פקס מהתפריט המוקפץ ולאחר מכן לחץ על צבע.
- **.6** בחר את שאר אפשרויות הפקס הרצויות ולחץ על פקס כדי להתחיל בחיוג מספר הפקס ובשליחת המסמך.

## שליחת פקס מהתוכנה

המידע הבא מספק הוראות בסיסיות לשליחת פקסים באמצעות התוכנה שצורפה למוצר. כל הנושאים האחרים הקשורים לתוכנה נכללים בעזרה של התוכנה, אשר ניתן לפתוח דרך התפריט **עזרה** של התוכנה. <span id="page-126-0"></span>באפשרותך לשלוח מסמכים אלקטרוניים בפקס ממחשב אם הדרישות הבאות מתקיימות:

- המוצר מחובר ישירות למחשב או לרשת שאליה מחובר המחשב.
	- תוכנת המוצר מותקנת במחשב.
- מערכת ההפעלה של המחשב היא מערכת הפעלה שמוצר זה תומך בה.

#### לשליחת פקס מהתוכנה

- **.1** פתח את Assistant Printer HP. לקבלת מידע נוסף, ראה [פתח](#page-54-0) את [Assistant Printer HP](#page-54-0) .
	- **.2** בכרטיסייה הדפסה**,** סריקה ופקס, לחץ על הכרטיסייה פקס.
	- **.3** לחץ על הסמל שליחת פקס כדי לפתוח את תוכנת הפקס.
- **.4** טען את מסמך המקור כאשר הצד המודפס פונה כלפי מטה במשטח הזכוכית של הסורק, או כאשר הצד המודפס פונה כלפי מעלה במזין המסמכים האוטומטי .

לקבלת מידע נוסף, עיין בסעיף <u>טען את [הסורק](#page-71-0)</u> או בסעיף <u>טען את מזין המסמכים [האוטומטי](#page-70-0)</u>.

- **.5** הזן נמען או הוסף נמען מתוך פנקס הכתובות.
- **.6** לחץ על הלחצן הוספת דף שער ולאחר מכן לחץ על הלחצן הוספת סריקה כדי לסרוק את המסמך על משטח הזכוכית של הסורק ולהוספתו לעבודת הפקס.
	- **.7** לחץ על הלחצן שליחת פקס כדי לשלוח את הפקס.

#### שיגור פקס באמצעות חיוג מהצג

בעת שליחת פקס באמצעות חיוג מהצג, באפשרותך לשמוע את צלילי החיוג, מערכת קולית או כל צליל אחר באמצעות הרמקולים במדפסת . הדבר מאפשר לך להגיב לבקשות הנשמעות במהלך החיוג ולשלוט בקצב החיוג.

הערה**:** ודא שהקול במחשב מופעל כדי שתוכל לשמוע את צליל החיוג.

- עצה**:** אם אתה משתמש בכרטיס חיוג ואינך מזין את מספר ה-PIN במהירות הנדרשת, המדפסת עלולה להתחיל לשלוח צלילי פקס מוקדם מדי ולגרום לכך ששירות כרטיס החיוג לא יזהה את מספר ה-PIN. במקרה זה, צור איש קשר בספר הטלפונים לאחסון ה-PIN של כרטיס החיוג שלך.
	- **.1** טען את מסמך המקור כאשר הצד המודפס פונה כלפי מטה במשטח הזכוכית של הסורק, או כאשר הצד המודפס פונה כלפי מעלה במזין המסמכים האוטומטי .

לקבלת מידע נוסף, עיין בסעיף טען את [הסורק](#page-71-0) או בסעיף טען את מזין המסמכים [האוטומטי](#page-70-0) .

- **.2** בלוח הבקרה, גע בתיקיית היישום פקס .
- **.3** בתצוגה, גע בסמל שלח כעת ובצע את ההנחיות שעל-גבי המסך .
	- **.4** גע בשחור או בצבע .
- **.5** כשתשמע את צליל החיוג, הזן את המספר באמצעות לוח המקשים המספרי בלוח הבקרה של המדפסת.
	- **.6** עקוב אחר ההנחיות שעשויות להופיע.
- עצה**:** בעת השימוש בכרטיס חיוג לשליחת פקס כאשר סיסמת כרטיס החיוג שמורה כאיש קשר בספר הטלפונים, כאשר תתבקש להזין את ה-PIN, גע ב- כדי לבחור את איש הקשר בספר הטלפונים שתחתיו שמרת את ה-PIN.

הפקס ישוגר כאשר מכשיר הפקס המקבל יענה.

## שליחת פקס באמצעות זיכרון המדפסת

<span id="page-127-0"></span>באפשרותך לסרוק פקס בשחור-לבן לזיכרון ולאחר מכן לשגר את הפקס מהזיכרון. מאפיין זה שימושי אם מספר הפקס שאליו אתה מנסה לחייג תפוס או לא זמין באופן זמני. המדפסת סורקת את מסמכי המקור לזיכרון ומשגרת אותם ברגע שהיא מצליחה להתחבר למכשיר הפקס המקבל. לאחר שהמדפסת סורקת את העמודים לזיכרון, ניתן מיד להסיר את מסמכי המקור ממגש הזנת המסמכים או ממשטח הזכוכית של הסורק.

.<br><mark>(② הערה:</mark> ניתן לשגר פקס שחור-לבן בלבד מהזיכרון.

#### להפעלת שיטת הסריקה והפקס

- **.1** פתח את לוח המחוונים בלוח הבקרה )החלק את האצבע כלפי מטה על כרטיסיית לוח המחוונים בחלקו העליון של מסך כלשהו, או גע באזור לוח המחוונים במסך דף הבית.(
	- **.2** בלוח המחוונים של לוח הבקרה, גע באפשרות .
		- **.3** גע בהגדרת פקס, ולאחר מכן גע בהעדפות .
			- **.4** גע בשיטת סריקה ופקס והפעל אותה.

#### לשליחת פקס באמצעות זיכרון המדפסת

- **.1** ודא ששיטת הסריקה והפקס מופעלת .
- **.2** טען את מסמך המקור כאשר הצד המודפס פונה כלפי מטה במשטח הזכוכית של הסורק, או כאשר הצד המודפס פונה כלפי מעלה במזין המסמכים האוטומטי .

לקבלת מידע נוסף, עיין בסעיף טען את [הסורק](#page-71-0) או בסעיף טען את מזין המסמכים [האוטומטי](#page-70-0) .

- **.3** בלוח הבקרה, גע בתיקיית היישום פקס .
- **.4** בתצוגה, גע בסמל שלח כעת ובצע את ההנחיות שעל-גבי המסך .
- **.5** השתמש בלוח המקשים כדי להזין את מספר הפקס או כדי לבחור אותו מתוך ספר הטלפונים.
	- **.6** גע בשחור או בצבע .

המדפסת סורקת את מסמכי המקור לתוך הזיכרון ומשגרת את הפקס כאשר מכשיר הפקס המקבל זמין.

# קבלת פקס

- קבלת פקס ידנית
	- זיכרון הפקס

## קבלת פקס ידנית

<span id="page-128-0"></span>במהלך שיחה טלפונית, האדם שעימו אתה מדבר יכול לשלוח לך פקס בעודך מחובר. באפשרותך להרים את האפרכסת כדי לדבר או להקשיב לצלילי פקס.

ניתן לקבל פקסים באופן ידני מטלפון המחובר ישירות ליציאת הפקס בגב המוצר .

- **.1** ודא כי המדפסת פועלת וכי הזנת ניירות במגש הראשי.
	- **.2** הסר מסמכי מקור כלשהם ממגש המסמכים.
		- **.3** בצע אחת מהפעולות הבאות:
- הגדר את האפשרות מספר צלצולים למענה למספר גבוה כדי לאפשר לך לענות לשיחה הנכנסת לפני שהמדפסת עונה.
	- כבה את ההגדרה מענה אוטומטי כדי שמהדפסת לא תענה לשיחות נכנסות באופן אוטומטי.
		- **.4** אם אתה משוחח כרגע בטלפון עם השולח, הנחה אותו ללחוץ על התחל במכשיר הפקס שלו.
			- **.5** כאשר אתה שומע צלילי פקס ממכשיר פקס שולח, בלוח הבקרה, גע בתיקיית היישום פקס.
				- **.6** גע בשליחה וקבלה, ולאחר מכן גע בקבל כעת.
- **.7** לאחר שהמדפסת מתחילה לקבל את הפקס, באפשרותך לנתק את הטלפון או להישאר על הקו. קו הטלפון שקט במהלך העברת פקס.

#### זיכרון הפקס

זיכרון ה-NAND מגן על המוצר מפני אובדן נתונים במקרה של תקלה באספקת החשמל. זיכרון NAND יכול לשמור על הנתונים במשך שנים גם כאשר אין אספקת חשמל.

קיבולת האחסון בזיכרון המוצר היא כ-MB.10 קיבולת זו היא כ500- עמודים בשחור לבן בגודל 4A ברזולוציה סטנדרטית, בהתבסס על תקן 1 .No Image Test T-ITU. עמודים מורכבים יותר או רזולוציה גבוהה יותר צורכים יותר זיכרון ואורכים זמן רב יותר.

#### הדפסה חוזרת של פקס

- **.1** בלוח הבקרה, גע בתיקיית היישום פקס .
	- **.2** גע בהדפסה חוזרת.
- **.3** גע ברשומה עבור הפקס שברצונך להדפיס שוב.

#### מחיקת פקסים מהזיכרון

השתמש בהליך זה אם אתה מוטרד מכך שלמשתמש אחר יש גישה למוצר והוא עלול לנסות לבצע הדפסה חוזרת של פקסים מהזיכרון.

הודעה**:** בנוסף לניקוי זיכרון ההדפסה מחדש, הליך זה מנקה כל פקס שנשלח כעת, פקסים שלא נשלחו אשר ממתינים לחיוג חוזר, פקסים שמתוזמנים להישלח בעתיד ופקסים שלא הודפסו או הועברו.

- **.1** פתח את לוח המחוונים בלוח הבקרה )החלק את האצבע כלפי מטה על כרטיסיית לוח המחוונים בחלקו העליון של מסך כלשהו, או גע באזור לוח המחוונים במסך דף הבית.(
	- **.2** בלוח המחוונים של לוח הבקרה, גע באפשרות .
		- **.3** גע בהגדרת פקס, ולאחר מכן גע בכלים.
		- **.4** גע בניקוי היומנים/הזיכרון של הפקס.

# שימוש בספר הטלפונים

<span id="page-130-0"></span>באפשרותך לשמור מספרי פקס שבהם אתה משתמש לעתים קרובות )עד 75 ערכים ,(כמספרי פקס נפרדים או כרשומות אחרות של מספרי פקס בספר הטלפונים.

## יצירה ועריכה של רשומות חיוג מהיר נפרדות

- **.1** בלוח הבקרה, גע בתיקיית היישום פקס .
- **.2** בתצוגה, גע בסמל שלח כעת ובצע את ההנחיות שעל-גבי המסך .
	- **.3** בלוח המקשים, גע ב- ולאחר מכן גע ב- .
		- **.4** גע ב- , הזן את שם איש הקשר וגע ב- סיום .
			- **.5** הזן מספר פקס של איש הקשר וגע ב- סיום .
				- **.6** גע בהוספה.

## יצירה ועריכה של רשומות חיוג קבוצתי

- **.1** צור רשומה נפרדת עבור כל מספר פקס שברצונך שייכלל בקבוצה) .לקבלת מידע נוסף, ראה יצירה ועריכה של רשומות חיוג מהיר נפרדות(.
	- **.2** בלוח הבקרה, גע בתיקיית היישום פקס .
	- **.3** בתצוגה, גע בסמל שלח כעת ובצע את ההנחיות שעל-גבי המסך .
		- **.4** בלוח המקשים, גע ב- ולאחר מכן גע ב- .
			- **.5** גע ב- , הזן את שם הקבוצה וגע ב- סיום .
	- **.6** גע במספר החברים, בחר כל רשומה נפרדת שברצונך להוסיף לקבוצה וגע בבחר.
		- **.7** גע ביצירה.

#### מחיקת רשומות חיוג מהיר

- **.1** בלוח הבקרה, גע בתיקיית היישום פקס .
- **.2** בתצוגה, גע בסמל שלח כעת ובצע את ההנחיות שעל-גבי המסך .
	- **.3** בלוח המקשים, גע ב- ולאחר מכן גע ב- .
		- **.4** גע ב- , וגע ברשומה שברצונך למחוק .
			- **.5** גע במחיקה, ולאחר מכן גע בכן.

## שימוש בדוחות

<span id="page-131-0"></span>באפשרותך להגדיר את המדפסת להדפיס דוחות שגיאה ודוחות אישור באופן אוטומטי עבור כל פקס שאתה משגר ומקבל. ניתן גם להדפיס דוחות מערכת באופן ידני כנדרש; דוחות אלה מספקים מידע מערכת שימושי על המדפסת.

כברירת מחדל, המדפסת מוגדרת להדפיס דוח רק אם קיימת בעיה בשיגור או בקבלה של פקסים. הודעת אישור המציינת אם הפקס שוגר בהצלחה מופיעה לזמן קצר על-גבי תצוגת לוח הבקרה לאחר כל שידור.

## הערה**:**

- אם הדוח של איכות ההדפסה אינו קריא, באפשרותך לבדוק את מפלסי הדיו המשוערים מלוח הבקרה או מהתוכנה של HP. לקבלת מידע נוסף, ראה בדיקת מפלסי הדיו [המשוערים](#page-77-0).
- התראות ומחוונים של מפלסי הדיו מספקים הערכות למטרות תכנון בלבד. כאשר מתקבלת התראה על מפלס דיו נמוך במחסנית, מומלץ להשיג מחסנית הדפסה חלופית שתהיה זמינה בהישג יד כדי להימנע מעיכובים אפשריים בהדפסה. אין צורך להחליף את המחסניות עד שמופיעה הנחיה לעשות זאת.
	- ודא שראשי ההדפסה והמחסניות נמצאים במצב טוב והותקנו כראוי .

סעיף זה כולל את הנושאים הבאים:

- הדפסת דוחות אישור פקסים
- [הדפסת](#page-132-0) דוחות שגיאה של פקס
- [הדפסה](#page-132-0) והצגה של יומן הפקס
	- [מחיקת](#page-132-0) יומן הפקס
- הדפסת פרטים אודות פעולת הפקס [האחרונה](#page-133-0)
	- [הדפסת](#page-133-0) דוח שיחה מזוהה
	- הצגת [היסטוריית](#page-133-0) השיחות

#### הדפסת דוחות אישור פקסים

באפשרותך להדפיס דוח אישור בעת שליחת פקס או בעת שליחה או קבלה של כל פקס. הגדרת ברירת המחדל היא הפעלה **)**שליחת פקס**(** . כאשר אפשרות זו מושבתת, הודעת אישור מוצגת לזמן קצר בלוח הבקרה לאחר שליחה וקבלה של כל פקס.

#### הפעלת תכונת אישור פקסים

- **.1** בלוח הבקרה, גע בתיקיית היישום פקס .
	- **.2** בתצוגה, גע בסמל הגדרת פקס .
- **.3** גע ב- דוחות , ולאחר מכן גע באישור פקס.
	- **.4** גע כדי לבחור אחת מהאפשרויות הבאות.

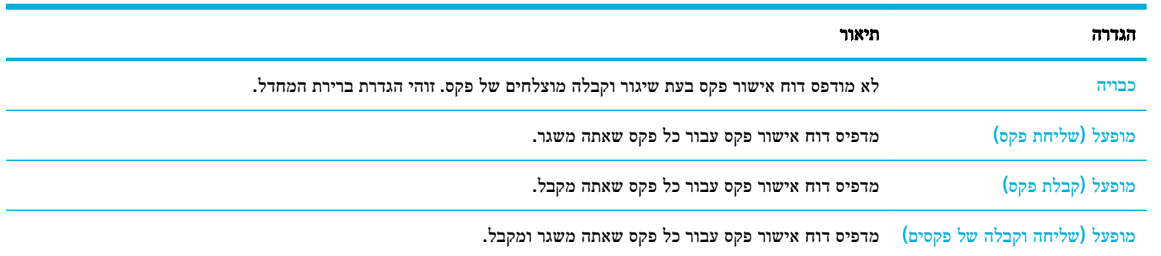

#### כדי לכלול תמונה של הפקס בדוח

- **.1** בלוח הבקרה, גע בתיקיית היישום פקס .
	- **.2** בתצוגה, גע בסמל הגדרת פקס .
- **.3** גע ב- דוחות , ולאחר מכן גע באישור פקס.
- <span id="page-132-0"></span>**.4** גע ב- מופעל )שליחת פקס( כדי לכלול תמונות רק של פקסים שנשלחו בדוח, או גע ב- מופעל )שליחה וקבלה של פקסים( כדי לכלול תמונות גם של פקסים שנשלחו וגם של פקסים שהתקבלו.
	- **.5** גע באישור פקס עם תמונה.

## הדפסת דוחות שגיאה של פקס

באפשרותך להגדיר את תצורת המדפסת כך שתדפיס דוח באופן אוטומטי, כאשר מתרחשת שגיאה במהלך העברה או קבלה של פקס.

- **.1** בלוח הבקרה, גע בתיקיית היישום פקס .
	- **.2** בתצוגה, גע בסמל הגדרת פקס .
- **.3** גע ב- דוחות ולאחר מכן גע בדוחות שגיאות פקס.
	- **.4** גע כדי לבחור אחת מהאפשרויות הבאות.

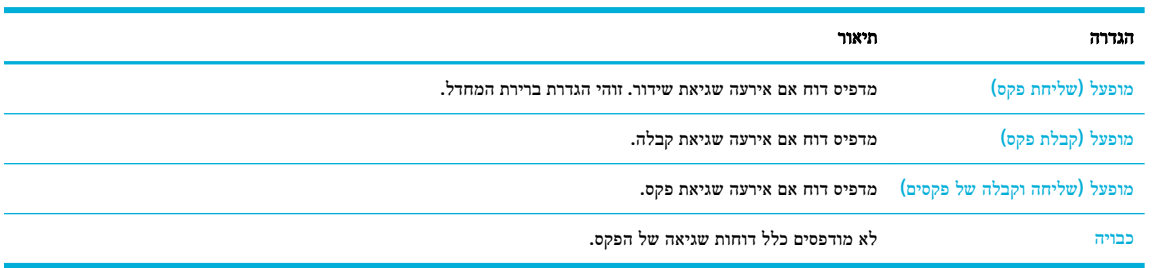

## הדפסה והצגה של יומן הפקס

באפשרותך להדפיס יומן פקסים שהתקבלו ושוגרו מהמדפסת.

- **.1** פתח את לוח המחוונים בלוח הבקרה )החלק את האצבע כלפי מטה על כרטיסיית לוח המחוונים בחלקו העליון של מסך כלשהו, או גע באזור לוח המחוונים במסך דף הבית.(
	- **.2** בלוח המחוונים של לוח הבקרה, גע באפשרות .
		- **.3** גע ביומני פקס, ובצע אחת מהפעולות הבאות :
	- עבור פקסים שנשלחו, גע ביומנים של הפקסים שנשלחו.
	- עבור פקסים שהתקבלו, גע ביומנים של הפקסים שהתקבלו.
		- **.4** גע בהדפסת יומן כדי להתחיל בהדפסה.

## מחיקת יומן הפקס

מחיקת יומן הפקסים תגרום גם למחיקת כל הפקסים המאוחסנים בזיכרון.

- **.1** בלוח הבקרה, גע בתיקיית היישום פקס .
	- **.2** בתצוגה, גע בסמל הגדרת פקס .
- **.3** גע בכלים, ולאחר מכן גע ביומנים/זיכרון.

## הדפסת פרטים אודות פעולת הפקס האחרונה

<span id="page-133-0"></span>יומן הפעולות האחרונות מדפיס את הפרטים של פעולת הפקס האחרונה שהתרחשה. הפרטים כוללים את מספר הפקס, מספר העמודים ומצב הפקס.

- **.1** בלוח הבקרה, גע בתיקיית היישום פקס .
	- **.2** בתצוגה, גע בסמל הגדרת פקס .
- **.3** גע ב- דוחות , ולאחר מכן גע בהדפסת דוחות פקס.
	- **.4** גע ביומן פעולות אחרונות.
	- **.5** גע בהדפסה כדי להתחיל בהדפסה.

#### הדפסת דוח שיחה מזוהה

ניתן להדפיס רשימה של שיחות מזוהות של מספרי פקס.

- **.1** בלוח הבקרה, גע בתיקיית היישום פקס .
	- **.2** בתצוגה, גע בסמל הגדרת פקס .
- **.3** גע ב- דוחות , ולאחר מכן גע בהדפסת דוחות פקס.
	- **.4** גע בדוח שיחה מזוהה, ולאחר מכן גע בהדפסה.

#### הצגת היסטוריית השיחות

ניתן להציג רשימה של כל השיחות שבוצעו מהמדפסת.

הערה**:** לא ניתן להדפיס את היסטוריית השיחות.

- **.1** בלוח הבקרה, גע בתיקיית היישום פקס .
	- **.2** בתצוגה, גע בסמל הגדרת פקס .
- **.3** בלוח המקשים, גע ב- ולאחר מכן גע ב- .

# **9** פתרון בעיות

- רשימת [משימות](#page-135-0) לביצוע לפתרון בעיות
	- דפי [מידע](#page-137-0)
	- ברירות [המחדל](#page-138-0) של היצרן
		- [שגרת](#page-139-0) ניקוי
	- [חסימות](#page-140-0) ובעיות בהזנת נייר
		- בעיות [במחסנית](#page-151-0)
		- בעיות [בהדפסה](#page-154-0)
		- בעיות [בסריקה](#page-159-0)
			- [בעיות](#page-160-0) פקס
		- בעיות [קישוריות](#page-171-0)
	- בעיות של רשת [אלחוטית](#page-173-0)
	- בעיות [בתוכנת](#page-176-0) המוצר )[Windows\)](#page-176-0)
		- $(CS X)$  בעיות [בתוכנת](#page-178-0) המוצר

# <span id="page-135-0"></span>רשימת משימות לביצוע לפתרון בעיות

בצע שלבים אלה בעת הניסיון לפתור בעיה במוצר.

- ודא שהמוצר מופעל
- בדוק אם בלוח הבקרה מופיעות הודעות שגיאה
	- פונקציונליות הדפסת בדיקה
	- פונקציונליות עותק בדיקה
	- בדיקת [הפונקציונליות](#page-136-0) של שליחת הפקס
	- בדיקת [הפונקציונליות](#page-136-0) של קבלת הפקס
	- נסה לשלוח את עבודת [ההדפסה](#page-136-0) ממחשב
- ' בדוק את [פונקציונליות](#page-136-0) ה[-USB](#page-136-0) של 'חבר [והדפס](#page-136-0)
	- גורמים [שמשפיעים](#page-136-0) על ביצועי המוצר

#### ודא שהמוצר מופעל

- **.1** אם לחצן ההפעלה/כיבוי לא דולק, לחץ על לחצן זה כדי להפעיל את המוצר.
- **.2** אם נראה שלחצן ההפעלה/כיבוי לא פועל, ודא שכבל המתח מחובר הן למוצר והן לשקע החשמל או לשקע ה-AC.
	- **.3** אם המוצר עדיין אינו מופעל, בדוק את מקור המתח על-ידי חיבור כבל החשמל לשקע חשמל או שקע AC אחר.

## בדוק אם בלוח הבקרה מופיעות הודעות שגיאה

לוח הבקרה צריך לציין מצב מוכן. אם מופיעה הודעת שגיאה, תקן את השגיאה.

## פונקציונליות הדפסת בדיקה

- **.1** פתח את לוח המחוונים בלוח הבקרה )החלק את האצבע כלפי מטה על כרטיסיית לוח המחוונים בחלקו העליון של מסך כלשהו, או גע באזור לוח המחוונים במסך דף הבית.(
	- **.2** בלוח המחוונים של לוח הבקרה, גע באפשרות .
	- **.3** גע ב- דוחות , ולאחר מכן גע בדוח מצב של המדפסת כדי להדפיס דף בדיקה.
	- **.4** אם הדוח אינו מודפס, ודא שנטען נייר במגש, ובדוק את לוח הבקרה כדי לראות אם תקוע נייר במוצר.

הערה**:** ודא שהנייר במגש עומד במפרטים עבור מוצר זה.

## פונקציונליות עותק בדיקה

- **.1** הנח את דף מצב המדפסת במזין המסמכים וצור עותק. אם הנייר אינו מוזן בצורה חלקה במזין המסמכים, ייתכן שעליך לנקות את גלגלות מזין המסמכים ואת משטח ההפרדה. ודא שהנייר עומד במפרטים עבור מוצר זה.
	- **.2** הנח את דף מצב המדפסת על משטח הזכוכית של הסורק וצור עותק.
	- **.3** אם איכות ההדפסה של הדפים שהועתקו אינה סבירה, נקה את משטח הזכוכית של הסורק ואת רצועת הזכוכית הקטנה .

## בדיקת הפונקציונליות של שליחת הפקס

- **.1** בלוח הבקרה, גע בתיקיית היישום פקס .
	- **.2** בתצוגה, גע בסמל הגדרת פקס .
- <span id="page-136-0"></span>**.3** גע בכלים, ולאחר מכן גע ב- הפעלת בדיקת פקס .

## בדיקת הפונקציונליות של קבלת הפקס

- **.1** בלוח הבקרה, גע בתיקיית היישום פקס .
	- **.2** בתצוגה, גע בסמל הגדרת פקס .
- **.3** גע בכלים, ולאחר מכן גע ב- הפעלת בדיקת פקס .
- **.4** השתמש במכשיר פקס אחר כדי לשלוח פקס אל המוצר.
	- **.5** סקור ואפס את הגדרות הפקס של המוצר.

## נסה לשלוח את עבודת ההדפסה ממחשב

- **.1** השתמש בתוכנת עיבוד תמלילים כדי לשלוח עבודת הדפסה אל המוצר.
- **.2** אם העבודה אינה מודפסת, ודא שבחרת את מנהל התקן ההדפסה הנכון.
	- **.3** הסר את תוכנת המוצר ולאחר מכן התקן אותה מחדש.

## בדוק את פונקציונליות ה**-USB** של **'**חבר והדפס**'**

- **.1** טען מסמך PDF. או צילום JPEG. בכונן הבזק מסוג USB, והכנס אותו לחריץ שבחזית המוצר.
	- **.2** התפריט אפשרויות התקן זיכרון נפתח. נסה להדפיס את המסמך או התצלום.
		- **.3** אם לא מופיעים מסמכים, נסה סוג אחר של כונן הבזק מסוג USB.

### גורמים שמשפיעים על ביצועי המוצר

מספר גורמים משפיעים על הזמן הדרוש להדפסת עבודה:

- התוכנה שאתה משתמש בה וההגדרות שלה
- שימוש בנייר מיוחד (כגון נייר כבד ונייר בגודל מותאם אישית)
	- זמן העיבוד וההורדה של המוצר
	- המורכבות והגודל של הגרפיקה
	- מהירות המחשב שבו אתה משתמש
		- ה-USB או החיבור לרשת
	- אם המוצר מדפיס בצבע או בשחור-לבן
	- סוג כונן USB, אם אתה משתמש בכונן מסוג זה

## דפי מידע

דפי מידע שוכנים בזיכרון המוצר. דפים אלה מסייעים באבחון ובפתרון של בעיות במוצר.

<span id="page-137-0"></span>...<br><mark>② הערה: אם שפת המוצר לא הוגדרה כהלכה במהלך ההתקנה, באפשרותך להגדיר את השפה ידנית כך שדפי המידע יודפסו באחת מהשפות</mark> הנתמכות. שנה את השפה באמצעות התפריט העדפות בתפריט הגדרות בלוח הבקרה או באמצעות שרת האינטרנט המשובץ של HP.

- **.1** פתח את לוח המחוונים בלוח הבקרה )החלק את האצבע כלפי מטה על כרטיסיית לוח המחוונים בחלקו העליון של מסך כלשהו, או גע באזור לוח המחוונים במסך דף הבית.(
	- **.2** בלוח המחוונים של לוח הבקרה, גע באפשרות .
		- **.3** גע ב- דוחות להצגת התפריט.
		- **.4** גע בשם הדוח שברצונך להדפיס.

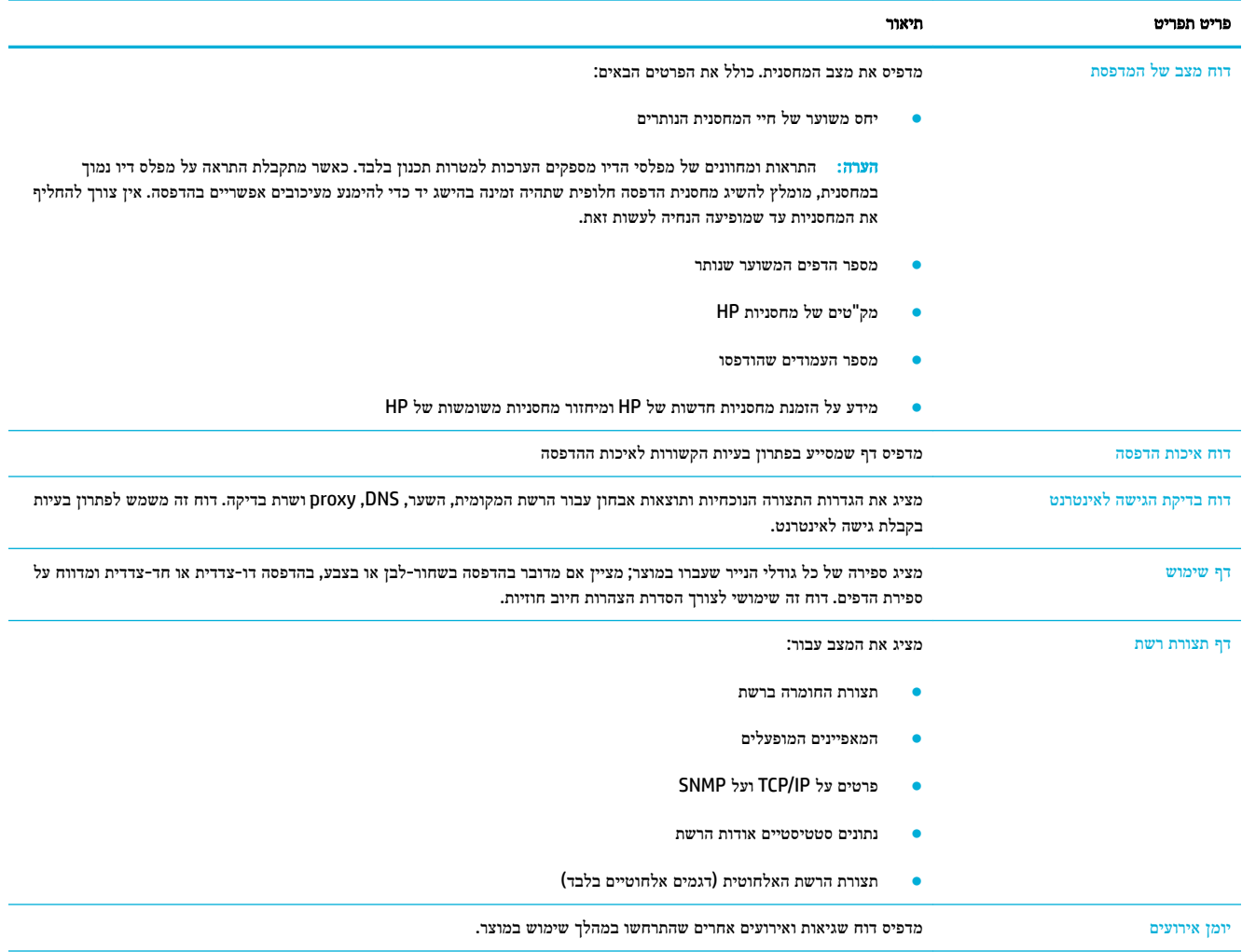

<span id="page-138-0"></span>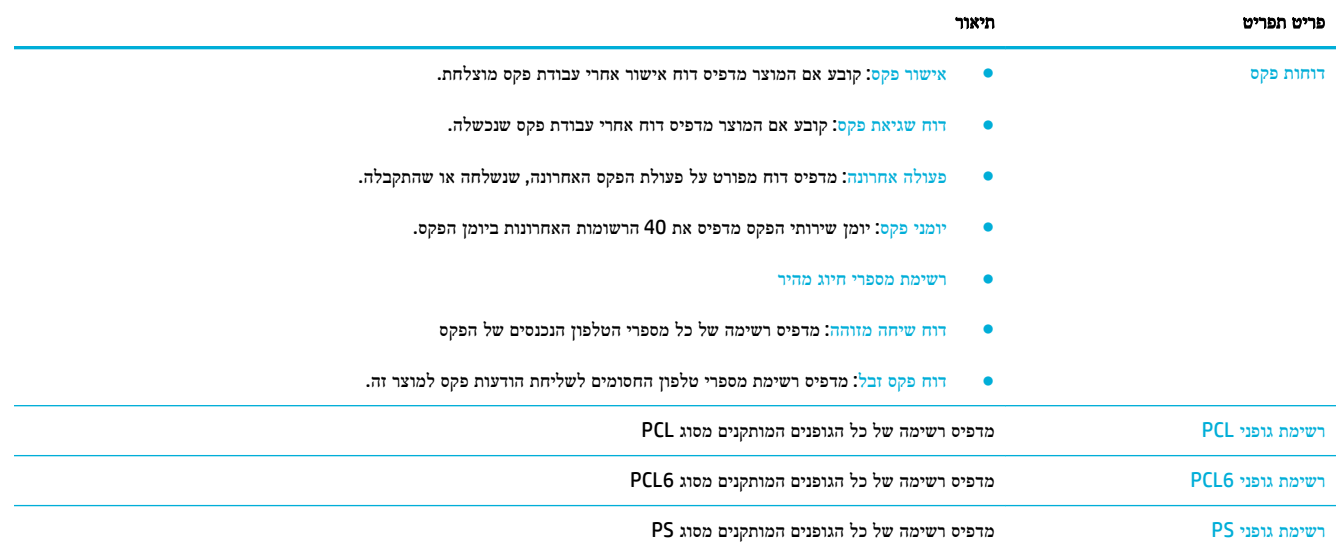

# ברירות המחדל של היצרן

הודעה**:** שחזור הגדרות ברירת המחדל של היצרן מחזיר את הגדרות המוצר והרשת להגדרות ברירת המחדל של היצרן, וגם מנקה את השם ומספר הטלפון בכותרת הפקס ואת כל הפקסים שמאוחסנים בזיכרון המוצר. הליך זה גם מנקה את ספר הטלפונים של הפקס, ומוחק כל דף שמאוחסן בזיכרון. לאחר מכן, ההליך מפעיל מחדש את המוצר באופן אוטומטי.

- **.1** פתח את לוח המחוונים בלוח הבקרה )החלק את האצבע כלפי מטה על כרטיסיית לוח המחוונים בחלקו העליון של מסך כלשהו, או גע באזור לוח המחוונים במסך דף הבית.(
	- **.2** בלוח המחוונים של לוח הבקרה, גע באפשרות .
		- **.3** גע בתחזוקת המדפסת, ולאחר מכן גע בשחזור.
	- **.4** גע בשחזור להגדרות היצרן, ולאחר מכן גע בהמשך.

המוצר מופעל מחדש באופן אוטומטי.

# שגרת ניקוי

- נקה את ראש ההדפסה
- ניקוי רצועת הזכוכית ומשטח הסורק
- נקה את גלגלות האיסוף של מזין [המסמכים](#page-140-0) ואת משטח ההפרדה
	- נקה את מסך [המגע](#page-140-0)

#### נקה את ראש ההדפסה

<span id="page-139-0"></span>בתהליך ההדפסה, נייר, דיו, וחלקיקי אבק יכולים להיצטבר בתוך המוצר. עם הזמן, הצטברות זו של לכלוך עלולה לגרום לבעיות באיכות ההדפסה, כגון כתמים או מריחות .

מוצר זה מטפל בעצמו באופן אוטומטי ומפעיל הליך ניקוי שעשוי לפתור את רוב הבעיות הללו.

עבור בעיות שהמוצר אינו יכול לפתור באופן אוטומטי, השתמש בהליך הבא כדי לנקות את ראש ההדפסה .

הערה**:** הליך זה משתמש בדיו כדי לנקות את ראש ההדפסה. השתמש בהליך רק כדי לתקן שגיאות באיכות ההדפסה. אל תשתמש בו עבור תחזוקה שגרתית .

- עצה**:** כיבוי המוצר כהלכה על-ידי לחיצה על לחצן ההפעלה/כיבוי בחזית המוצר מסייע במניעת סתימות ויצירת בעיות באיכות ההדפסה.
- **.1** פתח את לוח המחוונים בלוח הבקרה )החלק את האצבע כלפי מטה על כרטיסיית לוח המחוונים בחלקו העליון של מסך כלשהו, או גע באזור לוח המחוונים במסך דף הבית.(
	- **.2** בלוח המחוונים של לוח הבקרה, גע באפשרות .
	- **.3** גע בתחזוקת המדפסת כדי להציג את רשימת הליכי הניקוי והיישור.
	- **.4** גע בניקוי ראש ההדפסה רמה ,1 ולאחר מכן פעל בהתאם להנחיות שבלוח הבקרה. במידת הצורך, טען נייר במגש המבוקש.

כעת מוזן נייר למדפסת בצורה איטית. השלך את הדף בסיום התהליך.

**.5** אם ראש ההדפסה עדיין אינו נקי, גע ב ניקוי ראש ההדפסה - רמה ,2 ופעל בהתאם להנחיות שבלוח הבקרה. אם זה לא מצליח, המשך להליך הניקוי הבא. התקדם ברשימת הליכי הניקוי, במידת הצורך.

כעת מוזן נייר למדפסת בצורה איטית. השלך את הדף בסיום התהליך.

#### ניקוי רצועת הזכוכית ומשטח הסורק

במשך הזמן, כתמי פסולת מצטברים על משטח הזכוכית של הסורק ועל כיסוי הפלסטיק הלבן, וזה עלול להשפיע על הביצועים. השתמש בהליך הבא כדי לנקות את משטח הזכוכית של הסורק ואת כיסוי הפלסטיק הלבן.

- **.1** כבה את המוצר ולאחר מכן נתק את כבל החשמל מהמוצר.
	- **.2** פתח את מכסה הסורק.
- **.3** נקה את משטח הזכוכית של הסורק ואת כיסוי הפלסטיק הלבן בעזרת מטלית רכה או ספוג הספוגים בנוזל ניקוי לזכוכית שאינו שוחק.

הודעה**:** אין להשתמש בחומרים שוחקים, אצטון, בנזין, אמוניה, אתיל אלכוהול, או פחמן טטרכלוריד על חלק כלשהו של המוצר; הם עלולים לגרום לנזק למוצר. אין להניח נוזלים ישירות על משטח הזכוכית או על המשטח. הם עלולים לחלחל ולגרום נזק למוצר.

- **.4** יבש את משטח הזכוכית ואת כיסוי הפלסטיק הלבן במטלית עור או ספוג צלולוז כדי למנוע היווצרות כתמים.
	- **.5** חבר מחדש את כבל המתח למוצר ולאחר מכן הפעל את המוצר.

## נקה את גלגלות האיסוף של מזין המסמכים ואת משטח ההפרדה

<span id="page-140-0"></span>אם מזין המסמכים של המוצר נתקל בבעיות בטיפול בנייר, כגון חסימות או הזנות של מספר עמודים, נקה את גלגלות מזין המסמכים ואת משטח ההפרדה .

**.1** פתח את המכסה של מזין המסמכים.

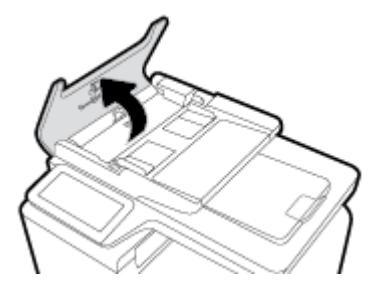

**.2** השתמש במטלית לחה, נטולת מוך כדי לנגב הן את גלגלות האיסוף והן את משטח ההפרדה כדי להסיר לכלוך.

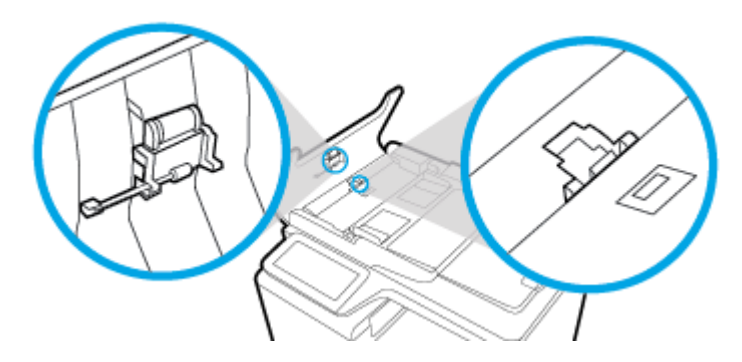

**.3** סגור את מכסה מזין המסמכים.

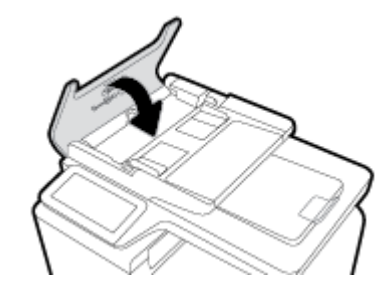

## נקה את מסך המגע

נקה את מסך המגע בכל פעם שיש צורך בכך, כדי להסיר טביעות אצבעות או אבק. נגב את מסך המגע בעדינות בעזרת מטלית נקייה, לחה ונטולת מוך.

הודעה**:** השתמש במים בלבד. חומרים ממסים או חומרי ניקוי עלולים לגרום נזק למסך המגע. אל תשפוך/תרסס מים ישירות על מסך המגע.

## חסימות ובעיות בהזנת נייר

נסה שלבים אלה כדי לפתור בעיות בטיפול בנייר.

#### המוצר אינו אוסף נייר

אם המוצר אינו אוסף נייר מהמגש, נסה פתרונות אלה.

- **.1** פתח את המוצר והסר את גיליונות הנייר התקועים.
- **.2** טען את המגש בנייר בעל גודל מתאים לעבודה שלך.
- **.3** ודא שמכווני הנייר במגש מכווננים כהלכה עבור גודל הנייר. ישר את המכוונים בהתאם לסימוני גודל הנייר בתחתית המגש.
- **.4** הוצא את ערימת הנייר מהמגש וכופף אותה, סובב אותה ב180- מעלות והפוך אותה. אל תנסה להפריד בין הדפים בנפנוף*.* החזר את ערימת הנייר למגש.
	- **.5** בדוק את לוח הבקרה כדי לראות אם המוצר ממתין עד שתפעל בהתאם להנחיה להזין את הנייר באופן ידני במגש ,1 המגש הרב-תכליתי בצידו השמאלי של המוצר. טען נייר והמשך.

### המוצר אוסף גיליונות נייר מרובים

אם המוצר אוסף גיליונות נייר מרובים מהמגש, נסה פתרונות אלה.

- **.1** הוצא את ערימת הנייר מהמגש וכופף אותה, סובב אותה ב180- מעלות והפוך אותה. אל תנסה להפריד בין הדפים בנפנוף*.* החזר את ערימת הנייר למגש.
	- **.2** השתמש רק בנייר העומד בדרישות המפרט של HP למוצר זה.
- **.3** השתמש בנייר שאינו מקומט, מקופל או פגום. במקרה הצורך, השתמש בנייר מחבילה אחרת. ודא שכל הנייר בערימה הוא באותו גודל ומאותו סוג.
- **.4** ודא שהמגש אינו מלא יתר על המידה. אם כן, הוצא את כל חבילת הנייר מהמגש, ישר את הערימה ולאחר מכן החזר פחות נייר למגש.

גם אם המגש אינו מלא יתר על המידה, נסה להשתמש בערימת חומרי הדפסה קטנה יותר, למשל חצי.

- **.5** ודא שמכווני הנייר במגש מכווננים כהלכה עבור גודל הנייר. ישר את המכוונים בהתאם לסימוני גודל הנייר בתחתית המגש.
	- **.6** הדפס ממגש אחר.

#### מנע חסימות נייר

כדי להקטין את מספר חסימות הנייר, נסה פתרונות אלה.

- **.1** השתמש רק בנייר העומד בדרישות המפרט של HP למוצר זה. נייר גרעיני קצר וקל משקל אינו מומלץ.
	- **.2** השתמש בנייר שאינו מקומט, מקופל או פגום. במקרה הצורך, השתמש בנייר מחבילה אחרת.
		- **.3** השתמש בנייר שלא נעשה בו שימוש קודם לכן להדפסה או העתקה.
- **.4** ודא שהמגש אינו מלא יתר על המידה. אם כן, הוצא את כל חבילת הנייר מהמגש, ישר את הערימה ולאחר מכן החזר חלק מהנייר למגש.
	- **.5** ודא שמכווני הנייר במגש מכווננים כהלכה עבור גודל הנייר. כוונן את המכוונים כך שייגעו בערימת הנייר מבלי לקמר אותו.
		- **.6** ודא שהמגש הוכנס במלואו למוצר.
- **.7** אם אתה מדפיס על נייר כבד, מחורר או בעל תבליטים, השתמש במגש ,1 המגש הרב-תכליתי בצידה השמאלי של המדפסת, ולאחר מכן הזן את הדפים באופן ידני בזה אחר זה.

#### שחרור חסימות נייר

- [מיקומים](#page-143-0) של חסימות
- שחרור חסימות במזין [המסמכים](#page-143-0)
- שחרור [חסימות](#page-144-0) במגש [1](#page-144-0) )מגש רב-[תכליתי](#page-144-0)(
	- שחרור [חסימות](#page-145-0) במגש [2](#page-145-0)
	- שחרור [חסימות](#page-145-0) נייר במגש [3](#page-145-0) [אופציונלי](#page-145-0)
	- שחרור חסימות נייר בדלת [השמאלית](#page-147-0)
		- שחרור [חסימות](#page-148-0) בסל הפלט
- שחרור חסימות ביחידה [להדפסה](#page-148-0) דו-צדדית

הערה**:** לקבלת התוצאות המיטביות, אל תכבה את המוצר לפני שתשחרר את חסימות הנייר.

## מיקומים של חסימות

חסימות עלולות להתרחש במיקומים הבאים:

<span id="page-143-0"></span>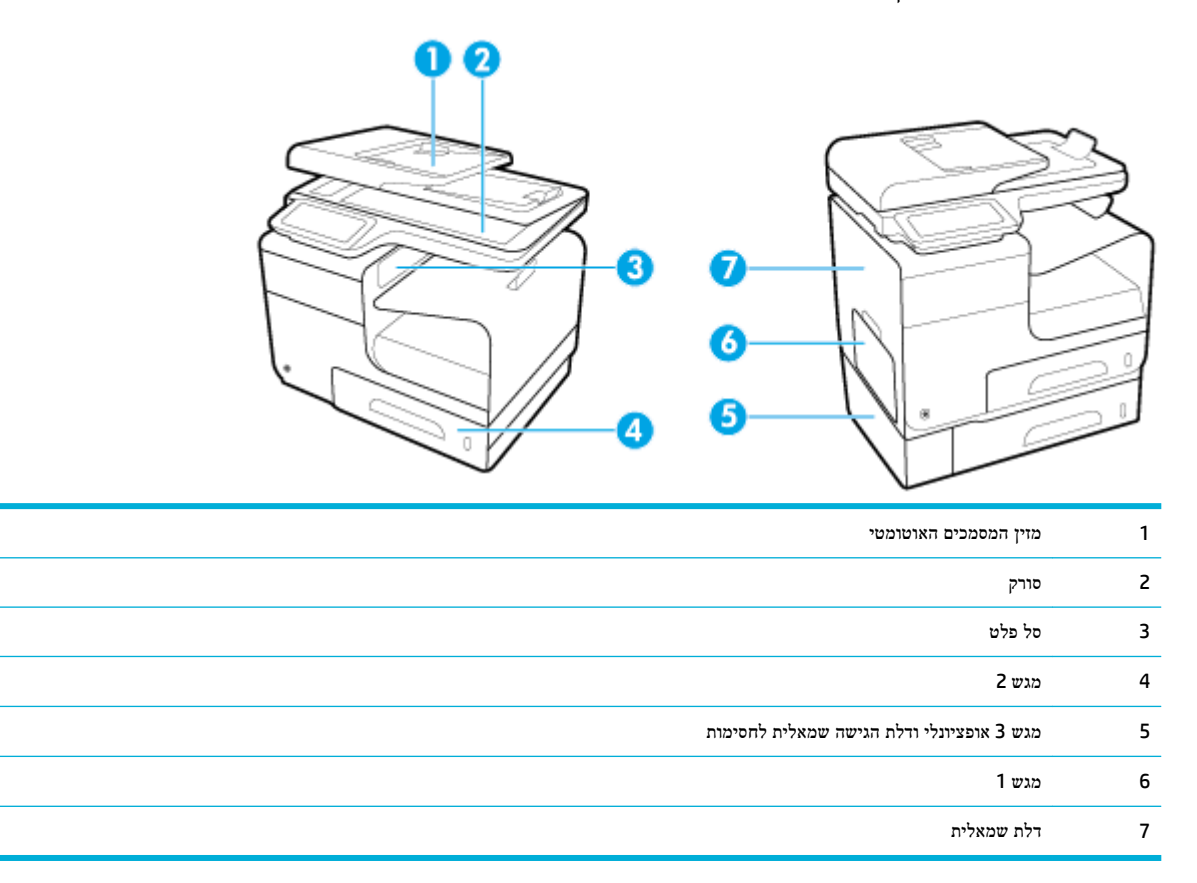

ייתכן שלאחר חסימת נייר, ישארו עקבות טונר במוצר. בדרך כלל תיפתר בעיה זו מעצמה, לאחר הדפסת מספר גיליונות.

## שחרור חסימות במזין המסמכים

**.1** פתח את מכסה מזין המסמכים.

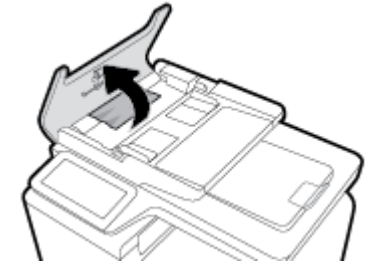
**.2** הרם את מכלול גליל מזין המסמכים ומשוך החוצה בעדינות את הנייר התקוע .

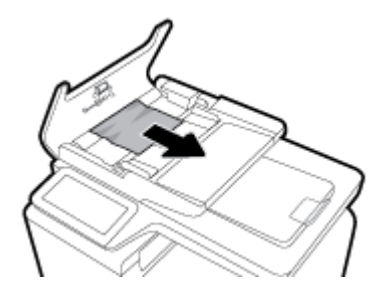

**.3** סגור את מכסה מזין המסמכים.

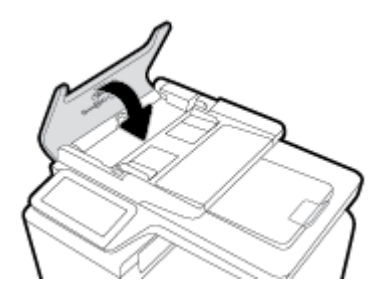

**.4** פתח את מכסה הסורק. אם נייר תקוע מאחורי תומך הפלסטיק הלבן, משוך אותו בעדינות החוצה.

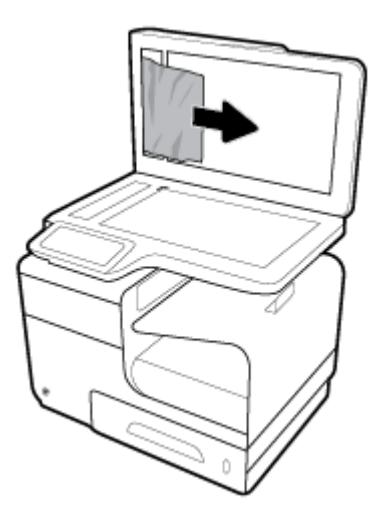

### שחרור חסימות במגש **1 )**מגש רב**-**תכליתי**(**

**▲** אם הנייר התקוע גלוי לעין ונגיש בקלות במגש ,1 משוך אותו ממגש .1

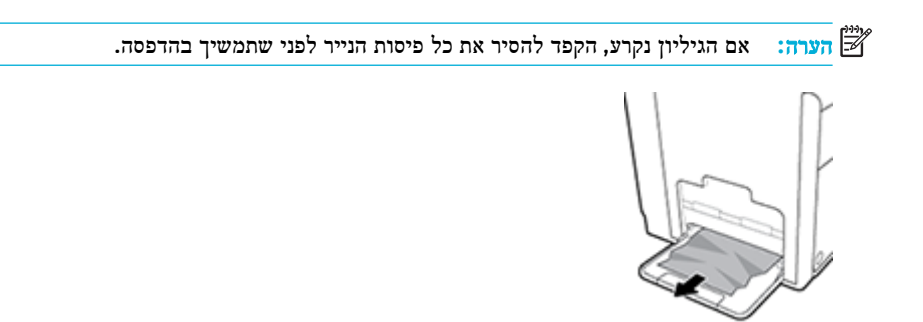

#### שחרור חסימות במגש **2**

**.1** פתח מגש 2 באמצעות משיכתו החוצה ושחרור התפס שבצידו השמאלי האחורי של המגש.

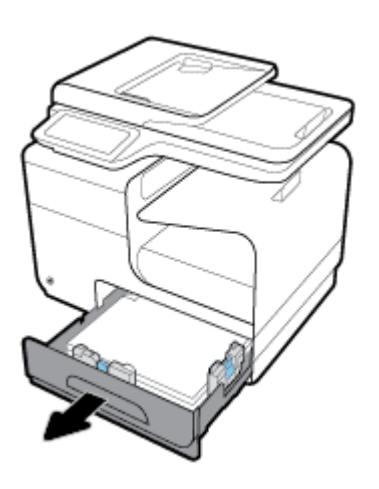

**.2** להסרת הגיליון שנתקע, משוך אותו ימינה ולאחר מכן הוצא אותו מהמוצר.

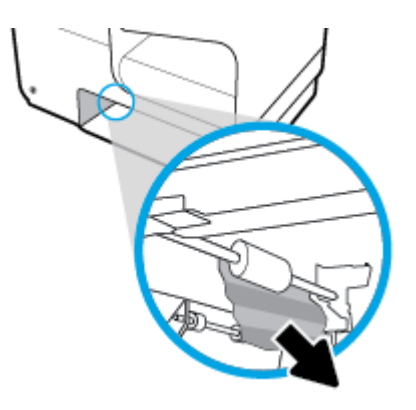

**.3** סגור את מגש .2

شے<br><mark>(</mark> **הערה:** כדי לסגור את המגש, דחף את חלקו המרכזי או הפעל לחץ שווה משני צדדיו. הימנע מדחיפת צד אחד בלבד.

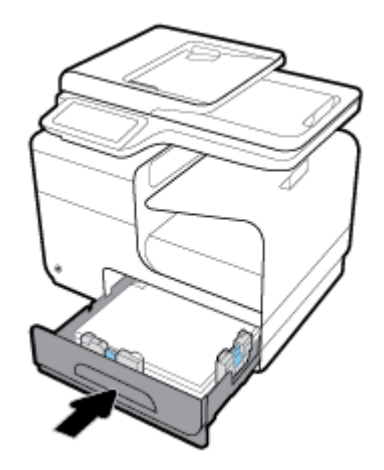

#### שחרור חסימות נייר במגש **3** אופציונלי

**.1** פתח את מגש .3

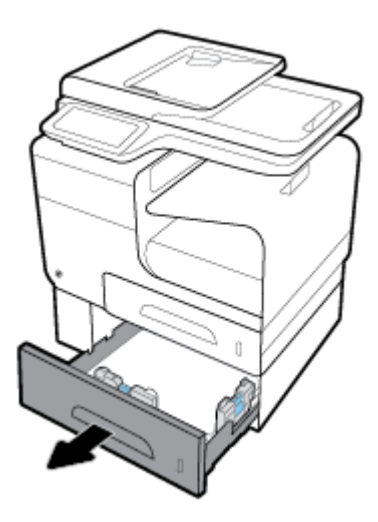

**.2** להסרת הגיליון שנתקע, משוך אותו ימינה ולאחר מכן הוצא אותו מהמוצר.

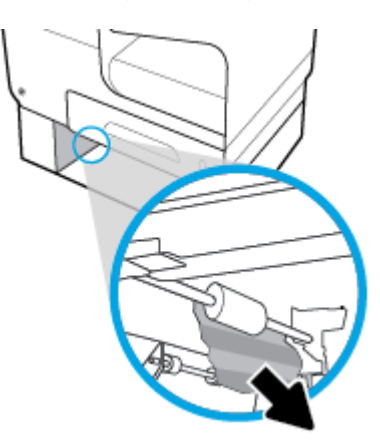

**.3** אם לא ניתן לשחרר את חסימת הנייר במגש, נסה לשחרר את החסימה על-ידי פתיחת הדלת השמאלית של מגש .3

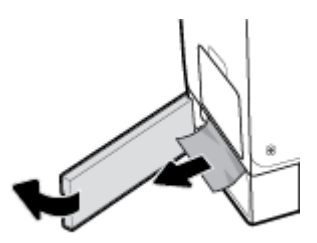

#### **.4** סגור את מגש .3

ے .<br>הערה: כדי לסגור את המגש, דחף את חלקו המרכזי או הפעל לחץ שווה משני צדדיו. הימנע מדחיפת צד אחד בלבד.

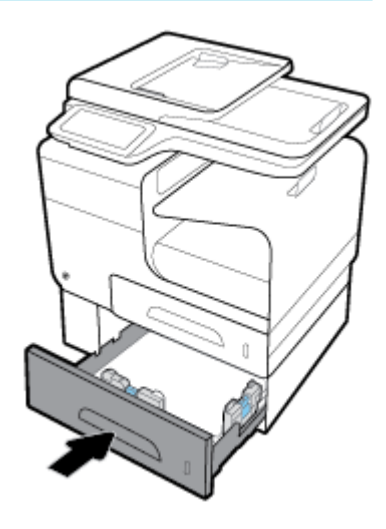

#### שחרור חסימות נייר בדלת השמאלית

**.1** פתח את הדלת השמאלית.

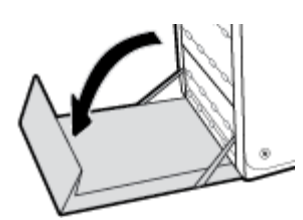

**.2** הסר בזהירות כל נייר גלוי לעין מאזור הגלגלות והפלט.

הערה**:** אם הגיליון נקרע, הקפד להסיר את כל פיסות הנייר לפני שתמשיך בהדפסה. אל תשתמש בחפצים חדים כדי להסיר את פיסות הנייר.

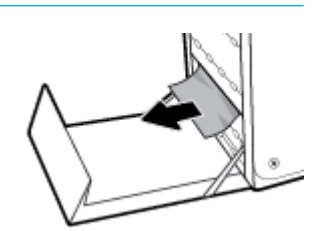

**.3** סגור את הדלת השמאלית.

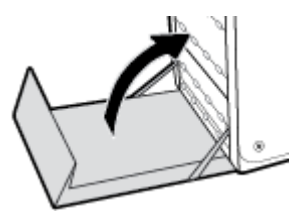

### שחרור חסימות בסל הפלט

- **.1** אתר נייר תקוע באזור סל הפלט.
- **.2** הסר חומר הדפסה שנראה לעין.

הערה**:** אם הגיליון נקרע, הסר את כל החלקים לפני שתמשיך בהדפסה.

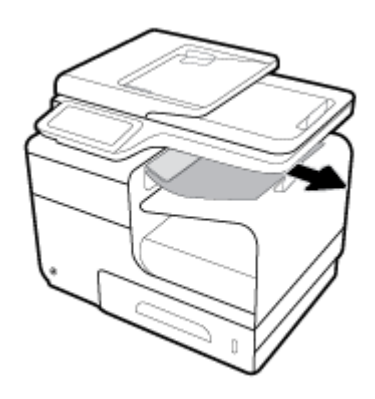

**.3** פתח וסגור את הדלת השמאלית כדי למחוק את ההודעה.

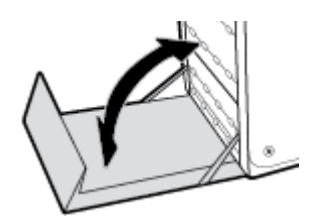

#### שחרור חסימות ביחידה להדפסה דו**-**צדדית

**.1** פתח את הדלת השמאלית.

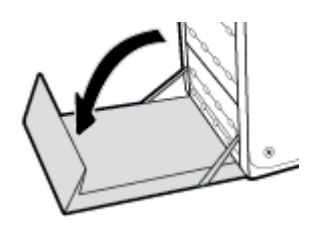

**.2** הסר את היחידה להדפסה דו-צדדית על-ידי משיכתה החוצה בשתי הידיים. הנח את היחידה להדפסה דו-צדדית בצד, במצב ישר, על פיסת נייר כדי למנוע התזות.

הודעה**:** בעת משיכת היחידה הדו-צדדית החוצה, הקפד שלא לגעת ישירות בגליל השחור כדי למנוע מריחת דיו על העור או הבגדים.

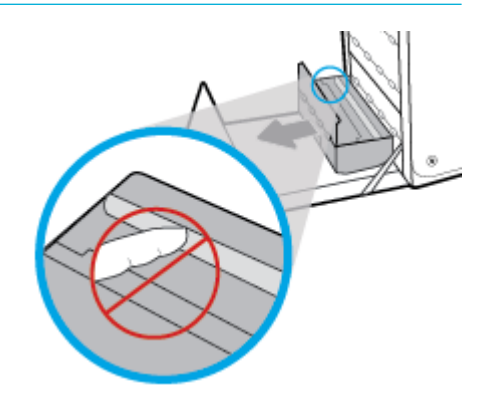

**.3** הורד את גליל הדיו על-ידי לחיצה על הלשונית הירוקה. פעולה זו תגרום למוצר לנסות להזין את הנייר דרך אזור ההדפסה. ייתכן שיהיה עליך למשוך בעדינות את הנייר אם ההזנה לא מצליחה. הוצא את הנייר.

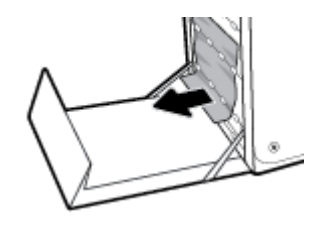

**.4** הרם את הלשונית הירוקה כדי למקם את גליל הדיו בחזרה במיקום ההפעלה שלו.

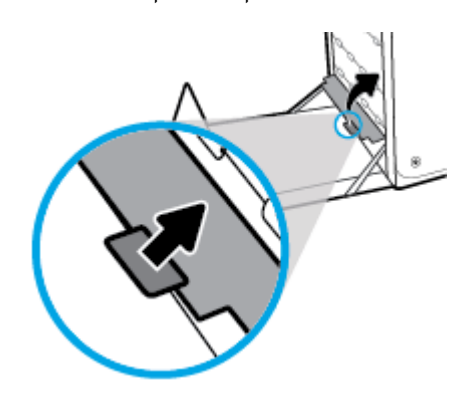

**.5** התקן מחדש את יחידת ההדפסה הדו-צדדית.

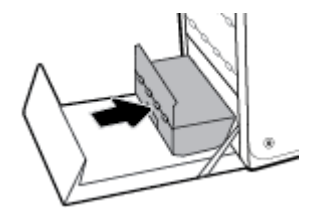

**.6** סגור את הדלת השמאלית.

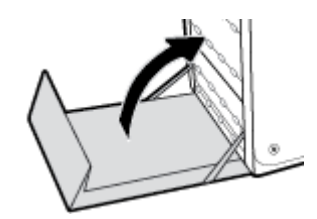

### בעיות במחסנית

### מחסניות שמולאו מחדש או שיוצרו מחדש

HP אינה ממליצה על שימוש בחומרים מתכלים שאינם מתוצרת HP, בין שהם חדשים או ממוחזרים. מכיוון שמוצרים אלה אינם מיוצרים על-ידי החברה, היא אינה יכולה להשפיע על תכנונם או על איכותם. אם אתה משתמש במחסנית שמולאה מחדש או במחסנית ממוחזרת ואינך מרוצה מאיכות ההדפסה, החלף את המחסנית במחסנית מקורית של HP.

הערה**:** בעת החלפת מחסנית דיו שלא מתוצרת HP במחסנית דיו מקורית של HP, ראש ההדפסה עשוי להכיל דיו שלא מתוצרת HP עד שיתרוקן לחלוטין מדיו זה ויתמלא בדיו מהמחסנית החדשה המקורית של HP שהותקנה. עד שהדיו שלא מתוצרת HP יתרוקן, איכות ההדפסה תושפע.

### פירוש ההודעות של לוח הבקרה עבור מחסניות

### **)HP** מתוצרת שאינן הדפסה מחסניות הותקנו **)Non-HP print cartridges installed**

#### תיאור

לא נדרשת כל פעולה, זו הודעה בלבד.

#### פעולה מומלצת

לא נדרשת כל פעולה, זו הודעה בלבד.

עם זאת, HP אינה ממליצה על שימוש בחומרים מתכלים שאינם מתוצרת HP, בין שהם חדשים או ממוחזרים. גע ב- OK כדי להמשיך בהדפסה או החלף את המחסנית במחסנית מקורית של HP.

#### אין להשתמש במחסניות **SETUP**

#### תיאור

לא ניתן להשתמש במחסניות ההתקנה לאחר הפעלה ראשונית של ההתקן.

#### פעולה מומלצת

הסר והתקן מחסניות רגילות.

#### בעיה בהכנת המדפסת

#### תיאור

שעון המדפסת אינו תקין וייתכן שהכנת המחסנית לא הושלמה. מד מפלס הדיו המשוער במחסנית עשוי להיות לא מדויק.

#### פעולה מומלצת

בדוק את איכות ההדפסה של משימת ההדפסה שלך. אם עדיין לא נפתרה הבעיה, ייתכן שהפעלת הליך הניקוי של ראש ההדפסה מארגז הכלים תשפר את המצב.

#### בעיה במערכת ההדפסה

#### תיאור

המחסנית שזוהתה בהודעה חסרה, פגומה, לא מתאימה, או הוכנסה לחריץ הלא נכון במדפסת.

#### פעולה מומלצת

פונקציונליות ההדפסה מושבתת. בקר באתר האינטרנט של תמיכת [הלקוחות](http://h20180.www2.hp.com/apps/Nav?h_pagetype=s-001&h_product=7420831&h_client&s-h-e023-1&h_lang=he&h_cc=il) של [HP](http://h20180.www2.hp.com/apps/Nav?h_pagetype=s-001&h_product=7420831&h_client&s-h-e023-1&h_lang=he&h_cc=il) .

### בעיות עם מחסניות **SETUP**

#### תיאור

קיימת בעיה במחסניות SETUP המדפסת אינה יכולה להשלים את אתחול המערכת.

#### פעולה מומלצת

בקר באתר האינטרנט של תמיכת [הלקוחות](http://h20180.www2.hp.com/apps/Nav?h_pagetype=s-001&h_product=7420831&h_client&s-h-e023-1&h_lang=he&h_cc=il) של [HP](http://h20180.www2.hp.com/apps/Nav?h_pagetype=s-001&h_product=7420831&h_client&s-h-e023-1&h_lang=he&h_cc=il) .

#### הותקנה **]**להדפסה בצבע **[**משומשת

#### תיאור

מחסנית של HP להדפסה בצבע משומשת, אך מקורית הותקנה או הוסרה.

#### פעולה מומלצת

הותקנה מחסנית של HP משומשת, אך מקורית. לא נדרשת פעולה .

#### הותקנה מחסנית מזויפת או מחסנית משומשת **]**להדפסה בצבע**[**

#### תיאור

הדיו המקורי של HP במחסנית זו התרוקן.

#### פעולה מומלצת

לחץ על OK (אישור) כדי להמשיך בהדפסה או החלף את המחסנית במחסנית מקורית של HP.

#### המחסנית התרוקנה

#### תיאור

המחסנית הגיעה לסוף חייה, והמוצר לא ידפיס עוד.

#### פעולה מומלצת

לחידוש ההדפסה, יש להחליף את המחסניות הריקות.

### השתמש במחסניות **SETUP**

#### תיאור

מחסניות ההתקנה הוסרו לפני שאתחול המוצר הסתיים.

#### פעולה מומלצת

לאתחול המוצר, השתמש במחסניות ההתקנה המצורפות למוצר.

כשתתקין את המדפסת בפעם הראשונה, עליך להתקין את מחסניות SETUP שצורפו לאריזת המדפסת. מחסניות אלה מכיילות את המדפסת לפני עבודת ההדפסה הראשונה. אי-התקנת מחסניות SETUP במהלך ההתקנה הראשונית של המוצר גורמת לשגיאה. אם התקנת סדרה של מחסניות רגילות, הסר אותן והתקן את מחסניות SETUP כדי להשלים את התקנת המדפסת. לאחר השלמת פעולת ההתקנה של המדפסת, ניתן להשתמש במחסניות רגילות.

אם אתה ממשיך לקבל הודעות שגיאה והמדפסת לא מצליחה להשלים את אתחול המערכת, בקר באתר האינטרנט שירות [הלקוחות](http://h20180.www2.hp.com/apps/Nav?h_pagetype=s-017&h_product=7420831&h_client&s-h-e023-1&h_lang=he&h_cc=il) של [HP.](http://h20180.www2.hp.com/apps/Nav?h_pagetype=s-017&h_product=7420831&h_client&s-h-e023-1&h_lang=he&h_cc=il)

### התקן מחסנית **]**צבע**[**

#### תיאור

הודעה זו יכולה להופיע במהלך ההגדרה ראשונית של המוצר וגם אחריה.

אם הודעה זו מופיעה במהלך ההגדרה הראשונית, אחת מהמחסניות להדפסה בצבע הותקנה כשהדלת פתוחה. המוצר לא ידפיס אם חסרה בו מחסנית.

אם הודעה זו מופיעה לאחר ההגדרה הראשונית של המוצר, המחסנית חסרה או הותקנה מחסנית פגומה.

#### פעולה מומלצת

התקן את המחסנית להדפסה בצבע שצוינה או החלף אותה.

### כשל במדפסת

#### תיאור

המדפסת אינה פועלת.

#### פעולה מומלצת

מומלץ לשמור מחסנית בהישג יד. אין צורך להחליף את מחסניות הדיו עד שתתקבל הנחיה לבצע זאת .

### לא תואם **]**צבע**[**

#### תיאור

התקנת מחסנית שמיועדת לשימוש בדגם מוצר אחר של HP. ייתכן שהמוצר לא יפעל כראוי אם מותקנת בו מחסנית הדפסה זו.

#### פעולה מומלצת

התקן את המחסנית המתאימה למוצר זה.

### מותקנות מחסניות מקוריות של **HP**

#### תיאור

מחסנית מקורית של HP הותקנה.

#### פעולה מומלצת

לא נדרשת כל פעולה.

### מחסניות לא תואמות

#### תיאור

- ייתכן שהמגעים החשמליים במחסנית אינם מאפשרים יצירת חיבור למדפסת.
	- המחסנית אינה תואמת למדפסת שברשותך.

### פעולה מומלצת

- נקה בזהירות את המגעים על-גבי המחסנית באמצעות מטלית רכה, נטולת מוך, והכנס מחדש את המחסנית.
	- הסר מחסנית זו באופן מידי והחלף אותה במחסנית תואמת.

#### מפלס דיו נמוך במחסנית

#### תיאור

המחסנית מתקרבת לסוף חייה.

#### פעולה מומלצת

ניתן להמשיך להדפיס, אך רצוי שתהיה ברשותך מחסנית חלופית זמינה. אין צורך להחליף את מחסניות הדיו עד שתתקבל הנחיה לבצע זאת .

#### מפלס דיו נמוך מאוד במחסנית

#### תיאור

המחסנית מתקרבת לסוף חייה .

#### פעולה מומלצת

מומלץ לשמור מחסנית בהישג יד. אין צורך להחליף את מחסניות הדיו עד שתתקבל הנחיה לבצע זאת .

### בעיות בהדפסה

#### המוצר אינו מדפיס

אם המוצר אינו מדפיס כלל, נסה את הפתרונות הבאים.

- **.1** ודא שהמוצר מופעל ושלוח הבקרה מציין שהוא מוכן .
- אם לוח הבקרה אינו מציין שהמוצר מוכן, כבה את המוצר ולאחר מכן הפעל אותו מחדש.
	- אם לוח הבקרה מציין שהמוצר מוכן, נסה לשלוח שוב את העבודה.
- **.2** אם לוח הבקרה מציין שבמוצר יש שגיאה, תקן את השגיאה ולאחר מכן נסה להדפיס דף בדיקה מלוח הבקרה. אם דף הבדיקה מודפס , ייתכן שקיימת בעיית תקשורת בין המוצר למחשב שממנו אתה מנסה להדפיס.
	- **.3** ודא שכל הכבלים מחוברים כהלכה. אם המוצר מחובר לרשת, בדוק את הפריטים הבאים:
		- בדוק את הנורית לצד חיבור הרשת במוצר. אם הרשת פעילה, הנורית ירוקה.
			- ודא שאתה משתמש בכבל רשת ולא בכבל טלפון כדי להתחבר לרשת.
				- ודא כי הנתב, הרכזת או המתג מופעלים ופועלים באופן תקין.
- **.4** התקן את תוכנת HP דרך הכתובת pagewide/com.hp123.( מומלץ (או דרך תקליטור התוכנה של HP שצורף למדפסת. שימוש במנהלי התקן מדפסת עלול לגרום לעיכובים בשחרור עבודות מתור ההדפסה.
	- **.5** ברשימת המדפסות במחשב, לחץ לחיצה ימנית על שם המוצר, לחץ על מאפיינים , ופתח את הכרטיסייה יציאות.
- אם אתה משתמש בכבל רשת להתחברות לרשת, ודא ששם המדפסת המופיע בכרטיסייה **יציאות** תואם לשם המוצר בדף תצורת המוצר.
- אם אתה משתמש בכבל USB ואתה מתחבר לרשת אלחוטית, ודא שהתיבה מסומנת לצד יציאת מדפסת וירטואלית עבור **USB**.
- **.6** אם אתה משתמש במערכת חומת אש אישית במחשב, ייתכן שהיא חוסמת תקשורת למוצר. נסה להשבית באופן זמני את חומת האש כדי לראות אם היא מקור הבעיה.
	- **.7** אם המחשב או המוצר שלך מחובר לרשת אלחוטית, איכות אות נמוכה או הפרעה עשויה לעכב את עבודות ההדפסה.

#### המוצר מדפיס באיטיות

אם המוצר מדפיס, אבל נראה שהוא פועל באיטיות, נסה את הפתרונות הבאים.

- ודא שהמחשב עומד במפרטים המינימליים עבור מוצר זה. לקבלת רשימת המפרטים, בקר בכתובת תמיכת [הלקוחות](http://h20180.www2.hp.com/apps/Nav?h_pagetype=s-001&h_product=7420831&h_client&s-h-e023-1&h_lang=he&h_cc=il) של [HP](http://h20180.www2.hp.com/apps/Nav?h_pagetype=s-001&h_product=7420831&h_client&s-h-e023-1&h_lang=he&h_cc=il) .
	- אם ההגדרה של סוג הנייר שגויה עבור סוג הנייר שבו אתה משתמש, שנה את ההגדרה לסוג הנייר הנכון.
	- אם המחשב או המוצר שלך מחובר לרשת אלחוטית, איכות אות נמוכה או הפרעה עשויה לעכב את עבודות ההדפסה.
		- אם 'מצב שקט' מופעל, כבה אותו. מצב זה מאט את מהירות ההדפסה. לקבלת מידע נוסף, ראה מצב [שקט](#page-29-0).

### בעיות **USB** של **'**חבר והדפס**'**

- התפריט אפשרויות התקן זיכרון אינו נפתח בעת הכנסת אביזר ה-USB
	- הקובץ לא מודפס מהתקן האחסון מסוג USB
- הקובץ שברצונך להדפיס אינו מופיע בתפריט [אפשרויות](#page-156-0) התקן זיכרון

#### התפריט אפשרויות התקן זיכרון אינו נפתח בעת הכנסת אביזר ה**-USB**

- **.1** ייתכן שאתה משתמש בהתקן אחסון מסוג USB או במערכת קבצים שאינם נתמכים על ידי מוצר זה. שמור את הקבצים בהתקן אחסון מסוג USB, המשתמש במערכת קבצים מסוג FAT( טבלת מיקומי קבצים .(המוצר תומך באביזרי USB לאחסון מסוג 12FAT16,FAT  $FAT32-1$ 
	- **.2** אם תפריט אחר כבר פתוח, סגור אותו והכנס מחדש את התקן האחסון מסוג USB.
- **.3** התקן האחסון מסוג USB עשוי להכיל מחיצות מרובות) .יצרנים מסוימים של התקני אחסון מסוג USB מתקינים באביזר תוכנה שיוצרת מחיצות, בדומה לתקליטור). אתחל מחדש את התקן האחסון מסוג USB כדי להסיר את המחיצות, או השתמש בהתקן אחסון אחר מסוג .USB
	- **.4** התקן האחסון מסוג USB עשוי לצרוך כמות חשמל רבה יותר מזו שהמוצר יכול לספק.
		- א**.** הסר את התקן האחסון מסוג USB.
			- ב**.** כבה את המוצר והפעל אותו .
	- ג**.** השתמש בהתקן אחסון מסוג USB הכולל ספק מתח עצמאי או בהתקן הצורך פחות חשמל.
		- **.5** ייתכן שהתקן האחסון מסוג USB אינו פועל כהלכה.
			- א**.** הסר את התקן האחסון מסוג USB.
				- ב**.** כבה את המוצר והפעל אותו .
		- ג**.** נסה להדפיס מהתקן אחסון אחר מסוג USB.

### הקובץ לא מודפס מהתקן האחסון מסוג **USB**

- **.1** ודא שיש נייר במגש.
- **.2** בדוק אם בלוח הבקרה מופיעות הודעות. אם אירעה חסימת נייר במוצר, שחרר אותה.

#### הקובץ שברצונך להדפיס אינו מופיע בתפריט אפשרויות התקן זיכרון

- <span id="page-156-0"></span>**.1** ייתכן שאתה מנסה להדפיס סוג קובץ שאינו נתמך על ידי מאפיין ההדפסה מסוג USB. המוצר תומך בסוגי הקבצים DOC,. DOCX. , .TIFF-ו .PPTX ,.PPT ,PNG ,.PDF ,.JPG ,.JPEG
- **.2** ייתכן שיש לך קבצים רבים מדי בתיקייה אחת באביזר האחסון מסוג USB. צמצם את מספר הקבצים בתיקייה על-ידי העברתם לתיקיות משנה.
- **.3** ייתכן שאתה משתמש בערכת תווים עבור שם הקובץ שהמוצר אינו תומך בה. במקרה זה, המוצר מחליף את שם הקובץ בתווים מערכת תווים אחרת. שנה את שם הקבצים באמצעות תווי ASCII.

#### שיפור איכות ההדפסה

באפשרותך למנוע את רוב הבעיות באיכות ההדפסה על-ידי ביצוע הנחיות אלה.

- חפש מחסניות מקוריות של HP
- השתמש בנייר שעומד במפרטי HP
- השתמש בהגדרת סוג הנייר [המתאימה](#page-157-0) במנהל התקן המדפסת
- השתמש במנהל התקן [המדפסת](#page-157-0) שעונה על צורכי ההדפסה שלך בצורה הטובה ביותר
	- יישור ראש [ההדפסה](#page-158-0)
	- הדפסת דוח של איכות [ההדפסה](#page-158-0)

#### חפש מחסניות מקוריות של **HP**

ייתכן שהמחסנית שלך אינה מחסנית HP מקורית. לקבלת מידע נוסף, ראה [מחסניות](#page-75-0) [HP](#page-75-0) [מזויפות](#page-75-0). החלף אותה במחסנית HP מקורית .

#### השתמש בנייר שעומד במפרטי **HP**

השתמש בנייר אחר אם אתה נתקל באחת מהבעיות הבאות:

- ההדפסה בהירה מדי או נראית דהויה באזורים מסוימים.
	- כתמי דיו על הדפים המודפסים.
	- מריחות דיו על הדפים המודפסים.
	- התווים המודפסים אינם מעוצבים כהלכה.
		- הדפים המודפסים מסולסלים.

השתמש תמיד בסוג הנייר ומשקל הנייר שהמוצר תומך בהם. בנוסף, פעל בהתאם להנחיות הבאות לבחירת נייר:

- השתמש בנייר בעל איכות טובה ונטול חתכים, קרעים, כתמים, חלקים רופפים, אבק, קמטים, אזורים ריקים, סיכות הידוק וקצוות מסולסלים או מקופלים.
	- השתמש בנייר שלא נעשה בו שימוש קודם לכן להדפסה.
		- השתמש בנייר שנועד לשימוש במדפסות PageWide.
	- השתמש בנייר שאינו מחוספס מדי. שימוש בנייר חלק יותר גורם לרוב לאיכות הדפסה טובה יותר.

הערה**:** בהתבסס על בדיקה פנימית של HP, תוך שימוש במגוון של ניירות רגילים, HP ממליצה על ניירות עם הסמל של RColorLok עבור מוצר זה. לקבלת פרטים, בקר באתר האינטרנט עמידות [ההדפסה](http://www.hp.com/go/printpermanence) של [HP.](http://www.hp.com/go/printpermanence)

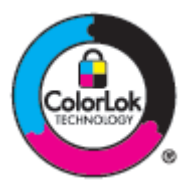

#### השתמש בהגדרת סוג הנייר המתאימה במנהל התקן המדפסת

<span id="page-157-0"></span>בדוק את הגדרת סוג הנייר אם אתה נתקל באחת מהבעיות הבאות:

- מריחות דיו על הדפים המודפסים.
- סימנים חוזרים מופיעים על הדפים המודפסים.
	- הדפים המודפסים מסולסלים.
- הדפים המודפסים כוללים אזורים קטנים שאינם מודפסים.

#### שינוי הגדרת סוג הנייר וגודלו **)Windows)**

- **.1** בתפריט קובץ בתוכנה, לחץ על הדפסה .
- **.2** בחר את המוצר ולחץ על הלחצן מאפיינים או העדפות .
	- **.3** לחץ על הכרטיסייה נייר**/**איכות.
	- **.4** ברשימה הנפתחת סוג הנייר, לחץ על עוד.
		- **.5** הרחב את רשימת אפשרויות מסוג.
- **.6** הרחב כל קטגוריית נייר עד שתמצא את סוג הנייר שבו אתה משתמש.
- **.7** בחר את האפשרות עבור סוג הנייר שבו אתה משתמש ולחץ על **OK** .

#### שינוי הגדרת סוג הנייר וגודלו **)X OS)**

- **.1** בתפריט קובץ, בחר הגדרת עמוד.
- **.2** בתבנית עבור,**:** ודא שהמדפסת שלך נבחרה.
- **.3** בתפריט המוקפץ גודל הנייר, בחר את הגודל המתאים.
- **.4** מהתפריט המוקפץ עותקים ועמודים, בחר נייר**/**איכות.
- **.5** מהתפריט המוקפץ סוג חומר הדפסה**:** בחר את סוג חומר ההדפסה המתאים.

#### השתמש במנהל התקן המדפסת שעונה על צורכי ההדפסה שלך בצורה הטובה ביותר

ייתכן שיהיה עליך להשתמש במנהל התקן מדפסת אחרת אם הדף המודפס כולל קווים לא צפויים בגרפיקה, טקסט חסר, גרפיקה חסרה, עיצוב שגוי או גופנים שהוחלפו .

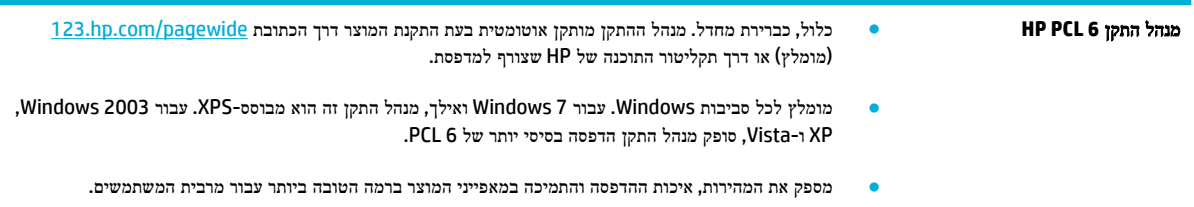

<span id="page-158-0"></span>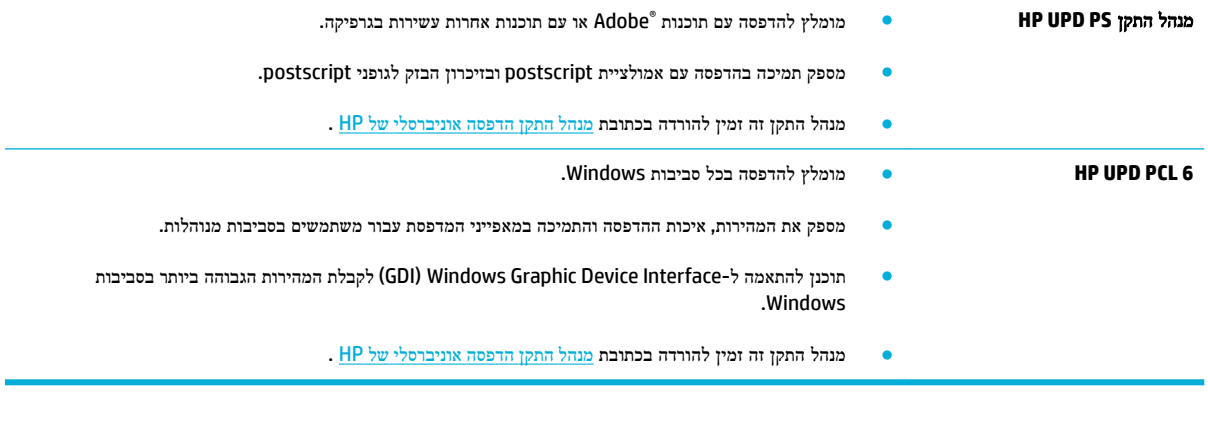

הערה**:** הורד מנהלי התקן מדפסת נוספים מאתר האינטרנט תמיכת [הלקוחות](http://h20180.www2.hp.com/apps/Nav?h_pagetype=s-001&h_product=7420831&h_client&s-h-e023-1&h_lang=he&h_cc=il) של [HP](http://h20180.www2.hp.com/apps/Nav?h_pagetype=s-001&h_product=7420831&h_client&s-h-e023-1&h_lang=he&h_cc=il) .

#### יישור ראש ההדפסה

- **.1** פתח את לוח המחוונים בלוח הבקרה )החלק את האצבע כלפי מטה על כרטיסיית לוח המחוונים בחלקו העליון של מסך כלשהו, או גע באזור לוח המחוונים במסך דף הבית.(
	- **.2** בלוח המחוונים של לוח הבקרה, גע באפשרות .
	- **.3** גע בתחזוקת המדפסת, ולאחר מכן גע ביישור ראש ההדפסה.

#### הדפסת דוח של איכות ההדפסה

הפעל דוח איכות הדפסה ופעל לפי ההוראות. לקבלת מידע נוסף, ראה דפי [מידע](#page-137-0).

# בעיות בסריקה

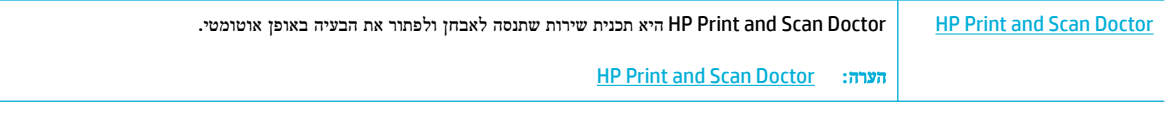

הערה**:** ייתכן ש-Doctor Scan and Print HP והאשפים המקוונים של HP לפתרון בעיות לא יהיו זמינים בכל השפות.

עצות להעתקה ולסריקה [מוצלחות](#page-111-0)

## בעיות פקס

### רשימת פעולות לפתרון בעיות בפקס

מספר תיקונים אפשריים זמינים. לאחר כל פעולה מומלצת, נסה שוב לשלוח פקס כדי לראות אם הבעיה נפתרה.

לקבלת התוצאות הטובות ביותר בעת פתרון בעיות בפקס, ודא שהקו מהמוצר מחובר ישירות לשקע הטלפון בקיר. נתק את כל המכשירים האחרים שמחוברים למוצר.

- **.1** ודא שכבל הטלפון מחובר ליציאה הנכונה בגב המוצר.
- **.2** בדוק את קו הטלפון באמצעות בדיקת הפקס. בלוח הבקרה, גע בתיקיית היישום פקס ובתצוגה, גע בסמל הגדרה. לאחר מכן, גע בכלים וגע בהפעל בדיקת פקס. בדיקה זו מוודאת שכבל הטלפון מחובר ליציאה המתאימה ושיש אות בקו הטלפון. המוצר ידפיס דוח של התוצאות.

הדוח מכיל את התוצאות האפשריות הבאות:

- עבר: הדוח כולל את כל הגדרות הפקס הנוכחיות לסקירה.
- נכשל: הכבל מחובר ליציאה הלא נכונה. הדוח כולל הצעות לגבי אופן פתרון הבעיה .
	- לא פועל: קו הטלפון אינו פעיל. הדוח כולל הצעות לגבי אופן פתרון הבעיה.
		- **.3** ודא שקושחת המוצר עדכנית:
- א**.** הדפס דף תצורה מתפריט לוח הבקרה דוחות כדי לברר מהו קוד התאריך הנוכחי של הקושחה.
	- ב**.** בקר בכתובת אתר [האינטרנט](http://www.hp.com) של [HP](http://www.hp.com) .

לחץ על הקישור תמיכה.

לחץ על הקישור תוכנות ומנהלי התקנים.

בשדה הזן את מספר דגם **HP** שלי, הקלד את מספר הדגם של המוצר ולחץ על הלחצן מצא את המוצר שלי.

לחץ על הקישור למערכת ההפעלה של המחשב שלך.

גלול אל מקטע הקושחה בטבלה.

- אם הגרסה ברשימה תואמת לגרסה בדף התצורה, הגרסה שברשותך היא העדכנית ביותר.
- אם הגרסאות שונות, הורד את שדרוג הקושחה ועדכן את הקושחה במוצר בהתאם להוראות שעל-גבי המסך.

הערה**:** כדי לשדרג את הקושחה, המוצר חייב להיות מחובר למחשב עם גישה לאינטרנט.

- שלח את הפקס מחדש.
- **.4** ודא שהפקס הוגדר בעת ההתקנה של תוכנת המוצר.

מהמחשב, בתיקיית התוכניות של HP, הפעל את התוכנית Fax Setup Utility (תוכנית השירות להגדרת פקס).

**.5** ודא ששירות הטלפון תומך בפקס אנלוגי.

- אם אתה משתמש בקו ISDN או PBX דיגיטלי, פנה לספק השירות לקבלת מידע על הגדרה עבור קו פקס אנלוגי.
- <span id="page-161-0"></span>● אם אתה משתמש בשירות VoIP, שנה את ההגדרה 'מהירות פקס' לאיטית )bps 9,600 )או השבת את מהירה )bps 33,600) דרך לוח הבקרה. שאל אם ספק השירות שלך תומך בפקס ומהי מהירות מודם הפקס המומלצת. חלק מהחברות עשויות לדרוש מתאם.
	- אם אתה משתמש בשירות DSL, ודא שהחיבור של קו הטלפון מצויד במסנן. אם אין ברשותך מסנן כזה, פנה לספק שירות ה-DSL או רכוש מסנן DSL. אם הותקן מסנן DSL, נסה להשתמש במסנן אחר מכיוון שהמסנן עשוי להיות פגום.
		- **.6** אם השגיאה נמשכת, תוכל למצוא פתרונות מפורטים יותר לבעיות בסעיפים הבאים.

#### שנה תיקון שגיאות ומהירות פקס

#### הגדרת מצב **'**תיקון שגיאות פקס**'**

בדרך כלל, המוצר מפקח על האותות העוברים בקו הטלפון בעת שליחה או קבלה של פקס. אם המוצר יזהה שגיאה במהלך השידור והערך בהגדרה 'תיקון שגיאות' הוא מופעל , המוצר יוכל לבקש שאותו חלק של הפקס יישלח מחדש. ברירת המחדל של היצרן לאפשרות של תיקון שגיאות היא מופעל .

השבת את אפשרות תיקון השגיאות רק אם אתה מתקשה לשלוח או לקבל פקס ואתה מוכן לקבל את שגיאות השידור המתרחשות. השבתת ההגדרה יכולה להיות שימושית אם אתה מנסה לשלוח או לקבל פקס ממספר בחו"ל, או כאשר אתה משתמש בטלפון עם חיבור לווייני.

- **.1** בלוח הבקרה, גע בתיקיית היישום פקס .
	- **.2** בתצוגה, גע בסמל הגדרת פקס .
- **.3** גע ב- העדפות , ולאחר מכן גע ב- מצב תיקון שגיאות והפעל או כבה אותו.

#### שינוי מהירות הפקס

הגדרת מהירות הפקס היא פרוטוקול המודם שהמוצר משתמש בו לשליחת פקסים. זהו התקן הבינלאומי למודמים של דופלקס מלא ששולחים ומקבלים נתונים דרך קווי טלפון במהירות של עד 33,600 סיביות לשנייה )bps .)ברירת המחדל של היצרן עבור הגדרת מהירות הפקס היא .33,600 bps

שנה את ההגדרה רק אם אתה מתקשה בשליחה או בקבלה של פקס מהתקן מסוים. הקטנת מהירות הפקס יכולה להיות שימושית כאשר אתה מנסה לשלוח או לקבל פקס למספר בחו"ל, או כאשר אתה משתמש בטלפון עם חיבור לווייני.

- **.1** בלוח הבקרה, גע בתיקיית היישום פקס .
	- **.2** בתצוגה, גע בסמל הגדרת פקס .
- **.3** גע ב- העדפות , ולאחר מכן גע במהירות כדי לבחור את הגדרת המהירות שבה ברצונך להשתמש.

#### יומנים ודוחות פקס

כדי להדפיס יומני פקס ודוחות פקס, בצע את הפעולות הבאות:

#### הדפסת דוחות פקס נפרדים

- **.1** פתח את לוח המחוונים בלוח הבקרה )החלק את האצבע כלפי מטה על כרטיסיית לוח המחוונים בחלקו העליון של מסך כלשהו, או גע באזור לוח המחוונים במסך דף הבית.(
	- **.2** בלוח המחוונים של לוח הבקרה, גע באפשרות .
		- **.3** גע ב- דוחות , ולאחר מכן גע בדוחות פקס.
			- **.4** גע בשם הדוח שברצונך להדפיס.

#### הגדר דוח שגיאות פקס

<span id="page-162-0"></span>דוח שגיאות פקס הוא דוח קצר המציין התרחשות של שגיאה בעבודת פקס במוצר. ניתן להגדירו כך שידפיס אחרי האירועים הבאים:

- כל שגיאת פקס )ברירת המחדל של היצרן(
	- שגיאה בשליחת פקס
	- שגיאה בקבלת פקס
		- אף פעם

הערה**:** עם אפשרות זו, לא תהיה לך שום אינדיקציה על פקסים ששיגורם נכשל, אלא אם תדפיס יומן פעילות פקס.

לקבלת הוראות, עיין בסעיף <u>דפי [מידע](#page-137-0)</u>.

- **.1** בלוח הבקרה, גע בתיקיית היישום פקס .
	- **.2** בתצוגה, גע בסמל הגדרת פקס .
- **.3** גע ב- דוחות ולאחר מכן גע בדוחות שגיאות פקס.
	- **.4** גע כדי לבחור אחת מהאפשרויות הבאות.

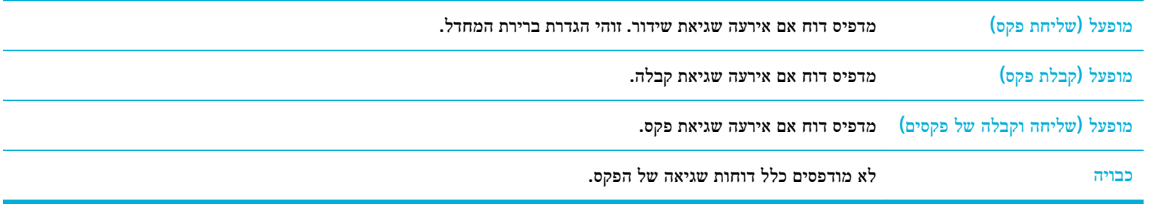

#### הודעות שגיאה בפקס

הודעות התראה ושגיאה מופיעות באופן זמני ועשויות לדרוש ממך לאשר את ההודעה על-ידי נגיעה בלחצן OK כדי להמשיך, או על-ידי נגיעה בלחצן ביטול כדי לבטל את העבודה. אזהרות מסוימות עשויות להעיד על כך שהעבודה לא תושלם או שאיכות ההדפסה תושפע. אם הודעת ההתראה או הודעת השגיאה קשורה להדפסה ומאפיין 'המשך אוטומטי' מופעל, המוצר ינסה לחדש את הדפסת העבודה לאחר שהאזהרה הופיעה למשך 10 שניות ללא אישור.

### אחסון הפקס מלא**.** ביטול קבלת הפקס **.**

#### תיאור

אין מספיק זיכרון פנוי לשמירת פקסים עבור שמירת פקס נכנס.

#### פעולה מומלצת

מחק פקסים מהזיכרון. בלוח הבקרה, גע בתיקיית היישום פקס. בתצוגה, גע בסמל הגדרה. לאחר מכן, גע ב כלים וגע בניקוי היומנים/הזיכרון של הפקס.

#### אחסון הפקס מלא**.** ביטול שליחת הפקס **.**

#### תיאור

(זיכרון הפקס מלא השליחה בוטלה) במהלך עבודת הפקס התמלא הזיכרון. כדי שעבודת פקס תתבצע כיאות, על כל עמודי הפקס להישמר בזיכרון. רק העמודים שנשמרו בזיכרון יישלחו.

#### פעולה מומלצת

- בטל את העבודה הנוכחית. כבה את המוצר והפעל אותו. נסה לשלוח את העבודה שוב.
- אם השגיאה מופיעה שוב, בטל את העבודה וכבה את המוצר ולאחר מכן הפעל אותו פעם שנייה. ייתכן שלמוצר אין מספיק זיכרון עבור חלק מהעבודות.

#### אין מענה פקס**.** חיוג חוזר ממתין **.**

#### תיאור

(אין תשובה בקו הפקס ממתין לחיוג חוזר) לא התקבלה תשובה בקו הפקס המקבל. המוצר ינסה לבצע חיוג חוזר לאחר מספר דקות.

#### פעולה מומלצת

- אפשר למוצר לנסות לשלוח את הפקס מחדש .
- טלפן אל הנמען כדי לוודא שמכשיר הפקס מופעל ומוכן .
	- ודא שחייגת את המספר הנכון .
- אם המוצר ממשיך בניסיונות חיוג חוזר, נתק את כבל הטלפון של המוצר משקע הקיר, חבר לשקע מכשיר טלפון ונסה לבצע שיחה קולית .
	- ודא שחוט הטלפון משקע הטלפון שבקיר מחובר ליציאה של כניסת שמע .
		- חבר את כבל הטלפון של המוצר לשקע של קו טלפון אחר .
			- נסה להשתמש בכבל טלפון אחר.

אם השגיאה ממשיכה להופיע, בקר באתר תמיכת [הלקוחות](http://h20180.www2.hp.com/apps/Nav?h_pagetype=s-001&h_product=7420831&h_client&s-h-e023-1&h_lang=he&h_cc=il) של [HP](http://h20180.www2.hp.com/apps/Nav?h_pagetype=s-001&h_product=7420831&h_client&s-h-e023-1&h_lang=he&h_cc=il) או בדוק בעלון התמיכה שצורף לאריזת המוצר .

### אין מענה פקס**.** שליחה מבוטלת **.**

#### תיאור

ניסיונות חיוג חוזר למספר פקס נכשלו, או שהאפשרות חיוג חוזר באין מענה הייתה מבוטלת.

#### פעולה מומלצת

- טלפן אל הנמען כדי לוודא שמכשיר הפקס מופעל ומוכן .
	- ודא שחייגת את המספר הנכון .
	- ודא שאפשרות החיוג החוזר אם תפוס מופעלת .
- נתק את כבל הטלפון מהמוצר ומשקע הקיר, ואחר כך חבר את הכבל מחדש .
- נתק את כבל הטלפון של המוצר מהקיר, חבר טלפון ונסה לבצע שיחה קולית .
	- ודא שחוט הטלפון משקע הטלפון שבקיר מחובר ליציאה של כניסת שמע.
		- חבר את המוצר לקו טלפון אחר.

חבר את כבל הטלפון של המוצר לשקע של קו טלפון אחר.

אם השגיאה ממשיכה להופיע, בקר באתר תמיכת [הלקוחות](http://h20180.www2.hp.com/apps/Nav?h_pagetype=s-001&h_product=7420831&h_client&s-h-e023-1&h_lang=he&h_cc=il) של [HP](http://h20180.www2.hp.com/apps/Nav?h_pagetype=s-001&h_product=7420831&h_client&s-h-e023-1&h_lang=he&h_cc=il) או בדוק בעלון התמיכה שצורף לאריזת המוצר .

### אין צליל חיוג **.**

#### תיאור

)אין צליל חיוג (המוצר לא זיהה צליל חיוג.

#### פעולה מומלצת

- ודא שיש צליל חיוג בקו הטלפון על-ידי נגיעה בלחצן התחל פקס .
- נתק את כבל הטלפון מהמוצר ומהשקע בקיר, ואחר כך חבר את הכבל מחדש.
	- ודא שאתה משתמש בכבל הטלפון שהיה כלול באריזת המוצר.
- נתק את כבל הטלפון של המוצר מהשקע בקיר, חבר אליו מכשיר טלפון ונסה לבצע שיחה קולית.
	- ודא שחוט הטלפון משקע הטלפון שבקיר מחובר ליציאה של כניסת שמע.
		- חבר את כבל הטלפון של המוצר ליציאה של קו טלפון אחר.
- בדוק את קו הטלפון על-ידי הדפסת הפעלת בדיקת פקס . בלוח הבקרה, גע בתיקיית היישום פקס ובתצוגה, גע בסמל הגדרה. לאחר מכן, גע בכלים וגע בהפעל בדיקת פקס. בדיקה זו מוודאת שכבל הטלפון מחובר ליציאה המתאימה ושיש אות בקו הטלפון. המוצר ידפיס דוח של התוצאות.

הערה**:** המוצר אינו מיועד לחיבור למערכת דיגיטלית PBX או VOIP. השבת את המאפיין 'זיהוי צליל חיוג' ונסה שוב.

אם השגיאה ממשיכה להופיע, בקר באתר תמיכת [הלקוחות](http://h20180.www2.hp.com/apps/Nav?h_pagetype=s-001&h_product=7420831&h_client&s-h-e023-1&h_lang=he&h_cc=il) של [HP](http://h20180.www2.hp.com/apps/Nav?h_pagetype=s-001&h_product=7420831&h_client&s-h-e023-1&h_lang=he&h_cc=il) או בדוק בעלון התמיכה שצורף לאריזת המוצר .

#### דלת מזין המסמכים פתוחה**.** פקס מבוטל **.**

#### תיאור

המכסה שבחלק העליון של מזין המסמכים פתוח ואין באפשרותו של המוצר לשלוח את הפקס.

#### פעולה מומלצת

סגור את המכסה ושלח שוב את הפקס.

#### הפקס תפוס**.** חיוג חוזר ממתין **.**

#### תיאור

(הפקס תפוס ממתין לחיוג חוזר) קו הפקס של הנמען תפוס. המוצר יבצע אוטומטית חיוג חוזר למספר התפוס.

#### פעולה מומלצת

- אפשר למוצר לנסות לשלוח את הפקס מחדש .
- טלפן אל הנמען כדי לוודא שמכשיר הפקס מופעל ומוכן .
	- ודא שחייגת את המספר הנכון .
- בלוח הבקרה, גע בתיקיית היישום פקס ובתצוגה, גע בסמל הגדרה. לאחר מכן, גע בכלים וגע בהפעל בדיקת פקס. בדיקה זו מוודאת שכבל הטלפון מחובר ליציאה המתאימה ושיש אות בקו הטלפון. המוצר ידפיס דוח של התוצאות .

אם השגיאה ממשיכה להופיע, בקר באתר תמיכת [הלקוחות](http://h20180.www2.hp.com/apps/Nav?h_pagetype=s-001&h_product=7420831&h_client&s-h-e023-1&h_lang=he&h_cc=il) של [HP](http://h20180.www2.hp.com/apps/Nav?h_pagetype=s-001&h_product=7420831&h_client&s-h-e023-1&h_lang=he&h_cc=il) או בדוק בעלון התמיכה שצורף לאריזת המוצר .

### הפקס תפוס**.** שליחה מבוטלת **.**

#### תיאור

(הפקס תפוס השליחה בוטלה) קו הפקס של הנמען תפוס. המוצר ביטל את שליחת הפקס.

#### פעולה מומלצת

- טלפן אל הנמען כדי לוודא שמכשיר הפקס מופעל ומוכן .
	- ודא שחייגת את המספר הנכון .
	- ודא שהאפשרות חיוג חוזר למספר תפוס זמינה .
- בלוח הבקרה, גע בתיקיית היישום פקס ובתצוגה, גע בסמל הגדרה. לאחר מכן, גע בכלים וגע בהפעל בדיקת פקס. בדיקה זו מוודאת שכבל הטלפון מחובר ליציאה המתאימה ושיש אות בקו הטלפון. המוצר ידפיס דוח של התוצאות .

אם השגיאה ממשיכה להופיע, בקר באתר תמיכת [הלקוחות](http://h20180.www2.hp.com/apps/Nav?h_pagetype=s-001&h_product=7420831&h_client&s-h-e023-1&h_lang=he&h_cc=il) של [HP](http://h20180.www2.hp.com/apps/Nav?h_pagetype=s-001&h_product=7420831&h_client&s-h-e023-1&h_lang=he&h_cc=il) או בדוק בעלון התמיכה שצורף לאריזת המוצר .

#### לא זוהה פקס **.**

#### תיאור

)לא זוהה פקס (המוצר ענה לשיחה נכנסת אך לא זיהה שיחה המגיעה ממכשיר פקס.

#### פעולה מומלצת

- אפשר למוצר לנסות לקבל את הפקס מחדש.
	- נסה להשתמש בכבל טלפון אחר.
- חבר את כבל הטלפון של המוצר לשקע של קו טלפון אחר .

אם השגיאה ממשיכה להופיע, בקר באתר תמיכת [הלקוחות](http://h20180.www2.hp.com/apps/Nav?h_pagetype=s-001&h_product=7420831&h_client&s-h-e023-1&h_lang=he&h_cc=il) של [HP](http://h20180.www2.hp.com/apps/Nav?h_pagetype=s-001&h_product=7420831&h_client&s-h-e023-1&h_lang=he&h_cc=il) או בדוק בעלון התמיכה שצורף לאריזת המוצר .

#### שגיאת קבלת פקס **.**

#### תיאור

)שגיאה בקבלת הפקס (אירעה שגיאה בעת ניסיון לקבל פקס.

### פעולה מומלצת

- בקש מהשולח לשלוח את הפקס מחדש.
- נסה לשלוח פקס בחזרה לשולח או למכשיר פקס אחר .
- ודא שיש צליל חיוג בקו הטלפון על-ידי נגיעה בלחצן התחל פקס .
	- ודא שכבל הטלפון מחובר היטב על ידי ניתוקו וחיבורו מחדש .
	- ודא שאתה משתמש בכבל הטלפון שהיה כלול באריזת המוצר.
- בלוח הבקרה, גע בתיקיית היישום פקס ובתצוגה, גע בסמל הגדרה. לאחר מכן, גע בכלים וגע בהפעל בדיקת פקס. בדיקה זו מוודאת שכבל הטלפון מחובר ליציאה המתאימה ושיש אות בקו הטלפון. המוצר ידפיס דוח של התוצאות .
	- הקטן את מהירות הפקס. בקש מהשולח לשלוח את הפקס מחדש .
	- השבת את מצב 'תיקון שגיאות'. בקש מהשולח לשלוח את הפקס מחדש .

הערה**:** השבתת מצב תיקון שגיאות עלולה לפגוע באיכות של תמונת הפקס.

● חבר את המוצר לקו טלפון אחר.

אם השגיאה ממשיכה להופיע, בקר באתר תמיכת [הלקוחות](http://h20180.www2.hp.com/apps/Nav?h_pagetype=s-001&h_product=7420831&h_client&s-h-e023-1&h_lang=he&h_cc=il) של [HP](http://h20180.www2.hp.com/apps/Nav?h_pagetype=s-001&h_product=7420831&h_client&s-h-e023-1&h_lang=he&h_cc=il) או בדוק בעלון התמיכה שצורף לאריזת המוצר .

#### שגיאת שליחת פקס **.**

#### תיאור

)שגיאה בשליחת הפקס (אירעה שגיאה בעת ניסיון לשלוח פקס.

#### פעולה מומלצת

- נסה לשלוח את הפקס מחדש .
- נסה לשלוח פקס למספר פקס אחר .
- ודא שיש צליל חיוג בקו הטלפון על-ידי נגיעה בלחצן התחל פקס .
	- ודא שכבל הטלפון מחובר היטב על ידי ניתוקו וחיבורו מחדש .
	- ודא שאתה משתמש בכבל הטלפון שהיה כלול באריזת המוצר.
- ודא שקו הטלפון פועל על ידי ניתוק המוצר, חיבור מכשיר טלפון לקו הטלפון וביצוע שיחה קולית.
	- חבר את המוצר לקו טלפון אחר.
	- הגדר את רזולוציית הפקס לרגילה במקום לערך ברירת המחדל חדה.

אם השגיאה ממשיכה להופיע, בקר באתר תמיכת [הלקוחות](http://h20180.www2.hp.com/apps/Nav?h_pagetype=s-001&h_product=7420831&h_client&s-h-e023-1&h_lang=he&h_cc=il) של [HP](http://h20180.www2.hp.com/apps/Nav?h_pagetype=s-001&h_product=7420831&h_client&s-h-e023-1&h_lang=he&h_cc=il) או בדוק בעלון התמיכה שצורף לאריזת המוצר .

#### שגיאת תקשורת**.**

#### תיאור

)שגיאת תקשורת (אירעה שגיאת תקשורת בין המוצר לבין השולח או הנמען .

#### פעולה מומלצת

- אפשר למוצר לנסות לשלוח את הפקס מחדש. נתק את כבל הטלפון של המוצר מהשקע בקיר, חבר אליו מכשיר טלפון ונסה לבצע שיחה. חבר את כבל הטלפון של המוצר לשקע של קו טלפון אחר.
	- נסה להשתמש בכבל טלפון אחר .
	- הגדר את האפשרות מהירות פקס לערך איטית )bps 9,600 )או הגדר את מהירות הפקס לערך נמוך יותר.
		- השבת את המאפיין מצב תיקון שגיאות כדי למנוע תיקון שגיאות אוטומטי .

הערה**:** השבתת המאפיין מצב תיקון שגיאות עלולה לפגוע באיכות התמונה.

● הדפס את הדוח יומן הפעילות של הפקס דרך לוח הבקרה כדי לקבוע אם השגיאה מופיעה עבור מספר פקס ספציפי.

אם השגיאה ממשיכה להופיע, בקר באתר תמיכת [הלקוחות](http://h20180.www2.hp.com/apps/Nav?h_pagetype=s-001&h_product=7420831&h_client&s-h-e023-1&h_lang=he&h_cc=il) של [HP](http://h20180.www2.hp.com/apps/Nav?h_pagetype=s-001&h_product=7420831&h_client&s-h-e023-1&h_lang=he&h_cc=il) או בדוק בעלון התמיכה שצורף לאריזת המוצר .

### פתרון בעיות במשלוח פקסים

● הודעת שגיאה מוצגת בלוח [הבקרה](#page-167-0)

- לוח הבקרה מציג הודעת מוכן ללא ניסיון לשלוח את הפקס.
- <span id="page-167-0"></span>● לוח הבקרה מציג את ההודעה "מקבל עמוד 1" ואינו מתקדם מעבר להודעה זו.
	- ניתן לקבל פקסים אך לא לשלוח אותם
	- אין אפשרות להשתמש [בפונקציות](#page-168-0) הפקס מלוח הבקרה
		- אין אפשרות [להשתמש](#page-168-0) במספרי חיוג מהיר
		- אין אפשרות להשתמש במספרי חיוג [קבוצתיים](#page-168-0)
	- בעת הניסיון לשלוח פקס, [מתקבלת](#page-168-0) הודעת שגיאה מוקלטת מחברת הטלפון
		- אין אפשרות לשלוח פקס [כשלמוצר](#page-169-0) מחובר טלפון

#### הודעת שגיאה מוצגת בלוח הבקרה

עבור הודעות שגיאה של פקס, ראה [הודעות](#page-162-0) שגיאה בפקס .

#### חסימת נייר במזין המסמכים האוטומטי

- ודא שהנייר עונה לדרישות הגודל של המוצר. המוצר אינו תומך בשיגור/קבלת פקסים של דפים שאורכם מעל 381 מ"מ 15 אינץ' .
	- העתק או הדפס את המקור לנייר בגודל Letter, 4A, או Legal ולאחר מכן שלח את הפקס מחדש.

#### שגיאת סורק

- ודא שהנייר עונה לדרישות הגודל של המוצר. המוצר אינו תומך בשיגור/קבלת פקסים של דפים שאורכם מעל 381 מ"מ 15 אינץ' .
	- העתק או הדפס את המקור לנייר בגודל Letter, 4A, או Legal ולאחר מכן שלח את הפקס מחדש.

### לוח הבקרה מציג הודעת מוכן ללא ניסיון לשלוח את הפקס**.**

● בדוק אם מופיעות שגיאות ביומן פעילות הפקס.

לקבלת מידע נוסף, ראה דפי [מידע](#page-137-0).

- אם המוצר מחובר לקיר באמצעות הרחבת טלפון, ודא ששפופרת הטלפון מונחת במקומה .
	- חבר את המוצר ישירות לשקע הטלפון בקיר ושלח את הפקס מחדש.

### לוח הבקרה מציג את ההודעה **"**מקבל עמוד **1"** ואינו מתקדם מעבר להודעה זו**.**

מחק פקסים שמורים מהזיכרון.

### ניתן לקבל פקסים אך לא לשלוח אותם

שולח פקס ודבר לא קורה.

- **.1** ודא שיש צליל חיוג בקו הטלפון באמצעות הלחצן התחל פקס .
	- **.2** כבה את המוצר והפעל אותו .
- **.3** השתמש בלוח הבקרה או באשף Wizard Setup Fax HP כדי להגדיר את פרטי שעת הפקס, התאריך וכותרת הפקס .

לקבלת מידע נוסף, ראה קביעת [הגדרות](#page-113-0) הפקס.

- **.4** ודא שטלפוני שלוחה המחוברים לקו אינם פתוחים.
- **.5** אם קו הטלפון מספק גם שירות DSL, ודא שהחיבור של קו הטלפון למוצר כולל מסנן מעביר גבוהים .

### אין אפשרות להשתמש בפונקציות הפקס מלוח הבקרה

- <span id="page-168-0"></span>● ייתכן שהמוצר מוגן באמצעות סיסמה. הגדר סיסמה באמצעות שרת האינטרנט המשובץ של HP, תוכנת Toolbox HP, או לוח הבקרה .
	- אם סיסמת המוצר אינה ידועה לך, פנה למנהל המערכת.
	- ודא מול מנהל המערכת שהפונקציות של הפקס לא הושבתו.

#### אין אפשרות להשתמש במספרי חיוג מהיר

- ודא שמספר הפקס תקף.
- אם קו חוץ דורש קידומת, הפעל את האפשרות קידומת חיוג או כלול את הקידומת במספר החיוג המהיר.

לקבלת מידע נוסף, ראה הגדרת [קידומת](#page-118-0) חיוג.

#### אין אפשרות להשתמש במספרי חיוג קבוצתיים

- ודא שמספר הפקס תקף.
- אם קו חוץ דורש קידומת, הפעל את האפשרות קידומת חיוג או כלול את הקידומת במספר החיוג המהיר.

לקבלת מידע נוסף, ראה הגדרת [קידומת](#page-118-0) חיוג.

- הגדר את כל הערכים בקבוצה עם ערכי חיוג מהיר.
- א**.** פתח ערך חיוג מהיר שלא נעשה בו שימוש.
	- ב**.** הזן את מספר הפקס עבור החיוג המהיר.
- ג**.** גע בלחצן OK כדי לשמור את ערך החיוג המהיר .

#### בעת הניסיון לשלוח פקס**,** מתקבלת הודעת שגיאה מוקלטת מחברת הטלפון

- הקפד לחייג את מספר הפקס הנכון וודא ששירות הטלפון לא חסום. לדוגמה, שירותי טלפון מסוימים מונעים שיחות בינעירוניות.
	- אם קו חוץ דורש קידומת, הפעל את האפשרות קידומת חיוג או כלול את הקידומת במספר החיוג המהיר.

לקבלת מידע נוסף, ראה הגדרת [קידומת](#page-118-0) חיוג.

הערה**:** כדי לשלוח פקס ללא קידומת, שלח את הפקס באופן ידני כשהאפשרות קידומת חיוג מוגדרת כמופעלת .

- שלח פקס למספר בינלאומי.
- א**.** אם דרושה קידומת, חייג את מספר הטלפון עם הקידומת באופן ידני.
	- ב**.** הזן את קוד המדינה/האזור לפני חיוג מספר הטלפון.
	- ג**.** המתן להשהיות בזמן שאתה שומע את צלילי החיוג של הטלפון .
		- ד**.** שלח את הפקס באופן ידני מלוח הבקרה.

### אין אפשרות לשלוח פקס כשלמוצר מחובר טלפון

- ודא שהטלפון סגור.
- <span id="page-169-0"></span>● ודא שבעת שליחת פקס, לא נעשה שימוש בטלפון נוסף שנמצא באותו קו לצורך שיחה קולית .
	- נתק את הטלפון מהקו ונסה לשלוח את הפקס.

### פתרון בעיות בקבלת פקסים

- הודעת שגיאה מוצגת על לוח הבקרה
	- הפקס אינו מגיב
	- השולח מקבל צליל תפוס
- אין [אפשרות](#page-170-0) לשלוח או לקבל [פקס](#page-170-0) בקו [PBX](#page-170-0)

### הודעת שגיאה מוצגת על לוח הבקרה

עיין בסעיף [הודעות](#page-162-0) שגיאה בפקס .

### הפקס אינו מגיב

### דואר קולי זמין בקו הפקס

● הוסף שירות צלצול מובחן לקו הטלפון שלך ושנה את ההגדרה צלצול מובחן במוצר כך שתתאים לדפוס הצלצול שסופק על-ידי חברת הטלפונים. צור קשר עם חברת הטלפונים שלך לקבלת מידע .

לקבלת מידע נוסף, ראה <u>הגדרת [קידומת](#page-118-0) חיוג</u>.

● רכוש קו ייעודי לשיגור/קבלת פקסים .

#### המוצר מחובר לשירות טלפון מסוג **DSL**

- בדוק את ההתקנה ואת המאפיינים. מודם DSL דורש מסנן מעביר תדרים גבוהים בחיבור של קו הטלפון למוצר. פנה לספק שירות DSL כדי לקבל מסנן או רכוש מסנן .
	- ודא שהמסנן מחובר.
	- החלף את המסנן הקיים כדי לוודא שאינו פגום.

#### המוצר משתמש בשירות טלפון מסוג פקס באמצעות **IP** או **VoIP**

● הגדר את מהירות פקס לערך איטית )bps 9,600 )או בינונית )bps 14,400), או השבת את ההגדרה מהירה )bps 33,600 ).

לקבלת מידע נוסף, ראה שינוי [מהירות](#page-161-0) הפקס.

● פנה לספק השירות כדי לוודא שהפקס נתמך ולברר מהן הגדרות המהירות המומלצות עבור הפקס. עבור חברות מסוימות דרוש מתאם .

### השולח מקבל צליל תפוס

### למוצר מחוברת שפופרת טלפון

- ודא ששפופרת הטלפון מונחת במקומה.
- הפעל את מענה אוטומטי . לקבלת מידע נוסף, ראה קביעת [הגדרות](#page-113-0) הפקס.

#### נעשה שימוש במפצל קו טלפון

- <span id="page-170-0"></span>● אם אתה משתמש במפצל קו טלפון, הסר את המפצל והגדר את הטלפון כטלפון במורד .
	- ודא שהטלפון סגור .
	- ודא שהטלפון לא משמש לשיחה קולית בעת שיגור הפקס.

#### אין אפשרות לשלוח או לקבל פקס בקו **PBX**

● אם אתה משתמש בקו טלפון מסוג PBX, פנה למנהל PBX שיגדיר קו פקס אנלוגי עבור המוצר.

### פתרון בעיות פקס כלליות

- הפקסים נשלחים באיטיות
	- איכות הפקס גרועה
- הפקס נקטע או שהוא [מודפס](#page-171-0) על שני דפים

#### הפקסים נשלחים באיטיות

איכות קו הטלפון המחובר למוצר גרועה.

- נסה לשלוח את הפקס מחדש כשאיכות הקו תשתפר.
- בדוק אצל ספק שירות הטלפון אם הקו תומך בשיחות פקס.
	- השבת את ההגדרה מצב תיקון שגיאות .

לקבלת מידע נוסף, ראה הגדרת [הרזולוציה](#page-120-0) המוגדרת כברירת מחדל.

הערה**:** בחירה בהגדרה זו עשויה לפגוע באיכות התמונה.

- השתמש בנייר לבן עבור מסמך המקור. אין להשתמש בצבעים כגון אפור, צהוב או ורוד.
	- הגבר את מהירות הפקס.

לקבלת מידע נוסף, ראה <u>שינוי [מהירות](#page-161-0) הפקס</u>.

- חלק עבודות פקס גדולות לפקסים קטנים יותר ושלח כל אחד בנפרד.
	- שנה את הגדרות הפקס בלוח הבקרה לרזולוציה נמוכה יותר.

לקבלת מידע נוסף, ראה הגדרת [הרזולוציה](#page-120-0) המוגדרת כברירת מחדל.

#### איכות הפקס גרועה

הפקס מטושטש או בהיר.

● הגדל את רזולוציית הפקס בעת שליחת פקסים. הרזולוציה אינה משפיעה על הפקסים שהתקבלו.

לקבלת מידע נוסף, ראה הגדרת [הרזולוציה](#page-120-0) המוגדרת כברירת מחדל.

הערה**:** הגדלת הרזולוציה מקטינה את מהירות השידור.

● הפעל את ההגדרה מצב תיקון שגיאות מלוח הבקרה.

- בדוק את המחסניות והחלף אותן במידת הצורך .
- בקש מהשולח לשנות את הגדרת הניגודיות במכשיר הפקס השולח לכהה יותר ולאחר מכן לשלוח את הפקס מחדש.

#### הפקס נקטע או שהוא מודפס על שני דפים

<span id="page-171-0"></span>בחר את ההגדרה גודל הנייר המוגדר כברירת מחדל . פקסים מודפסים על גודל נייר אחד לפי ההגדרות של גודל הנייר המוגדר כברירת מחדל .

לקבלת מידע נוסף, ראה קביעת [הגדרות](#page-113-0) הפקס.

● הגדר את סוג הנייר וגודלו עבור המגש המשמש לפקסים.

הערה**:** אם ההגדרה גודל הנייר המוגדר כברירת מחדל נקבעה ל-Letter, מסמך מקור בגודל Legal יודפס על שני דפים .

### בעיות קישוריות

### פתרון בעיות בחיבור **USB** ישיר

אם חיברת את המוצר ישירות למחשב, בדוק את כבל ה-USB.

- ודא שהכבל מחובר למחשב ולמוצר.
- ודא שאורכו של הכבל אינו עולה על 5 מ'. נסה להשתמש בכבל קצר יותר.
- ודא שהכבל תקין על-ידי חיבורו למוצר אחר. החלף את הכבל אם יש צורך בכך.

#### פתרון בעיות ברשת

בדוק את הפריטים הבאים כדי לוודא שהמוצר מקיים תקשורת עם הרשת. לפני שתתחיל, הדפס דף תצורה מלוח הבקרה ואתר את כתובת ה- IP של המוצר שמופיעה בדף זה.

- חיבור פיזי גרוע
- המחשב [משתמש](#page-172-0) בכתובת ה-[IP](#page-172-0) [השגויה](#page-172-0) עבור המוצר.
	- המחשב אינו יכול לקיים [תקשורת](#page-172-0) עם המוצר
- המוצר משתמש בקישור [ובהגדרות](#page-172-0) הדפסה דו-צדדית שגויים עבור הרשת
	- תוכנות חדשות עשויות לגרום לבעיות [תאימות](#page-172-0)
	- ייתכן [שהמחשב](#page-172-0) או תחנת העבודה מוגדרים בצורה שגויה
		- המוצר מושבת או [שהגדרות](#page-172-0) רשת אחרות שגויות

#### חיבור פיזי גרוע

- **.1** ודא שהמוצר מחובר ליציאת אתרנט מתאימה באמצעות כבל מתאים.
	- **.2** ודא שחיבורי הכבל מחוברים היטב.
- **.3** בדוק את יציאת האתרנט בגב המוצר, וודא שנורית הפעולה הכתומה ונורית מצב הקישור הירוקה דולקות.
	- **.4** אם הבעיה נמשכת, נסה להשתמש בכבל אחר או ביציאה אחרת בנתב הרשת, במתג או ברכזת.

#### המחשב משתמש בכתובת ה**-IP** השגויה עבור המוצר**.**

- <span id="page-172-0"></span>**.1** במחשב, פתח את מאפייני המדפסת ולחץ על הכרטיסייה יציאות. ודא שכתובת ה-IP העדכנית של המוצר נבחרה. כתובת ה-IP של המוצר מופיעה בדף תצורת המוצר או בלוח הבקרה.
	- **.2** אם התקנת את המוצר באמצעות יציאת IP/TCP רגילה של HP, בחר בתיבה הדפס תמיד למדפסת זו**,** גם אם כתובת ה**-IP** שלה השתנתה**.**
		- **.3** אם התקנת את המוצר באמצעות יציאת IP/TCP רגילה של Microsoft, השתמש בשם המארח במקום בכתובת ה-IP.

אם התקנת את המוצר מהכתובת 123.hp.com/pagewide (מומלץ) או מתקליטור התוכנה של HP שצורף למדפסת, באפשרותך להציג או לשנות את כתובת ה-IP של המוצר באמצעות השלבים הבאים:

- א**.** פתח את Assistant Printer HP. לקבלת מידע נוסף, ראה [פתח](#page-54-0) את [Assistant Printer HP](#page-54-0) .
	- ב**.** לחץ על הכרטיסייה כלים.
- ג**.** לחץ על עדכון כתובת **IP** כדי לפתוח תוכנית שירות שבה ניתן למצוא את כתובת ה-IP הידועה ")הקודמת ("של המוצר ומאפשרת לך לשנות את כתובת ה-IP, במידת הצורך.
	- **.4** אם כתובת ה-IP נכונה, מחק את רשומת המוצר מרשימת המדפסות המותקנות, ולאחר מכן הוסף אותה שוב.

### המחשב אינו יכול לקיים תקשורת עם המוצר

- **.1** בדוק את התקשורת ברשת באמצעות פעולת ping למוצר.
- א**.** פתח שורת הפקודה במחשב. עבור Windows, לחץ על התחל , לחץ על הפעלה, ולאחר מכן הקלד cmd.
	- ב**.** הקלד ping ואחריו את כתובת ה-IP עבור המוצר שלך.
	- ג**.** אם החלון מציג זמני מעבר הלוך ושוב, הרשת וההתקן פועלים.
- **.2** אם פעולת ה-ping נכשלה, ודא שהנתב, הרכזות או המתגים של הרשת פועלים, ולאחר מכן ודא שהגדרות הרשת, המוצר והמחשב מוגדרות עבור אותה רשת.

#### המוצר משתמש בקישור ובהגדרות הדפסה דו**-**צדדית שגויים עבור הרשת

HP ממליצה להשאיר הגדרה זו במצב אוטומטי (הגדרת ברירת המחדל). אם תשנה הגדרות אלה, עליך לשנות אותן גם עבור הרשת שלך.

#### תוכנות חדשות עשויות לגרום לבעיות תאימות

ודא שכל התוכנות החדשות מותקנות כהלכה ושהן משתמשות במנהל התקן המדפסת הנכון.

#### ייתכן שהמחשב או תחנת העבודה מוגדרים בצורה שגויה

- **.1** בדוק את מנהלי ההתקן של הרשת, מנהלי ההתקן של המדפסת והניתוב מחדש של הרשת.
	- **.2** ודא שמערכת ההפעלה מוגדרת כהלכה.

#### המוצר מושבת או שהגדרות רשת אחרות שגויות

- **.1** סקור את דף התצורה כדי לבדוק את מצב פרוטוקול הרשת. הפעל אותו במידת הצורך.
	- **.2** קבע מחדש את תצורת הגדרות הרשת במידת הצורך.

# בעיות של רשת אלחוטית

### רשימת משימות לביצוע של קישוריות אלחוטית

- המוצר והנתב האלחוטי מופעלים ויש להם מתח. בנוסף, ודא שהרדיו האלחוטי במוצר מופעל.
- מזהה ערכת שירותי הרשת )SSID) שלך נכון. הדפס דף תצורה כדי לקבוע את ה-SSID. אם אינך בטוח אם ה-SSID נכון, הפעל שוב את הגדרת הרשת האלחוטית.
	- ברשתות מאובטחות יש לוודא שמידע האבטחה נכון. אם מידע האבטחה שגוי, הפעל שוב את הגדרת הרשת האלחוטית.
- אם הרשת האלחוטית פועלת כראוי, נסה לגשת למחשבים אחרים ברשת. אם קיימת ברשת גישה לאינטרנט, נסה להתחבר לאינטרנט דרך חיבור אלחוטי אחר.
- שיטת ההצפנה )AES או TKIP) זהה עבור המוצר ועבור נקודת הגישה האלחוטית, כגון נתב אלחוטי )ברשתות שמשתמשות באבטחת ).WPA
	- המוצר נמצא בטווח הרשת האלחוטית. ברוב הרשתות, המוצר חייב להיות במרחק של עד 30 מ' מנקודת הגישה האלחוטית )נתב אלחוטי.(
	- חפצים חוסמים אינם חוסמים את האות האלחוטי. הסר את כל העצמים הגדולים ממתכת שניצבים בין נקודת הגישה והמוצר. ודא שמוטות, קירות או עמודי תמיכה המכילים מתכת או בטון אינם מפרידים בין המוצר לנקודת הגישה האלחוטית.
- המוצר ממוקם הרחק מהתקנים אלקטרוניים שעשויים להפריע לאות האלחוטי. רוב ההתקנים יכולים להפריע לאות האלחוטי, לרבות מנועים, טלפונים אלחוטיים, מצלמות של מערכת אבטחה, רשתות אלחוטיות אחרות וחלק מהתקני Bluetooth.
	- מנהל התקן המדפסת מותקן במחשב.
		- בחרת את יציאת המדפסת הנכונה.
	- המחשב והמוצר מתחברים לאותה רשת אלחוטית.

### המוצר אינו מדפיס ובמחשב מותקנת חומת אש של צד שלישי

- **.1** עדכן את חומת האש בעדכון העדכני ביותר הזמין מהיצרן שלך.
- **.2** אם תוכניות דורשות גישה לחומת אש כאשר אתה מתקין את המוצר או מנסה להדפיס, ודא שאתה מאפשר לתוכניות לפעול.
- **.3** בטל את חומת האש זמנית, ולאחר מכן התקן את המוצר האלחוטי במחשב. הפעל את חומת האש לאחר שסיימת את התקנת האלחוט.

### החיבור האלחוטי אינו פועל לאחר העברת הנתב האלחוטי או המוצר

ודא שהנתב או המוצר מתחברים לאותה רשת שאליה מתחבר המחשב שלך .

- **.1** פתח את לוח המחוונים בלוח הבקרה )החלק את האצבע כלפי מטה על כרטיסיית לוח המחוונים בחלקו העליון של מסך כלשהו, או גע באזור לוח המחוונים במסך דף הבית.(
	- **.2** בלוח המחוונים של לוח הבקרה, גע באפשרות .
	- **.3** גע ב- דוחות , ולאחר מכן גע בדף תצורת רשת כדי להדפיס את הדוח.
	- **.4** השווה את מזהה ערכת שירותי הרשת )SSID) בדוח התצורה ל-SSID בתצורת המדפסת עבור המחשב שלך.
	- **.5** אם מזהי ה-SSID אינם זהים, ההתקנים אינם מתחברים לאותה רשת. קבע מחדש את התצורה של הגדרת הרשת האלחוטית עבור המוצר שלך.

### לא ניתן לחבר מחשבים נוספים למוצר האלחוטי

- **.1** ודא שהמחשבים האחרים נמצאים בטווח האות האלחוטי ושאין עצמים שחוסמים את האות. ברוב הרשתות, טווח האות האלחוטי הוא עד 30 מ' מנקודת הגישה האלחוטית.
	- **.2** ודא שהמוצר מופעל ונמצא במצב מוכן.
	- **.3** כבה את כל חומות האש של צד שלישי במחשב שלך.
		- **.4** ודא שהרשת האלחוטית פועלת כהלכה.
- א**.** פתח את לוח המחוונים בלוח הבקרה )החלק את האצבע כלפי מטה על כרטיסיית לוח המחוונים בחלקו העליון של מסך כלשהו , או גע באזור לוח המחוונים במסך דף הבית.(
	- ב**.** בלוח המחוונים של לוח הבקרה, גע באפשרות .
	- ג**.** גע ב- דוחות , ולאחר מכן גע בדוח גישה לאינטרנט כדי להדפיס את הדוח.
		- **.5** ודא שבחרת ביציאה או במוצר הנכונים.
		- $\epsilon$  עבור מדפסות שמותקנות *ללא* תוכנת ההתקנה עם כל המאפיינים:
- א**.** ברשימת המדפסות במחשב, לחץ לחיצה ימנית על שם המוצר, לחץ על מאפייני מדפסת, ולאחר מכן פתח את הכרטיסייה יציאות.
	- ב**.** ודא שהתיבה מסומנת לצד יציאת מדפסת וירטואלית עבור **USB**.
	- אם התקנת את תוכנת המדפסת מהכתובת 123.hp.com/pagewide (מומלץ) או מתקליטור התוכנה של HP שצורף למדפסת, באפשרותך להציג או לשנות את כתובת ה-IP של המוצר באמצעות השלבים הבאים:
		- א**.** לחץ על **Start(** התחל**(**.
			- ב**.** לחץ על כל התוכניות.
				- ג**.** לחץ על **HP**.
		- ד**.** לחץ על המוצר שברשותך.
	- ה**.** לחץ על עדכון כתובת **IP** כדי לפתוח תוכנית שירות שבה ניתן למצוא את כתובת ה-IP הידועה ")הקודמת ("של המוצר ומאפשרת לך לשנות את כתובת ה-IP, במידת הצורך.
		- **.6** ודא שהמחשב פועל כהלכה. במידת הצורך, הפעל מחדש את המחשב.

### המוצר האלחוטי מאבד תקשורת כשהוא מחובר ל**-VPN**

● בדרך כלל, לא ניתן להתחבר ל-VPN ולרשתות אחרות בו-זמנית .

### הרשת אינה מופיעה ברשימת הרשתות האלחוטיות

- ודא שהנתב האלחוטי מופעל ויש לו מתח.
- ייתכן שהרשת מוסתרת. עם זאת, עדיין באפשרותך להתחבר לרשת מוסתרת.

### הרשת האלחוטית אינה פועלת

- **.1** כדי לוודא שהרשת איבדה תקשורת, נסה לחבר התקנים אחרים לרשת.
	- **.2** בדוק את התקשורת ברשת באמצעות פעולת ping לרשת.
- א**.** פתח שורת הפקודה במחשב. עבור Windows, לחץ על התחל , לחץ על הפעלה, ולאחר מכן הקלד cmd.
	- ב**.** הקלד ping ואחריו את מזהה ערכת שירותי הרשת )SSID) עבור הרשת שלך.
		- ג**.** אם החלון מציג זמני מעבר הלוך ושוב, הרשת פועלת.
- **.3** כדי לוודא שהנתב או המוצר מתחברים לאותה רשת שאליה מתחבר המחשב שלך, הדפס את דף תצורת הרשת. לקבלת הוראות, עיין בסעיף <u>דפי [מידע](#page-137-0)</u>.

# בעיות בתוכנת המוצר **)Windows)**

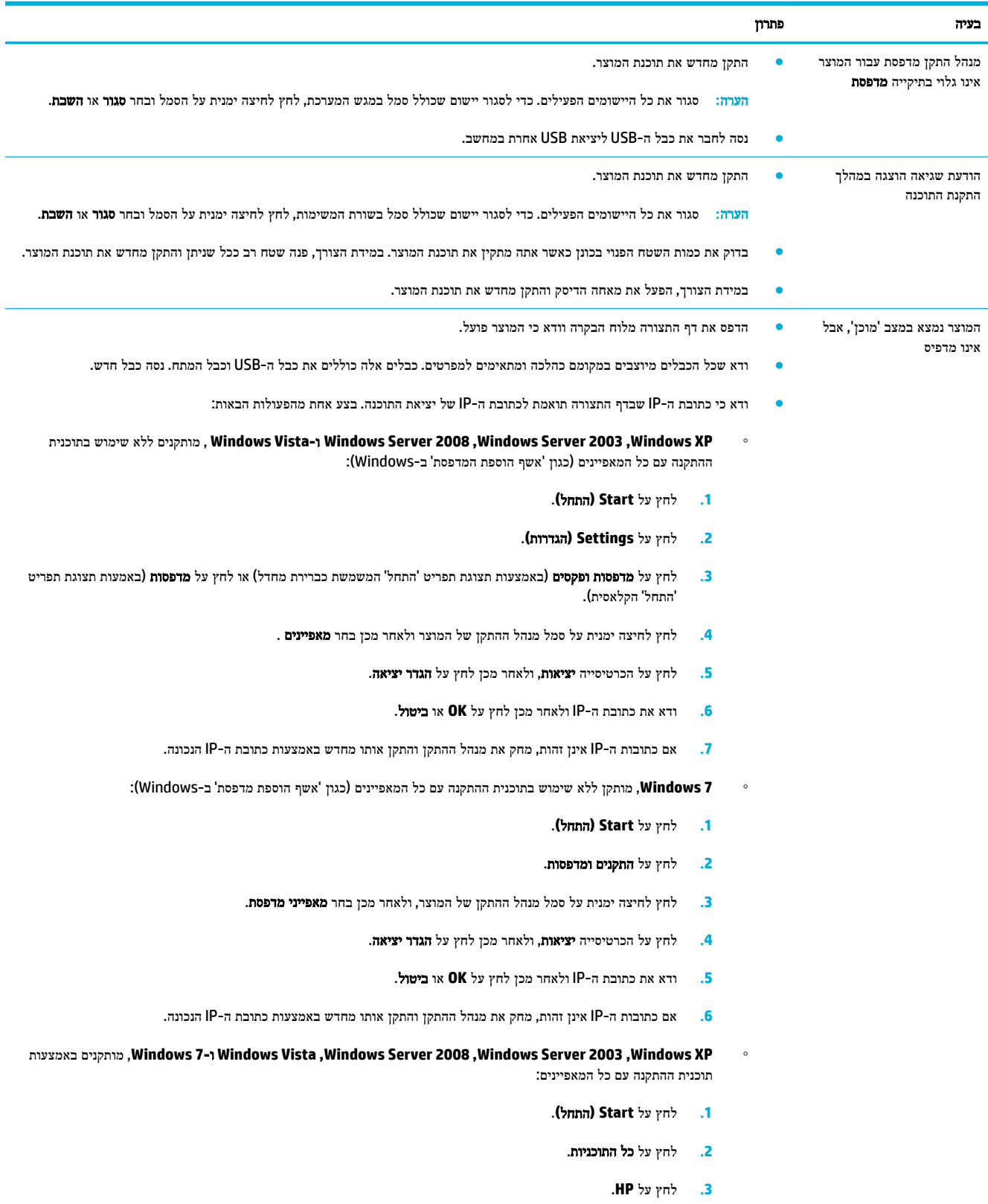

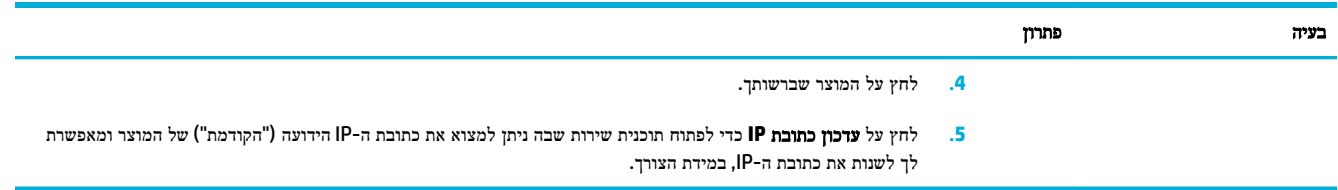

# בעיות בתוכנת המוצר **)X OS)**

### מנהל התקן המדפסת אינו מופיע ברשימת **'**הדפסה ופקס**'**

- **.1** ודא שקובץ GZ. של המוצר מופיע בתיקיית הכונן הקשיח הבאה: /Contents/PPDs/Printers/Library Resources. במידת הצורך, התקן מחדש את התוכנה.
	- **.2** אם קובץ GZ. מופיע בתיקייה, ייתכן שקובץ PPD פגום. מחק את קובץ PPD והתקן מחדש את התוכנה.

### שם המוצר אינו מופיע ברשימת המוצרים שברשימת **'**הדפסה ופקס**'**

- **.1** ודא שהכבלים מחוברים כהלכה ושהמוצר פועל.
- **.2** הדפס דף תצורה כדי לבדוק את שם המוצר. ודא שהשם שמופיע בדף התצורה תואם לשם ברשימת 'הדפסה ופקס'.
	- **.3** החלף את כבל ה-USB או כבל האתרנט בכבל באיכות גבוהה.

### מנהל התקן המדפסת לא מגדיר באופן אוטומטי את המוצר שנבחר מהרשימה **'**הדפסה ופקס**'**

- **.1** ודא שהכבלים מחוברים כהלכה ושהמוצר פועל.
- **.2** ודא שקובץ GZ. של המוצר מופיע בתיקיית הכונן הקשיח הבאה: /Contents/PPDs/Printers/Library Resources. במידת הצורך, התקן מחדש את התוכנה.
	- **.3** אם קובץ GZ. מופיע בתיקייה, ייתכן שקובץ PPD פגום. מחק את הקובץ והתקן מחדש את התוכנה.
		- **.4** החלף את כבל ה-USB או כבל האתרנט בכבל באיכות גבוהה.

### עבודת הדפסה לא נשלחה למוצר שרצית

- **.1** פתח את תור ההדפסה והפעל מחדש את עבודת ההדפסה.
- **.2** ייתכן שמוצר נוסף בעל שם זהה או דומה קיבל את עבודת ההדפסה שלך. הדפס דף תצורה כדי לבדוק את שם המוצר. ודא שהשם שמופיע בדף התצורה תואם לשם ברשימת 'מדפסות וסורקים'.

### לאחר חיבור המוצר באמצעות כבל **USB,** אך הוא לא מופיע ברשימת **'**הדפסה ופקס**'** לאחר בחירת מנהל ההתקן**.**

#### פתרון בעיות הקשורות לתוכנה

**▲** ודא שמערכת ההפעלה במחשב ה-Mac שלך היא X OS גרסה 10.9 ואילך.

#### פתרון בעיות הקשורות לחומרה

- **.1** ודא שהמוצר מופעל.
- **.2** ודא שכבל ה-USB מחובר כהלכה.
- **.3** ודא שאתה משתמש בכבל USB במהירות גבוהה המתאים .
- **.4** ודא שאין לך יותר מדי התקני USB הצורכים מתח מהשרשרת. נתק את כל ההתקנים מהשרשרת וחבר את הכבל ישירות ליציאת ה-USB במחשב.
- **.5** בדוק אם יותר משתי רכזות USB שאינן מופעלות באמצעות חשמל שמחוברות בשורה בשרשרת. נתק את כל ההתקנים מהשרשרת וחבר את הכבל ישירות ליציאת ה-USB במחשב.

הערה**:** מקלדת iMac היא רכזת USB שאינה מופעלת באמצעות חשמל.

### אתה משתמש במנהל התקן מדפסת גנרי בעת שימוש בחיבור **USB**

אם חיברת את כבל ה-USB לפני שהתקנת את התוכנה, ייתכן שאתה משתמש במנהל התקן מדפסת גנרי במקום במנהל ההתקן עבור המוצר.

- **.1** מחק את מנהל התקן המדפסת הגנרי.
- **.2** התקן מחדש את התוכנה מתקליטור המוצר. אל תחבר את כבל ה-USB עד שתקבל הנחייה מתוכנית ההתקנה של התוכנה לעשות זאת.
	- **.3** אם מותקנות מדפסות מרובות, ודא שבחרת את המדפסת הנכונה בתפריט המוקפץ תבנית עבור בתיבת הדו-שיח הדפסה .
# **10** שירות ותמיכה

- תמיכה [בלקוחות](#page-181-0)
- הצהרת אחריות [מוגבלת](#page-182-0) של [HP](#page-182-0)

## תמיכה בלקוחות

אם אתה זקוק לעזרה של נציג התמיכה הטכנית של HP כדי לפתור בעיה, פנה אל שירות [הלקוחות](http://h20180.www2.hp.com/apps/Nav?h_pagetype=s-017&h_product=7420831&h_client&s-h-e023-1&h_lang=he&h_cc=il) של [HP](http://h20180.www2.hp.com/apps/Nav?h_pagetype=s-017&h_product=7420831&h_client&s-h-e023-1&h_lang=he&h_cc=il) .

<span id="page-181-0"></span>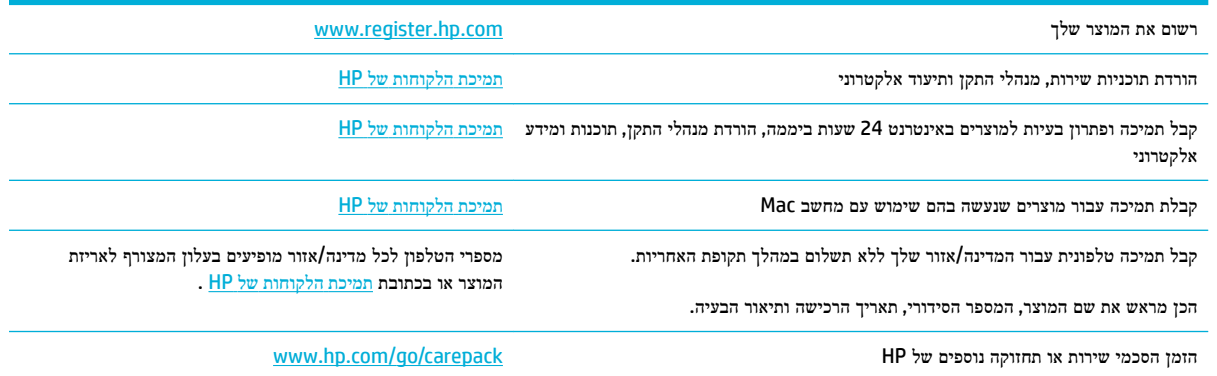

### הצהרת אחריות מוגבלת של **HP**

<span id="page-182-0"></span>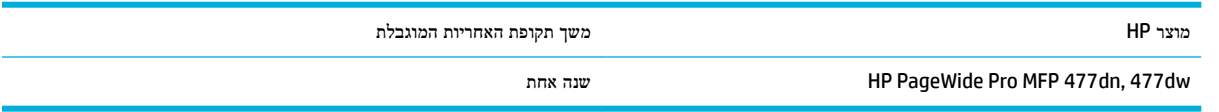

HP מתחייבת בפניך, לקוח משתמש הקצה, שהחומרה והאביזרים של HP יהיו ללא פגמים בחומרים ובייצור לאחר תאריך הרכישה, למשך התקופה הרשומה לעיל. אם HP תקבל הודעה על פגמים כאלו במשך תקופת האחריות, HP, לפי שיקול דעתה, תתקן או תחליף את המוצרים שיוכחו כפגומים. מוצרים חלופיים יהיו מוצרים חדשים או מוצרים שהביצועים שלהם שווי ערך לחדשים.

HP מתחייבת בפניך שתוכנת HP לא תיכשל בביצוע הוראות התכנות שלה לאחר תאריך הרכישה, לתקופה המפורטת לעיל, בשל פגמים בחומר ובייצור, אם התוכנה הותקנה כהלכה ונעשה בה שימוש נכון. אם HP תקבל הודעה על פגמים כאלה במהלך תקופת האחריות, תחליף HP את התוכנה שאינה מבצעת את הוראות התכנות שלה כתוצאה מפגמים אלה.

HP אינה מתחייבת לכך שהמוצרים שלה יפעלו תמיד ללא תקלות או ללא שגיאות. אם HP אינה יכולה, תוך פרק זמן סביר, לתקן או להחליף מוצר כלשהו כדי להחזירו למצב המתחייב מתנאי האחריות, תהיה זכאי להחזר כספי של מחיר הרכישה מייד עם החזרת המוצר.

מוצרי HP עשויים להכיל חלקים מחודשים השקולים בביצועיהם לחלקים חדשים או חלקים שהיו בשימוש מקרי.

האחריות אינה חלה על פגמים שנוצרו עקב )א (תחזוקה או כיול לא נכונים או לא מתאימים) ,ב (תוכנות, ממשקים, חלקים או חומרים מתכלים שלא סופקו על-ידי HP (,ג (שינויים לא מורשים או שימוש לא מורשה) ,ד (תפעול מחוץ למפרטי הסביבה שפורסמו עבור המוצר, או )ה( הכנה או תחזוקה לא הולמים של מיקום המדפסת.

האחריות המוגבלת של HP מבוטלת במקרה שבו המדפסת מצורפת למכשיר נלווה או למערכת נלווית שמשנים את פונקציות המדפסת כגון מערכת הזנת דיו רצופה.

ככל שהחוק המקומי מתיר זאת, ההתחייבויות המפורטות לעיל הן בלעדיות, ולא יחולו מלבדן כל אחריות או תנאי, בין בכתב ובין בעל-פה , במפורש או במשתמע. חברת HP משוחררת מכל התחייבות או תנאי במשתמע לגבי סחירות, איכות משביעת רצון והתאמה למטרה מסוימת . במדינות/אזורים, ארצות או מחוזות מסוימים חל איסור על הגבלת המשך של אחריות משתמעת, ולכן ההגבלה שלעיל לא בהכרח חלה עליך . אחריות זו מעניקה לך זכויות משפטיות מסוימות וייתכן שיש לך גם זכויות אחרות המשתנות ממדינה/אזור למדינה/אזור, מארץ לארץ או ממחוז למחוז.

האחריות המוגבלת של HP תקפה בכל מדינה/אזור או מקום שבו מציעה HP נוכחות של שירותי תמיכה במוצר, ושבהם משווקת HP את המוצר. רמת שירות האחריות שתקבל עשויה להשתנות בהתאם לתקנים המקומיים. HP לא תשנה את הצורה, ההתאמה או התפקוד של המוצר כדי להביא לתפעולו במדינה/אזור שבהם הוא לא תוכנן מעולם לפעול מסיבות משפטיות או מסיבות של תקינה.

ככל שמתיר זאת החוק המקומי, התרופות בכתב אחריות זה הן התרופות היחידות והבלעדיות שלך. למעט המפורט לעיל, בשום מקרה לא יהיו HP או ספקיה אחראים לאובדן נתונים או לנזקים ישירים, מיוחדים, עקיפים, תוצאתיים (ובכלל זה אובדן רווח או נתונים), או אחרים, בין מכוח חוזה, נזיקין או אחר. במדינות/אזורים, ארצות או מחוזות מסוימים, חל איסור על מניעה או הגבלה על נזקים מקריים או תוצאתיים, ולכן ייתכן שההגבלה או המניעה שלעיל לא חלה עליך.

תנאי האחריות הכלולים בהצהרה זו, מלבד עד למידה המותרת בחוק, אינם מונעים, מגבילים או משנים, והם מהווים תוספת לזכויות המחויבות המעוגנות בחוק החלות על מכירת מוצר זה לך.

### בריטניה**,** אירלנד ומלטה

The HP Limited Warranty is a commercial guarantee voluntarily provided by HP. The name and address of the :HP entity responsible for the performance of the HP Limited Warranty in your country/region is as follows

**UK**: HP Inc UK Limited, Cain Road, Amen Corner, Bracknell, Berkshire, RG12 1HN

**Ireland**: Hewlett-Packard Ireland Limited, Liffey Park Technology Campus, Barnhall Road, Leixlip, Co.Kildare

**Malta**: Hewlett-Packard Europe B.V., Amsterdam, Meyrin Branch, Route du Nant-d'Avril 150, 1217 Meyrin, Switzerland

**United Kingdom**: The HP Limited Warranty benefits apply in addition to any legal rights to a guarantee from seller of nonconformity of goods with the contract of sale. These rights expire six years from delivery of goods for products purchased in England or Wales and five years from delivery of goods for products purchased in Scotland. However various factors may impact your eligibility to receive these rights. For further information, please consult the following link: Consumer Legal Guarantee ([www.hp.com/go/eu-legal\)](http://www.hp.com/go/eu-legal) or you may visit the European Consumer Centers website [\(http://ec.europa.eu/consumers/](http://ec.europa.eu/consumers/solving_consumer_disputes/non-judicial_redress/ecc-net/index_en.htm) solving consumer disputes/non-judicial redress/ecc-net/index en.htm). Consumers have the right to choose whether to claim service under the HP Limited Warranty or against the seller under the legal .guarantee

**Ireland**: The HP Limited Warranty benefits apply in addition to any statutory rights from seller in relation to nonconformity of goods with the contract of sale. However various factors may impact your eligibility to receive these rights. Consumer statutory rights are not limited or affected in any manner by HP Care Pack. For further information, please consult the following link: Consumer Legal Guarantee ([www.hp.com/go/eu-legal\)](http://www.hp.com/go/eu-legal) or you may visit the European Consumer Centers website [\(http://ec.europa.eu/consumers/](http://ec.europa.eu/consumers/solving_consumer_disputes/non-judicial_redress/ecc-net/index_en.htm) [solving\\_consumer\\_disputes/non-judicial\\_redress/ecc-net/index\\_en.htm](http://ec.europa.eu/consumers/solving_consumer_disputes/non-judicial_redress/ecc-net/index_en.htm)). Consumers have the right to choose whether to claim service under the HP Limited Warranty or against the seller under the legal .guarantee

**Malta**: The HP Limited Warranty benefits apply in addition to any legal rights to a two-year guarantee from seller of nonconformity of goods with the contract of sale; however various factors may impact your eligibility to receive these rights. Consumer statutory rights are not limited or affected in any manner by the HP Limited Warranty. For further information, please consult the following link: Consumer Legal Guarantee [\(www.hp.com/go/eu-legal](http://www.hp.com/go/eu-legal)) or you may visit the European Consumer Centers website [\(http://ec.europa.eu/](http://ec.europa.eu/consumers/solving_consumer_disputes/non-judicial_redress/ecc-net/index_en.htm) [consumers/solving\\_consumer\\_disputes/non-judicial\\_redress/ecc-net/index\\_en.htm\)](http://ec.europa.eu/consumers/solving_consumer_disputes/non-judicial_redress/ecc-net/index_en.htm). Consumers have the right to choose whether to claim service under the HP Limited Warranty or against the seller under two-year .legal guarantee

### אוסטריה**,** בלגיה**,** גרמניה ולוקסמבורג

Die beschränkte HP Herstellergarantie ist eine von HP auf freiwilliger Basis angebotene kommerzielle Garantie. Der Name und die Adresse der HP Gesellschaft, die in Ihrem Land für die Gewährung der :beschränkten HP Herstellergarantie verantwortlich ist, sind wie folgt

**Deutschland**: HP Deutschland GmbH, Schickardstr. 32, D-71034 Böblingen

**Österreich**: HP Austria GmbH., Technologiestrasse 5, A-1120 Wien

**Luxemburg**: Hewlett-Packard Luxembourg S.C.A., 75, Parc d'Activités Capellen, Rue Pafebruc, L-8308 Capellen

**Belgien**: HP Belgium BVBA, Hermeslaan 1A, B-1831 Diegem

Die Rechte aus der beschränkten HP Herstellergarantie gelten zusätzlich zu den gesetzlichen Ansprüchen wegen Sachmängeln auf eine zweijährige Gewährleistung ab dem Lieferdatum. Ob Sie Anspruch auf diese Rechte haben, hängt von zahlreichen Faktoren ab. Die Rechte des Kunden sind in keiner Weise durch die

beschränkte HP Herstellergarantie eingeschränkt bzw. betroffen. Weitere Hinweise finden Sie auf der folgenden Website: Gewährleistungsansprüche für Verbraucher [\(www.hp.com/go/eu-legal](http://www.hp.com/go/eu-legal)) oder Sie können die Website des Europäischen Verbraucherzentrums [\(http://ec.europa.eu/consumers/](http://ec.europa.eu/consumers/solving_consumer_disputes/non-judicial_redress/ecc-net/index_en.htm) [solving\\_consumer\\_disputes/non-judicial\\_redress/ecc-net/index\\_en.htm\)](http://ec.europa.eu/consumers/solving_consumer_disputes/non-judicial_redress/ecc-net/index_en.htm) besuchen. Verbraucher haben das Recht zu wählen, ob sie eine Leistung von HP gemäß der beschränkten HP Herstellergarantie in Anspruch nehmen oder ob sie sich gemäß der gesetzlichen zweijährigen Haftung für Sachmängel (Gewährleistung) sich .an den jeweiligen Verkäufer wenden

### בלגיה**,** צרפת ולוקסמבורג

La garantie limitée HP est une garantie commerciale fournie volontairement par HP. Voici les coordonnées de :l'entité HP responsable de l'exécution de la garantie limitée HP dans votre pays

France: HP France SAS, société par actions simplifiée identifiée sous le numéro 448 694 133 RCS Evry, 1 Avenue du Canada, 91947, Les Ulis

**G.D. Luxembourg**: Hewlett-Packard Luxembourg S.C.A., 75, Parc d'Activités Capellen, Rue Pafebruc, L-8308 Capellen

**Belgique**: HP Belgium BVBA, Hermeslaan 1A, B-1831 Diegem

**France**: Les avantages de la garantie limitée HP s'appliquent en complément des droits dont vous disposez au titre des garanties légales applicables dont le bénéfice est soumis à des conditions spécifiques. Vos droits en tant que consommateur au titre de la garantie légale de conformité mentionnée aux articles L. 211-4 à L. 211-13 du Code de la Consommation et de celle relatives aux défauts de la chose vendue, dans les conditions prévues aux articles 1641 à 1648 et 2232 du Code de Commerce ne sont en aucune façon limités ou affectés par la garantie limitée HP. Pour de plus amples informations, veuillez consulter le lien suivant : Garanties légales accordées au consommateur [\(www.hp.com/go/eu-legal](http://www.hp.com/go/eu-legal)). Vous pouvez également consulter le site Web des Centres européens des consommateurs [\(http://ec.europa.eu/consumers/](http://ec.europa.eu/consumers/solving_consumer_disputes/non-judicial_redress/ecc-net/index_en.htm) [solving\\_consumer\\_disputes/non-judicial\\_redress/ecc-net/index\\_en.htm](http://ec.europa.eu/consumers/solving_consumer_disputes/non-judicial_redress/ecc-net/index_en.htm)). Les consommateurs ont le droit de choisir d'exercer leurs droits au titre de la garantie limitée HP, ou auprès du vendeur au titre des garanties .légales applicables mentionnées ci-dessus

### **:POUR RAPPEL**

:Garantie Légale de Conformité

*Le vendeur est tenu de livrer un bien conforme au contrat et répond des défauts de conformité existant lors « .de la délivrance*

*Il répond également des défauts de conformité résultant de l'emballage, des instructions de montage ou de ». l'installation lorsque celle-ci a été mise à sa charge par le contrat ou a été réalisée sous sa responsabilité*

:Article L211-5 du Code de la Consommation

*:Pour être conforme au contrat, le bien doit«* 

*:Etre propre à l'usage habituellement attendu d'un bien semblable et, le cas échéant 1°*

*correspondre à la description donnée par le vendeur et posséder les qualités que celui-ci a présentées à- ;l'acheteur sous forme d'échantillon ou de modèle*

*présenter les qualités qu'un acheteur peut légitimement attendre eu égard aux déclarations publiques faites- ;par le vendeur, par le producteur ou par son représentant, notamment dans la publicité ou l'étiquetage*

Ou présenter les caractéristiques définies d'un commun accord par les parties ou être propre à tout usage 2°  *».spécial recherché par l'acheteur, porté à la connaissance du vendeur et que ce dernier a accepté*

:Article L211-12 du Code de la Consommation

 *».L'action résultant du défaut de conformité se prescrit par deux ans à compter de la délivrance du bien«* 

Garantie des vices cachés

Article 1641 du Code Civil : *« Le vendeur est tenu de la garantie à raison des défauts cachés de la chose vendue qui la rendent impropre à l'usage auquel on la destine, ou qui diminuent tellement cet usage que l'acheteur ne . »l'aurait pas acquise, ou n'en aurait donné qu'un moindre prix, s'il les avait connus*

:Article 1648 alinéa 1 du Code Civil

*L'action résultant des vices rédhibitoires doit être intentée par l'acquéreur dans un délai de deux ans à « . »compter de la découverte du vice*

**G.D. Luxembourg et Belgique**: Les avantages de la garantie limitée HP s'appliquent en complément des droits dont vous disposez au titre de la garantie de non-conformité des biens avec le contrat de vente. Cependant, de nombreux facteurs peuvent avoir un impact sur le bénéfice de ces droits. Vos droits en tant que consommateur au titre de ces garanties ne sont en aucune façon limités ou affectés par la garantie limitée HP. Pour de plus amples informations, veuillez consulter le lien suivant : Garanties légales accordées au consommateur [\(www.hp.com/go/eu-legal](http://www.hp.com/go/eu-legal)) ou vous pouvez également consulter le site Web des Centres européens des consommateurs ([http://ec.europa.eu/consumers/solving\\_consumer\\_disputes/non](http://ec.europa.eu/consumers/solving_consumer_disputes/non-judicial_redress/ecc-net/index_en.htm)[judicial\\_redress/ecc-net/index\\_en.htm\)](http://ec.europa.eu/consumers/solving_consumer_disputes/non-judicial_redress/ecc-net/index_en.htm). Les consommateurs ont le droit de choisir de réclamer un service .sous la garantie limitée HP ou auprès du vendeur au cours d'une garantie légale de deux ans

### איטליה

La Garanzia limitata HP è una garanzia commerciale fornita volontariamente da HP. Di seguito sono indicati nome e indirizzo della società HP responsabile della fornitura dei servizi coperti dalla Garanzia limitata HP nel :vostro Paese

**Italia**: HP Italy S.r.l., Via G. Di Vittorio 9, 20063 Cernusco S/Naviglio

I vantaggi della Garanzia limitata HP vengono concessi ai consumatori in aggiunta ai diritti derivanti dalla garanzia di due anni fornita dal venditore in caso di non conformità dei beni rispetto al contratto di vendita. Tuttavia, diversi fattori possono avere un impatto sulla possibilita' di beneficiare di tali diritti. I diritti spettanti ai consumatori in forza della garanzia legale non sono in alcun modo limitati, né modificati dalla Garanzia limitata HP. Per ulteriori informazioni, si prega di consultare il seguente link: Garanzia legale per i clienti ([www.hp.com/go/eu-legal\)](http://www.hp.com/go/eu-legal), oppure visitare il sito Web dei Centri europei per i consumatori ([http://ec.europa.eu/consumers/solving\\_consumer\\_disputes/non-judicial\\_redress/ecc-net/index\\_en.htm\)](http://ec.europa.eu/consumers/solving_consumer_disputes/non-judicial_redress/ecc-net/index_en.htm). I consumatori hanno il diritto di scegliere se richiedere un servizio usufruendo della Garanzia limitata HP .oppure rivolgendosi al venditore per far valere la garanzia legale di due anni

#### ספרד

Su Garantía limitada de HP es una garantía comercial voluntariamente proporcionada por HP. El nombre y dirección de las entidades HP que proporcionan la Garantía limitada de HP (garantía comercial adicional del :fabricante) en su país es

**España**: Hewlett-Packard Española S.L. Calle Vicente Aleixandre, 1 Parque Empresarial Madrid - Las Rozas, E-28232 Madrid

Los beneficios de la Garantía limitada de HP son adicionales a la garantía legal de 2 años a la que los consumidores tienen derecho a recibir del vendedor en virtud del contrato de compraventa; sin embargo, varios factores pueden afectar su derecho a recibir los beneficios bajo dicha garantía legal. A este respecto, la Garantía limitada de HP no limita o afecta en modo alguno los derechos legales del consumidor [\(www.hp.com/go/eu-legal](http://www.hp.com/go/eu-legal)). Para más información, consulte el siguiente enlace: Garantía legal del consumidor o puede visitar el sitio web de los Centros europeos de los consumidores [\(http://ec.europa.eu/](http://ec.europa.eu/consumers/solving_consumer_disputes/non-judicial_redress/ecc-net/index_en.htm) [consumers/solving\\_consumer\\_disputes/non-judicial\\_redress/ecc-net/index\\_en.htm\)](http://ec.europa.eu/consumers/solving_consumer_disputes/non-judicial_redress/ecc-net/index_en.htm). Los clientes tienen derecho a elegir si reclaman un servicio acogiéndose a la Garantía limitada de HP o al vendedor de .conformidad con la garantía legal de dos años

### דנמרק

Den begrænsede HP-garanti er en garanti, der ydes frivilligt af HP. Navn og adresse på det HP-selskab, der er :ansvarligt for HP's begrænsede garanti i dit land, er som følger

**Danmark**: HP Inc Danmark ApS, Engholm Parkvej 8, 3450, Allerød

Den begrænsede HP-garanti gælder i tillæg til eventuelle juridiske rettigheder, for en toårig garanti fra sælgeren af varer, der ikke er i overensstemmelse med salgsaftalen, men forskellige faktorer kan dog påvirke din ret til at opnå disse rettigheder. Forbrugerens lovbestemte rettigheder begrænses eller påvirkes ikke på nogen måde af den begrænsede HP-garanti. Se nedenstående link for at få yderligere oplysninger: Forbrugerens juridiske garanti ([www.hp.com/go/eu-legal\)](http://www.hp.com/go/eu-legal) eller du kan besøge De Europæiske Forbrugercentres websted ([http://ec.europa.eu/consumers/solving\\_consumer\\_disputes/non](http://ec.europa.eu/consumers/solving_consumer_disputes/non-judicial_redress/ecc-net/index_en.htm)[judicial\\_redress/ecc-net/index\\_en.htm](http://ec.europa.eu/consumers/solving_consumer_disputes/non-judicial_redress/ecc-net/index_en.htm)). Forbrugere har ret til at vælge, om de vil gøre krav på service i .henhold til HP's begrænsede garanti eller hos sælger i henhold til en toårig juridisk garanti

### נורווגיה

HPs garanti er en begrenset og kommersiell garanti som HP selv har valgt å tilby. Følgende lokale selskap :innestår for garantien

**Norge**: HP Norge AS, Rolfbuktveien 4b, 1364 Fornebu

HPs garanti kommer i tillegg til det mangelsansvar HP har i henhold til norsk forbrukerkjøpslovgivning, hvor reklamasjonsperioden kan være to eller fem år, avhengig av hvor lenge salgsgjenstanden var ment å vare. Ulike faktorer kan imidlertid ha betydning for om du kvalifiserer til å kreve avhjelp iht slikt mangelsansvar. Forbrukerens lovmessige rettigheter begrenses ikke av HPs garanti. Hvis du vil ha mer informasjon, kan du klikke på følgende kobling: Juridisk garanti for forbruker [\(www.hp.com/go/eu-legal\)](http://www.hp.com/go/eu-legal) eller du kan besøke nettstedet til de europeiske forbrukersentrene [\(http://ec.europa.eu/consumers/solving\\_consumer\\_disputes/](http://ec.europa.eu/consumers/solving_consumer_disputes/non-judicial_redress/ecc-net/index_en.htm) [non-judicial\\_redress/ecc-net/index\\_en.htm](http://ec.europa.eu/consumers/solving_consumer_disputes/non-judicial_redress/ecc-net/index_en.htm)). Forbrukere har retten til å velge å kreve service under HPs .garanti eller iht selgerens lovpålagte mangelsansvar

#### שוודיה

HP:s begränsade garanti är en kommersiell garanti som tillhandahålls frivilligt av HP. Namn och adress till det :HP-företag som ansvarar för HP:s begränsade garanti i ditt land är som följer

**Sverige**: HP PPS Sverige AB, SE-169 73 Stockholm

Fördelarna som ingår i HP:s begränsade garanti gäller utöver de lagstadgade rättigheterna till tre års garanti från säljaren angående varans bristande överensstämmelse gentemot köpeavtalet, men olika faktorer kan påverka din rätt att utnyttja dessa rättigheter. Konsumentens lagstadgade rättigheter varken begränsas eller påverkas på något sätt av HP:s begränsade garanti. Mer information får du om du följer denna länk: Lagstadgad garanti för konsumenter ([www.hp.com/go/eu-legal\)](http://www.hp.com/go/eu-legal) eller så kan du gå till European Consumer Centers webbplats [\(http://ec.europa.eu/consumers/solving\\_consumer\\_disputes/non-judicial\\_redress/ecc](http://ec.europa.eu/consumers/solving_consumer_disputes/non-judicial_redress/ecc-net/index_en.htm)[net/index\\_en.htm\)](http://ec.europa.eu/consumers/solving_consumer_disputes/non-judicial_redress/ecc-net/index_en.htm). Konsumenter har rätt att välja om de vill ställa krav enligt HP:s begränsade garanti eller .på säljaren enligt den lagstadgade treåriga garantin

### פורטוגל

A Garantia Limitada HP é uma garantia comercial fornecida voluntariamente pela HP. O nome e a morada da :entidade HP responsável pela prestação da Garantia Limitada HP no seu país são os seguintes

Portugal: HPCP – Computing and Printing Portugal, Unipessoal, Lda., Edificio D. Sancho I, Quinta da Fonte, Porto Salvo, Lisboa, Oeiras, 2740 244

As vantagens da Garantia Limitada HP aplicam-se cumulativamente com quaisquer direitos decorrentes da legislação aplicável à garantia de dois anos do vendedor, relativa a defeitos do produto e constante do contrato de venda. Existem, contudo, vários fatores que poderão afetar a sua elegibilidade para beneficiar de tais direitos. Os direitos legalmente atribuídos aos consumidores não são limitados ou afetados de forma alguma pela Garantia Limitada HP. Para mais informações, consulte a ligação seguinte: Garantia legal do consumidor ([www.hp.com/go/eu-legal\)](http://www.hp.com/go/eu-legal) ou visite o Web site da Rede dos Centros Europeus do Consumidor [\(http://ec.europa.eu/consumers/solving\\_consumer\\_disputes/non-judicial\\_redress/ecc-net/index\\_en.htm](http://ec.europa.eu/consumers/solving_consumer_disputes/non-judicial_redress/ecc-net/index_en.htm)). Os consumidores têm o direito de escolher se pretendem reclamar assistência ao abrigo da Garantia Limitada .HP ou contra o vendedor ao abrigo de uma garantia jurídica de dois anos

### יוון וקפריסין

Η Περιορισμένη εγγύηση HP είναι μια εμπορική εγγύηση η οποία παρέχεται εθελοντικά από την HP. Η επωνυμία και η διεύθυνση του νομικού προσώπου ΗΡ που παρέχει την Περιορισμένη εγγύηση ΗΡ στη χώρα :σας είναι η εξής

**Ελλάδα /Κύπρoς**: HP Printing and Personal Systems Hellas EPE, Tzavella 1-3, 15232 Chalandri, Attiki

**Ελλάδα /Κύπρoς**: HP Συστήματα Εκτύπωσης και Προσωπικών Υπολογιστών Ελλάς Εταιρεία Περιορισμένης Ευθύνης, Tzavella 1-3, 15232 Chalandri, Attiki

Τα προνόμια της Περιορισμένης εγγύησης HP ισχύουν επιπλέον των νόμιμων δικαιωμάτων για διετή εγγύηση έναντι του Πωλητή για τη μη συμμόρφωση των προϊόντων με τις συνομολογημένες συμβατικά ιδιότητες, ωστόσο η άσκηση των δικαιωμάτων σας αυτών μπορεί να εξαρτάται από διάφορους παράγοντες. Τα νόμιμα δικαιώματα των καταναλωτών δεν περιορίζονται ούτε επηρεάζονται καθ' οιονδήποτε τρόπο από την Περιορισμένη εγγύηση HP. Για περισσότερες πληροφορίες, συμβουλευτείτε την ακόλουθη τοποθεσία web: Νόμιμη εγγύηση καταναλωτή [\(www.hp.com/go/eu-legal](http://www.hp.com/go/eu-legal)) ή μπορείτε να επισκεφτείτε την τοποθεσία web των Ευρωπαϊκών Κέντρων Καταναλωτή ([http://ec.europa.eu/consumers/solving\\_consumer\\_disputes/non](http://ec.europa.eu/consumers/solving_consumer_disputes/non-judicial_redress/ecc-net/index_en.htm)[judicial\\_redress/ecc-net/index\\_en.htm](http://ec.europa.eu/consumers/solving_consumer_disputes/non-judicial_redress/ecc-net/index_en.htm)). Οι καταναλωτές έχουν το δικαίωμα να επιλέξουν αν θα αξιώσουν την υπηρεσία στα πλαίσια της Περιορισμένης εγγύησης ΗΡ ή από τον πωλητή στα πλαίσια της νόμιμης εγγύησης .δύο ετών

#### הונגריה

A HP korlátozott jótállás egy olyan kereskedelmi jótállás, amelyet a HP a saját elhatározásából biztosít. Az :egyes országokban a HP mint gyártó által vállalt korlátozott jótállást biztosító HP vállalatok neve és címe

.**Magyarország**: HP Inc Magyarország Kft., H-1117 Budapest, Alíz utca 1

A HP korlátozott jótállásban biztosított jogok azokon a jogokon felül illetik meg Önt, amelyek a termékeknek az adásvételi szerződés szerinti minőségére vonatkozó kétéves, jogszabályban foglalt eladói szavatosságból, továbbá ha az Ön által vásárolt termékre alkalmazandó, a jogszabályban foglalt kötelező eladói jótállásból erednek, azonban számos körülmény hatással lehet arra, hogy ezek a jogok Önt megilletik-e. További információért kérjük, keresse fel a következő webhelyet: Jogi Tájékoztató Fogyasztóknak [\(www.hp.com/go/eu-legal](http://www.hp.com/go/eu-legal)) vagy látogassa meg az Európai Fogyasztói Központok webhelyét ([http://ec.europa.eu/consumers/solving\\_consumer\\_disputes/non-judicial\\_redress/ecc-net/index\\_en.htm\)](http://ec.europa.eu/consumers/solving_consumer_disputes/non-judicial_redress/ecc-net/index_en.htm). A fogyasztóknak jogában áll, hogy megválasszák, hogy a jótállással kapcsolatos igényüket a HP korlátozott jótállás alapján vagy a kétéves, jogszabályban foglalt eladói szavatosság, illetve, ha alkalmazandó, a .jogszabályban foglalt kötelező eladói jótállás alapján érvényesítik

### הרפובליקה הצ**'**כית

Omezená záruka HP je obchodní zárukou dobrovolně poskytovanou společností HP. Názvy a adresy :společností skupiny HP, které odpovídají za plnění omezené záruky HP ve vaší zemi, jsou následující

**Česká republika**: HP Inc Czech Republic s. r. o., Za Brumlovkou 5/1559, 140 00 Praha 4

Výhody, poskytované omezenou zárukou HP, se uplatňuji jako doplňek k jakýmkoli právním nárokům na dvouletou záruku poskytnutou prodejcem v případě nesouladu zboží s kupní smlouvou. Váš nárok na uznání těchto práv však může záviset na mnohých faktorech. Omezená záruka HP žádným způsobem neomezuje ani neovlivňuje zákonná práva zákazníka. Další informace získáte kliknutím na následující odkaz: Zákonná záruka spotřebitele [\(www.hp.com/go/eu-legal](http://www.hp.com/go/eu-legal)) případně můžete navštívit webové stránky Evropského spotřebitelského centra [\(http://ec.europa.eu/consumers/solving\\_consumer\\_disputes/non-judicial\\_redress/](http://ec.europa.eu/consumers/solving_consumer_disputes/non-judicial_redress/ecc-net/index_en.htm) [ecc-net/index\\_en.htm\)](http://ec.europa.eu/consumers/solving_consumer_disputes/non-judicial_redress/ecc-net/index_en.htm). Spotřebitelé mají právo se rozhodnout, zda chtějí službu reklamovat v rámci omezené .záruky HP nebo v rámci zákonem stanovené dvouleté záruky u prodejce

### סלובקיה

Obmedzená záruka HP je obchodná záruka, ktorú spoločnosť HP poskytuje dobrovoľne. Meno a adresa :subjektu HP, ktorý zabezpečuje plnenie vyplývajúce z Obmedzenej záruky HP vo vašej krajine

**Slovenská republika**: HP Inc Slovakia, s.r.o., Galvaniho 7, 821 04 Bratislava

Výhody Obmedzenej záruky HP sa uplatnia vedľa prípadných zákazníkových zákonných nárokov voči predávajúcemu z vád, ktoré spočívajú v nesúlade vlastností tovaru s jeho popisom podľa predmetnej zmluvy. Možnosť uplatnenia takých prípadných nárokov však môže závisieť od rôznych faktorov. Služby Obmedzenej záruky HP žiadnym spôsobom neobmedzujú ani neovplyvňujú zákonné práva zákazníka, ktorý je spotrebiteľom. Ďalšie informácie nájdete na nasledujúcom prepojení: Zákonná záruka spotrebiteľa [\(www.hp.com/go/eu-legal](http://www.hp.com/go/eu-legal)), prípadne môžete navštíviť webovú lokalitu európskych zákazníckych stredísk [\(http://ec.europa.eu/consumers/solving\\_consumer\\_disputes/non-judicial\\_redress/ecc-net/index\\_en.htm](http://ec.europa.eu/consumers/solving_consumer_disputes/non-judicial_redress/ecc-net/index_en.htm)). Spotrebitelia majú právo zvoliť si, či chcú uplatniť servis v rámci Obmedzenej záruky HP alebo počas zákonnej .dvojročnej záručnej lehoty u predajcu

### פולין

Ograniczona gwarancja HP to komercyjna gwarancja udzielona dobrowolnie przez HP. Nazwa i adres :podmiotu HP odpowiedzialnego za realizację Ograniczonej gwarancji HP w Polsce

**Polska**: HP Inc Polska sp. z o.o., Szturmowa 2a, 02-678 Warszawa, wpisana do rejestru przedsiębiorców prowadzonego przez Sąd Rejonowy dla m.st. Warszawy w Warszawie, XIII Wydział Gospodarczy Krajowego Rejestru Sądowego, pod numerem KRS 0000546115, NIP 5213690563, REGON 360916326, GIOŚ .E0020757WZBW, kapitał zakładowy 480.000 PLN

Świadczenia wynikające z Ograniczonej gwarancji HP stanowią dodatek do praw przysługujących nabywcy w związku z dwuletnią odpowiedzialnością sprzedawcy z tytułu niezgodności towaru z umową (rękojmia). Niemniej, na możliwość korzystania z tych praw mają wpływ różne czynniki. Ograniczona gwarancja HP w żaden sposób nie ogranicza praw konsumenta ani na nie nie wpływa. Więcej informacji można znaleźć pod następującym łączem: Gwarancja prawna konsumenta [\(www.hp.com/go/eu-legal](http://www.hp.com/go/eu-legal)), można także odwiedzić stronę internetową Europejskiego Centrum Konsumenckiego [\(http://ec.europa.eu/consumers/](http://ec.europa.eu/consumers/solving_consumer_disputes/non-judicial_redress/ecc-net/index_en.htm) [solving\\_consumer\\_disputes/non-judicial\\_redress/ecc-net/index\\_en.htm](http://ec.europa.eu/consumers/solving_consumer_disputes/non-judicial_redress/ecc-net/index_en.htm)). Konsumenci mają prawo wyboru co do możliwosci skorzystania albo z usług gwarancyjnych przysługujących w ramach Ograniczonej gwarancji HP .albo z uprawnień wynikających z dwuletniej rękojmi w stosunku do sprzedawcy

### בולגריה

Ограничената гаранция на HP представлява търговска гаранция, доброволно предоставяна от HP. Името и адресът на дружеството на HP за вашата страна, отговорно за предоставянето на гаранционната :поддръжка в рамките на Ограничената гаранция на HP, са както следва

> HP Inc Bulgaria EOOD (Ейч Пи Инк България ЕООД), гр. София 1766, район р-н Младост, бул. Околовръстен Път No 258, Бизнес Център Камбаните

Предимствата на Ограничената гаранция на HP се прилагат в допълнение към всички законови права за двугодишна гаранция от продавача при несъответствие на стоката с договора за продажба. Въпреки това, различни фактори могат да окажат влияние върху условията за получаване на тези права. Законовите права на потребителите не са ограничени или засегнати по никакъв начин от Ограничената гаранция на HP. За допълнителна информация, моля вижте Правната гаранция на потребителя ([www.hp.com/go/eu](http://www.hp.com/go/eu-legal)[legal](http://www.hp.com/go/eu-legal)) или посетете уебсайта на Европейския потребителски център [\(http://ec.europa.eu/consumers/](http://ec.europa.eu/consumers/solving_consumer_disputes/non-judicial_redress/ecc-net/index_en.htm) [solving\\_consumer\\_disputes/non-judicial\\_redress/ecc-net/index\\_en.htm](http://ec.europa.eu/consumers/solving_consumer_disputes/non-judicial_redress/ecc-net/index_en.htm)). Потребителите имат правото да избират дали да претендират за извършване на услуга в рамките на Ограничената гаранция на HP или да .потърсят такава от търговеца в рамките на двугодишната правна гаранция

### רומניה

Garanția limitată HP este o garanție comercială furnizată în mod voluntar de către HP. Numele și adresa entității HP răspunzătoare de punerea în aplicare a Garanției limitate HP în țara dumneavoastră sunt :următoarele

**Romănia**: HP Inc Romania SRL, 5 Fabrica de Glucoza Str., Building F, Ground Floor & Floor 8, 2nd District, **Bucuresti** 

Beneficiile Garanției limitate HP se aplică suplimentar față de orice drepturi privind garanția de doi ani oferită de vânzător pentru neconformitatea bunurilor cu contractul de vânzare; cu toate acestea, diverşi factori pot avea impact asupra eligibilității dvs. de a beneficia de aceste drepturi. Drepturile legale ale consumatorului nu sunt limitate sau afectate în vreun fel de Garanția limitată HP. Pentru informaţii suplimentare consultaţi următorul link: garanția acordată consumatorului prin lege [\(www.hp.com/go/eu-legal](http://www.hp.com/go/eu-legal)) sau puteți accesa siteul Centrul European al Consumatorilor ([http://ec.europa.eu/consumers/solving\\_consumer\\_disputes/non](http://ec.europa.eu/consumers/solving_consumer_disputes/non-judicial_redress/ecc-net/index_en.htm)[judicial\\_redress/ecc-net/index\\_en.htm\)](http://ec.europa.eu/consumers/solving_consumer_disputes/non-judicial_redress/ecc-net/index_en.htm). Consumatorii au dreptul să aleagă dacă să pretindă despăgubiri în .cadrul Garanței limitate HP sau de la vânzător, în cadrul garanției legale de doi ani

### בלגיה והולנד

De Beperkte Garantie van HP is een commerciële garantie vrijwillig verstrekt door HP. De naam en het adres van de HP-entiteit die verantwoordelijk is voor het uitvoeren van de Beperkte Garantie van HP in uw land is :als volgt

**Nederland**: HP Nederland B.V., Startbaan 16, 1187 XR Amstelveen

**België**: HP Belgium BVBA, Hermeslaan 1A, B-1831 Diegem

De voordelen van de Beperkte Garantie van HP vormen een aanvulling op de wettelijke garantie voor consumenten gedurende twee jaren na de levering te verlenen door de verkoper bij een gebrek aan conformiteit van de goederen met de relevante verkoopsovereenkomst. Niettemin kunnen diverse factoren een impact hebben op uw eventuele aanspraak op deze wettelijke rechten. De wettelijke rechten van de consument worden op geen enkele wijze beperkt of beïnvloed door de Beperkte Garantie van HP. Raadpleeg voor meer informatie de volgende webpagina: Wettelijke garantie van de consument ([www.hp.com/go/eu](http://www.hp.com/go/eu-legal)[legal\)](http://www.hp.com/go/eu-legal) of u kan de website van het Europees Consumenten Centrum bezoeken [\(http://ec.europa.eu/](http://ec.europa.eu/consumers/solving_consumer_disputes/non-judicial_redress/ecc-net/index_en.htm) [consumers/solving\\_consumer\\_disputes/non-judicial\\_redress/ecc-net/index\\_en.htm\)](http://ec.europa.eu/consumers/solving_consumer_disputes/non-judicial_redress/ecc-net/index_en.htm). Consumenten hebben het recht om te kiezen tussen enerzijds de Beperkte Garantie van HP of anderzijds het aanspreken van de .verkoper in toepassing van de wettelijke garantie

### פינלנד

HP:n rajoitettu takuu on HP:n vapaaehtoisesti antama kaupallinen takuu. HP:n myöntämästä takuusta :maassanne vastaavan HP:n edustajan yhteystiedot ovat

**Suomi**: HP Finland Oy, Piispankalliontie, FIN - 02200 Espoo

HP:n takuun edut ovat voimassa mahdollisten kuluttajansuojalakiin perustuvien oikeuksien lisäksi sen varalta, että tuote ei vastaa myyntisopimusta. Saat lisätietoja seuraavasta linkistä: Kuluttajansuoja [\(www.hp.com/go/eu-legal](http://www.hp.com/go/eu-legal)) tai voit käydä Euroopan kuluttajakeskuksen sivustolla [\(http://ec.europa.eu/](http://ec.europa.eu/consumers/solving_consumer_disputes/non-judicial_redress/ecc-net/index_en.htm) [consumers/solving\\_consumer\\_disputes/non-judicial\\_redress/ecc-net/index\\_en.htm](http://ec.europa.eu/consumers/solving_consumer_disputes/non-judicial_redress/ecc-net/index_en.htm)). Kuluttajilla on oikeus .vaatia virheen korjausta HP:n takuun ja kuluttajansuojan perusteella HP:lta tai myyjältä

### סלובניה

Omejena garancija HP je prostovoljna trgovska garancija, ki jo zagotavlja podjetje HP. Ime in naslov poslovne :enote HP, ki je odgovorna za omejeno garancijo HP v vaši državi, sta naslednja

**Slovenija**: Hewlett-Packard Europe B.V., Amsterdam, Meyrin Branch, Route du Nant-d'Avril 150, 1217 Meyrin, Switzerland

Ugodnosti omejene garancije HP veljajo poleg zakonskih pravic, ki ob sklenitvi kupoprodajne pogodbe izhajajo iz dveletne garancije prodajalca v primeru neskladnosti blaga, vendar lahko na izpolnjevanje pogojev za uveljavitev pravic vplivajo različni dejavniki. Omejena garancija HP nikakor ne omejuje strankinih z zakonom predpisanih pravic in ne vpliva nanje. Za dodatne informacije glejte naslednjo povezavo: Strankino pravno jamstvo ([www.hp.com/go/eu-legal\)](http://www.hp.com/go/eu-legal); ali pa obiščite spletno mesto evropskih središč za potrošnike [\(http://ec.europa.eu/consumers/solving\\_consumer\\_disputes/non-judicial\\_redress/ecc-net/index\\_en.htm](http://ec.europa.eu/consumers/solving_consumer_disputes/non-judicial_redress/ecc-net/index_en.htm)). Potrošniki imajo pravico izbrati, ali bodo uveljavljali pravice do storitev v skladu z omejeno garancijo HP ali .proti prodajalcu v skladu z dvoletno zakonsko garancijo

### קרואטיה

HP ograničeno jamstvo komercijalno je dobrovoljno jamstvo koje pruža HP. Ime i adresa HP subjekta :odgovornog za HP ograničeno jamstvo u vašoj državi

**Hrvatska**: HP Computing and Printing d.o.o. za računalne i srodne aktivnosti, Radnička cesta 41, 10000 Zagreb

Pogodnosti HP ograničenog jamstva vrijede zajedno uz sva zakonska prava na dvogodišnje jamstvo kod bilo kojeg prodavača s obzirom na nepodudaranje robe s ugovorom o kupnji. Međutim, razni faktori mogu utjecati na vašu mogućnost ostvarivanja tih prava. HP ograničeno jamstvo ni na koji način ne utječe niti ne ograničava zakonska prava potrošača. Dodatne informacije potražite na ovoj adresi: Zakonsko jamstvo za potrošače ([www.hp.com/go/eu-legal\)](http://www.hp.com/go/eu-legal) ili možete posjetiti web-mjesto Europskih potrošačkih centara [\(http://ec.europa.eu/consumers/solving\\_consumer\\_disputes/non-judicial\\_redress/ecc-net/index\\_en.htm](http://ec.europa.eu/consumers/solving_consumer_disputes/non-judicial_redress/ecc-net/index_en.htm)). Potrošači imaju pravo odabrati žele li ostvariti svoja potraživanja u sklopu HP ograničenog jamstva ili pravnog .jamstva prodavača u trajanju ispod dvije godine

### לטביה

HP ierobežotā garantija ir komercgarantija, kuru brīvprātīgi nodrošina HP. HP uzņēmums, kas sniedz HP :ierobežotās garantijas servisa nodrošinājumu jūsu valstī

**Latvija**: HP Finland Oy, PO Box 515, 02201 Espoo, Finland

HP ierobežotās garantijas priekšrocības tiek piedāvātas papildus jebkurām likumīgajām tiesībām uz pārdevēja un/vai rażotāju nodrošinātu divu gadu garantiju gadījumā, ja preces neatbilst pirkuma līgumam, tomēr šo tiesību saņemšanu var ietekmēt vairāki faktori. HP ierobežotā garantija nekādā veidā neierobežo un neietekmē patērētāju likumīgās tiesības. Lai iegūtu plašāku informāciju, izmantojiet šo saiti: Patērētāju likumīgā garantija ([www.hp.com/go/eu-legal\)](http://www.hp.com/go/eu-legal) vai arī Eiropas Patērētāju tiesību aizsardzības centra tīmekļa vietni ([http://ec.europa.eu/consumers/solving\\_consumer\\_disputes/non-judicial\\_redress/ecc-net/](http://ec.europa.eu/consumers/solving_consumer_disputes/non-judicial_redress/ecc-net/index_en.htm) [index\\_en.htm\)](http://ec.europa.eu/consumers/solving_consumer_disputes/non-judicial_redress/ecc-net/index_en.htm). Patērētājiem ir tiesības izvēlēties, vai pieprasīt servisa nodrošinājumu saskaņā ar HP .ierobežoto garantiju, vai arī pārdevēja sniegto divu gadu garantiju

### ליטא

HP ribotoji garantija yra HP savanoriškai teikiama komercinė garantija. Toliau pateikiami HP bendrovių, :teikiančių HP garantiją (gamintojo garantiją) jūsų šalyje, pavadinimai ir adresai

**Lietuva**: HP Finland Oy, PO Box 515, 02201 Espoo, Finland

HP ribotoji garantija papildomai taikoma kartu su bet kokiomis kitomis įstatymais nustatytomis teisėmis į pardavėjo suteikiamą dviejų metų laikotarpio garantiją dėl prekių atitikties pardavimo sutarčiai, tačiau tai, ar jums ši teisė bus suteikiama, gali priklausyti nuo įvairių aplinkybių. HP ribotoji garantija niekaip neapriboja ir neįtakoja įstatymais nustatytų vartotojo teisių. Daugiau informacijos rasite paspaudę šią nuorodą: Teisinė vartotojo garantija ([www.hp.com/go/eu-legal\)](http://www.hp.com/go/eu-legal) arba apsilankę Europos vartotojų centro internetinėje svetainėje ([http://ec.europa.eu/consumers/solving\\_consumer\\_disputes/non-judicial\\_redress/ecc-net/](http://ec.europa.eu/consumers/solving_consumer_disputes/non-judicial_redress/ecc-net/index_en.htm) [index\\_en.htm\)](http://ec.europa.eu/consumers/solving_consumer_disputes/non-judicial_redress/ecc-net/index_en.htm). Vartotojai turi teisę prašyti atlikti techninį aptarnavimą pagal HP ribotąją garantiją arba .pardavėjo teikiamą dviejų metų įstatymais nustatytą garantiją

#### אסטוניה

HP piiratud garantii on HP poolt vabatahtlikult pakutav kaubanduslik garantii. HP piiratud garantii eest :vastutab HP üksus aadressil

**Eesti**: HP Finland Oy, PO Box 515, 02201 Espoo, Finland

HP piiratud garantii rakendub lisaks seaduses ettenähtud müüjapoolsele kaheaastasele garantiile, juhul kui toode ei vasta müügilepingu tingimustele. Siiski võib esineda asjaolusid, mille puhul teie jaoks need õigused ei pruugi kehtida. HP piiratud garantii ei piira ega mõjuta mingil moel tarbija seadusjärgseid õigusi. Lisateavet leiate järgmiselt lingilt: tarbija õiguslik garantii [\(www.hp.com/go/eu-legal](http://www.hp.com/go/eu-legal)) või võite külastada Euroopa tarbijakeskuste veebisaiti [\(http://ec.europa.eu/consumers/solving\\_consumer\\_disputes/non-judicial\\_redress/](http://ec.europa.eu/consumers/solving_consumer_disputes/non-judicial_redress/ecc-net/index_en.htm) [ecc-net/index\\_en.htm\)](http://ec.europa.eu/consumers/solving_consumer_disputes/non-judicial_redress/ecc-net/index_en.htm). Tarbijal on õigus valida, kas ta soovib kasutada HP piiratud garantiid või seadusega .ette nähtud müüjapoolset kaheaastast garantiid

#### רוסיה

#### **Срок службы принтера для России**

Срок службы данного принтера HP составляет пять лет в нормальных условиях эксплуатации. Срок службы отсчитывается с момента ввода принтера в эксплуатацию. В конце срока службы HP рекомендует посетить веб-сайт нашей службы поддержки по адресу http://www.hp.com/support и/или связаться с авторизованным поставщиком услуг HP для получения рекомендаций в отношении .дальнейшего безопасного использования принтера

## א מידע טכני

- [מפרטי](#page-193-0) המוצר
- תוכנית ניהול [סביבתי](#page-196-0) למוצר
	- מידע [בנושא](#page-202-0) תקינה

### מפרטי המוצר

- מפרטי הדפסה
	- [מפרט](#page-194-0) פיזי
- צריכת חשמל [ומפרטי](#page-194-0) חשמל
	- מפרטי פליטה [אקוסטית](#page-195-0)
		- מפרט תנאי [הסביבה](#page-195-0)

### מפרטי הדפסה

<span id="page-193-0"></span>לקבלת רשימה של פתרונות הדפסה נתמכים, בקר באתר האינטרנט של התמיכה בכתובת תמיכת [הלקוחות](http://h20180.www2.hp.com/apps/Nav?h_pagetype=s-001&h_product=7420831&h_client&s-h-e023-1&h_lang=he&h_cc=il) של [HP](http://h20180.www2.hp.com/apps/Nav?h_pagetype=s-001&h_product=7420831&h_client&s-h-e023-1&h_lang=he&h_cc=il) .

### מפרט פיזי

<span id="page-194-0"></span>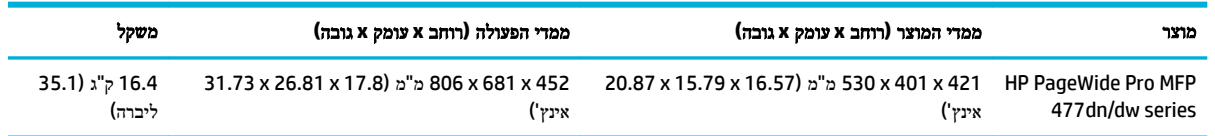

### צריכת חשמל ומפרטי חשמל

זהירות**:** דרישות המתח החשמלי הן בהתאם למדינה או לאזור שבהם נמכר המוצר. אין להמיר את מתח הפעולה. פעולה זו עלולה לגרום נזק שלא יכוסה במסגרת האחריות המוגבלת והסכמי השירות של HP.

## מפרטי פליטה אקוסטית

<span id="page-195-0"></span>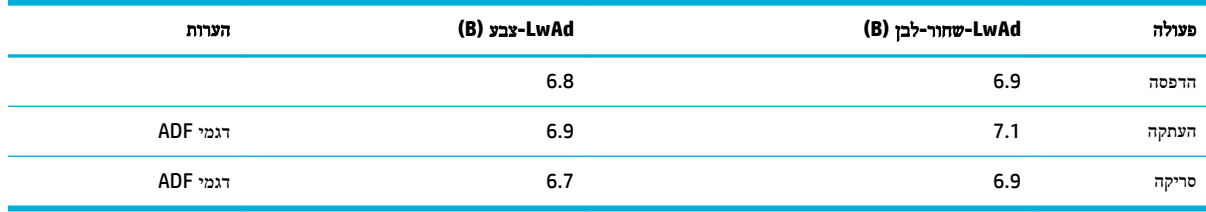

הערה**:** HP ממליצה למקם את המדפסת בחדר שאינו משמש כתחנת עבודה קבועה.

### מפרט תנאי הסביבה

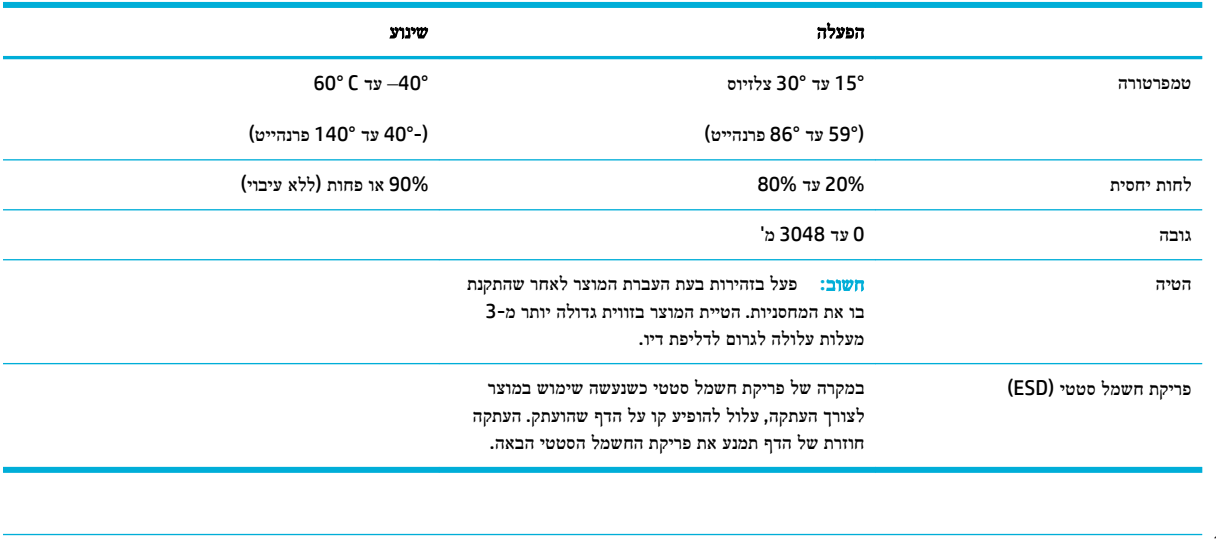

הערה**:** הערכים עשויים להשתנות.

## תוכנית ניהול סביבתי למוצר

- שמירה על איכות הסביבה
	- [ייצור](#page-197-0) אוזון
	- [צריכת](#page-197-0) חשמל
- <span id="page-196-0"></span>● [תקנה](#page-197-0) [1275/2008](#page-197-0) של ועדת האיחוד [האירופי](#page-197-0)
	- [נייר](#page-197-0)
- חומרים מתכלים [להדפסה](#page-197-0) של [PageWide HP](#page-197-0)
	- חלקי [פלסטיק](#page-197-0)
	- מחזור חומרה [אלקטרונית](#page-197-0)
	- מגבלות בנוגע [לחומרים](#page-197-0)
	- מידע כללי בנוגע [לסוללות](#page-198-0)
	- השלכת סוללות [בטייוואן](#page-198-0)
- הודעה על חומרים פרקוליים [בקליפורניה](#page-198-0)
- הנחיית האיחוד [האירופי](#page-198-0) בנושא סוללות
	- הודעה בנושא [סוללות](#page-198-0) עבור ברזיל
		- [חומרים](#page-199-0) כימיים
			- [EPEAT](#page-199-0)
		- השלכת ציוד פסולת על-ידי [משתמשים](#page-199-0)
		- טבלת חומרים רעילים [ומסוכנים](#page-199-0) )סין(
- הצהרה בדבר הגבלה על חומרים [מסוכנים](#page-200-0) )טורקיה(
- הצהרה בדבר הגבלה על חומרים מסוכנים )[אוקראינה](#page-200-0)(
	- הצהרה בדבר הגבלה על חומרים [מסוכנים](#page-200-0) )הודו(
- תווית צריכת האנרגיה בסין בעת שימוש [במדפסת](#page-200-0), פקס ומכשיר העתקה
	- [למשתמש](#page-201-0) מידע [China SEPA Eco Label](#page-201-0) ●

### שמירה על איכות הסביבה

חברת HP מחויבת לספק מוצרים איכותיים שאינם פוגעים באיכות הסביבה. מוצר זה תוכנן עם מספר תכונות למזעור ההשפעה שלו על הסביבה.

כדי [www.hp.com/hpinfo/globalcitizenship/environment](http://www.hp.com/hpinfo/globalcitizenship/environment) בקר בכתובת www.hp.com/hpinfo/globalcitizenship/environment לקבל מידע נוסף על HP ועל הסביבה, לרבות גיליונות פרופיל סביבתי עבור מוצרים אלה, גיליונות נתונים של בטיחות חומרים ותוכנית ההחזרות והמיחזור של HP.

### ייצור אוזון

. $\left( \mathsf{O}_{\mathsf{3}}\right)$  מוצר זה אינו מפיק כמויות משמעותיות של גז אוזון

### צריכת חשמל

<span id="page-197-0"></span>ציוד הדפסה והדמיה של HP המסומן בסמל RSTAR ENERGY מאושר על-ידי המשרד לאיכות הסביבה בארה"ב. הסימון הבא יופיע על-גבי מוצרי הדמיה בעלי אישור STAR ENERGY:

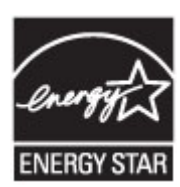

מידע נוסף אודות דגמים של מוצרי הדמיה המאושרים על-ידי STAR ENERGY מופיע בכתובת: [energystar/go/com.hp.www](http://www.hp.com/go/energystar)

### תקנה **1275/2008** של ועדת האיחוד האירופי

למידע על נתוני צריכת חשמל של המוצר, לרבות צריכת חשמל של המוצר במצב המתנה בחיבור לרשת כאשר כל שאר היציאות ברשת האלחוטית פעילות, עיין בסעיף 14P' מידע נוסף' בהצהרת ECO IT של המוצר בכתובת [/globalcitizenship/hpinfo/com.hp.www](http://www.hp.com/hpinfo/globalcitizenship/environment/productdata/itecodesktop-pc.html) .[environment/productdata/itecodesktop-pc.html](http://www.hp.com/hpinfo/globalcitizenship/environment/productdata/itecodesktop-pc.html)

#### נייר

מוצר זה מתאים לשימוש בנייר ממוחזר וקל משקל (™ECOFFICIENT) העומד בדרישות המפורטות במדריך חומרי ההדפסה של המוצר. מוצר זה מתאים לשימוש בנייר ממוחזר וקל משקל )TMEcoFFICIENT) לפי תקן 12281:2002EN.

### חומרים מתכלים להדפסה של **PageWide HP**

החומרים המתכלים המקוריים של HP מתוכננים מתוך מחשבה על איכות הסביבה. HP מאפשרת לחסוך במשאבים ובנייר בעת ההדפסה בקלות רבה יותר. ועם סיום העבודה, אנחנו מקלים עליך למחזר בחינם. \*\*זמינות התוכנית משתנה. לקבלת מידע נוסף, בקר באתר . www.hp.com/recycle בכתובת בקר ,HP Planet Partners והמיחזור ההחזרה בתוכנית להשתתף כדי .www.hp.com/recycle לקבלת פרטים על אופן החזרת חומרי ההדפסה המתכלים של PageWide HP, בחר את המדינה/האזור שלך.

הערה**:** בקר באתר האינטרנט [עמידות](http://www.hp.com/recycle) של [HP](http://www.hp.com/recycle) לקבלת מידע מלא אודות מיחזור וכדי להזמין אריזות, מעטפות או מדבקות מבוילות למיחזור.

### חלקי פלסטיק

חלקי פלסטיק שמשקלם גדול מ‐25 גרם מסומנים בהתאם לתקנים הבינלאומיים. סימונים אלה מאפשרים לזהות את הפלסטיק ביתר קלות , לצורך מיחזורו בסיום חיי המוצר.

### מחזור חומרה אלקטרונית

HP מעודדת לקוחות למחזר מוצרי אלקטרוניקה משומשים. לקבלת מידע נוסף על תוכניות מחזור, בקר באתר האינטרנט [עמידות](http://www.hp.com/recycle) של [HP](http://www.hp.com/recycle) .

### מגבלות בנוגע לחומרים

- מידע כללי בנוגע [לסוללות](#page-198-0)
- השלכת סוללות [בטייוואן](#page-198-0)
- הודעה על חומרים פרקוליים [בקליפורניה](#page-198-0)
- הנחיית האיחוד [האירופי](#page-198-0) בנושא סוללות

### ● הודעה בנושא סוללות עבור ברזיל

### מידע כללי בנוגע לסוללות

מוצר HP זה אינו מכיל כספית שנוספה בכוונה תחילה.

<span id="page-198-0"></span>מוצר HP זה מכיל סוללה שעשויה לדרוש טיפול מיוחד בסוף מחזור החיים שלה. הסוללות המצורפות למוצר או המסופקות על-ידי HP כוללות את הפריטים הבאים.

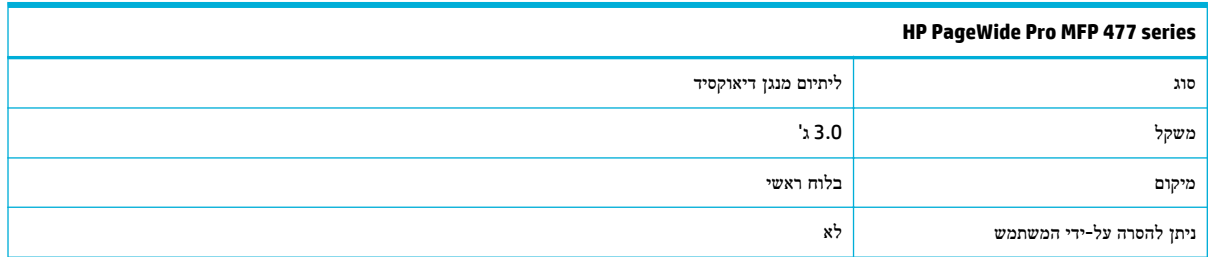

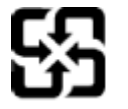

השלכת סוללות בטייוואן<br>**う**<br>』

Please recycle waste batteries.

### הודעה על חומרים פרקוליים בקליפורניה

#### **California Perchlorate Material Notice**

Perchlorate material - special handling may apply. See: http://www.dtsc.ca.gov/hazardouswaste/perchlorate/

This product's real-time clock battery or coin cell battery may contain perchlorate and may require special handling when recycled or disposed of in California.

### הנחיית האיחוד האירופי בנושא סוללות

מוצר זה כולל סוללה המשמשת לשמירה על שלמות הנתונים של שעון זמן אמת או הגדרות המוצר, והיא מתוכננת להמשיך לפעול למשך כל חיי המוצר. כל ניסיון להעניק שירות או להחליף את הסוללה צריך להתבצע אך ורק על-ידי טכנאי שירות מוסמך .

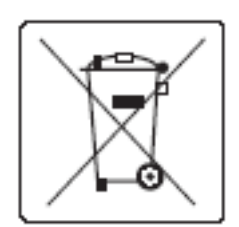

#### הודעה בנושא סוללות עבור ברזיל

A bateria deste equipamento não foi projetada para ser removida pelo cliente.

#### חומרים כימיים

<span id="page-199-0"></span>HP מחויבת לספק ללקוחותיה מידע אודות החומרים הכימיים במוצריה כדי להתאים לדרישות חוקיות, כגון REACH( תקנה EC מספר 1907/2006 של הפרלמנט והמועצה האירופיים). דוח עם פרטי החומרים הכימיים עבור מוצר זה ניתן למצוא בכתובת . [http://www.hp.com/go/reach](hhttp://www.hp.com/go/reach)

### **EPEAT**

Most HP products are designed to meet EPEAT. EPEAT is a comprehensive environmental rating that helps identify greener electronics equipment. For more information on EPEAT go to [www.epeat.net.](http://www.epeat.net) For information on HP's EPEAT registered products go to [www.hp.com/hpinfo/globalcitizenship/environment/pdf/](http://www.hp.com/hpinfo/globalcitizenship/environment/pdf/epeat_printers.pdf) [.epeat\\_printers.pdf](http://www.hp.com/hpinfo/globalcitizenship/environment/pdf/epeat_printers.pdf)

### השלכת ציוד פסולת על**-**ידי משתמשים

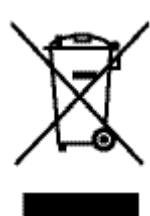

סמל זה מציין כי אין להשליך את המוצר יחד עם פסולת ביתית אחרת. במקום זאת, עליך להגן על בריאות האנשים ועל הסביבה, על-ידי מסירת ציוד הפסולת לנקודת איסוף ייעודית לצורך מחזור פסולת של ציוד אלקטרוני וחשמלי. לקבלת מידע נוסף, בקר בכתובת ://http www.hp.com/recycle

### טבלת חומרים רעילים ומסוכנים **)**סין**(**

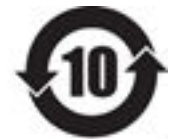

### 产品中有害物质或元素的名称及含量 根据中国《电子信息产品污染控制管理办法》

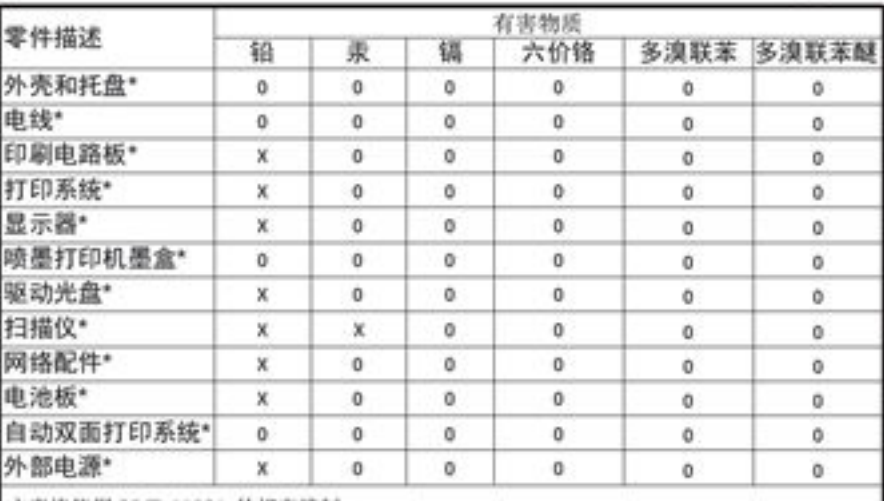

本表格依据 SJ/T 11364 的规定编制。

0: 表示该有害物质在该部件所有均质材料中的含量均在 GB/T 26572 规定的限量要求以下。 X: 表示该有害物质至少在该部件的某一均质材料中的含量超出 GB/T 26572 规定的限量要求。

此表中所有名称中含 "X" 的部件均符合欧盟 RoHS 立法。

注:环保使用期限的参考标识取决于产品正常工作的温度和湿度等条件

### הצהרה בדבר הגבלה על חומרים מסוכנים **)**טורקיה**(**

Türkiye Cumhuriyeti: EEE Yönetmeliğine Uygundur

### הצהרה בדבר הגבלה על חומרים מסוכנים **)**אוקראינה**(**

<span id="page-200-0"></span>Обладнання відповідає вимогам Технічного регламенту щодо обмеження використання деяких небезпечних речовин в електричному та електронному обладнанні, затвердженого постановою Кабінету Міністрів України від 3 грудня 2008 № 1057

### הצהרה בדבר הגבלה על חומרים מסוכנים **)**הודו**(**

Restriction of hazardous substances (India)

This product complies with the "India E-waste (Management and Handling) Rule 2011" and prohibits use of lead, mercury, hexavalent chromium, polybrominated biphenyls or polybrominated diphenyl ethers in concentrations exceeding 0.1 weight % and 0.01 weight % for cadmium, except for the exemptions set in Schedule 2 of the Rule.

תווית צריכת האנרגיה בסין בעת שימוש במדפסת**,** פקס ומכשיר העתקה

## 复印机、打印机和传真机能源效率标识 实施规则

依据"复印机、打印机和传真机能源效率标识实施规则",本打印机具有中国能效标签。根据"复印机、打印机 和传真机能效限定值及能效等级"( "GB21521")决定并计算得出该标签上所示的能效等级和 TEC (典型能耗) 值。

1.能效等级

能效等级分为三个等级,等级 1 级能效最高。根据产品类型和打印速度标准决定能效限定值。

2.能效信息

2.1 LaserJet 打印机和高性能喷墨打印机

• 典型能耗

典型能耗是正常运行 GB21521 测试方法中指定的时间后的耗电量。此数据表示为每周千瓦时 (kWh) 。

标签上所示的能效数字按涵盖根据"复印机、打印机和传真机能源效率标识实施规则"选择的登记装置中所有 配置的代表性配置测定而得。因此,本特定产品型号的实际能耗可能与标签上所示的数据不同。

有关规范的详情信息,请参阅 GB21521 标准的当前版本。

### למשתמש מידע **- China SEPA Eco Label**

### <span id="page-201-0"></span>中国环境标识认证产品用户说明

噪声大于63.0Db(A)的办公设备不宜放置于办公室内,请在独立的隔离区域使用。 如需长时间使用本产品或打印大量文件,请确保在通风良好的房间内使用。 如您需要确认本产品处于零能耗状态,请按下电源关闭按钮,并将插头从电源插 座断开。

您可以使用再生纸,以减少资源耗费。

### מידע בנושא תקינה

- הודעות תקינה
- (יפן) [VCCI](#page-203-0)
- [הוראות](#page-203-0) בנוגע לכבל המתח
- [הצהרה](#page-203-0) לגבי כבל חשמל )יפן(
	- [הצהרת](#page-203-0) [EMC](#page-203-0)( [קוריאה](#page-203-0)(
- <span id="page-202-0"></span>● הודעה [למשתמשים](#page-203-0) בתצוגות חזותיות במקומות עבודה בגרמניה
	- הודעת תקינה של האיחוד [האירופי](#page-203-0)
	- הצהרות נוספות [המתייחסות](#page-204-0) למוצרי טלקום )פקס(
		- הצהרות נוספות [המתייחסות](#page-207-0) למוצרים אלחוטיים

#### הודעות תקינה

#### מספר זיהוי דגם לתקינה

למוצר מוקצה מספר דגם לתקינה לצורך זיהוי למטרות תקינה. אין לבלבל את מספר התקינה עם השם השיווקי או עם מספרי המוצר.

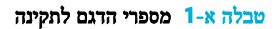

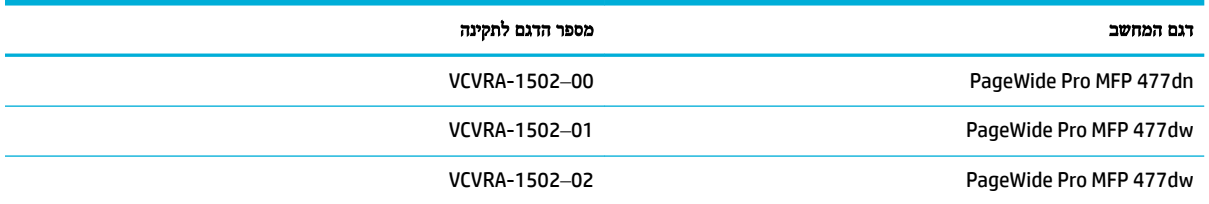

### הצהרת **FCC**

ציוד זה נבדק ונמצא כעומד במגבלות להתקן דיגיטלי מקבוצה B, בהתאם לסעיף 15 בהנחיות FCC. מגבלות אלה מיועדות לספק הגנה סבירה מפני הפרעה הגורמת נזק בעת התקנה בסביבת מגורים. הציוד עושה שימוש בתדרי רדיו ועלול להפיק קרינת רדיו, ובמקרה שלא יותקן ויופעל בהתאם להוראות, הוא עלול לגרום להפרעות בתקשורת רדיו. עם זאת, לא ניתן להבטיח שלא תתרחש הפרעה בהתקנה מסוימת. אם הציוד אכן גורם להפרעה מזיקה בקליטת הרדיו או הטלוויזיה, אשר ניתן לקבוע על-ידי כיבוי והפעלה של הציוד, מומלץ למשתמש לנסות לתקן את ההפרעה באמצעות אחת או יותר מהשיטות הבאות:

- כוון או מקם מחדש את האנטנה הקולטת.
	- הגדל את המרחק בין הציוד והמקלט.
- חבר את הציוד לשקע במעגל השונה מהשקע שאליו מחובר המקלט.
	- פנה למשווק או לטכנאי רדיו/טלוויזיה מנוסה לקבלת סיוע.

הערה**:** כל השינויים שבוצעו בהתקן זה ואינם מאושרים במפורש על-ידי HP עלולים לבטל את אישור המשתמש להפעיל את הציוד.

נדרש שימוש בכבל ממשק מוגן כדי לציית למגבלות מקבוצה B בסעיף 15 של הנחיות FCC .

Manager of Corporate Product Regulations, HP Inc., 1501 Page Mill Road, Palo Alto,:עם קשר ליצור יש ,נוסף למידע CA 94304, USA. <span id="page-203-0"></span>התקן זה עומד בדרישות סעיף 15 של הנחיות FCC. ההפעלה כפופה לשני התנאים הבאים) 1: (ההתקן לא יגרום להפרעה מזיקה ו)2- (ההתקן חייב לקבל כל הפרעה שתיקלט, כולל הפרעה שעשויה לגרום לפעולה לא רצויה.

### הצהרת **VCCI(** יפן**(**

```
この装置は、情報処理装置等電波障害自主規制協議会 (VCCI) の基準
ーーベモート、同様が大量を考えている。<br>おようなクラスB情報技術装置です。この装置は、家庭環境で使用することを目的としていますが、この装置がラジオやテレビジョン受信機に近接して<br>使用されると、受信葬者を引き起こすことがあります。
  取扱説明書に従って正しい取り扱いをして下さい。
```
### הוראות בנוגע לכבל המתח

ודא שמקור המתח שלך מתאים לדירוג המתח של המוצר. דירוג המתח מופיע על תווית המוצר. המוצר משתמש במתח של 240-100 או 240-200 וולט AC ובתדר של 60/50 הרץ.

זהירות**:** כדי למנוע נזק למוצר, השתמש אך ורק בכבל החשמל שמצורף למוצר.

### הצהרה לגבי כבל חשמל **)**יפן**(**

製品には、同梱された電源コードをお使い下さい。 同梱された電源コードは、他の製品では使用出来ません。

### הצהרת **EMC(** קוריאה**(**

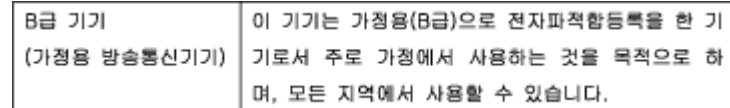

### הודעה למשתמשים בתצוגות חזותיות במקומות עבודה בגרמניה

Das Gerät ist nicht für die Benutzung im unmittelbaren Gesichtsfeld am Bildschirmarbeitsplatz vorgesehen. Um störende Reflexionen am Bildschirmarbeitsplatz zu vermeiden, darf dieses Produkt nicht im unmittelbaren Gesichtsfeld platziert warden.

### הודעת תקינה של האיחוד האירופי

- הודעת תקינה של האיחוד [האירופי](#page-204-0)
	- דגמים [אלחוטיים](#page-204-0) בלבד
	- [דגמים](#page-204-0) עם יכולת פקס בלבד

### הודעת תקינה של האיחוד האירופי

# ←  $\mathcal{L}$

<span id="page-204-0"></span>מוצרים הנושאים את סימון CE תואמים להנחיה אחת או יותר של האיחוד האירופי במקרים שבהם הדבר ישים: הנחיית מתח נמוך Low , Ecodesign Directive 2009/125/EC הנחיית ,EMC Directive 2004/108/EC הנחיית ,Voltage Directive 2006/95/EC הנחיית EC1999/5/ Directive TTE&R, הנחיית EU2011/65/ Directive RoHS. הערכת העמידה בהנחיות אלה נעשתה באמצעות התקנים המתואמים האירופאים הרלוונטיים. ניתן למצוא את הצהרת התאימות המלאה באתר האינטרנט הבא: [/go/com.hp.www](http://www.hp.com/go/certificates) [certificates](http://www.hp.com/go/certificates)( חפש באמצעות שם דגם המוצר או מספר דגם התקינה שלו )RMN ,)שניתן למצוא בתווית התקינה(.

ליצירת קשר בנושאי תקינה, יש לפנות אל:

HP GmbH, Dept./MS: HQ-TRE, Herrenberger Strasse 140, 71034 Boeblingen, GERMANY

### דגמים אלחוטיים בלבד

#### **EMF**

● מוצר זה עומד בדרישות המפורטות בהנחיות הבינלאומיות )ICNIRP) בנוגע לחשיפה לקרינת תדרי רדיו.

אם המוצר כולל התקן המשדר ומקבל אותות רדיו, שמירה על מרחק הפרדה של 20 ס"מ בעת שימוש רגיל במוצר מבטיחה כי רמות החשיפה לתדרי רדיו עומדות בדרישות האיחוד האירופי.

#### פונקציונליות אלחוטית באירופה

● מוצר זה מיועד לשימוש ללא הגבלה בכל מדינות האיחוד האירופי, באיסלנד, בליכטנשטיין, בנורווגיה ובשוויץ.

### דגמים עם יכולת פקס בלבד

מוצרי HP בעלי יכולות פקס עומדים בדרישות המפורטות בהנחיית EC1999/5/ Directive TTE&R( נספח II) ולפיכך נושאים את הסימון CE. אולם, בשל הבדלים בין רשתות PSTN הקיימות במדינות/אזורים שונים, האישור, כשלעצמו, אינו מבטיח בכל תנאי, הפעלה מוצלחת בכל נקודת מסוף ברשתות PSTN. במקרה של בעיות, עליך לפנות במיידי לספק הציוד.

### הצהרות נוספות המתייחסות למוצרי טלקום **)**פקס**(**

- הצהרות ממשלת ניו-זילנד בנושא Telecom
- (Additional FCC statement for telecom products (US
	- [Industry Canada CS-03 requirements](#page-206-0)
		- הודעה [למשתמשים](#page-207-0) ברשת הטלפונים בקנדה
			- הצהרה בדבר פקס קווי [באוסטרליה](#page-207-0)
	- הודעה [למשתמשים](#page-207-0) ברשת הטלפונים בגרמניה

#### הצהרות ממשלת ניו**-**זילנד בנושא **Telecom**

האישור של Telepermit עבור כל פריט של ציוד קצה מציין רק שחברת Telecom אישרה שהפריט עונה לתנאים המינימליים לחיבור לרשת. אין אישור זה מהווה כל המלצה למוצר זה על-ידי Telecom, ואין הוא מקנה כל אחריות שהיא. מעל לכל, הוא לא מספק ערובה מכל <span id="page-205-0"></span>סוג שהוא שפריט כלשהו יפעל באופן תקין מכל הבחינות יחד עם פריט נוסף של ציוד בעל אישור Telepermit מיצרן או דגם אחר, ואין הוא מרמז לתאימות של כל מוצר שהוא עם כל שירותי הרשת של Telecom.

ציוד זה לא יוגדר לביצוע שיחות אוטומטיות אל שירות החירום "111" של Telecom.

### **)Additional FCC statement for telecom products (US**

This equipment complies with Part 68 of the FCC rules and the requirements adopted by the ACTA. On the rear (or bottom) of this equipment is a label that contains, among other information, a product identifier in the .format US:AAAEQ##TXXXX. If requested, this number must be provided to the telephone company

.Applicable connector jack Universal Service Order Codes ("USOC") for the Equipment is: RJ-11C

A plug and jack used to connect this equipment to the premises wiring and telephone network must comply with the applicable FCC Part 68 rules and requirements adopted by the ACTA. A compliant telephone cord and modular plug is provided with this product. It is designed to be connected to a compatible modular jack that is .also compliant. See installation instructions for details

The REN is used to determine the number of devices that may be connected to a telephone line. Excessive RENs on a telephone line may result in the devices not ringing in response to an incoming call. In most but not all areas, the sum of RENs should not exceed five (5.0). To be certain of the number of devices that may be connected to a line, as determined by the total RENs, contact the local telephone company. For products approved after July 23, 2001, the REN for this product is part of the product identifier that has the format US:AAAEQ##TXXXX. The digits represented by ## are the REN without a decimal point (e.g., 00 is a REN of  $.0.0$ 

If this equipment causes harm to the telephone network, the telephone company will notify you in advance that temporary discontinuance of service may be required. But if advance notice isn't practical, the telephone company will notify the customer as soon as possible. Also, you will be advised of your right to file a .complaint with the FCC if you believe it is necessary

The telephone company may make changes in its facilities, equipment, operations or procedures that could affect the operation of the equipment. If this happens the telephone company will provide advance notice in .order for you to make necessary modifications to maintain uninterrupted service

If trouble is experienced with this equipment, please contact the manufacturer, or look elsewhere in this manual, for repair or warranty information. If the equipment is causing harm to the telephone network, the .telephone company may request that you disconnect the equipment until the problem is resolved

Connection to party line service is subject to state tariffs. Contact the state public utility commission, public .service commission or corporation commission for information

If your home has specially wired alarm equipment connected to the telephone line, ensure the **:**זהירות installation of this equipment does not disable your alarm equipment. If you have questions about what will .disable alarm equipment, consult your telephone company or a qualified installer

:WHEN PROGRAMMING EMERGENCY NUMBERS AND(OR) MAKING TEST CALLS TO EMERGENCY NUMBERS

- .Remain on the line and briefly explain to the dispatcher the reason for the call
- .Perform such activities in the off-peak hours, such as early morning or late evening  $\bullet$
- .The FCC hearing aid compatibility rules for telephones are not applicable to this equipment **:**הערה

The Telephone Consumer Protection Act of 1991 makes it unlawful for any person to use a computer or other electronic device, including FAX machines, to send any message unless such message clearly contains in a margin at the top or bottom of each transmitted page or on the first page of the transmission, the date and

<span id="page-206-0"></span>time it is sent and an identification of the business or other entity, or other individual sending the message and the telephone number of the sending machine or such business, other entity, or individual. (The telephone number provided may not be a 900 number or any other number for which charges exceed local or .)long-distance transmission charges

In order to program this information into your FAX machine, you should complete the steps described in the .software

### **Industry Canada CS-03 requirements**

**Notice**: The Industry Canada label identifies certified equipment. This certification means the equipment meets certain telecommunications network protective, operational, and safety requirements as prescribed in the appropriate Terminal Equipment Technical Requirement document(s). The Department does not guarantee the equipment will operate to the user's satisfaction. Before installing this equipment, users should ensure that it is permissible for the equipment to be connected to the facilities of the local telecommunications company. The equipment must also be installed using an acceptable method of connection. The customer should be aware that compliance with the above conditions may not prevent degradation of service in some situations. Repairs to certified equipment should be coordinated by a representative designated by the supplier. Any repairs or alterations made by the user to this equipment, or equipment malfunctions, may give the telecommunications company cause to request the user to disconnect the equipment. Users should ensure for their own protection that the electrical ground connections of the power utility, telephone lines, and internal metallic water pipe system, if present, are connected together. This precaution can be particularly important in rural areas.

Users should not attempt to make such connections themselves, but should contact the appropriate **:**זהירות electric inspection authority, or electrician, as appropriate. The Ringer Equivalence Number (REN) of this device is 0.1.

Notice: The Ringer Equivalence Number (REN) assigned to each terminal device provides an indication of the maximum number of terminals allowed to be connected to a telephone interface. The termination on an interface may consist of any combination of devices subject only to the requirement that the sum of the Ringer Equivalence Number of all the devices does not exceed five (5.0). The standard connecting arrangement code (telephone jack type) for equipment with direct connections to the telephone network is CA11A.

### <span id="page-207-0"></span>Note à l'attention des utilisateurs du réseau téléphonique Canadien/notice to users of the Canadian telephone network

Cet appareil est conforme aux spécifications techniques des équipements terminaux d'Industrie Canada. Le numéro d'enregistrement atteste de la conformité de l'appareil. L'abréviation IC qui précède le numéro d'enregistrement indique que l'enregistrement a été effectué dans le cadre d'une Déclaration de conformité stipulant que les spécifications techniques d'Industrie Canada ont été respectées. Néanmoins, cette abréviation ne signifie en aucun cas que l'appareil a été validé par Industrie Canada.

Pour leur propre sécurité, les utilisateurs doivent s'assurer que les prises électriques reliées à la terre de la source d'alimentation, des lignes téléphoniques et du circuit métallique d'alimentation en eau sont, le cas échéant, branchées les unes aux autres. Cette précaution est particulièrement importante dans les zones rurales.

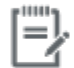

Remarque Le numéro REN (Ringer Equivalence Number) attribué à chaque appareil terminal fournit une indication sur le nombre maximal de terminaux qui peuvent être connectés à une interface téléphonique. La terminaison d'une interface peut se composer de n'importe quelle combinaison d'appareils, à condition que le total des numéros REN ne dépasse pas 5.

Basé sur les résultats de tests FCC Partie 68, le numéro REN de ce produit est 0.1.

This equipment meets the applicable Industry Canada Terminal Equipment Technical Specifications. This is confirmed by the registration number. The abbreviation IC before the registration number signifies that registration was performed based on a Declaration of Conformity indicating that Industry Canada technical specifications were met. It does not imply that Industry Canada approved the equipment. Users should ensure for their own protection that the electrical ground connections of the power utility, telephone lines and internal metallic water pipe system, if present, are connected together. This precaution might be particularly important in rural areas.

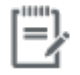

The Ringer Equivalence Number (REN) assigned to each terminal device Note provides an indication of the maximum number of terminals allowed to be connected to a telephone interface. The termination on an interface might consist of any combination of devices subject only to the requirement that the sum of the Ringer Equivalence Numbers of all the devices does not exceed 5.

The REN for this product is 0.1, based on FCC Part 68 test results.

#### הצהרה בדבר פקס קווי באוסטרליה

In Australia the HP device must be connected to the Telecommunications Network through a line cord which .meets the requirements of the Technical Standard AS/ACIF S008

#### הודעה למשתמשים ברשת הטלפונים בגרמניה

Dieses HP Faxprodukt ist ausschließlich für den Anschluss an das analoge öffentliche Telefonnnetz vorgesehen. Stecken Sie den TAE N-Telefonstecker, der im Lieferumfang des Geräts enthalten ist, in eine Ncodierte TAE 6-Anschlussdose. Dieses HP Faxprodukt kann als einzelnes Gerät und/oder zusammen .(Reihenschaltung) mit anderen zugelassenen Endgeräten verwendet werden

### הצהרות נוספות המתייחסות למוצרים אלחוטיים

- [חשיפה](#page-208-0) לקרינת תדר רדיו
- הודעה [למשתמשים](#page-208-0) בברזיל

- הצהרות עבור קנדה
- הצהרה עבור משתמשים ביפן
- הודעה [למשתמשים](#page-209-0) בקוריאה
	- הצהרה עבור [טייוואן](#page-209-0)
- הצהרה עבור [משתמשים](#page-209-0) במקסיקו

#### חשיפה לקרינת תדר רדיו

#### <span id="page-208-0"></span>**Exposure to radio frequency radiation**

Caution The rediated output power of this device is far below the FCC redio frequency exposure limits. Nevertheless, the device shall be used in such a manner that the potential for human contact during normal operation is minimized. This product and any attached external antenna, if supported, shall be placed in such a manner to minimize the potential for human contact during normal operation. In order to avoid the possibility of exceeding the FCC radio frequency exposure limits, human proximity to the antenna shall not be less than 20 cm (8 inches) during normal operation.

#### הודעה למשתמשים בברזיל

#### Aviso aos usuários no Brasil

Este equipamento opera em caráter secundário, isto é, não tem direito à proteção contra interferência prejudicial, mesmo de estações do mesmo tipo, e não pode causar interferência a sistemas operando em caráter primário.

#### הצהרות עבור קנדה

Under Industry Canada regulations, this radio transmitter may only operate using an antenna of a type and maximum (or lesser) gain approved for the transmitter by Industry Canada. To reduce potential radio interference to other users, the antenna type and its gain should be so chosen that the equivalent .isotropically radiated power (e.i.r.p.) is not more than that necessary for successful communication

This device complies with Industry Canada licence-exempt RSS standard(s). Operation is subject to the following two conditions: (1) this device may not cause interference, and (2) this device must accept any .interference, including interference that may cause undesired operation of the device

Exposure to Radio Frequency Radiation The radiated output power of this device is below the **!**אזהרה Industry Canada radio frequency exposure limits. Nevertheless, the device should be used in such a manner .that the potential for human contact is minimized during normal operation

To avoid the possibility of exceeding the Industry Canada radio frequency exposure limits, human proximity ).to the antennas should not be less than 20 cm (8 inches

#### הצהרה עבור משתמשים ביפן

この機器は技術基準適合証明又は工事設計認証を受けた 無線設備を搭載しています。

### <span id="page-209-0"></span>해당 무선설비는 전파혼신 가능성이 있으므로 인명안전과 관련된 서비스는 할 수 없음

#### הצהרה עבור טייוואן

#### 低功率電波輻射性電機管理辦法

- 第十二條 經型式認證合格之低功率射頻電機,非經許可,公司、商號或使用者 均不得擅自變更頻率、加大功率或變更原設計之特性及功能。
- 第十四條 低功率射頻電機之使用不得影響飛航安全及干擾合法通信;經發現有 干擾現象時,應立即停用,並改善至無干擾時方得繼續使用。 前項合法通信,指依電信法規定作業之無線電通信。 低功率射頻電機須忍受合法通信或工業、科學及醫療用電波輻射性電 機設備之干擾。

#### הצהרה עבור משתמשים במקסיקו

Aviso para los usuarios de México

La operación de este equipo está sujeta a las siguientes dos condiciones: (1) es posible que este equipo o dispositivo no cause interferencia perjudicial y (2) este equipo o dispositivo debe aceptar cualquier interferencia, incluyendo la que pueda causar su operación no deseada. Para saber el modelo de la tarjeta .inalámbrica utilizada, revise la etiqueta regulatoria de la impresora

## אינדקס

#### א

אביזרי אחסון USB הדפסה מ אותות תפוס, אפשרויות חיוג חוזר אחסון מחסניות אחריות מוצר איכות הדפסה שיפור [,141](#page-156-0) אשף הגדרת הרשת האלחוטית הגדרת רשת אלחוטית אתר אינטרנט למלחמה בהונאות אתר האינטרנט של HP למלחמה בהונאות אתרי אינטרנט הורדה ,HP Web Jetadmin דיווח על הונאות שירות הלקוחות של Macintosh תמיכה בלקוחות

#### ב

בהירות ניגודיות העתקה פקס בהיר/כהה ביטול עבודות העתקה פקס מספרי פקס בעיות באיסוף הנייר פתרון

#### ג

גדלים, חומרי הדפסה הגדרת התאמה לעמוד, שליחה וקבלה של פקסים גודל, העתקה הקטנה או הגדלה

דגם השוואה דגמים, סקירה כללית של מאפיינים דוחות אישור, פקס דוח איכות דוח מצב מדפסת דף תצורת רשת יומן אירועים רשימת גופני PS שגיאה, פקס )PCL גופני רשימת )PCL6 font list )PCL גופני רשימת )PCL font list דוחות, פקס שגיאות דוחות אישור, פקס דוחות שגיאה, פקס דוח שגיאות, פקס הדפסה דלת שמאלית חסימות, שחרור דפוסי צלצול ,[107](#page-122-0)

### ה

ד

הגדלת מסמכים העתקה הגדרות ערכי ברירת המחדל של היצרן, שחזור הגדרות בהיר/כהה פקס הגדרות ברירת מחדל, שחזור הגדרות הדפסה דו-צדדית, שינוי הגדרות כהות פקס הגדרות מהירות הקישור

הגדרות ניגודיות העתקה הגדרות פרוטוקול, פקס הגדרות צלצול מובחן [,107](#page-122-0) הגדרת 'משרד כללי' הגדרת 'תיקון שגיאות', פקס V.34 הגדרת הצלצולים עד למענה הגדרת הקטנה אוטומטית, פקס הגדרת התאמה לעמוד, פקס הדפסה דוחות פקס יומני פקס מאביזרי אחסון USB פרטי פקס אחרונים הדפסה חוזרת של פקסים הדפסה מכונן USB באמצעות 'חבר והדפס' הודעות שגיאה, פקס ,[147](#page-162-0),[151](#page-166-0) העברת פקסים העתקה ביטול דו-צדדית הגדלה הגדרות בהיר/כהה ניגודיות, כוונון צילומים צמצום הצהרת EMC( קוריאה( הצהרת VCCI ‑ יפן הקטנת מסמכים העתקה השהיות, הוספה השוואה, דגמי מוצר השלכה, סוף חיי המוצר השלכה בסוף חיי המוצר השלכת פסולת התאמת צבעים

התחברות לרשת אלחוטית

התקנת מוצר ברשתות קוויות

#### ז

זיכרון הדפסה חוזרת של פקסים מחיקת פקסים זכוכית, ניקוי

### ח

חומרים מתכלים זיופים מיחזור ,[63](#page-78-0) שאינן של HP חומרים מתכלים למניעת זיופים חומרים מתכלים מזויפים חומרים מתכלים שלא מתוצרת HP חומת אש חיבור לרשת אלחוטית חיוג הגדרות צלילים או מתקפים השהיות, הוספה חיוג חוזר אוטומטי, הגדרות קידומות, הוספה חיוג חוזר אוטומטי, הגדרות חיוגים מהירים תיכנות חיוג מהצג חיוג מתקפים חיוג צלילים חסימות איתור מזין מסמכים, ניקוי נייר שיש להימנע ממנו נתיב נייר, שחרור סיבות ל סל פלט, שחרור חסימת פקסים

### ט

טלפון, פקס מ קבלה טעינת מעטפות מגש הזנה טעינת נייר מגש הזנה טעינת נייר חברהטעינת טפסים מודפסים מראש מגש הזנה [,54](#page-69-0) טקסט בצבע ו-OCR

י יומן, פקס הדפסה יומנים, פקס שגיאות

### כ

כהות, הגדרות ניגודיות העתקה כותרת פקס, הגדרה שימוש באשף ההתקנה של פקס דיגיטלי של HP שימוש בלוח הבקרה כרטיסי זיהוי העתקה כתובת IPv4

### ל

לוח הבקרה דף ניקוי, הדפסה ניקוי מסך מגע

### מ

מאפיינים מאפיינים סביבתיים מגבלות בנוגע לחומרים מגש חסימות, שחרור מגש חסימות נייר, שחרור מגש חסימות, שחרור מגש הזנה טעינה [,49](#page-64-0) [,53](#page-68-0) [,54](#page-69-0) מגשים גודל הנייר המוגדר כברירת מחדל חסימות, שחרור מוצר השוואת דגמים מוצר נטול כספית מזין המסמכים טעינה מזין מסמכים חסימות מחזור מחיקה יומני פקס מחיקת פקסים מהזיכרון מחסניות אחסון

בדיקת מפלסי הדיו מיחזור ,[63](#page-78-0) שאינן של HP מחסניות הדפסה מיחזור ,[63](#page-78-0) מיחזור מיחזור חומרים מתכלים מנהל התקן מדפסת הגדרת רשת אלחוטית מנהלי התקן מדפסת בחירה מסיכת רשת משנה מסך מגע, ניקוי מסמכים קטנים העתקה מפלסי דיו, בדיקה מפרטי חשמל מפרטים חשמליים ואקוסטיים מפרטים אקוסטיים מצב Letterhead חלופי מגש הזנה [,54](#page-69-0) משיבונים, התחברות

הגדרות פקס

### נ

ניהול רשת נייר בחירה [,58](#page-73-0) גודל ברירת מחדל עבור מגש הגדרות הקטנה אוטומטית של פקסים חסימות ניקוי מסך מגע משטח זכוכית ראש הדפסה נתיב נייר חסימות, שחרור

### ס

סוג נייר שינוי סוללות כלולות סורק ניקוי זכוכית סל פלט חסימות, שחרור ספר טלפונים, פקס הוספת רשומות

סקירה כללית של המוצר סריקה OCR מתוך Webscan תוכנה תואמת-TWAIN תוכנה תואמת-WIA

### ע

עוצמת קול, כוונון עותקים בגודל מותאם אישית עריכה טקסט בתוכנית OCR ערכי ברירת המחדל של היצרן, שחזור

### פ

פקס אין אפשרות לקבל אין אפשרות לשלוח דוחות דוחות אישור דוחות שגיאה דוח שגיאות, הדפסה דפוסי צלצול [,107](#page-122-0) הגדרות חיוג חוזר הגדרות עוצמת קול הגדרת ניגודיות הדפסה חוזרת מהזיכרון הדפסת פרטים אודות הפעולה האחרונה העברה הקטנה אוטומטית השהיות, הוספה חותמת 'התקבל' חיוג, צלילים או מתקפים חיוגים מהירים חיוג מהצג חסימה יומן, הדפסה יומן, מחיקה מחיקה מהזיכרון פתרון בעיות כלליות מענה למענה קבלה ידנית קידומות חיוג שימוש ב-DSL, PBX, או ISDN שימוש ב-VoIP שליחה מתוכנה פקסים אלקטרוניים שליחה

פקס הגדרת **V.34** הגדרת תיקון שגיאות פרוטוקול VoIP שליחה וקבלה של פקסים פתיחת תוכנת המדפסת (OS X) פתרון בעיות בחיבור USB ישיר בעיות ברשת בעיות הדפסה מכונן USB באמצעות 'חבר והדפס' בעיות פקס פתרון בעיות אין תגובה בעיות Mac בעיות בהזנת הנייר ישיר USB בעיות בחיבור בעיות ברשת בעיות הדפסה מכונן USB באמצעות 'חבר והדפס' חסימות פקס [,145](#page-160-0) קבלת פקס רשימת משימות לביצוע שליחת פקס תגובה איטית פתרון בעיות פקס רשימת פעולות לביצוע פתרון בעיות הגדרות 'תיקון שגיאות פקס'

### צ

צבע התאמה כוונון מודפס לעומת צג צילומים העתקה צלילי צלצול מובחן ,[107](#page-122-0) צריכת חשמל

### ק

קבלת פקס דוח שגיאות, הדפסה קבלת פקסים דפוסי צלצול, הגדרות ,[107](#page-122-0) הגדרות הצלצולים עד למענה

הגדרות הקטנה אוטומטית הגדרת חותמת 'התקבל' הדפסה חוזרת חסימה ידנית קבלת פקסים ידנית קבלה קווי חוץ השהיות, הוספה קידומות חיוג קידומות, חיוג קישוריות USB פתרון בעיות

### ר

רשומות חיוג מהיר יצירה עריכה רשומות חיוג קבוצתי יצירה עריכה רשימת פעולות לביצוע פתרון בעיות פקס רשת הגדרות, הצגה הגדרות, שינוי סיסמה, הגדרה סיסמה, שינוי רשת אלחוטית הגדרה בעזרת אשף ההגדרה התקנת מנהל ההתקן רשתות HP Web Jetadmin **IPv4** כתובת מסיכת רשת משנה שער ברירת מחדל

#### רשתות, קוויות התקנת מוצר

### ש

שגיאות תוכנה שחזור ערכי ברירת המחדל של היצרן שיגור פקסים חיוג מהצג שיגור פקסים ידני שיגור שינוי גודל מסמכים העתקה

שינוי קנה מידה של מסמכים העתקה [83](#page-98-0) שירות לקוחות של HP [166](#page-181-0) שליחה וקבלה של פקסים [110](#page-125-0) )OS X ממחשב ) [110](#page-125-0) (Windows) ממחשב שליחת סריקות עבור OCR [93](#page-108-0) שליחת פקס דוח שגיאות, הדפסה [147](#page-162-0) שליחת פקסים העברה [106](#page-121-0) [112](#page-127-0) - זיכרון, מ מתוכנה [110](#page-125-0) שער, הגדרת ברירת מחדל [25](#page-40-0) שער ברירת מחדל, הגדרה [25](#page-40-0) שעת הפקס, הגדרה שימוש באשף ההתקנה של פקס דיגיטלי של [99](#page-114-0) HP שימוש בלוח הבקרה [98](#page-113-0) שרת אינטרנט משובץ [92](#page-107-0) Webscan מאפיינים [28](#page-43-0)

#### ת

תאריך הפקס, הגדרה שימוש באשף ההתקנה של פקס דיגיטלי של [99](#page-114-0) HP שימוש בלוח הבקרה [98](#page-113-0) תוכנה [93](#page-108-0) OCR [92](#page-107-0) Webscan בעיות [161](#page-176-0) [92](#page-107-0) WIA או TWAIN - סריקה מ שליחת פקסים [110](#page-125-0) TWAIN, סריקה מתוך [92](#page-107-0) תוכנה תואמת- WIA, סריקה מתוך [92](#page-107-0) תוכנה תואמת- תוכנית השירות HP Utility) תוכנית ה פתיחה [41](#page-56-0) תוכנת המדפסת (Windows) [24](#page-39-0) )Windows פתיחת תוכנת המדפסת ) תחזוקה בדיקת מפלסי הדיו [62](#page-77-0) תמיכה מקוון [166](#page-181-0) תמיכה בלקוחות מקוון [166](#page-181-0) תמיכה טכנית מקוון [166](#page-181-0) תמיכה מקוונת [166](#page-181-0)

[16](#page-31-0) USB תצורת

### **D**

שליחה וקבלה של פקסים [101](#page-116-0)

### **H**

DSL

[37](#page-52-0) HP Web Jetadmin

ISDN שליחה וקבלה של פקסים [101](#page-116-0)

### **J**

**I**

[37](#page-52-0) HP Web ,Jetadmin

### **M**

Mac בעיות, פתרון בעיות [163](#page-178-0) Macintosh תמיכה [166](#page-181-0)

#### **O OCR**

עריכת מסמכים סרוקים [93](#page-108-0) OS X [92](#page-107-0) TWAIN סריקה מתוכנה תואמת- תכנית השירות Utility HP [41](#page-56-0)

### **P**

PBX

שליחה וקבלה של פקסים [101](#page-116-0)

### **T**

TCP/IP הגדרה ידנית של פרמטרי 1Pv4 [25](#page-40-0)

### **W**

[92](#page-107-0) Webscan Windows סריקה מתוכנת TWAIN או WIA [92](#page-107-0)